# R&S®TSMA6 Autonomous Mobile Network Scanner User Manual

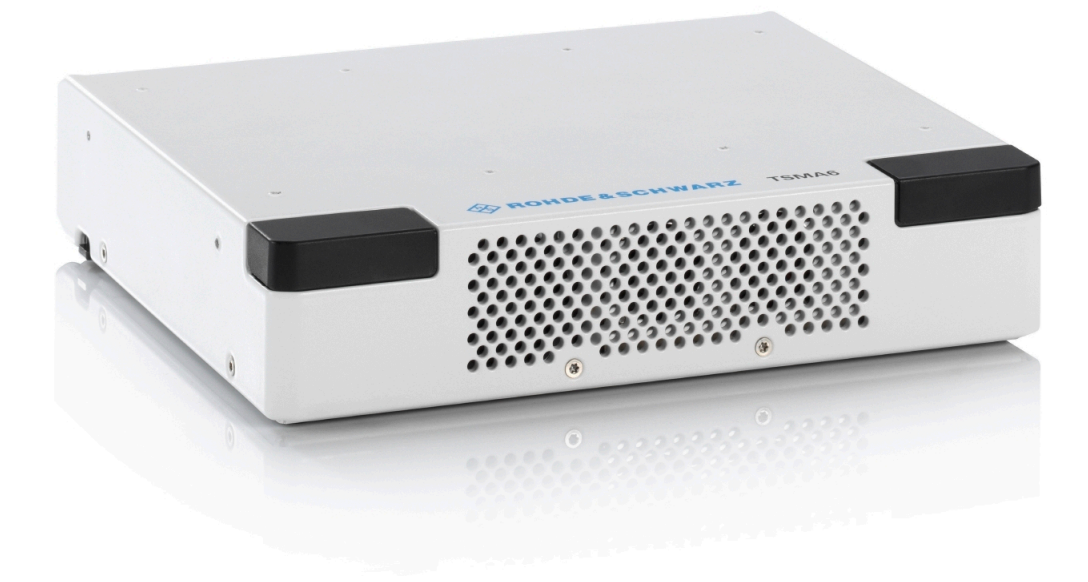

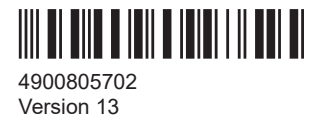

ROHDE&SCHWARZ

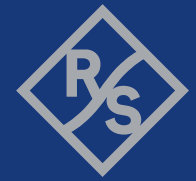

Make ideas real

This manual describes the following R&S®TSMA6 models:

- R&S®TSMA6 (4900.8005.02)
- R&S®TSMA6-K10 Block I/Q data (4901.0989.02)
- R&S®TSMA6-K19 P25 scanning (4901.5820.02)
- R&S<sup>®</sup>TSMA6-K21 WCDMA scanning (4901.0789.02)
- R&S<sup>®</sup>TSMA6-K22 CDMA2000 scanning (4901.0766.02)
- R&S<sup>®</sup>TSMA6-K23 GSM scanning (4901.0795.02)
- R&S®TSMA6-K24 1xEV-DO scanning (4901.0750.02)
- R&S®TSMA6-K25 CW scanning (4901.0814.02)
- R&S®TSMA6-K26 TETRA scanning (4901.0743.02)
- R&S<sup>®</sup>TSMA6-K27 RF power scan (4901.0720.02)

## ● R&S®TSMA6-K28 WiMAX™ scanning (4901.0737.02) © 2024 Rohde & Schwarz

WuehR&GSTTS1MB467K2@dnThenscamming (4901.0772.02)

Phone: +49,89,41,29 - 0<br>■ R&S©TSMA6-R30 LTE-MIMO scanning (4901.0714.02) Email: [info@rohde-schwarz.com](mailto:info@rohde-schwarz.com)

<u>Mterne&S®TSMA&K32rLToneMBMS scanning (4901.0643.02)</u>

Subject to change at a without tolerance limits is not binding 4901.0808.02)  $\mathsf{RAS}^\circledast$  is a registered trademark of Rohde & Schwarz GmbH & Co. KG.

The BNeboth®MA6nKan?§HaTIEgN as Gabining (4901.0208.02) by Bluetooth SIG, Inc. and any use of such marks by Rohde

Schwarz®tsmotA69R36 C-V2X LTE scanning (4901.0272.02)

CDMA2000® is a registered trademark of the Telecommunications Industry Association (TIA-USA).<br>PoeB&S: TSMA6-K40 Automatic channel detection (R&S®YiCom only, not for ROMES) (4901.0614.02) DOCSIS® is a registered trademark of the Cable Television Laboratories, Inc.

Dolb**R我\$<sup>@</sup>FBSMA6-K50n5G 4tRegistereitrtge(4901≰50966!0)2)**aboratories. The following are trademarks of Dolby Laboratories: Dolby®, Dolby Digital™, Dolby Digital Plus™, Dolby E™, Dolby Vision®, Dolby Atmos®.<br>P—c R&S® TSMA6-K51, 5G NR Scanning add-ons (4901.0250.02)

● R&S®TSMA6-K52 5G RedCap scanning (4901.0295.02) test suite in line with D-Book 7.3. DTG Testing has approved for precompliance testing the R&S®BTC broadcast test center together with the R&S®AVBrun D-Book

5MVRi&S®PPSIMA6!RGMMIKIT S6HWaPPINGEIIGHUH (CHAMPUL SUPPORT) (49019.0850.099. owned by EMVCo, LLC.

**f**he <del>ISAS</del>®TDMMA6MAGGIR&ล®INFMTMG&agffWAGGeinstallation (A991.0266.403) Logos are trademarks or registered trademarks of HDMI Licensing Administrator, Inc.

Intel<sup>®</sup>, the Intel logo, and Intel<sup>®</sup> Core™ are trademarks of Intel Corporation or its subsidiaries.

LoRa® Mark and LoRa Logo are registered trademarks of Semtech Corporation.

LoRaWAN® Mark and LoRaWAN Logo are registered trademarks of LoRa Alliance, Inc.

MIPI® marks and logos are service marks owned by MIPI Alliance, Inc. and any use of such marks by Rohde & Schwarz is under license.

NFC ForumTM and the NFC Forum logo are trademarks of the Near Field Communication Forum.

OpenGL® and the oval logo are trademarks or registered trademarks of Hewlett Packard Enterprise in the United States and/or other countries worldwide.

Perceptual Objective Listening Quality Analysis (POLQA) according to ITU-T Recommendation P. 863 is protected by copyright and by European, US and other International patents and patent applications and is provided under license of Rohde&Schwarz SwissQual AG.

POLQA® is a registered Trademark of OPTICOM GmbH, Germany. Used by permission.

© 2011 by the POLQA Coalition - www.polqa.info

OPTICOM GmbH, Germany - SwissQual AG, Switzerland - KPN, The Netherlands - TNO, The Netherlands.

TEKTRONIX, TEK, and TEKPROBE are registered trademarks of Tektronix, Inc.

Wi-Fi® is a registered trademark of Wi-Fi Alliance®.

"WiMAX", "Mobile WiMAX", "Fixed WiMAX", "WiMAX Forum", "WiMAX Certified", "WiMAX Forum Certified", "WiGRID", the WiMAX Forum logo, the WiMAX Forum Certified logo and the WiGRID logo are trademarks or registered trademarks of the WiMAX Forum. All other trademarks are the properties of their respective owners.

4900.8057.02 | Version 13 | R&S®TSMA6

Throughout this document,  $RAS^{\circ}$  is indicated as R&S.

## **Contents**

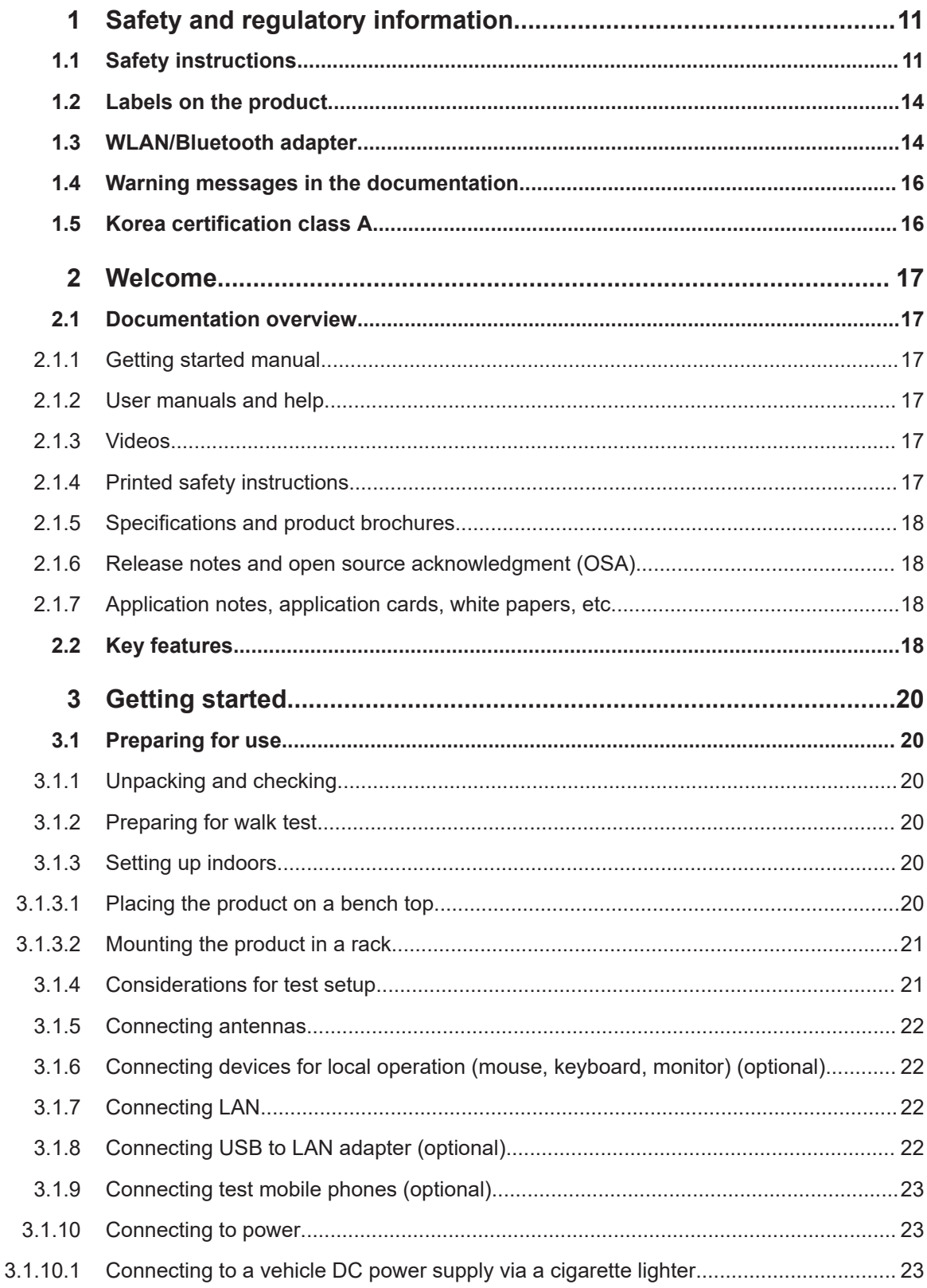

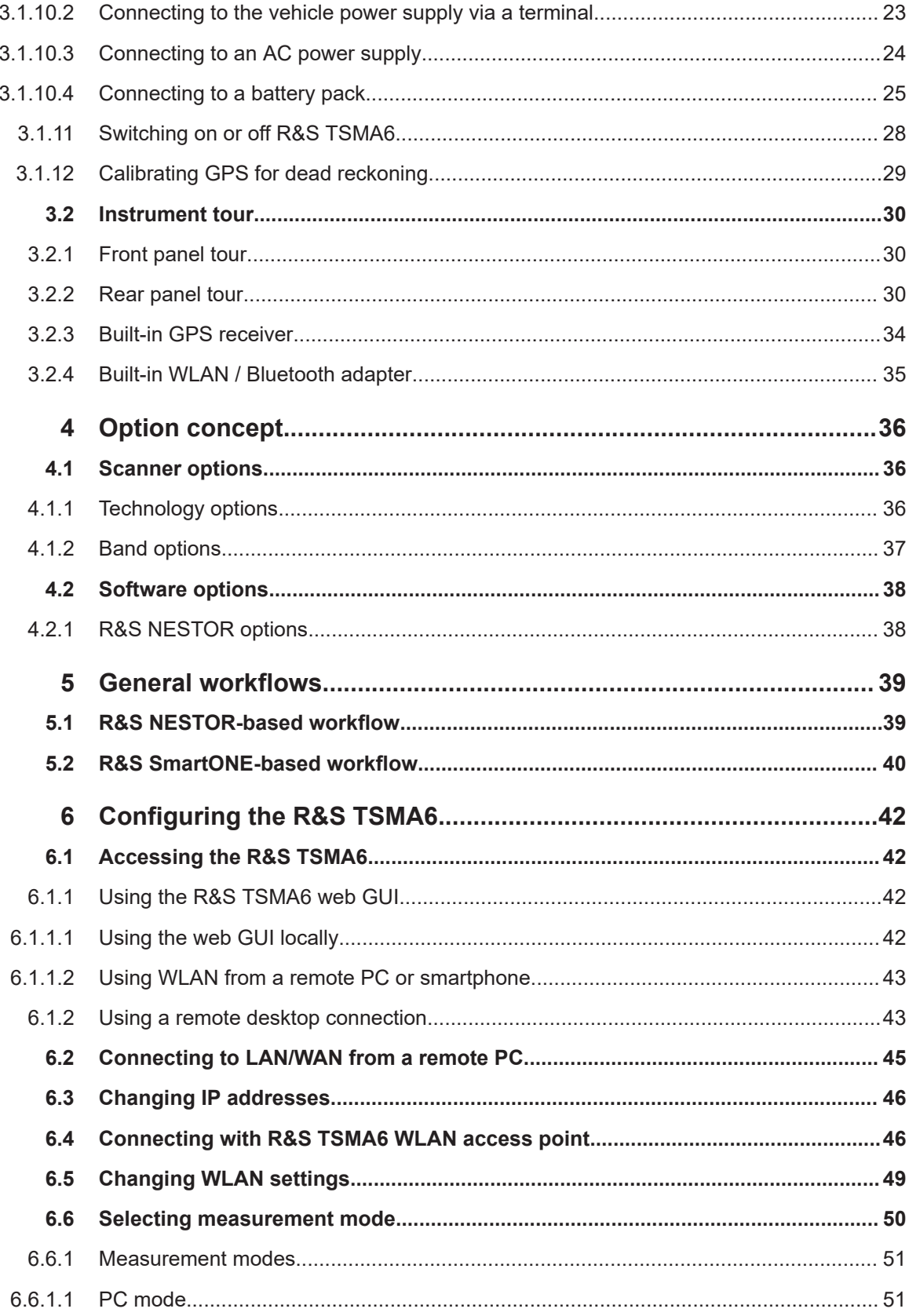

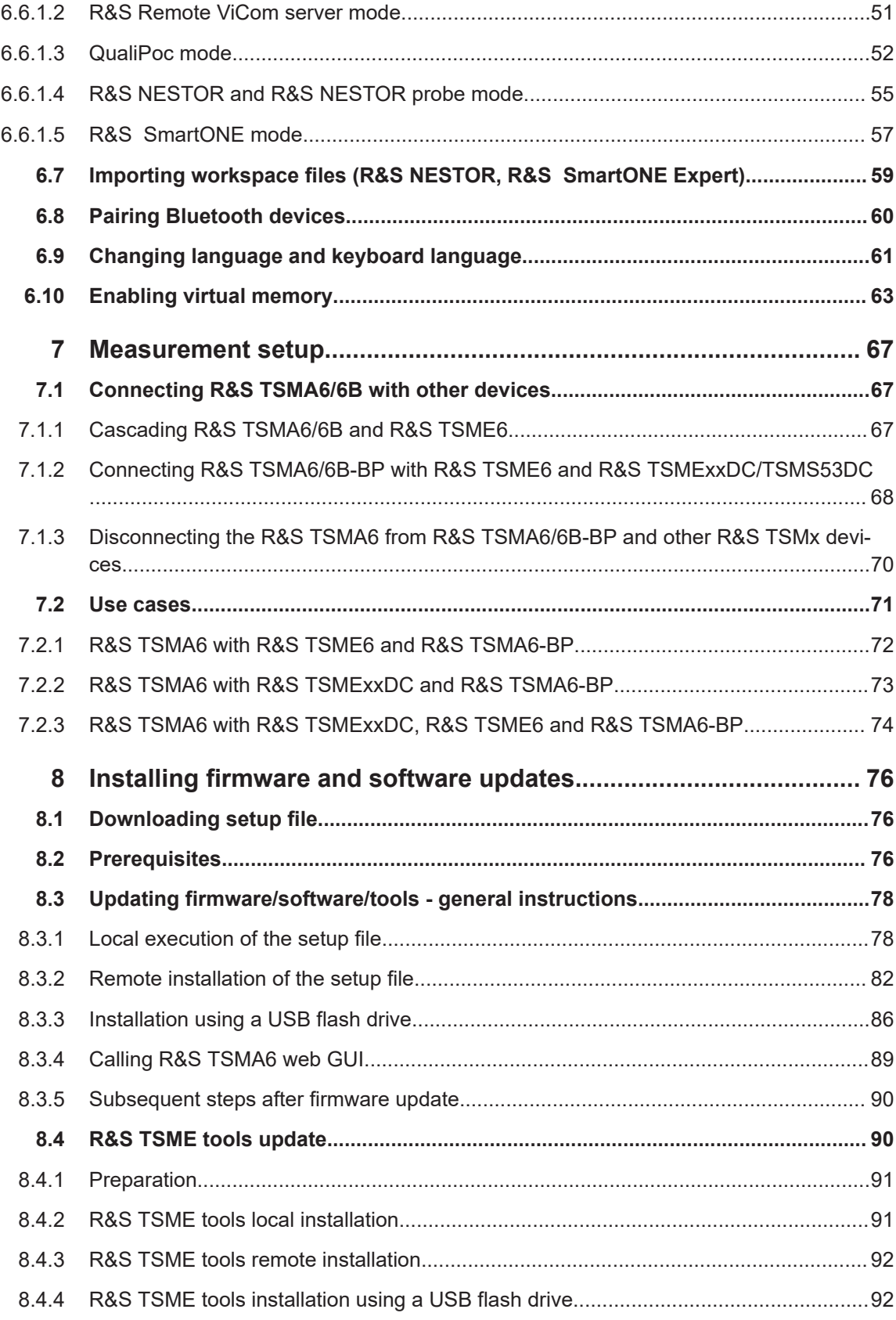

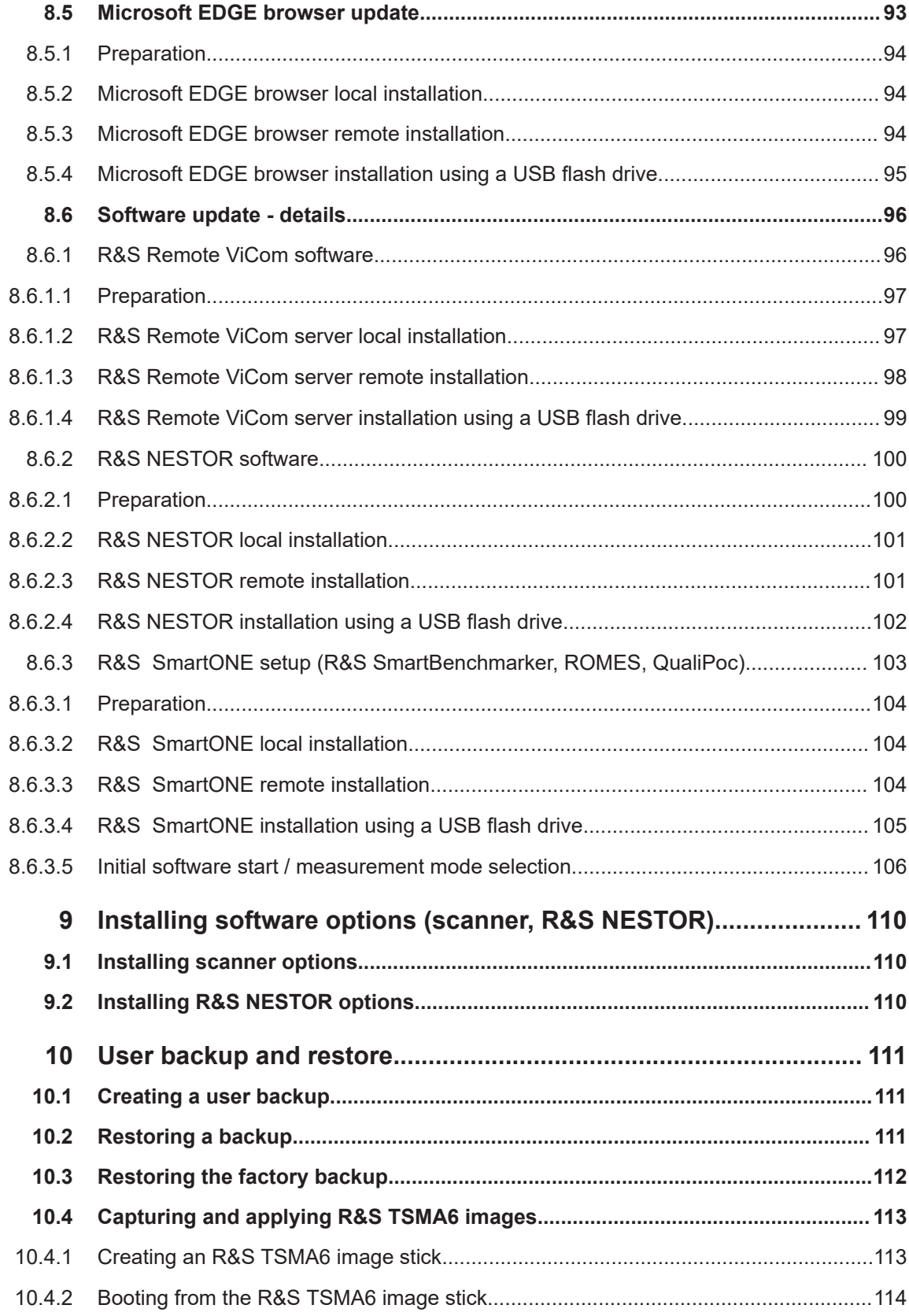

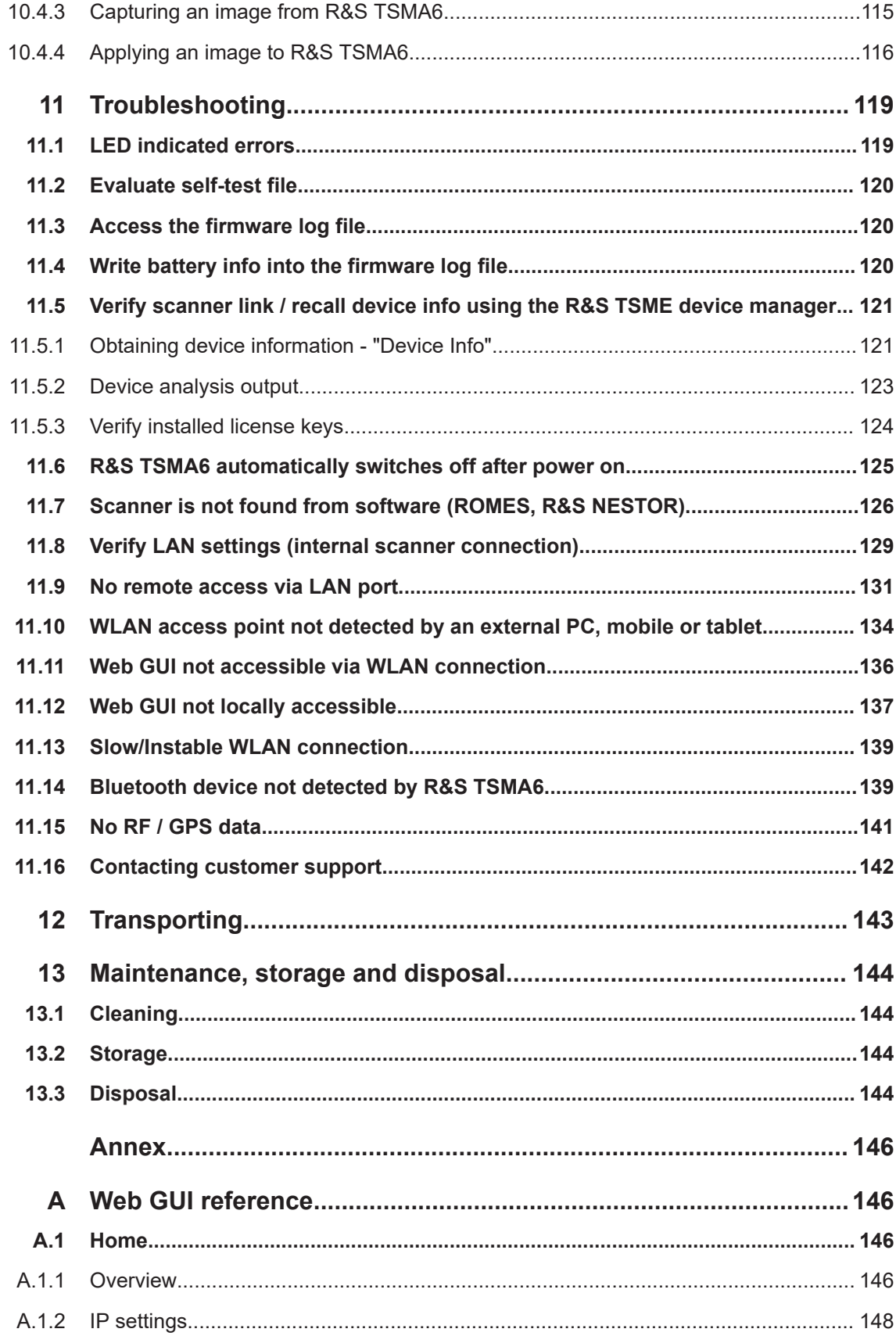

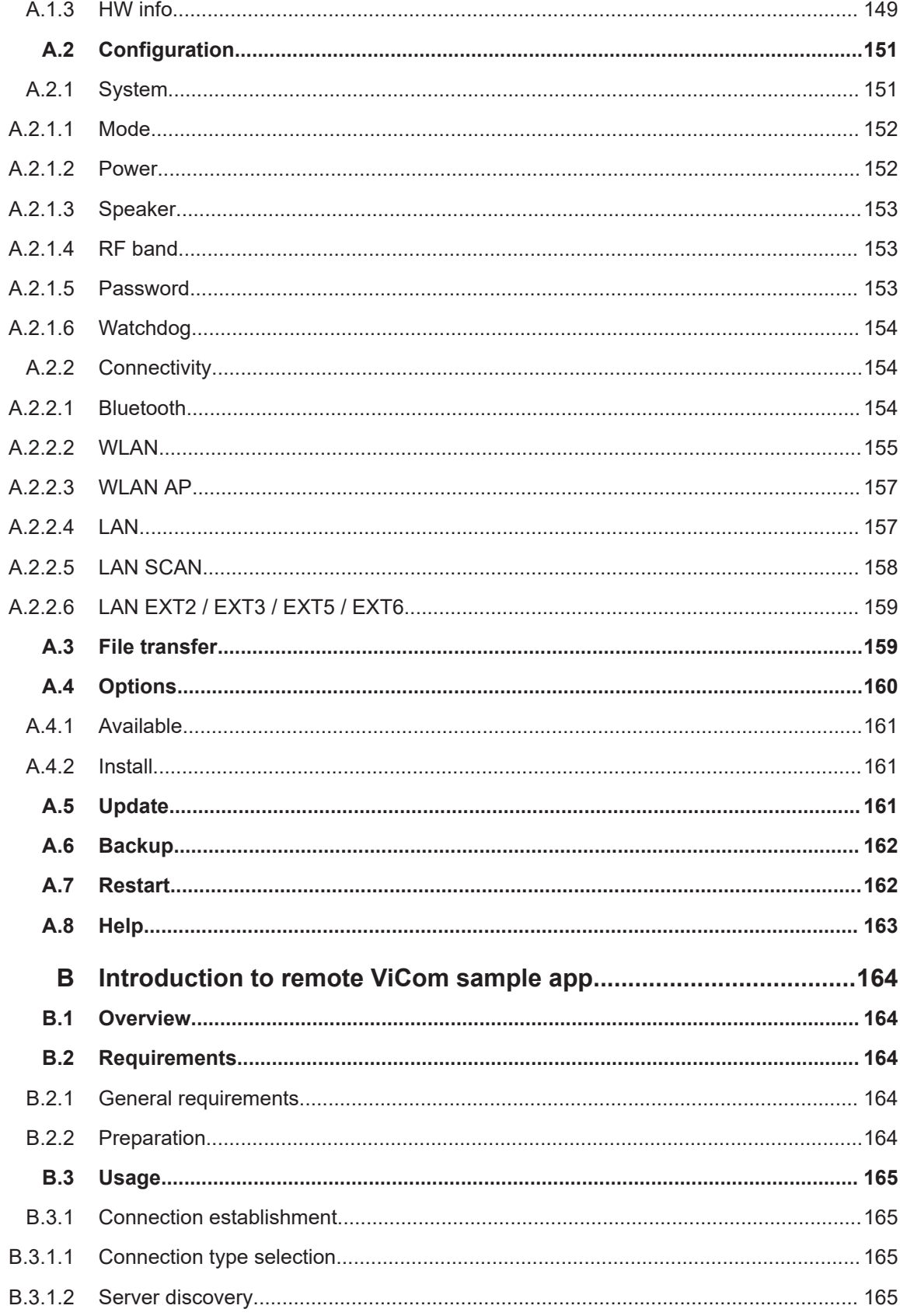

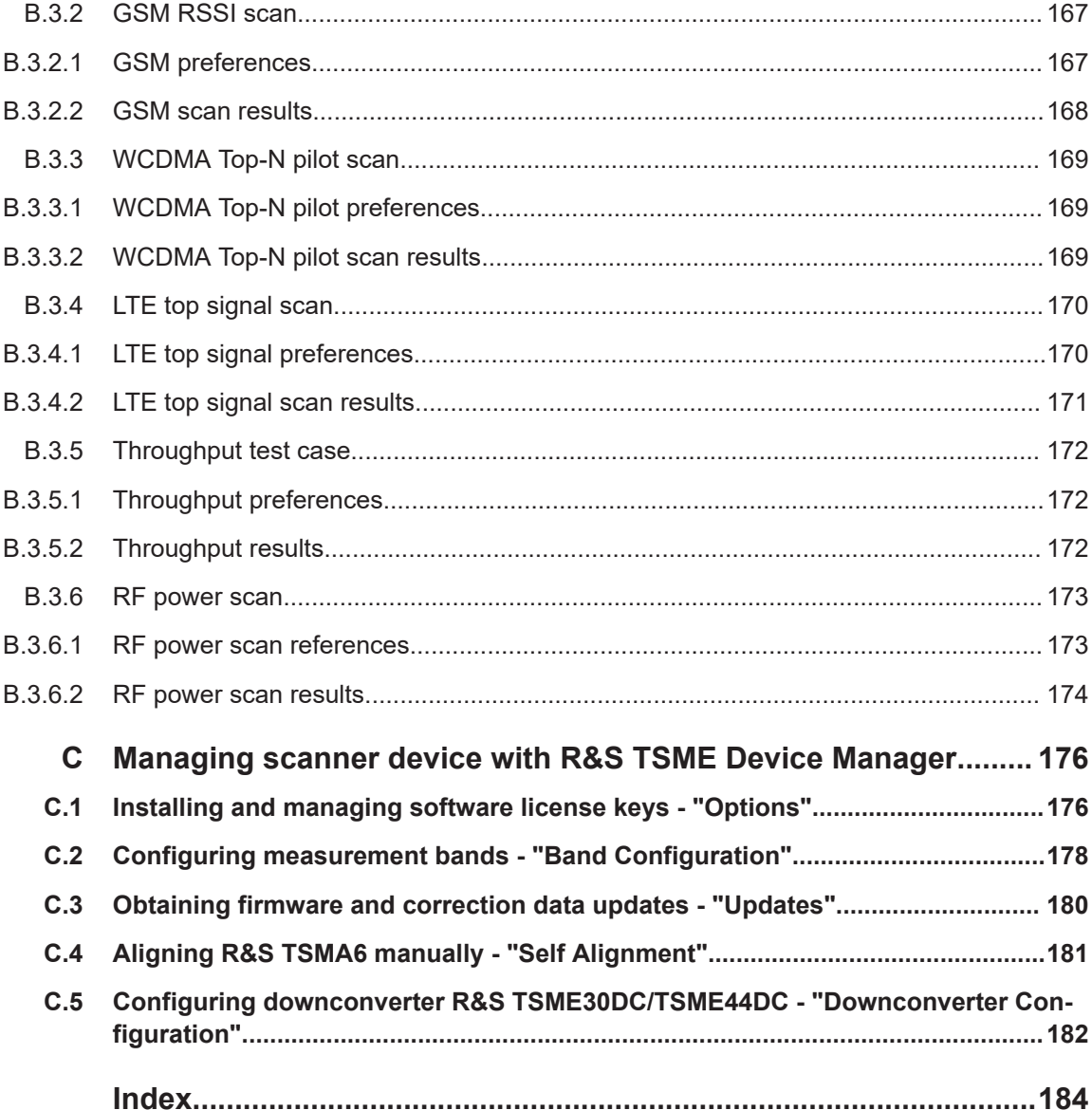

## <span id="page-10-0"></span>1 Safety and regulatory information

The product documentation helps you use the product safely and efficiently. Follow the instructions provided here and in the following sections.

#### **Intended use**

The R&S TSMA6 is intended as an integrated solution for efficient drive and walk testing. It offers maximum performance, autonomy and connectivity with an integrated high- performance PC and a mobile network scanner to comply with the latest requirements for state-of-the-art mobile network testing. Together with optional equipment (battery pack, transport bag) it is the ideal companion for remote or unattended operation during drive and walk test campaigns.

The R&S TSMA6 is intended to enhance the R&S TSMx scanner family via a vibrationproof mechanical connection to allow mobile operation. It contains two easily accessible, rechargeable and hot-swappable batteries.

Observe the operating conditions and performance limits stated in the specifications document.

#### **Where do I find safety information?**

Safety information is part of the product documentation. It warns you of potential dangers and gives instructions on how to prevent personal injury or damage caused by dangerous situations. Safety information is provided as follows:

- In Chapter 1.1, "Safety instructions", on page 11. The same information is provided in many languages in printed format. The printed "Safety Instructions" for "DC-Powered Products for Mobile Use" (document number 1171.2049.99) are delivered with the product.
- Throughout the documentation, safety instructions are provided when you need to take care during setup or operation.

## **1.1 Safety instructions**

Products from the Rohde & Schwarz group of companies are manufactured according to the highest technical standards. To use the products safely, follow the instructions provided here and in the product documentation. Keep the product documentation nearby and offer it to other users.

Use the product only for its intended use and within its performance limits. Intended use and limits are described in the product documentation such as the specifications document, manuals and the printed "Safety Instructions" document. If you are unsure about the appropriate use, contact Rohde & Schwarz customer support.

Using the product requires specialists or specially trained personnel. These users also need sound knowledge of at least one of the languages in which the user interfaces and the product documentation are available.

<span id="page-11-0"></span>Reconfigure or adjust the product only as described in the product documentation or the specifications document. Any other modifications can affect safety and are not permitted.

Never open the casing of the product. Only service personnel authorized by Rohde & Schwarz are allowed to repair the product. If any part of the product is damaged or broken, stop using the product. Contact Rohde & Schwarz customer support at [https://www.rohde-schwarz.com/support.](https://www.rohde-schwarz.com/support)

#### **Connecting the product**

Before connecting the interfaces and measuring inputs of the product to other products or electrical circuits, make sure that the other products or electrical circuits provide special protection against electric shock. This protection principle is referred to as SELV (safety extra-low voltage) and is based on a low voltage level and increased insulation. Exceptions are indicated by a measurement category on the product and given in the specifications document.

#### **Operating the product**

The product is intended for mobile use. The maximum weight of the product is provided in the specifications document. If the product casing is not waterproof, use an adequate weather protection to carry the product outdoors with you.

When operating the product on a mobile platform, such as a vehicle, aircraft or drone, make sure that the product is properly secured. Refer to the instructions provided by the manufacturer of the mobile platform. If stacking is possible, secure the whole stack of products so that they cannot fall over and cause injury.

Observe the ambient conditions such as altitude, operating temperature and climatic loads; see the specifications document.

Due to their exposed location, mobile communications systems are at risk of damage from lightning. This also poses a risk to persons nearby. When the risk of lightning is present, remove antennas from exposed locations, e.g. vehicle roofs. Do not operate the product until the lightning risk has passed.

#### **Connecting to power**

The product runs on DC voltage. For the specifications of the supply voltage for the product, refer to the specifications document. Only connect the product to a power source that provides a protection against electric shock.

Take the following measures for your safety:

- If you connect the product to an external power supply, use one recommended in the product documentation.
- If you connect the product to a battery, observe the safety information delivered with the battery.
- Before switching on the product, ensure that the voltage and polarity indicated on the product matches the available power source.
- Only use intact cables and route them carefully so that they cannot be damaged. Also ensure that nobody can trip over loose cables.

#### <span id="page-12-0"></span>**Handling batteries safely**

The product contains exchangeable or built-in lithium polymer or lithium ion cells or batteries. The use of the word battery in the following always means all types. Only the battery contents are potentially hazardous. As long as a battery is undamaged and the seals remain intact, there is no danger.

Impact, shock or heat can cause damage such as dents, punctures and other deformations. A damaged battery poses a risk of personal injury. Handle a damaged or leaking battery with extreme care. Immediately ventilate the area since the battery releases harmful gases. If you come into contact with the battery fluid, immediately remove all contaminated clothing. Irritation can occur if the battery fluid comes in contact with your skin or eyes. Immediately and thoroughly rinse your skin or eyes with water and seek medical aid.

For safe handling, follow these rules:

- Do not short-circuit the battery.
- Do not mechanically damage the battery. Do not open or disassemble the battery.
- Do not expose the battery to high temperatures such as open flames, hot surfaces and sunlight.
- Only use the battery with the designated Rohde & Schwarz product.
- Only use the appropriate Rohde & Schwarz charger to charge the batteries. If the batteries are improperly charged, there is a risk of explosion. For charging and discharging temperature ranges, see the product documentation.
- Replace exchangeable batteries only with the same battery type.
- Store the battery in the product or use the product packaging.
- Dispose of exchangeable batteries separately from normal household waste as specified by the local waste disposal agency.

If you disregard these rules, you risk serious personal injury or even death due to explosion, fire or hazardous chemical substances. The product documentation provides further details.

If exchangeable batteries or products with built-in batteries are defective, contact the Rohde & Schwarz customer service. Rohde & Schwarz classifies the severity of the defect. When returning batteries or Rohde & Schwarz products containing batteries, use a carrier qualified to transport dangerous goods and notify the carrier of this classification. Follow the carrier's transport stipulations in line with IATA-DGR, IMDG-Code, ADR or RID.

#### **Meaning of safety labels**

Potential hazard

Safety labels on the product warn against potential hazards.

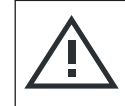

Read the product documentation to avoid personal injury or product damage.

<span id="page-13-0"></span>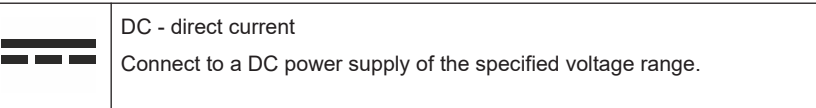

### **1.2 Labels on the product**

Labels on the casing inform about:

- Personal safety, see ["Meaning of safety labels"](#page-12-0) on page 13
- Product and environment safety, see "Labels regarding product and environment safety" on page 14.
- Identification of the product, see bottom label of the R&S TSMA6.

#### **Labels regarding product and environment safety**

Labeling in line with EN 50419 for disposal of electrical and electronic equipment after the product has come to the end of its life.

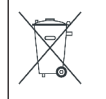

Labeling in line with directive 2006/66/EC for disposal of batteries after they have come to the end of their life.

## **1.3 WLAN/Bluetooth adapter**

The R&S TSMA6 has built-in WLAN/Bluetooth module.

This wireless adapter complies with Part 15 of the FCC Rules and with Industry Canada license-exempt RSS standards. Operation of the device is subject to the following two conditions:

- This device may not cause harmful interference. *Cet appareil ne peut pas causer d'interférences.*
- This device must accept any interference that may cause undesired operation. *Cet appareil doit accepter des interférences, y compris des interférences qui peuvent causer desopérations non désirées de l'appareil.*

#### **Radio frequency interference requirements**

This wireless adapter is restricted to indoor use due to its operation in the 5.15 GHz to 5.25 GHz frequency range. The wireless adapter requires to be used indoors for the frequency range 5.15 GHz to 5.25 GHz to reduce the potential for harmful interference to co-channel Mobile Satellite systems. High power radars are allocated as primary users of the 5.25 GHz to 5.35 GHz and 5.65 GHz to 5.85 GHz bands. These radar stations can cause interference with and /or damage this device.

#### **Canada-specific enhancement**

When using IEEE 802.11a wireless LAN, this product is restricted to indoor use due to its operation in the 5.15 GHz to 5.25 GHz frequency range. Industry Canada requires this product to be used indoors for the frequency range of 5.15 GHz to 5.25 GHz to reduce the potential for harmful interference to co-channel mobile satellite systems. High power radar is allocated as the primary user of the 5.25 GHz to 5.35 GHz and 5.65 GHz to 5.85 GHz bands. These radar stations can cause interference with and/or damage to this device.

*L'utilisation d'un réseau sans fil IEEE802.11a est restreinte à une utilisation en intérieur à cause du fonctionnement dans la bande de fréquence 5.15 GHz to 5.25 GHz. Industry Canada requiert que ce produit soit utilisé à l'intérieur des bâtiments pour la bande de fréquence 5.15 GHz - 5.25 GHz afin de réduire les possibilités d'interférences nuisibles aux canaux co-existants des systèmes de transmission satellites. Les radars de puissances ont fait l'objet d'une allocation primaire de fréquences dans les bandes 5.25 GHz-5.35 GHz et 5.65 GHz to 5.85 GHz. Ces stations radar peuvent créer des interférences avec ce produit et/ou lui être nuisible.*

#### **Usage in specific environments**

- The use of wireless adapters in hazardous locations is limited by the constraints posed by the safety directors of such environments.
- The use of wireless adapters in hospitals is restricted to the limits set forth by each hospital.

#### **Usage on aircraft**

Regulations of the FCC, FAA and individual airlines prohibit airborne operation of some radio-frequency wireless devices (wireless adapters) because their signals could interfere with critical aircraft instruments.

#### **Local restrictions on 802.11a, 802.11b, 802.11g, 802.11n, and 802.16e radio usage**

Due to the fact that the frequencies used by 802.11a, 802.11b, 802.11g, 802.11n, and 802.16e wireless LAN devices may not yet be harmonized in all countries, 802.11a, 802.11b, 802.11g, 802.11n, and 802.16e products are designed for use only in specific countries, and are not allowed to be operated in countries other than those of designated use.

As a user of these products, you are responsible for ensuring that the products are used only in the countries for which they were intended and for verifying that they are configured with the correct selection of frequency and channel for the country of use. The device transmit power control (TPC) interface is part of the Intel® PROSet/Wireless Wi-Fi Connection Utility Software. Operational restrictions for Equivalent Isotropic Radiated Power (EIRP) are provided by the system manufacturer.

Any deviation from the permissible power and frequency settings for the country of use is an infringement of national law and may be punished as such.

## <span id="page-15-0"></span>**1.4 Warning messages in the documentation**

A warning message points out a risk or danger that you need to be aware of. The signal word indicates the severity of the safety hazard and how likely it will occur if you do not follow the safety precautions.

#### **NOTICE**

Potential risks of damage. Could result in damage to the supported product or to other property.

## **1.5 Korea certification class A**

이 기기는 업무용(A급) 전자파 적합기기로서 판매자 또는 사용자는 이 점을 주의하시기 바라며, 가정외의 지역에서 사용하는 것을 목적으로 합니다.

## <span id="page-16-0"></span>2 Welcome

### **2.1 Documentation overview**

This section provides an overview of the R&S TSMA6 user documentation. Unless specified otherwise, you find the documents at:

[www.rohde-schwarz.com/manual/tsmx](http://www.rohde-schwarz.com/manual/tsmx)

#### **2.1.1 Getting started manual**

Introduces the R&S TSMA6 and describes how to set up and start working with the product. It includes basic operations, typical measurement examples, and general information, e.g. safety instructions, etc. A printed version is delivered with the product.

#### **2.1.2 User manuals and help**

The user manual contains the description of all instrument modes and functions. It also describes information on maintenance, instrument interfaces and error messages. It includes the contents of the getting started manual.

The user manual also describes the usage of options and extras (downconverter R&S TSMExxDC and battery pack R&S TSMA6-BP.

The contents of the user manual are available as help in the R&S TSMA6. The help offers quick, context-sensitive access to the complete information for the instrument and its firmware.

The user manual is also available for download or for immediate display on the Internet.

#### **2.1.3 Videos**

Find various videos on Rohde & Schwarz products and test and measurement topics on YouTube:<https://www.youtube.com/@RohdeundSchwarz>

#### **2.1.4 Printed safety instructions**

Provides safety information in many languages. The printed document is delivered with the product.

#### <span id="page-17-0"></span>**2.1.5 Specifications and product brochures**

The specifications document, also known as the data sheet, contains the technical specifications of the R&S TSMA6. It also lists the firmware applications and their order numbers, and optional accessories.

The brochure provides an overview of the instrument and deals with the specific characteristics.

See [www.rohde-schwarz.com/brochure-datasheet/tsmx.](http://www.rohde-schwarz.com/brochure-datasheet/tsmx)

#### **2.1.6 Release notes and open source acknowledgment (OSA)**

The release notes list new features, improvements and known issues of the current software version, and describe the software installation.

The software uses several valuable open source software packages. An open source acknowledgment document provides verbatim license texts of the used open source software.

See www.rohde-schwarz.com/firmware/tsmx.

#### **2.1.7 Application notes, application cards, white papers, etc.**

These documents deal with special applications or background information on particular topics.

See [www.rohde-schwarz.com/application/tsmx.](http://www.rohde-schwarz.com/appnotes/tsmx)

## **2.2 Key features**

As in-building traffic in cellular networks grows, there is an increased need for indoor measurements. While traditional drive test systems consist of a laptop with test mobile phones and scanners, there are also walk test solutions that use tablets and smartphones.

The R&S TSMA6 enhances such solutions, providing the user with accurate insight into the RF environment.

The R&S TSMA6 combines the technology of the R&S TSME6 ultra-compact drive test scanner with a high-performance Intel processor. The scanner can run PC-based drive test software, and smartphones can be connected via USB.

With its ultra-broadband frontend, the integrated scanner measures all supported technologies 350 MHz to 6000 MHz simultaneously. The future-ready architecture and the in-field upgradeability for both hardware and software, allow up to 4x4 MIMO measurements and pave the way for the upcoming 5G technology.

Outstanding key features are:

- No limitation in 3GPP (LTE, WCDMA, GSM, NB-IoT…) frequency bands up to 6 GHz incl. a Multi-GNSS receiver for uninterrupted location tracking
- More than 10 technologies simultaneously in one system
- Future-ready for upcoming 5G related measurements
- Compact and lightweight design with customized mechanical concept for cascading multiple scanner hardware
- Maximum connectivity supporting additional scanner hardware, Windows-based PCs, Android-based UEs or tablets using wireless and wired connections
- Integrated high-performance Intel i7 CPU-based PC

## <span id="page-19-0"></span>3 Getting started

## **3.1 Preparing for use**

Here, you can find basic information about setting up the product for the first time.

#### **3.1.1 Unpacking and checking**

- 1. Unpack the product carefully.
- 2. Retain the original packing material. Use it when transporting or shipping the product later.
- 3. Using the delivery notes, check the equipment for completeness.
- 4. Check the equipment for damage.

If the delivery is incomplete or equipment is damaged, contact Rohde & Schwarz.

#### **3.1.2 Preparing for walk test**

If you want to perform a walk test, the R&S TSMA6 needs weather protection. The R&S TSMA6-ZCB2 transport bag is especially designed for this purpose. See also ["Operating the product"](#page-11-0) on page 12.

#### **3.1.3 Setting up indoors**

#### **3.1.3.1 Placing the product on a bench top**

If you want to set up the R&S TSMA6 on a benchtop or prepare the R&S TSMA6 for mobile use, proceed as follows.

#### **To place the product on a bench top**

- 1. Place the R&S TSMA6 on a stable, flat and level surface.
- 2. If you want to stack R&S TSMx products, proceed as described in [Chapter 7.1,](#page-66-0) ["Connecting R&S TSMA6/6B with other devices", on page 67.](#page-66-0)
- 3. If you want to stack the R&S TSMA6 together with other products:
	- a) Follow the instructions given for the other products.
	- b) Place the R&S TSMA6 on top.

#### <span id="page-20-0"></span>**3.1.3.2 Mounting the product in a rack**

#### **To mount the product in a rack**

- 1. Use an adapter kit to prepare the product for rack mounting.
	- a) Order the rack adapter kit designed for the product. For the order number, see specifications document.
	- b) Mount the adapter kit. Follow the assembly instructions provided with the adapter kit.
- 2. Lift the product to shelf height. If the rack is high, use a safe climbing aid when placing on upper shelves.
- 3. Grip the product by the handles. Slide the product onto the shelf until the rack brackets fit closely to the rack.
- 4. Tighten all screws on the rack brackets with a tightening torque of 1.2 Nm to secure the product in the rack.

#### **3.1.4 Considerations for test setup**

Electromagnetic interference (EMI) can affect the measurement results.

To suppress electromagnetic radiation during operation:

- Use high-quality shielded cables, for example, double-shielded RF and LAN cables.
- Always terminate open cable ends.
- Ensure that connected external devices comply with EMC regulations.

#### **Signal input and output levels**

Information on signal levels is provided in the specifications document. Keep the signal levels within the specified ranges to avoid damage to the product and connected devices.

#### **Electromagnetic compatibility classes**

The electromagnetic compatibility (EMC) class indicates where you can operate the product. The EMC class of the product is given in the specifications document.

- Class B equipment is suitable for use in:
	- Residential environments
	- Environments that are directly connected to a low-voltage supply network that supplies residential buildings
- Class A equipment is intended for use in industrial environments. It can cause radio disturbances in residential environments due to possible conducted and radiated disturbances. It is therefore not suitable for class B environments. If class A equipment causes radio disturbances, take appropriate measures to eliminate them.

#### <span id="page-21-0"></span>**3.1.5 Connecting antennas**

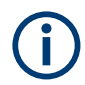

The SMA connector is sensitive to mechanical stress. Use the following handling precautions.

- Always use a torque wrench and mount the cable end with 60 Ncm.
- Do not stack adapters directly at the SMA connector. If you need to use adapters (e.g: SMA to N), then always use a specific adapter cable (Rohde & Schwarz order no. 4900.1700.00).

#### **To connect RF and GPS antenna**

- 1. Connect the RF antenna to the RF IN connector (see [Figure 3-8](#page-29-0) 14).
- 2. Connect the GPS antenna to the GPS ANT port (see [Figure 3-8](#page-29-0) 4).

#### **3.1.6 Connecting devices for local operation (mouse, keyboard, monitor) (optional)**

#### **To connect devices**

► Connect a mouse and a keyboard a free USB 2.0 port (see [Figure 3-8](#page-29-0) - 11) and a monitor to the appropriate monitor port (HDMI, USB-C), (see [Figure 3-8](#page-29-0) - 13, 9).

#### **3.1.7 Connecting LAN**

The R&S TSMA6 provides two different LAN interfaces.

● SCAN port:

It is a GBit LAN interface with a fixed IP address as the default setting. It used to connect a second scanner.

● LAN port:

It is a GBit LAN interface with auto IP address as the default setting. It is used to connect the R&S TSMA6 to a LAN and allows the remote control of the R&S TSMA6.

For configuration details, see [Chapter 6.2, "Connecting to LAN/WAN from a remote](#page-44-0) [PC", on page 45](#page-44-0).

#### **3.1.8 Connecting USB to LAN adapter (optional)**

To extend the available number of Gbit LAN ports, various optional USB to LAN adapters are available:

- R&S TSPC-U2L (Single Gbit LAN port adapter)
- R&S TSPC-U2L2 (Dual Gbit LAN port adapter)

<span id="page-22-0"></span>R&S TSPC-U2L4 (USB-C to 4-port Ethernet)

For R&S TSPC-U2L4, no driver needs to be loaded. The firmware automatically configures the port (see [Chapter A.2.2.6, "LAN EXT2 / EXT3 / EXT5 / EXT6", on page 159\)](#page-158-0).

For R& TSPC-U2L and R&S TSPCU2L2, check if driver updates are required.

For information how to connect an additional adapter, see [https://www.rohde](https://www.rohde-schwarz.com/driver/tsma6/)[schwarz.com/driver/tsma6/](https://www.rohde-schwarz.com/driver/tsma6/).

#### **3.1.9 Connecting test mobile phones (optional)**

When you connect a test mobile phone to a USB port for the first time, the installation of the appropriate drivers is mandatory.

Currently the following driver is available.

**Samsung USB driver** 

For information on how to connect Qualcom-based mobiles and required driver updates, see<https://www.rohde-schwarz.com/driver/tsma6/>.

#### **To connect test mobile phones**

► Connect test mobile phones to USB 3.0 / USB-C ports (see [Figure 3-8](#page-29-0) - 2, 14).

For information on how to connect other test mobile phones and install appropriate drivers, refer to related manuals (e.g. R&S SmartONE user manual).

#### **3.1.10 Connecting to power**

This section describes how to connect the R&S TSMA6 to a power supply unit.

#### **3.1.10.1 Connecting to a vehicle DC power supply via a cigarette lighter**

The R&S TSMA6 is delivered with a 12 V DC power supply cable with a cigarette lighter connector.

- 1. Check the rating of the vehicle DC power supply.
- 2. Connect the 7-pin connector to DC IN.
- 3. Connect the cigarette lighter adapter to the 12 V outlet of the vehicle.

#### **3.1.10.2 Connecting to the vehicle power supply via a terminal**

- 1. Ensure that the rating of the DC power supply network matches the requirements printed on the casing next to the DC input (see (8) in [Figure 3-8\)](#page-29-0).
- 2. Demount the cigarette lighter adapter from the cable.

<span id="page-23-0"></span>3. Connect the open ends of the cable to the DC power supply. Ensure that the polarity is correct (see Figure 3-1).

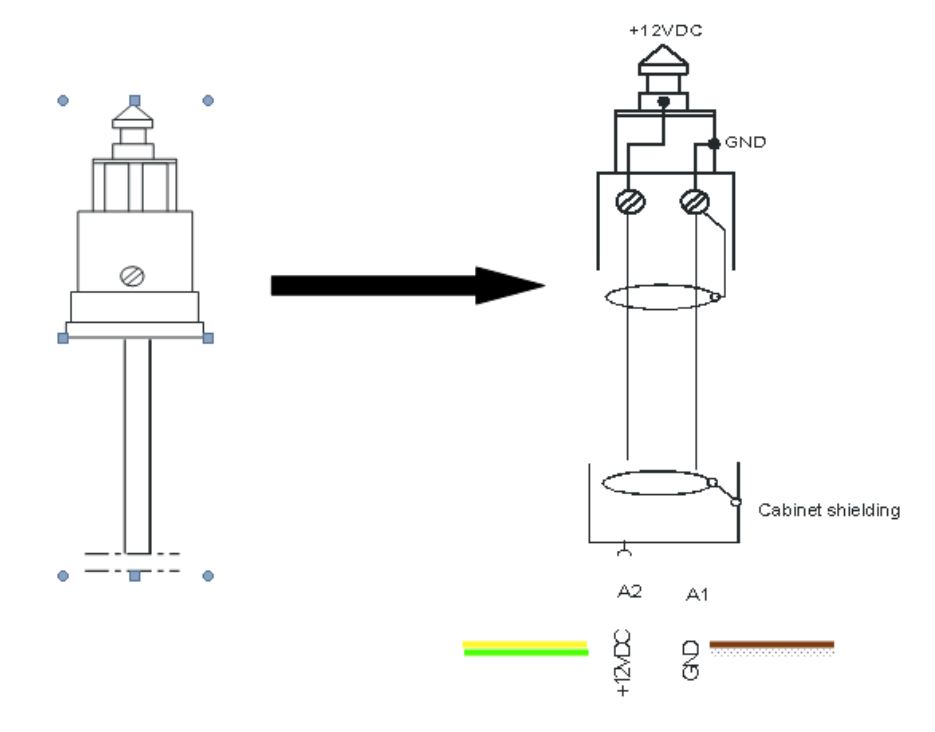

*Figure 3-1: Supplied power cable with cigarette lighter adapter*

+12 V DC = green/yellow cabling GND = brown/white cabling

#### **3.1.10.3 Connecting to an AC power supply**

If you operate the product with an external power supply, you can use it indoors only in pollution degree 2 environments where nonconductive contamination can occur. Suitable AC power supplies are listed in the specifications document. They differ in the output power:

- R&S TSMA6-Z1 has an output power of 105 W and is suitable for multiple R&S TSMx products.
- 1. Ensure that the required ratings listed in the specifications document are matched.
- 2. Connect the round connector to DC IN. **Note:** If you connect the R&S TSMA6 with an R&S TSMA6-BP, connect the DC power to

the R&S TSMA6-BP (1). Do not connect the DC power to the R&S TSMA6 (2).

<span id="page-24-0"></span>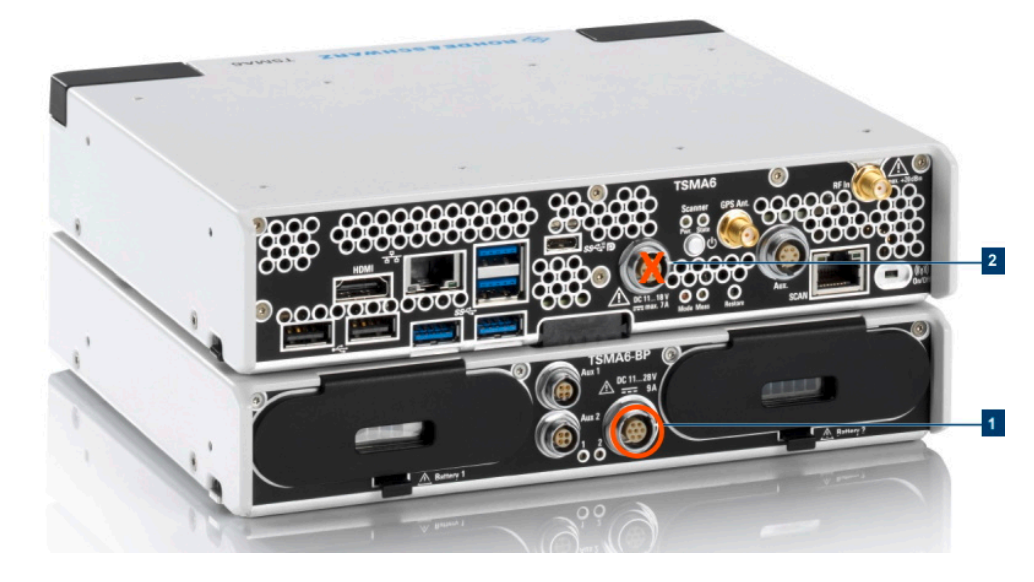

*Figure 3-2: DC IN connectors*

1 = DC IN connector R&S TSMA6-BP

- 2 = DC IN connector R&S TSMA6
- 3. Insert the AC power plug into a power outlet with ground contact.

#### **3.1.10.4 Connecting to a battery pack**

You can use the R&S TSMA6-BP battery pack as a power supply.

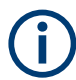

If you use an R&S TSMA6 together with an R&S TSMAx-BP, connect the DC power to the DC IN connector of the R&S TSMAx-BP (see Figure 3-2).

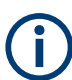

If the R&S TSMA6 is not used for more than one day, remove the batteries from R&S TSMA6-BP to prevent discharge. For details, see the manual of the R&S TSMA6-BP battery pack.

#### **To connect a battery pack**

1. Remove the cover cap from the docking connector of the R&S TSMA6/6B.

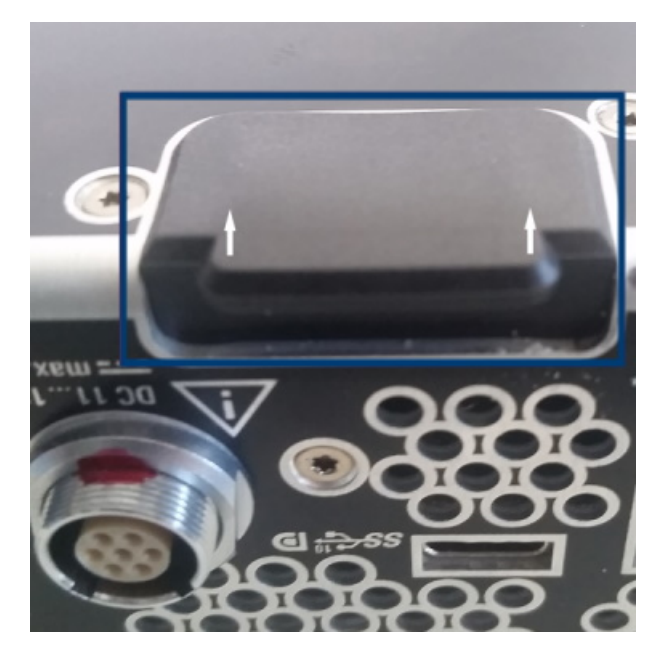

- 2. Screw the collar screws (standard accessory of R&S TSMA6-BP) on the top of the R&S TSMA6 with a Torx 8 screw driver.
	- Torque: 0.66 Nm ± 0.05 Nm

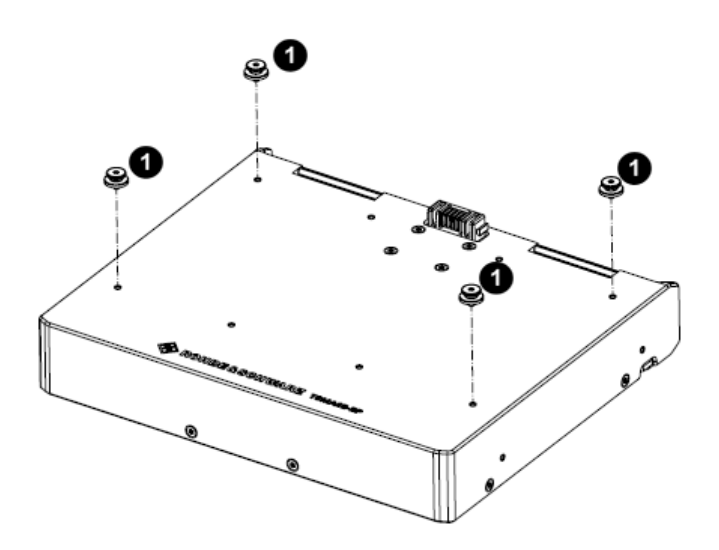

*Figure 3-3: Collar screws*

1 = Collar screws

3. Align the collar screws with the snap-in holes on the bottom of an R&S TSMA6/6B.

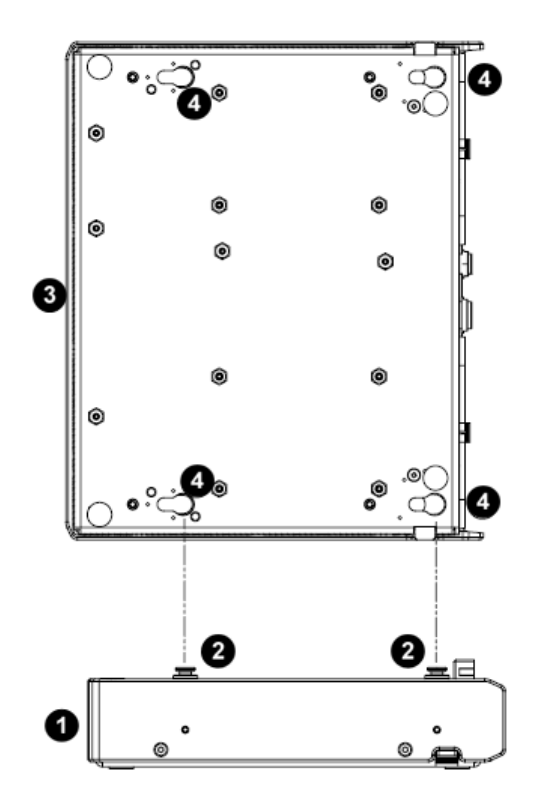

*Figure 3-4: Aligning R&S TSMA6-BP and R&S TSMA6/6B*

- 1 = R&S TSMA6-BP
- 2 = Collar screws
- 3 = R&S TSMA6/6B
- 4 = Snap in holes on the bottom pane of R&S TSMA6/6B
- 4. Press the device down.
- 5. Move the R&S TSMA6/6B to the rear side (2) until you hear a click when locking in the collar screws.

<span id="page-27-0"></span>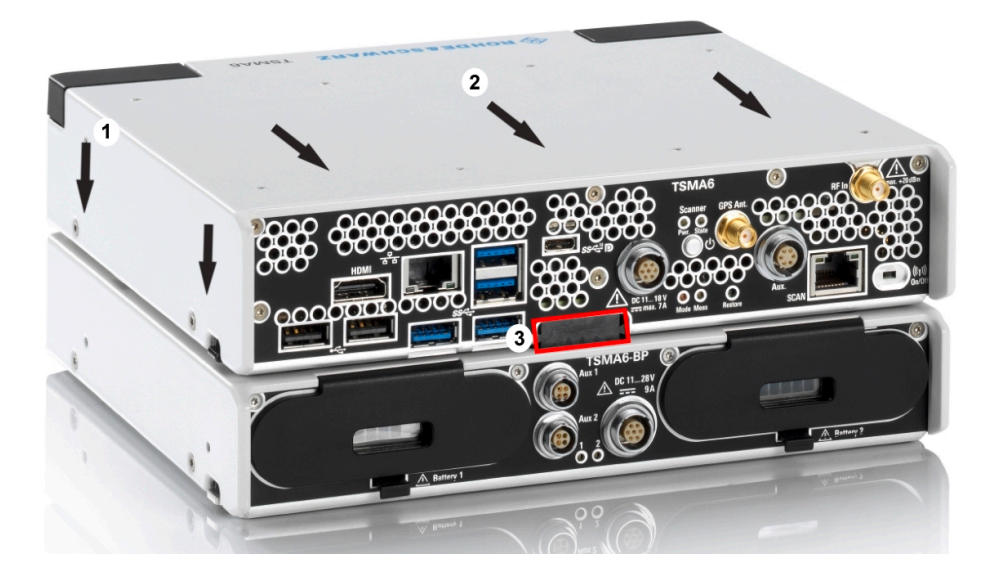

#### *Figure 3-5: Connected R&S TSMA6/6B and R&S TSMA6-BP*

- 1 = Attach R&S TSMA6 to R&S TSMA6-BP
- 2 = Move R&S TSMA6/6B to the rear side
- 3 = Power connection established (snapped in docking connector)

#### **3.1.11 Switching on or off R&S TSMA6**

The behavior depends on the configured "Startup Settings" (see ["Startup Settings"](#page-151-0) [on page 152](#page-151-0)).

- "Auto Power ON" The R&S TSMA6 starts automatically.
- "Remember Last State" If you have powered down the R&S TSMA6 in the previous measurement session, you have to switch on the device next time manually.

#### **To switch on the device**

The device is off but connected to power.

► Press the power on/off button.

The Pwr LED starts green blinking. After booting, the color changes to green resp. blue continuous depending on the state of the WLAN access point (see ["Status](#page-32-0) [LEDs - Scanner Pwr / State"](#page-32-0) on page 33).

#### **To shut down the device**

► Press the power on/off button.

The Pwr LED starts blinking green. The operating system shuts down and the Pwr LED is switched off.

<span id="page-28-0"></span>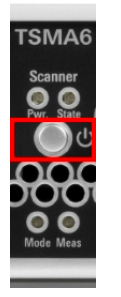

*Figure 3-6: Power button*

For the power state LEDs, see ["Status LEDs - Mode, Meas"](#page-30-0) on page 31.

For a cold start, hold the power on/off button at least 5 s.

#### **3.1.12 Calibrating GPS for dead reckoning**

The following steps are necessary to enable untethered dead reckoning with the integrated receiver (see [Chapter 3.2, "Instrument tour", on page 30\)](#page-29-0) of the R&S TSMA6.

- 1. Mount the R&S TSMA6 device fixed to the frame of a car.
- 2. Power on the R&S TSMA6 device.
- 3. Activate "Dead Reckoning" in the used software.

For details, refer to R&S ROMES, R&S NESTOR or R&S ViCom documentation.

- 4. Wait until the used software reports a "3D fix" (time can vary depending on the configured GNSS).
- 5. To calibrate the instrument, perform the following driving procedures in a safe environment.
	- a) 720 degrees right turn
	- b) 720 degrees left turn
	- c) Drive in a straight line with a velocity exceeding 40 km/h.

After finishing the calibration, the used software should report a fix state "GPS+DR" or "3D+DR", in case satellite reception is lost the fix state will change to "DR only".

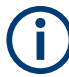

If using "DR only", the accuracy of the reported position will decrease over time. If it falls below a certain threshold, the receiver reports the state "No Fix".

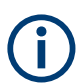

The GPS calibration is saved in the module. Whenever the device is switched off, the calibration procedure must be repeated for the next usage of dead reckoning.

### <span id="page-29-0"></span>**3.2 Instrument tour**

The meanings of the labels on the product are described in [Chapter 1.2, "Labels on the](#page-13-0) [product", on page 14.](#page-13-0)

#### **3.2.1 Front panel tour**

The front panel of the R&S TSMA6 does not provide any connectors or control elements for operation. The black caps on the left and right contain the WLAN antennas.

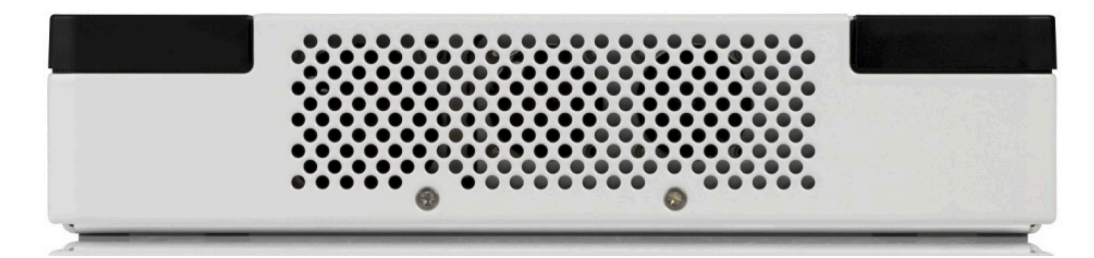

*Figure 3-7: R&S TSMA6 - Front Panel*

#### **3.2.2 Rear panel tour**

The following figure provides an overview of the control elements and the connectors on the rear panel of the instrument.

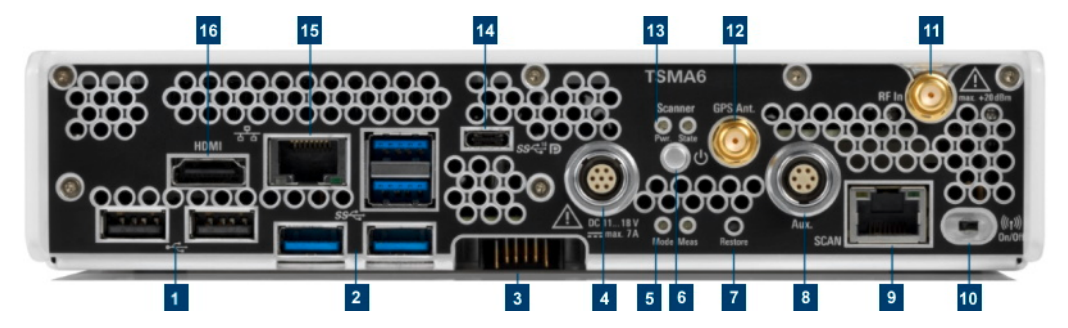

#### *Figure 3-8: R&S TSMA6 - Rear Panel*

- 1 = ["USB 2.0 \(2x, Type A\)"](#page-30-0) on page 31)
- 2 = "USB  $3.0$  (4x, Type A)" on page 31
- 3 = ["Docking connector"](#page-30-0) on page 31
- 4 = ["DC IN connector"](#page-30-0) on page 31
- 5 = ["Status LEDs Mode, Meas"](#page-30-0) on page 31
- 6 = ["Power on/off"](#page-31-0) on page 32
- 7 = ["Restore button"](#page-31-0) on page 32
- 8 = ["AUX connector \(SMA\) synchronization R&S](#page-31-0) TSME4/6 / R&S TSMExxDC" on page 32
- 9 = ["SCAN port GBit LAN interface external R&S](#page-32-0) TSME4/6 (RJ-45 connector)" on page 33
- 10 = ["WLAN/Bluetooth on/off"](#page-32-0) on page 33
- 11 = ["RF IN connector \(SMA\)"](#page-32-0) on page 33
- 12 = ["GPS Ant. connector \(SMA\) GPS antenna input"](#page-32-0) on page 33
- 13 = ["Status LEDs Scanner Pwr / State"](#page-32-0) on page 33

```
14 = "USB-C (multiport for Thunderbolt, display and standard USB-C 3.1)" on page 34
15 = "LAN Port - remote control (RJ-45 connector)" on page 34
16 = "HDMI connector" on page 34
```
#### **USB 2.0 (2x, Type A)**

See (1) in [Figure 3-8](#page-29-0).

Connecting external devices, e.g. keyboard, mouse or software dongle.

Power limit: max. 500 mA / port

Overall USB current (USB-C, USB 3.0 and USB 2.0): max. 3 A

#### **USB 3.0 (4x, Type A)**

See (2) in [Figure 3-8](#page-29-0).

Connecting external storage devices, data sticks and test mobile phones.

Power limit: max. 900 mA / port

Overall USB current (USB-C, USB 3.0 and USB 2.0): max. 3 A

#### **Docking connector**

See (3) in [Figure 3-8](#page-29-0).

Connector for the battery pack unit R&S TSMA6/B-BP.

#### **DC IN connector**

See (4) in [Figure 3-8](#page-29-0).

Connecting external DC power supply.

Ensure that the voltage and current indicated on the R&S TSMA6 match the available power source.

Input voltage range: 11 V to 18 V

Input current: max. 8.5 A

#### **Status LEDs - Mode, Meas**

See (5) in [Figure 3-8](#page-29-0).

*Table 3-1: Power states*

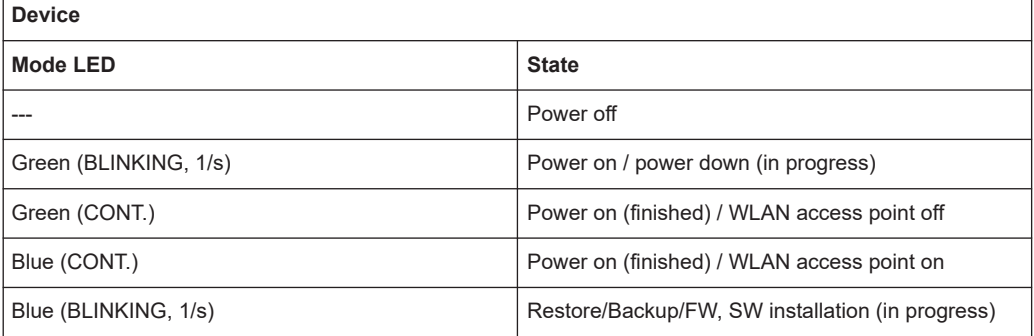

<span id="page-31-0"></span>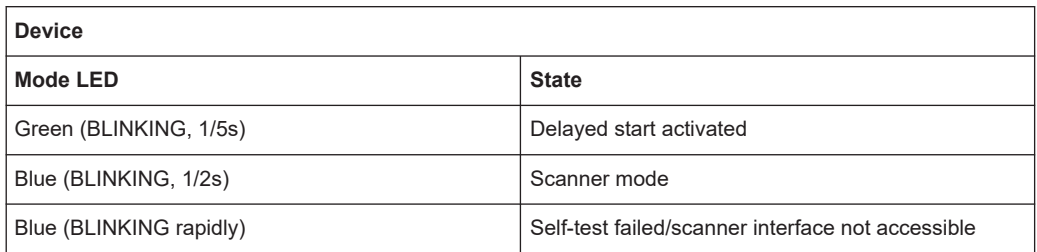

#### *Table 3-2: Measurement states (R&S SmartONE only)*

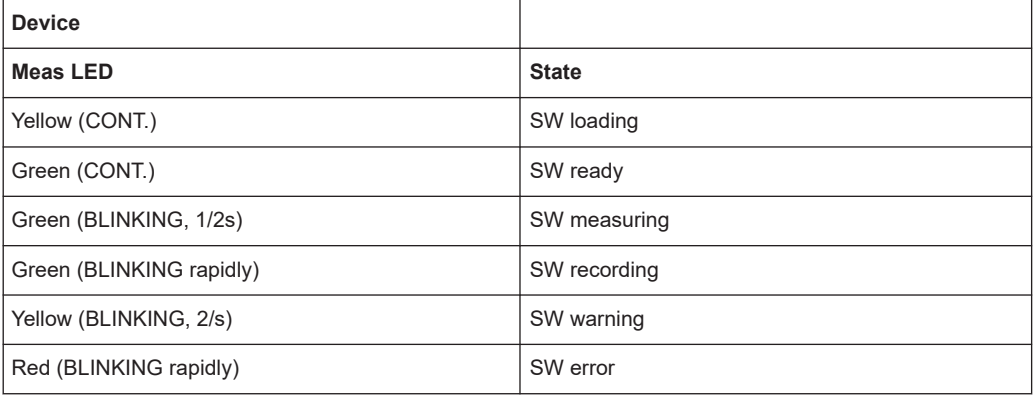

#### **Power on/off**

See (6) in [Figure 3-8](#page-29-0).

Turns the device on and off.

Cold start: holding the button > 5 sec.

For details, see [Chapter 3.1.11, "Switching on or off R&S TSMA6", on page 28.](#page-27-0)

#### **Restore button**

See (7) in [Figure 3-8](#page-29-0).

System recovery to factory or user default.

Use a slim, dull object for pressing the button.

Min button hold time for detection: 20 sec

#### **AUX connector (SMA) - synchronization R&S TSME4/6 / R&S TSMExxDC**

See (8) in [Figure 3-8](#page-29-0).

The AUX connector has two functions.

- Input/output: Synchronization with up to 4 connected R&S TSME6 resp. R&S TSMExxDC (requires sync cable R&S TSME6-ZC2, R&S no. 4900.1800.02 or R&S TSME6-ZC4, R&S no. 4900.1817.02)
- Input: Synchronization of R&S TSMA6 with an external 10 MHz reference (requires a dedicated sync cable)

#### <span id="page-32-0"></span>**SCAN port - GBit LAN interface - external R&S TSME4/6 (RJ-45 connector)**

See (9) in [Figure 3-8](#page-29-0).

The SCAN port provides a high-speed 1 Gbit Ethernet interface with an RJ-45 connector. It is used to connect the R&S TSMA6 to a separate R&S TSME6 as a second scanner. It can be used for MIMO scenarios and for increasing bandwidth and measurement rate.

#### **WLAN/Bluetooth on/off**

See (10) in [Figure 3-8.](#page-29-0)

Switches WLAN and Bluetooth on and off.

#### **RF IN connector (SMA)**

See (11) in [Figure 3-8.](#page-29-0)

RF input of the device.

The maximum input power is +20 dBm/10 V DC.

Do not overload the maximum-allowed input of +20 dBm.

Non-compliance destroys the input mixer.

#### **GPS Ant. connector (SMA) - GPS antenna input**

See (12) in [Figure 3-8.](#page-29-0)

Active GPS antenna port (output voltage 3V, max 25 mA).

#### **Status LEDs - Scanner Pwr / State**

#### See (13) in [Figure 3-8.](#page-29-0)

The status LEDs Scanner State and Scanner Pwr indicate different states of the R&S TSMA6.

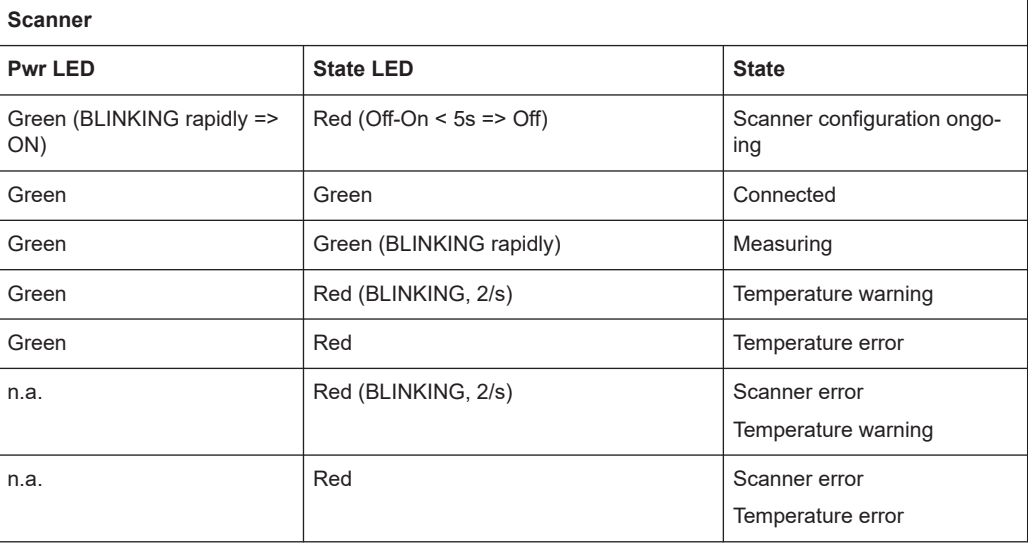

#### <span id="page-33-0"></span>**USB-C (multiport for Thunderbolt, display and standard USB-C 3.1)**

See (14) in [Figure 3-8.](#page-29-0)

Connecting external storage devices, tablets and test mobile phones.

Total power (USB-C): max. 3 A

Overall USB current (USB-C, USB 3.0 and USB 2.0): max. 3 A

#### **LAN Port - remote control (RJ-45 connector)**

See (15) in [Figure 3-8.](#page-29-0)

The LAN port provides a high-speed 1 Gbit Ethernet interface with an RJ-45 connector. It is used to connect the R&S TSMA6 to a LAN/WAN.

The LAN interface can be used for the following scenarios.

- Remote Control via web-GUI
- Remote Control via Remote Desktop Connection
- **LAN interface in NESTOR Probe Mode**

#### *Table 3-3: LAN port LEDs*

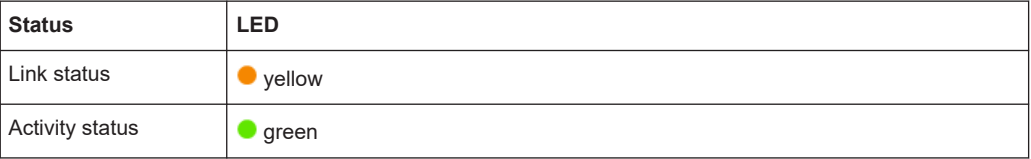

#### **HDMI connector**

See (16) in [Figure 3-8.](#page-29-0)

Connecting an external monitor. (max. resolution: 2560 x 1600 pixel).

#### **3.2.3 Built-in GPS receiver**

The integrated multi-GNSS (GPS / BeiDou / Galileo / GLONASS) receiver allows to use three satellite systems in parallel. It offers an accuracy improvement of 30 % to 50 % by using a second constellation of satellites.

The following combinations are allowed:

- **GPS only**
- GPS / GLONASS / Galileo
- GPS / BeiDou

The R&S TSMA6 can perform dead reckoning in tunnels to provide position information even if no satellites are available. The dead reckoning is performed by the device with its built-in electronic gyroscopes.

For enabling untethered dead reckoning, see [Chapter 3.1.12, "Calibrating GPS for](#page-28-0) [dead reckoning", on page 29.](#page-28-0)

<span id="page-34-0"></span>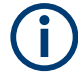

Depending on the intended use, the respective valid regulations regarding lightning protection of the antennas and regarding vehicle installation must be observed during installation.

#### **3.2.4 Built-in WLAN / Bluetooth adapter**

The R&S TSMA6 has built-in WLAN/Bluetooth module (Intel® Wireless AC 8265).

The R&S TSMA6 WLAN / Bluetooth adapter allows the following modes.

- Client connection to a distant WLAN network
- Serving as a WLAN access point

Per default, the R&S TSMA6 WLAN access point is switched on. The login credentials are found on the bottom label of the device. The WLAN / Bluetooth can be switched off (flight mode) via a rear panel switch.

Configure the WLAN and Bluetooth settings via web-GUI.

- [Chapter A.2.2.1, "Bluetooth", on page 154](#page-153-0)
- [Chapter A.2.2.2, "WLAN", on page 155](#page-154-0)
- [Chapter A.2.2.3, "WLAN AP", on page 157](#page-156-0)

## <span id="page-35-0"></span>4 Option concept

The option concept is designed as follows.

- Optional accessories
	- R&S TSMA6-ZCB2 (transport bag)
	- R&S TSMA6-Z1 (AC adapter)
	- R&S TSMA6-Z2 (19" rack adapter)
	- R&S TSMA6-Z5 (Carrying box)
	- R&S TSMA6B-Z62 (R&S NESTOR dongle lock)
- **Hardware options** 
	- R&S TSMA6-B1T (Enhancement of 1Tbyte SDD and 16 Gbyte RAM)
- **Scanner options**
- Software options

## **4.1 Scanner options**

The scanner options are available with registered licenses.

### **4.1.1 Technology options**

Technology options allow the R&S TSMA6 to scan the input based on a specific technology, for example, LTE. All technology options can be installed on the same instrument; the R&S TSMA6 can measure various technologies simultaneously.

The following technology options are available:

| Option                   | <b>Order Number</b> | <b>Description</b>       |
|--------------------------|---------------------|--------------------------|
| R&S TSMA6-K10            | 4901.0989.02        | Block I/Q data           |
| <b>R&amp;S TSMA6-K19</b> | 4901.5820.02        | P <sub>25</sub> scanning |
| R&S TSMA6-K21            | 4901.0789.02        | <b>WCDMA</b> scanning    |
| R&S TSMA6-K22            | 4901.0766.02        | CDMA2000 scanning        |
| R&S TSMA6-K23            | 4901.0795.02        | <b>GSM</b> scanning      |
| R&S TSMA6-K24            | 4901.0750.02        | 1xEV-DO scanning         |
| R&S TSMA6-K25            | 4901.0814.02        | CW scanning              |
| R&S TSMA6-K26            | 4901.0743.02        | <b>TETRA</b> scanning    |
| R&S TSMA6-K27            | 4901.0720.02        | RF power scan            |
| R&S TSMA6-K28            | 4901.0737.02        | WiMAX scanning           |
| R&S TSMA6-K29            | 4901.0772.02        | LTE scanning             |

*Table 4-1: Available R&S TSMA6 technology options*
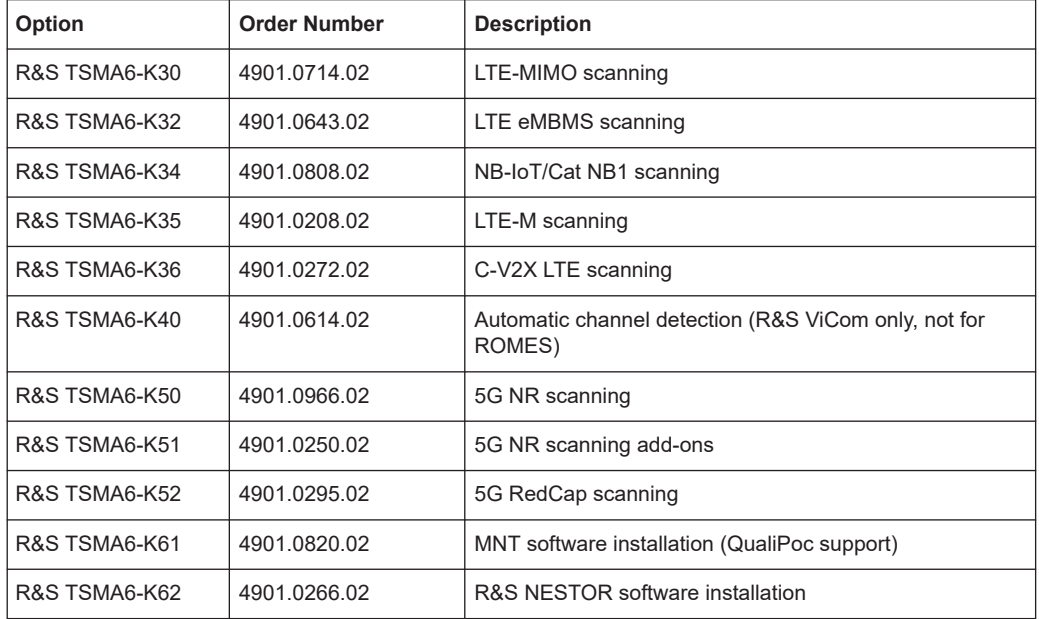

### **4.1.2 Band options**

The R&S TSMA6 hardware measures in all wireless communications bands from 350 MHz to 6 GHz simultaneously. Using band licenses, more cost-efficient configurations are available for applications where only a limited number of bands need to be measured simultaneously. These configurations limit the number of bands that can be measured in parallel. You can reconfigure the bands for each measurement as desired.

Upgrade options are available to increase the bandwidth of the R&S TSMA6 from a limited number of bands to full bandwidth.

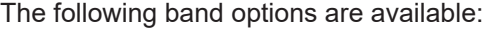

| Option        | <b>Order Number</b> | <b>Description</b>                                 |
|---------------|---------------------|----------------------------------------------------|
| R&S TSMA6-KAB | 4901.0708.02        | Measuring all bands simultaneously                 |
| R&S TSMA6-K1B | 4901.0695.02        | 1 band measured simultaneously                     |
| R&S TSMA6-K2B | 4901.0689.02        | 2 bands measured simultaneously                    |
| R&S TSMA6-K3B | 4901.0672.02        | 3 bands measured simultaneously                    |
| R&S TSMA6-K4B | 4901.0666.02        | 4 bands measured simultaneously                    |
| R&S TSMA6-K5B | 4901.0650.02        | 5 bands measured simultaneously                    |
| R&S TSMA6-KUB | 4901.0950.02        | Upgrade: 1 additional band measured simultaneously |

*Table 4-2: Available R&S TSMA6 band options*

## **4.2 Software options**

### **4.2.1 R&S NESTOR options**

The R&S NESTOR options are preinstalled on the R&S TSMA6, if the R&S NESTOR application is ordered within the TSMA6 KMAT.

A later installation of additional R&S NESTOR options can be done via the R&S TSMA6 web GUI (see ["Install NESTOR Options"](#page-160-0) on page 161). In this case, you have to order option-specific R&S NESTOR license keys. Therefore, the serial number of R&S NESTOR, which is available on the product label, is required.

# <span id="page-38-0"></span>5 General workflows

#### **Prerequisites**

- Antennas connected (RF, GPS)
- Software license available. With WiBu, the following solutions are possible.
	- Wibu dongle
	- Wibu software license requires no dongle
- Power supply connected (DC/AC/Battery Pack) and TSMA6B switched on
- LAN/WLAN connection to host PC established
	- LAN Connect the R&S TSMA6 LAN socket with an RJ-45 cable to the LAN. By default the R&S TSMA6 is configured to use DHCP and no static IP address is set. The R&S TSMA6 shows the IP address in the local web-GUI. Start a browser on the remote device and enter the following URL: *http://TSMA6-<xxxxxx>.local* (xxxxxx is the serial number of this specific R&S TSMA6) or use the IP displayed from the local web-GUI.
	- WLAN (see [Chapter 6.4, "Connecting with R&S TSMA6 WLAN access point",](#page-45-0) [on page 46](#page-45-0)) Default WLAN-Access point SSID: *TSMA6-xxxxxx* (xxxxxx is the serial number of this specific R&S TSMA6) Default key: *instrument*
- **License Keys installed** 
	- Scanner
	- Software
	- QualiPoc mobile
- Optional: mouse, keyboard and monitor for local control
- Optional: Additional cabling for R&S TSME6 and R&S TSMExxDC connection
	- LAN cable: R&S TSME6 "LAN" connector <-> TSMA6B "SCAN" connector
	- AUX cable: R&S TSME6 "AUX" connector <-> TSMA6B "AUX" connector
	- Power cable: R&S TSME6 "DC IN" connector <-> Power Supply

See [Chapter 7.2, "Use cases", on page 71](#page-70-0).

● Optional: USB2LAN converter (TSPC-U2Lx) Connect TSPC-USL2 / TSPC-U2L to blue USB3.0 port

## **5.1 R&S NESTOR-based workflow**

\* For details about the prerequisites, see "Prerequisites" on page 39.

#### R&S SmartONE-based workflow

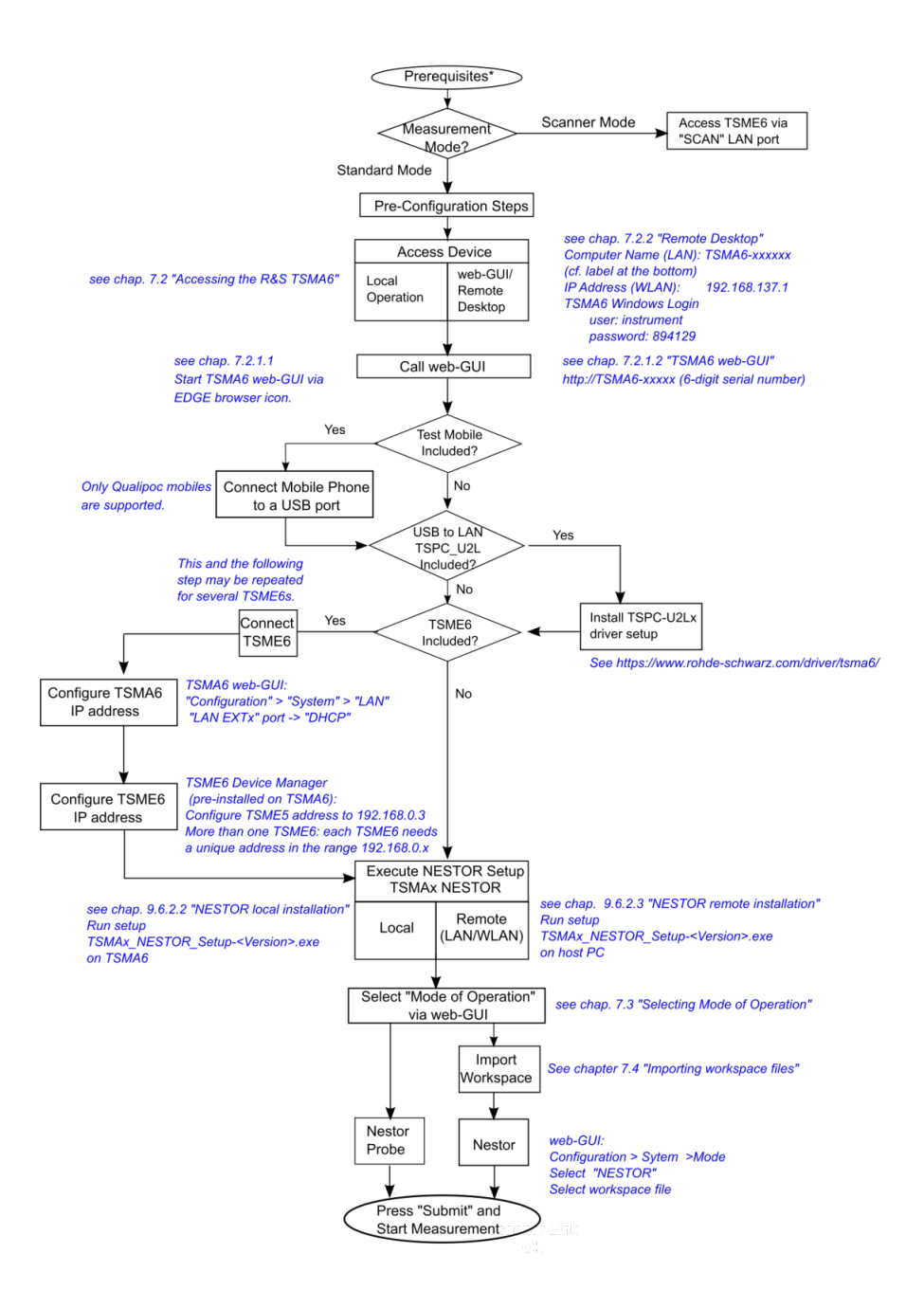

### **5.2 R&S SmartONE-based workflow**

\* For details about the prerequisites, see ["Prerequisites"](#page-38-0) on page 39.

#### R&S SmartONE-based workflow

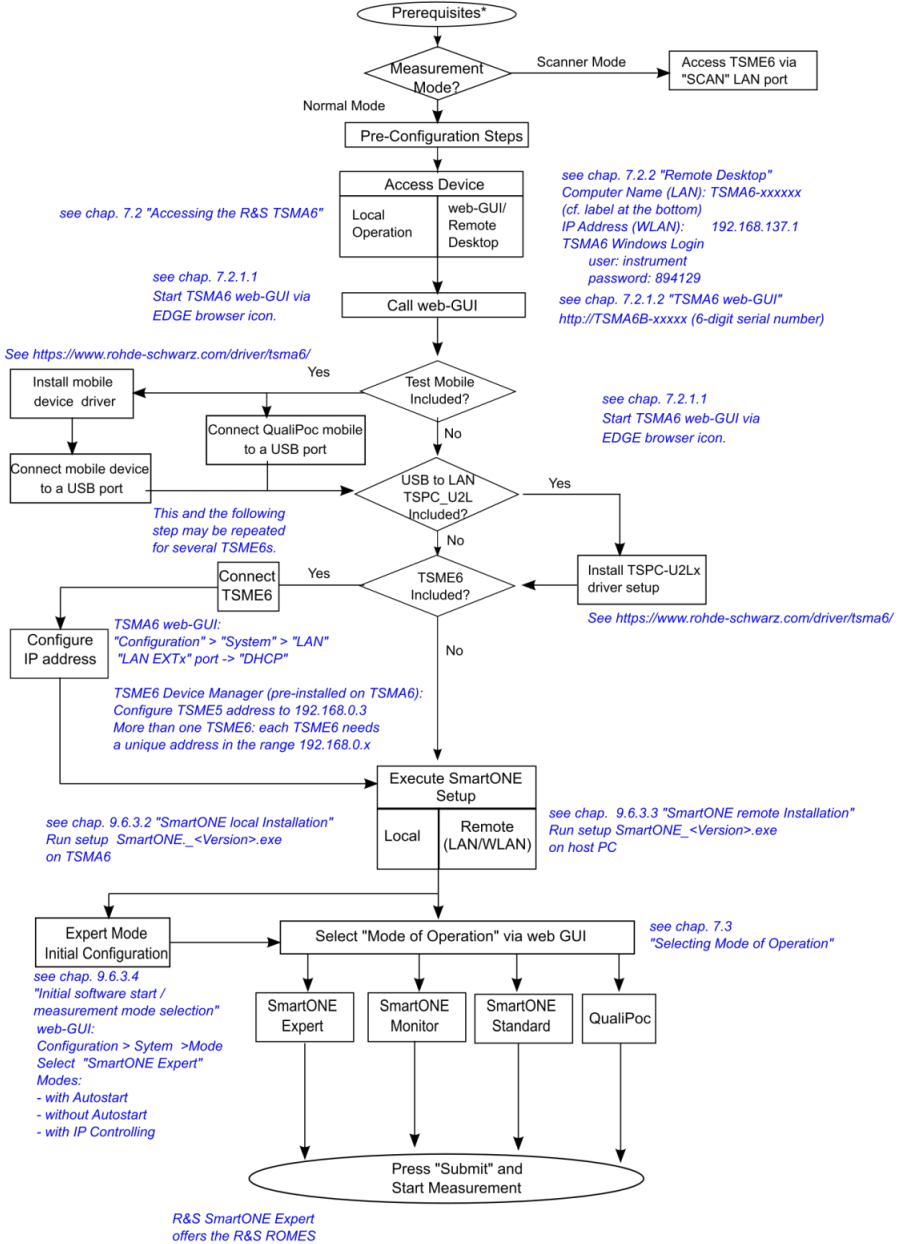

application

# <span id="page-41-0"></span>6 Configuring the R&S TSMA6

# **6.1 Accessing the R&S TSMA6**

There are different ways to control measurements on the R&S TSMA6.

- **Local operation** To use the R&S TSMA6 as an ordinary PC, an external monitor, mouse and keyboard have to be connected to the R&S TSMA6.
- Remote access The remote access to the R&S TSMA6 can be realized via the following options.
	- Using the web GUI of the R&S TSMA6 (see Chapter 6.1.1, "Using the R&S TSMA6 web GUI", on page 42).
	- Establishing a remote desktop connection (via LAN/WLAN) (see [Chapter 6.1.2,](#page-42-0) ["Using a remote desktop connection", on page 43\)](#page-42-0).

### **6.1.1 Using the R&S TSMA6 web GUI**

The Microsoft EDGE browser replaces the formerly used Internet Explorer for the TSMAx web-GUI and is used as default browser.

The R&S TSMA6 web GUI gives the user the full access to control and measure with the R&S TSMA6. The following tasks can be done:

- Recalling of system information / hardware software versions / IP settings
- Configuring measurement mode / power-up/down behavior / band selection
- Configuring LAN / WLAN & Bluetooth settings / IP configuration
- File transfer (upload / download)
- Showing and installing SW licenses
- Updating firmware and software
- Creating a user backup
- Restarting device / scanner part
- Accessing online help

To access the R&S TSMA6 web GUI, use one of the following options.

#### **6.1.1.1 Using the web GUI locally**

- 1. Connect a mouse, a keyboard and a monitor to the R&S TSMA6.
- 2. Press the Microsoft EDGE browser icon in the Windows taskbar.

The R&S TSMA6 web GUI opens automatically. If not, type the following URL: *http://localhost*

#### <span id="page-42-0"></span>**6.1.1.2 Using WLAN from a remote PC or smartphone**

- 1. On the remote device, search for the R&S TSMA6 WLAN network. The WLAN access point on the R&S TSMA6 starts automatically by factory default. **NOTE:** WLAN AP startup configuration (see [Chapter A.2.2.3, "WLAN AP",](#page-156-0) [on page 157](#page-156-0)).
- 2. Connect to the access point using the login credentials found at the bottom label of the R&S TSMA6. Default SSID: *TSMA6-xxxxxx* (xxxxxx is the serial number of this specific R&S TSMA6)

Default key: *instrument* **Note**:

The SSID and the key are configurable via the web GUI (see [Chapter A.2.2.3,](#page-156-0) ["WLAN AP", on page 157\)](#page-156-0).

- 3. Open the browser on the remote device.
- 4. Enter the IP address of the TSMA6 web GUI. *http://192.168.137.1/*

The TSMA6 web-GUI is displayed on the browser.

#### **6.1.2 Using a remote desktop connection**

To establish a remote desktop connection with a Windows PC (Win 10 is recommended), the following steps have to be performed.

- 1. Establish a WLAN/LAN connection between the R&S TSMA6 and the remote PC (see [Chapter 6.1.1, "Using the R&S TSMA6 web GUI", on page 42\)](#page-41-0).
- 2. On the keyboard, press [Win-Logo] + [R]. The command window opens.
- 3. Enter *mstsc.exe*.

The "Remote Desktop Connection" window opens.

- 4. In the "Remote Desktop Connection" window, click "Show Options".
- 5. In the "General" tab, enter the following parameters:
	- Computer: The input depends on the selected connection type and is as follows.
		- WLAN: *192.168.137.1*
		- LAN: IP address of the R&S TSMA6 **NOTE**:

If you connect the R&S TSMA6 LAN interface with a PC via LAN cable, the IP addresses are negotiated automatically by default. You can read the IP address of the R&S TSMA6 from the local web GUI (see [Chapter 6.1.1,](#page-41-0) ["Using the R&S TSMA6 web GUI", on page 42\)](#page-41-0).

● User name: *instrument*

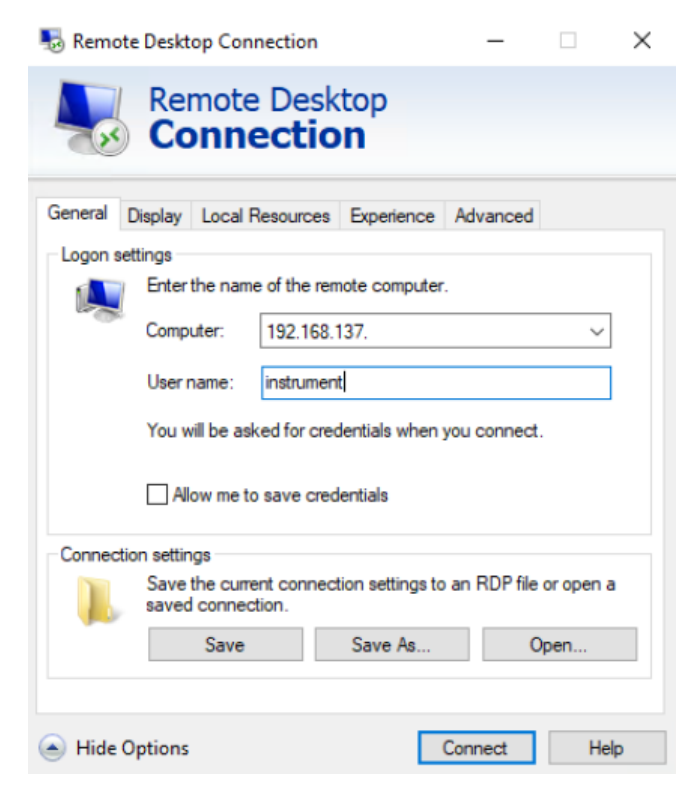

- 6. Click "Connect".
- 7. Enter the password (default: *894129*) and click "OK".

#### Connecting to LAN/WAN from a remote PC

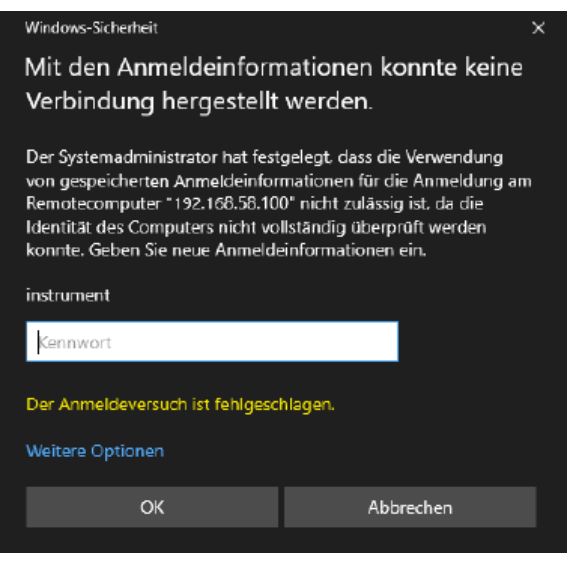

The remote desktop connection is available and the R&S TSMA6 can be controlled from the remote PC.

## **6.2 Connecting to LAN/WAN from a remote PC**

#### **Network environment**

Before connecting the product to a local area network (LAN), consider the following:

- Install the latest firmware and patches for the Windows operating system to reduce security risks.
- For internet or remote access, use secured connections if applicable.
- Ensure that the network settings comply with the security policies of your company. Contact your local system administrator or IT department before connecting your product to your company LAN.
- When connected to the LAN, the product may potentially be accessed from the internet, which may be a security risk. For example, attackers might misuse or damage the product.
- 1. Connect the R&S TSMA6 LAN connector with an RJ-45 cable to the local area network.

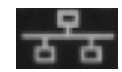

- 2. Configure the LAN port IP address settings in the R&S TSMA6 web-GUI (see [Chapter A.2.2.4, "LAN", on page 157\)](#page-156-0) in accordance with your administrator guidelines:
	- a) Local configuration, see [Chapter 6.1.1.1, "Using the web GUI locally",](#page-41-0) [on page 42](#page-41-0).

Connecting with R&S TSMA6 WLAN access point

- <span id="page-45-0"></span>b) Remote configuration, see [Chapter 6.1.1.2, "Using WLAN from a remote PC or](#page-42-0) [smartphone", on page 43](#page-42-0)
- 3. Alternatively, use the assigned IP address for remote access (see [Chapter A.1.2,](#page-147-0) ["IP settings", on page 148](#page-147-0)).

The default IP setting is "DHCP" (configure IP address automatically). The assigned IP address for remote access when using DHCP is displayed in the web-GUI (see [Chap](#page-147-0)[ter A.1.2, "IP settings", on page 148](#page-147-0)').

### **6.3 Changing IP addresses**

To change the IP addresses, refer to the following.

- [Chapter A.2.2.4, "LAN", on page 157](#page-156-0)
- [Chapter A.2.2.5, "LAN SCAN", on page 158](#page-157-0)

### **6.4 Connecting with R&S TSMA6 WLAN access point**

The R&S TSMA6 has a built-in WLAN access point.

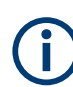

The usage of WLAN is restricted to indoor use.

1. On the host PC, click the Network symbol in the taskbar.

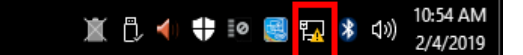

2. Select the correct WLAN (in this example: "TSMA6-101084").

#### Connecting with R&S TSMA6 WLAN access point

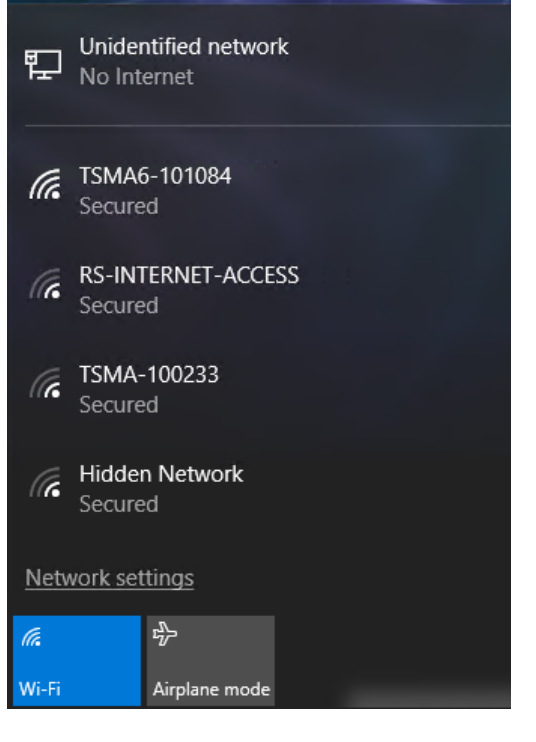

- 3. Select "Connect automatically".
- 4. Click "Connect".

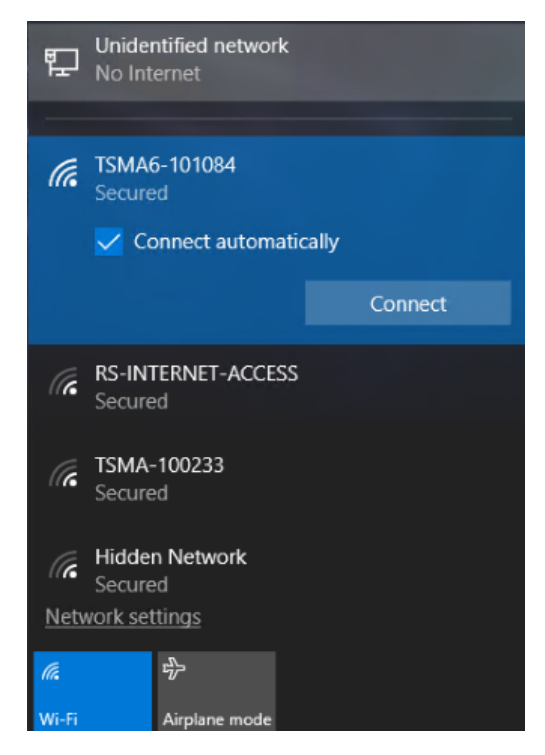

5. Select "Connect using a security key instead".

#### Connecting with R&S TSMA6 WLAN access point

- Unidentified network Unidentified<br>No Internet TSMA6-101084 Enter the PIN from the router label<br>(usually 8 digits) Connect using a security key instead Cancel **EXAMPLE ACCESS** Secured  $\sqrt{\epsilon}$  TSMA-100233 Network settings  $r_{\!J\!N}^{\!\Gamma\!N\!}$ lla. Wi-Fi Airplane mod
- 6. Enter the network security key.
- 7. Click "Next". Default security key: *instrument*

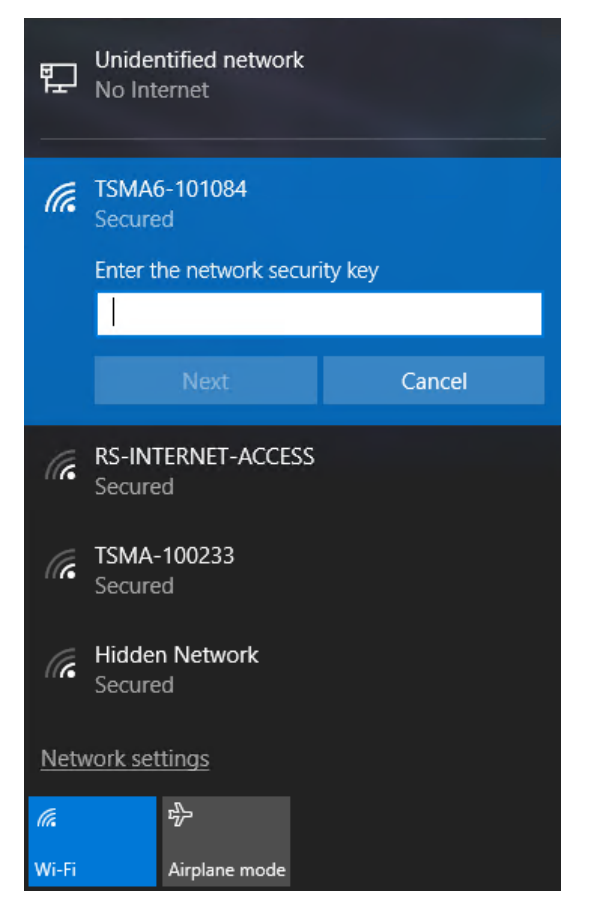

The connection to the WLAN access point is established when it is reported as "Connected".

# **6.5 Changing WLAN settings**

To change the WLAN settings (WLAN mode and preferred band), proceed as follows.

#### **To change WLAN mode and preferred band.**

- 1. Start the web-GUI of the R&S TSMA6.
- 2. Navigate to "Configuration" > "Connectivity" > "WLAN".
- 3. Select the following settings according to your needs or back to the default settings.
	- "Wireless Mode"
	- "Preferred band"
	- "Wireless Mode Ext"

See also ["WLAN Settings"](#page-155-0) on page 156.

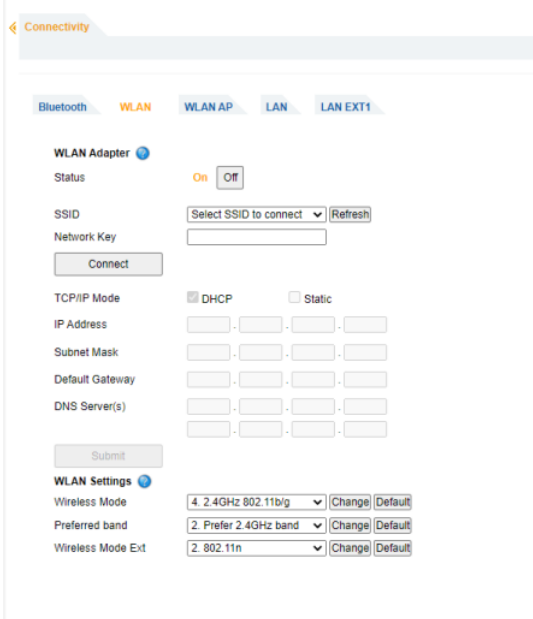

# **6.6 Selecting measurement mode**

Select the measurement mode with the following steps.

- 1. Start the R&S TSMA6 web GUI (see [Chapter 6.1.1, "Using the R&S TSMA6 web](#page-41-0) [GUI", on page 42](#page-41-0)).
- 2. You can configure the measurement modes via the radio button from the web GUI under "Configuration" > "System" > "Mode".

Selecting measurement mode

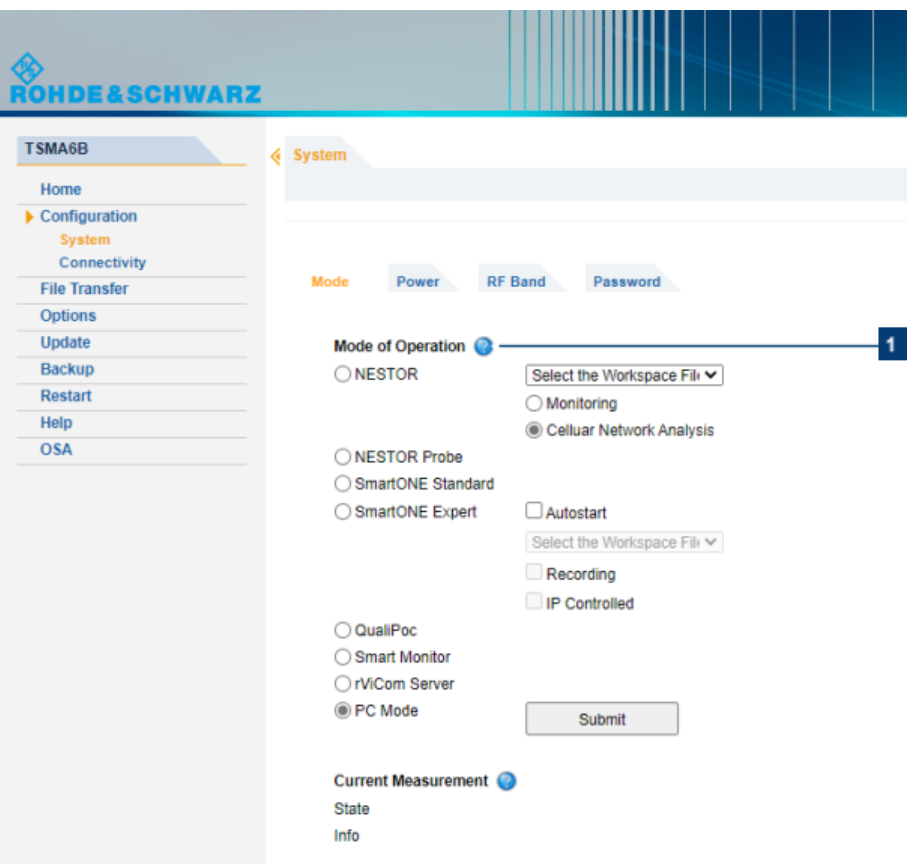

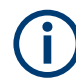

Measurement modes are only selectable if the appropriate SW applications are installed (see [Chapter 8.6, "Software update - details", on page 96\)](#page-95-0). The "PC Mode" is always selectable.

### **6.6.1 Measurement modes**

#### **6.6.1.1 PC mode**

In this mode, none of the following measurement modes are active and the device is in an idle state.

It is the preferred mode for updating R&S TSMA6 firmware and software.

#### **6.6.1.2 R&S Remote ViCom server mode**

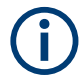

The "rVicom Server" mode is only selectable if the R&S Remote ViCom server software is installed (see Chapter 8.6.1, "R&S Remote [ViCom software", on page 96\)](#page-95-0).

This mode starts the R&S Remote ViCom server on the R&S TSMA6. Measurement configuration and data collection are done from a remotely connected handheld device (smartphone or tablet). Users can develop their own Remote ViCom client applications. For details, see R&S ViCom manual.

The connection between the R&S Remote ViCom server on the R&S TSMA6 and the client application (R&S Remote ViCom client) on the handheld device can be realized via Bluetooth or WLAN.

The selection of which wireless interface to use depends on the expected data throughput and measurement task.

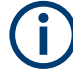

The WLAN connection allows a data throughput, which is about 10 times higher compared to Bluetooth.

The Bluetooth connection is less influenced by radio interference.

- Using the Bluetooth interface: See [Chapter 6.8, "Pairing Bluetooth devices", on page 60](#page-59-0).
- Using the WLAN connection: Connect the tablet/smartphone with the R&S TSMA6 WLAN AP. See [Chapter 6.4,](#page-45-0) ["Connecting with R&S TSMA6 WLAN access point", on page 46.](#page-45-0)

#### **6.6.1.3 QualiPoc mode**

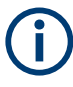

The QualiPoc mode selector is only displayed if the R&S SmartONE software is installed (see [Chapter 8.6.3, "R&S SmartONE setup \(R&S SmartBenchmarker, ROMES,](#page-102-0) [QualiPoc\)", on page 103](#page-102-0)).

#### **Prerequisites**

- Install the appropriate scanner license on the QualiPoc handheld device. If you do not have the correct license, contact the R&S service.
- On the R&S TSMA6, Bluetooth must be activated and visible (see [Figure 6-6](#page-59-0)).

To use the R&S TSMA6 with QualiPoc, the following steps must be performed.

- 1. Turn on the R&S TSMA6 scanner.
- 2. In the web-GUI, set the "Mode of Operation" to "QualiPoc" (1) and press "Submit" (2).

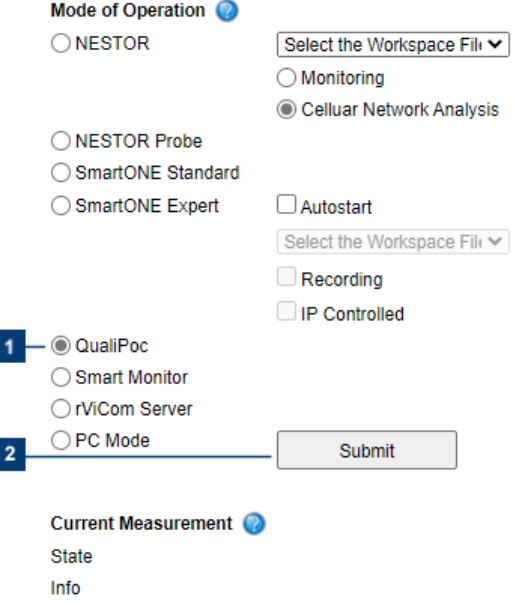

- 3. On the handheld device, start the QualiPoc application.
- 4. Touch the main menu  $\blacksquare$ .
- 5. Touch "Device manager".
- 6. Touch the plus sign (+) at the top of the screen.
- 7. Touch "NCM".

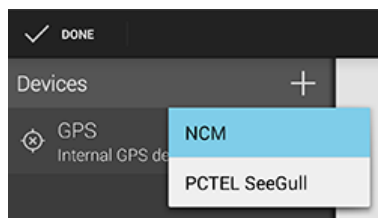

*Figure 6-1: Add NCM*

QualiPoc displays "NCM" under "Devices".

**Note:** The NCM provides the Bluetooth connection to the scanner.

8. Touch "Scan" at the top of the screen.

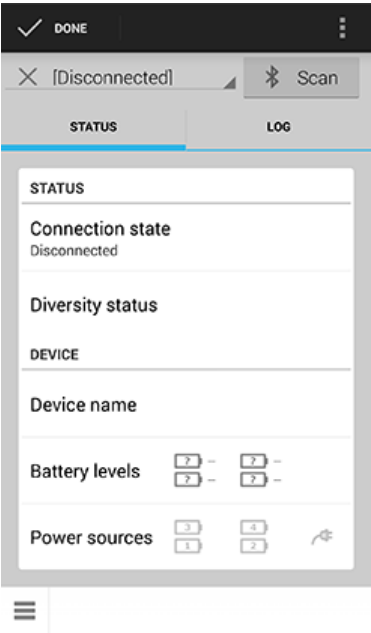

#### *Figure 6-2: Scan for NCM*

- 9. Wait until the scanning process stops.
- 10. Touch "[Disconnected]".
- 11. Touch the TSMA6 scanner in the list, for example "TSMA6-900012".
- 12. Touch "OK" to accept the pairing request.

|        |                                      | ж<br>Scan |
|--------|--------------------------------------|-----------|
|        | $\times$ [Disconnected]              |           |
|        | $\times$ [Disconnect]                | LOG       |
| $\ast$ | FR3-QP-NCMONLY1<br>80:86:F2:BA:A0:80 |           |
| $\ast$ | FR3 QP1<br>80:86:F2:BA 9E:BE         |           |
|        | TSMA-900012<br>80:86:F2:BA:A0:80     |           |

*Figure 6-3: Pair NCM*

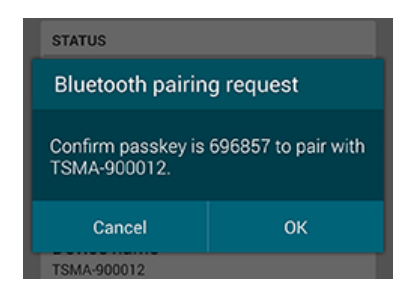

*Figure 6-4: Bluetooth pairing request*

13. The scanner appears in the "Devices" list upon successful detection.

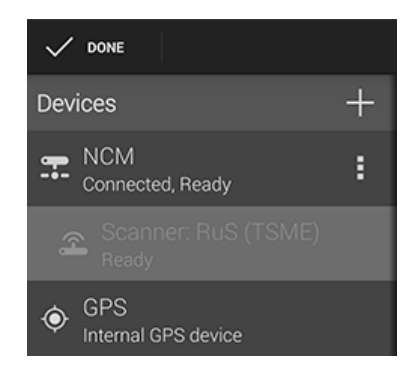

*Figure 6-5: Scanner ready*

For more details about the QualiPoc configuration and usage, refer to the user documentation of QualiPoc.

#### **6.6.1.4 R&S NESTOR and R&S NESTOR probe mode**

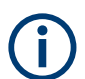

The R&S NESTOR mode is only displayed if the R&S NESTOR software is installed (see Chapter 8.6.2, "R&S [NESTOR software", on page 100](#page-99-0)).

#### **General**

● **R&S NESTOR mode**

The R&S NESTOR UI engine and the R&S NESTOR measurement engine are hosted on the R&S TSMA6.

**R&S NESTOR probe mode** 

The R&S TSMA6 hosts only the R&S NESTOR measurement engine. The R&S NESTOR UI engine is hosted on a remote PC connected via LAN/WLAN with the R&S TSMA6. This primary PC is required to control the measurement.

#### **Prerequisites**

- For R&S NESTOR and R&S NESTOR probe mode:
	- R&S NESTOR option licenses are either installed on the internal SD card or connected as an external USB dongle
- For R&S NESTOR mode only:
	- R&S NESTOR workspace file imported (see "Import R&S [NESTOR workspace](#page-58-0) file" [on page 59](#page-58-0)
	- R&S NESTOR license dongle connected to a USB port
- For R&S NESTOR probe mode only:
	- WAN / LAN connection with the R&S NESTOR host (see [Chapter 3.1.7, "Con](#page-21-0)[necting LAN", on page 22](#page-21-0))
	- R&S NESTOR Probe mode requires a primary PC to control the measurement
	- Optional: R&S NESTOR license dongle connected to a USB port

#### **R&S NESTOR mode**

To use the R&S TSMA6 R&S NESTOR mode, the following steps must be performed.

1. In the web-GUI, set the "Mode of Operation" to "R&S NESTOR".

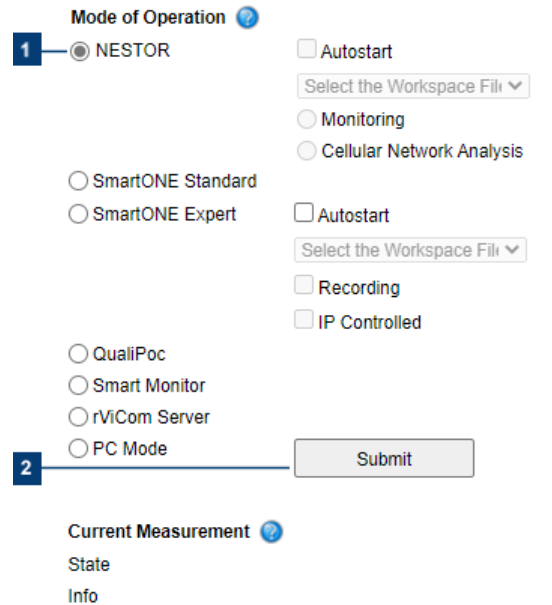

- 2. Configure "Autostart".
	- Unselected: R&S NESTOR starts without a workspace parameter and the workspace selector box is inactive.
	- Selected: Select a workspace file for mode activation. The workspace selector box is active.
- 3. Select a scenario ("Monitoring" or "Cellular Network Analysis").
- 4. Press "Submit".

The R&S TSMA6 is switched into "R&S NESTOR" mode. In the status bar, the entry is "Changing mode of operation in progress...".

The selected mode is active when the status bar displays "No error". The scanner "State" LED starts blinking rapidly.

#### **R&S NESTOR probe mode**

- 1. On the "Mode" tab, select "R&S NESTOR Probe" mode.
- 2. Press "Submit".

The R&S TSMA6 is switched into "R&S NESTOR Probe" mode. In the status bar, the entry is "Changing mode of operation in progress...".

The selected mode is active when the status bar indicates "No error". The scanner "State" LED starts blinking rapidly.

The R&S NESTOR measurement is started and controlled from the host PC.

For more details about the R&S NESTOR configuration and usage, refer to the user documentation for R&S NESTOR.

### **6.6.1.5 R&S SmartONE mode**

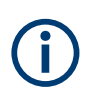

The R&S SmartONE modes are only displayed if R&S SmartONE software is installed (see [Chapter 8.6.3, "R&S SmartONE setup \(R&S SmartBenchmarker, ROMES,](#page-102-0) [QualiPoc\)", on page 103](#page-102-0)).

To use the R&S TSMA6 with R&S SmartONE, the following steps must be performed.

- 1. In the web GUI, set the "Mode of Operation" to one of the following R&S SmartONE modes and press "Submit".
	- "SmartONE Standard" (1)

Activating this mode, you can use a web-based UI with the R&S SmartBenchmarker software, designed for efficient data collection and remote control support in combination with SmartMonitor.

"SmartONE Expert" (1)

Activating this mode, you can use an expert UI with the ROMES software for complex measurement tasks and detailed data investigation during the measurement.

For the initial settings after installation, see [Chapter 8.6.3.5, "Initial software](#page-105-0) [start / measurement mode selection", on page 106](#page-105-0).

● "Smart Monitor" (2) Activating this mode, you can use a central, web-based module for controlling and monitoring a fleet of QualiPoc Android probes.

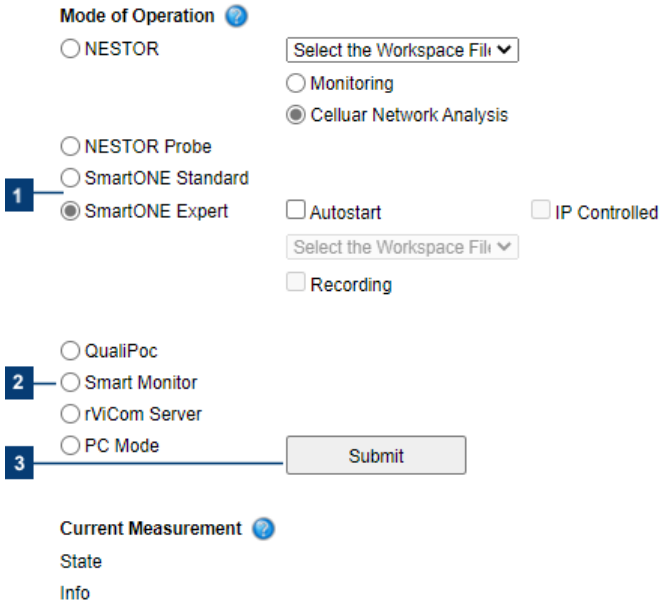

- 2. Configure the additional settings for "R&S SmartONE Expert" mode only.
	- Autostart R&S SmartONE Expert starts automatically in this mode with a workspace file. Select the workspace file via the drop-down menu.
	- Workspace File In "Autostart" mode, select via the drop-down menu a workspace file (see ["Import of R&S SmartONE Expert workspace file"](#page-58-0) on page 59).
	- Recording

Activating this checkbox, the R&S SmartONE measurement data are written to the R&S TSMA6 hard disk.

- IP Controlled Activating this checkbox, you can control the R&S SmartONE measurement via IP from an external host PC. In this mode, you need no "Autostart", "Workspace File" and "Recording" setting.
- 3. Click "Submit" (3) to activate the selected measurement configuration.

For more details about the R&S SmartONE configuration and usage, refer to the user documentation for R&S SmartONE.

# <span id="page-58-0"></span>**6.7 Importing workspace files (R&S NESTOR, R&S SmartONE Expert)**

#### **Import R&S NESTOR workspace file**

- 1. Start the R&S TSMA6 web GUI from the host PC (see [Chapter 6.1.1, "Using the](#page-41-0) [R&S TSMA6 web GUI", on page 42\)](#page-41-0).
- 2. Navigate to "Configuration" > "System" > "Mode" and set measurement mode to "NESTOR Probe".
- 3. Press "Submit".

Wait until the device is in "NESTOR Probe" mode (the status bar displays "No error").

- 4. Navigate to "File Transfer".
- 5. Press "Browse..." in the "Upload" section.
- 6. Search on the host PC for the R&S NESTOR workspace file, which you want to import and confirm the dialog with "Open".
- 7. Press "Upload". The file is copied to the R&S NESTOR workspace directory (default: D:\Users\Instrument\Documents\NESTOR\FavoriteWorkspaces). You can configure this path in the "File Transfer" menu.
- 8. Navigate back to "Configuration" > "System" > "Mode".
- 9. The imported workspace file is selectable from the list box in the "Mode" tab.

#### **Import of R&S SmartONE Expert workspace file**

Importing of the R&S SmartONE Expert workspace file is an additional requirement for operating in the "SmartONE Expert" mode.

- 1. Start the R&S TSMA6 web GUI (see [Chapter 6.1.1, "Using the R&S TSMA6 web](#page-41-0) [GUI", on page 42](#page-41-0)).
- 2. Navigate to "File Transfer" menu.
- 3. Navigate to the section "Upload File to TSMA".
- 4. Press the "Browse" button.
- 5. Select the desired ROMES workspace file on the remote PC.
- 6. Click "Upload File".
- 7. The file is copied by default in the directory

C:\ProgramData\Rohde&Schwarz\My ROMES\Workspace.

**Note:** The target directory for file upload depends on the selected mode. The mentioned directory is only valid in ROMES mode.

# <span id="page-59-0"></span>**6.8 Pairing Bluetooth devices**

To pair the R&S TSMA6 with a remote device, the following steps must be performed.

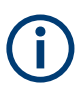

For Bluetooth preparation, the device must be in the "PC Mode". Check it via the web GUI ("Home" > "Overview").

To change the operation mode, navigate to "Configuration" > "System" > "Mode" and select an operation mode.

1. In the web-GUI, verify the Bluetooth settings on R&S TSMA6.

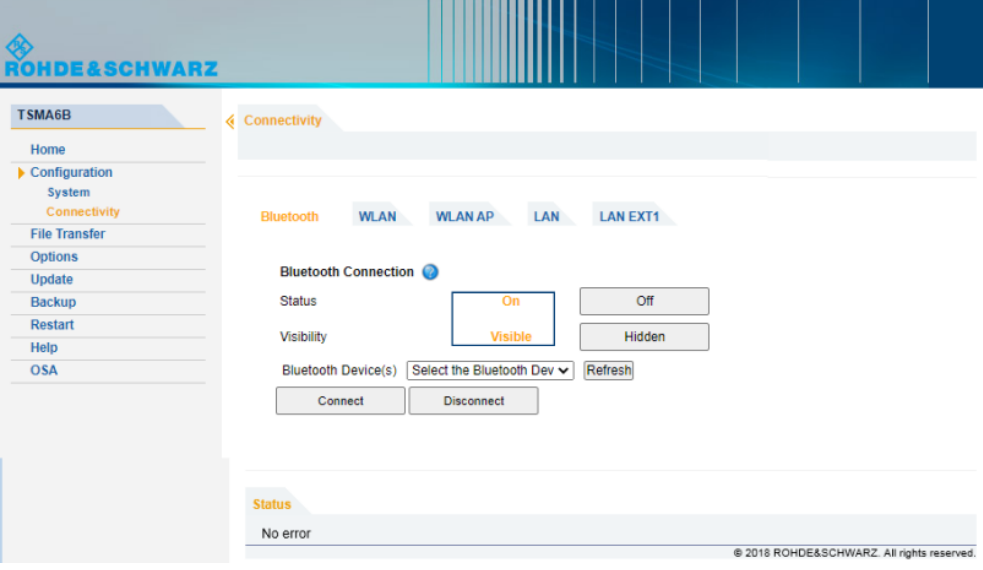

*Figure 6-6: Bluetooth settings*

- 2. Navigate to "Configuration" > "Connectivity" > "Bluetooth".
- 3. Verify the settings:
	- STATUS = On
	- $\bullet$  Visibility = Visible

If necessary, change the settings via the buttons on the right.

- 4. On the remote device, activate Bluetooth.
- 5. Enable visibility.

**Note:** For devices with Android versions ≥ 5.0, there can be problems with visibility of the device.

Refer to [Chapter 11.14, "Bluetooth device not detected by R&S TSMA6",](#page-138-0) [on page 139](#page-138-0).

6. In the R&S TSMA6 web GUI, click "Refresh Device List". The status text shows the following: "Refreshing device list in progress". Wait until you see the message "No Error".

Changing language and keyboard language

- 7. Click the arrow next to the "Refresh Device List" button.
- 8. Open the Bluetooth adapter list box.
- 9. Select the device, which you want to pair.
- 10. Click "Connect".
- 11. On the remote device, confirm the Bluetooth pairing code.

## **6.9 Changing language and keyboard language**

By default, the R&S TSMA6 is delivered with the English version of Windows® 10 and it supports the English keyboard. To change the language and the keyboard layout, proceed as follows.

1. Open the "Control Panel".

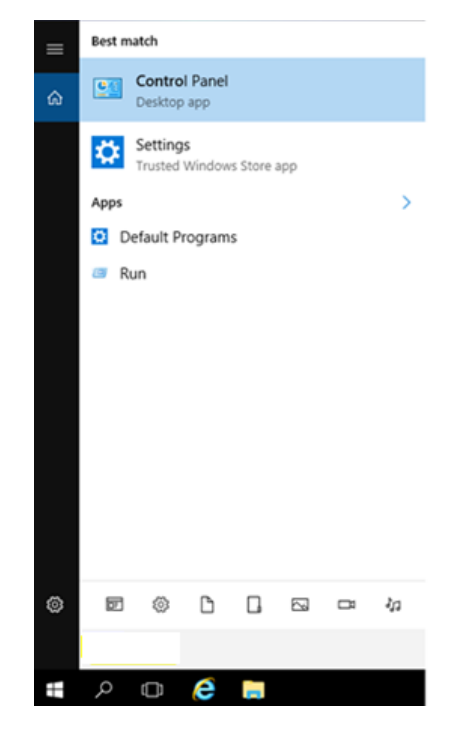

2. Select "Add a language" under "Clock, Language, and Region".

Changing language and keyboard language

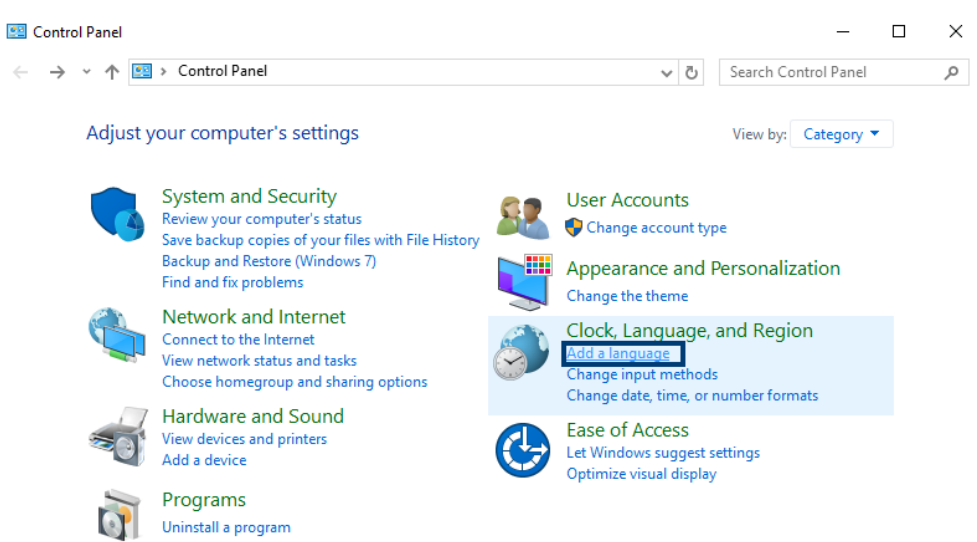

3. The "Language" settings window opens and by default only English is available there.

To add a new language, click the "Add a language" tile.

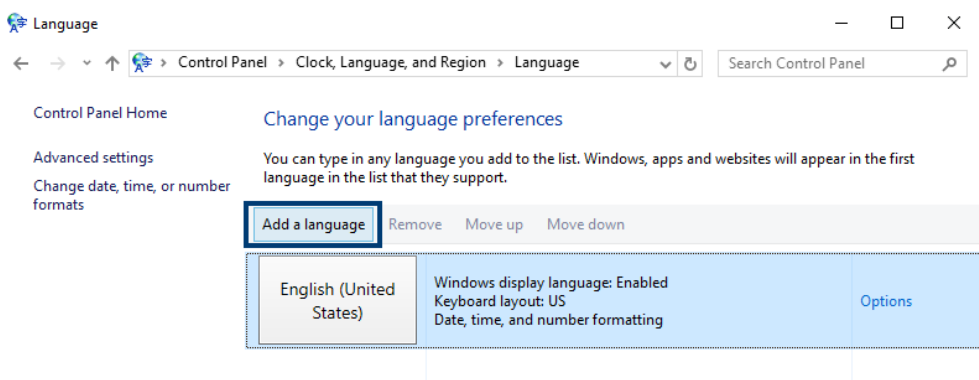

4. You see a list with the selectable languages. Double-click the desired language (in the example German).

Enabling virtual memory

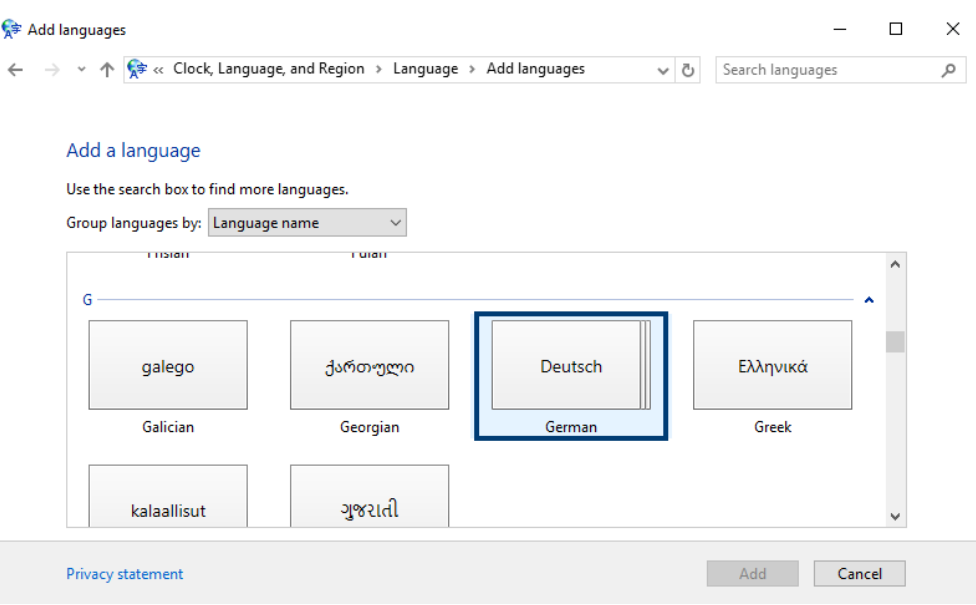

- 5. Select the version of the chosen language. After successfully adding the language, it is listed as a selectable language.
- 6. Change the keyboard language via the windows taskbar.

# **6.10 Enabling virtual memory**

To enable virtual memory on the R&S TSMA6, perform the following steps:

- w **Windows Accessories** Ü, ◈ Windows Administrative Tools  $\checkmark$ Windows Ease of Access  $\checkmark$  $\Box$ Windows PowerShell  $\checkmark$  $\overline{\sim}$ ÷ **Windows Security** Settings ⊗ Windows System  $\checkmark$  $\circ$  $\overline{a}$ Q ₣
- 1. Open "Settings".

2. Select "System and Security".

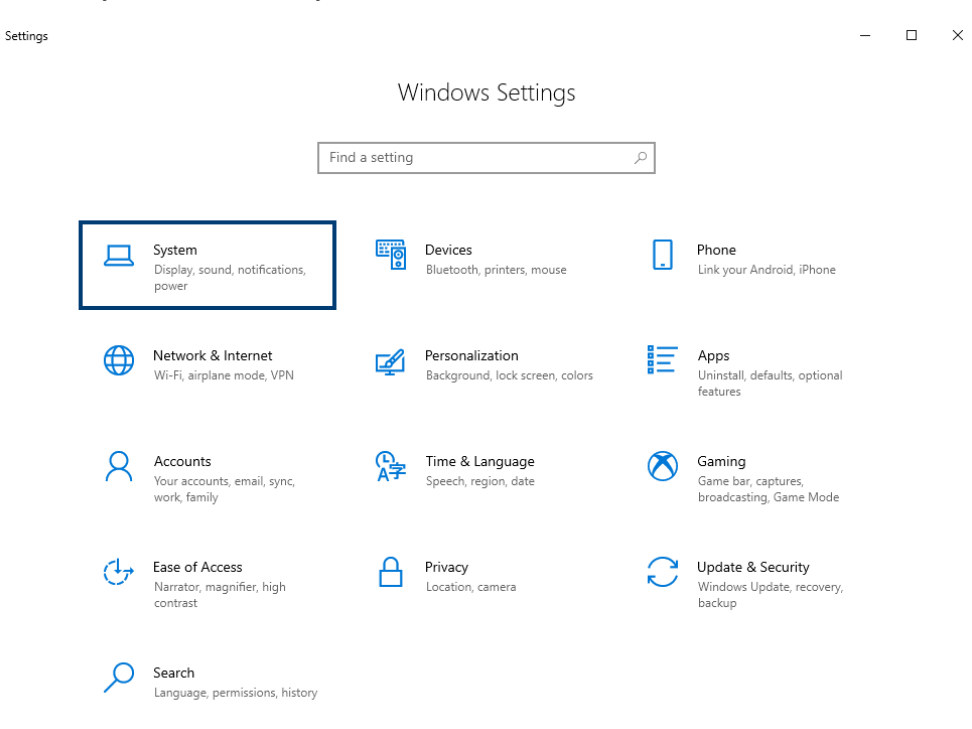

3. Select "Advanced System Settings".

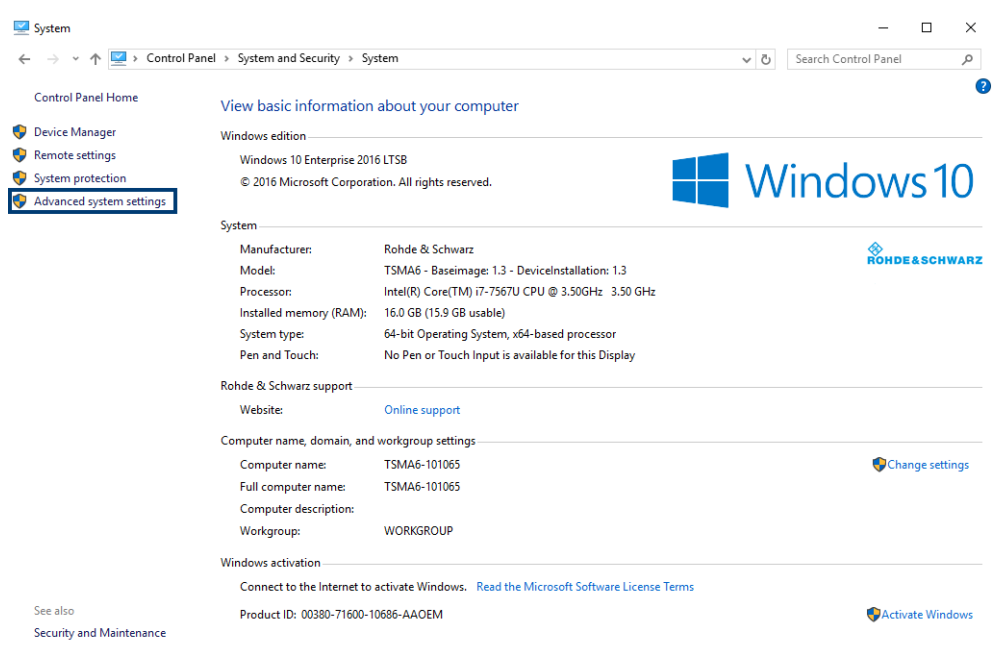

4. Select the tab "Advanced".

Enabling virtual memory

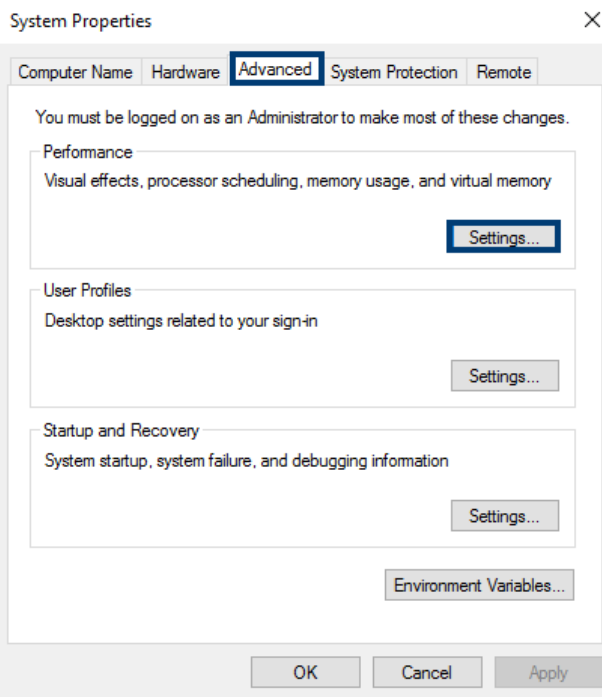

- 5. Select "Settings..." in the section "Performance".
- 6. Select the tab "Advanced".

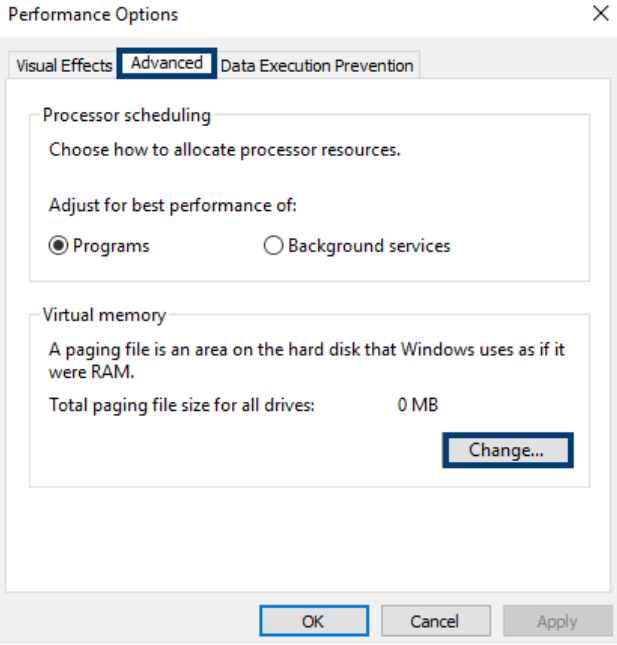

- 7. Select "Change..." in the section "Virtual memory".
- 8. Enable "Automatically manage paging file size for all devices".

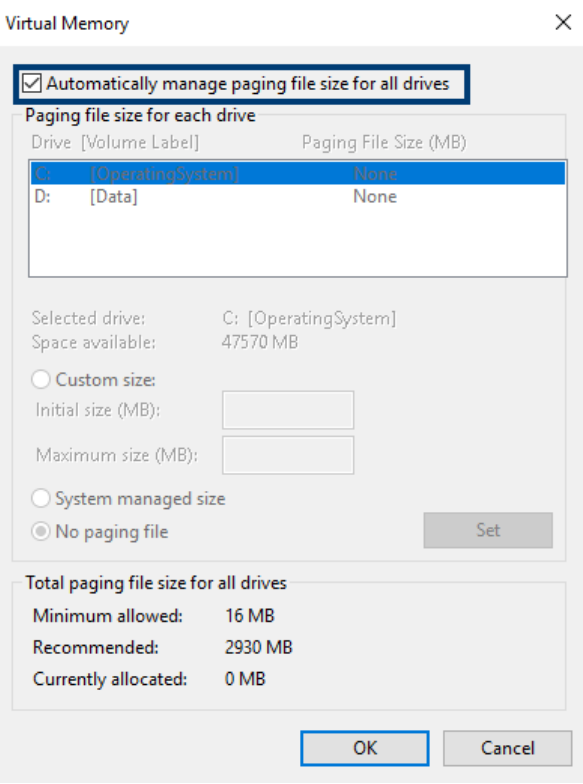

- 9. Click "OK" to close the dialog.
- 10. Reboot the device.

# 7 Measurement setup

# **7.1 Connecting R&S TSMA6/6B with other devices**

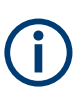

4 collar screws are part of the standard accessory of the R&S TSMA6. Additional collar screws are part of the R&S TSME6/TSMExxDC accessory or can be ordered as spare parts (order no. 4900.0804.00).

### **7.1.1 Cascading R&S TSMA6/6B and R&S TSME6**

#### **To connect R&S TSMA6/6B and R&S TSME6**

- 1. Screw the connecting elements (order no. 4900.0804.00) on the top of the R&S TSMA6/6B.
	- Torque: 0.66 Nm ± 0.05 Nm
	- Secure with liquid plastic

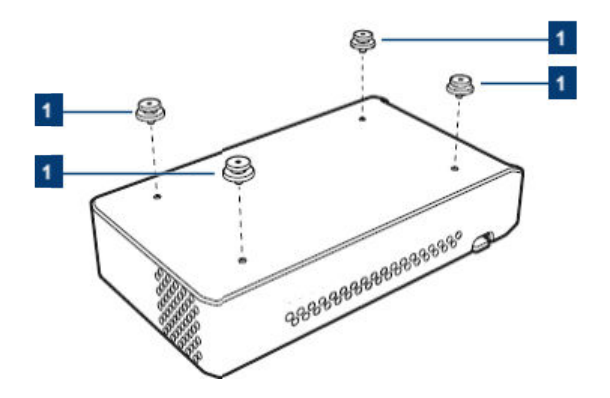

*Figure 7-1: Connecting elements*

- 1 = Connecting elements (order no.4900.0804.00)
- 2. **Notice**: An insufficient airflow can cause the instrument to overheat, which disturbs the operation and even cause damage. Make sure that all fan openings are unobstructed and that the airflow perforations are unimpeded, particularly when you install the instrument in a rack or packed in a backpack. Keep clear the following surrounding spaces to the instrument:
	- Front pane: minimum 2 cm
	- Left/right panes: minimum 1 cm

Align the connecting elements with the holes on the bottom of an R&S TSME6.

#### Connecting R&S TSMA6/6B with other devices

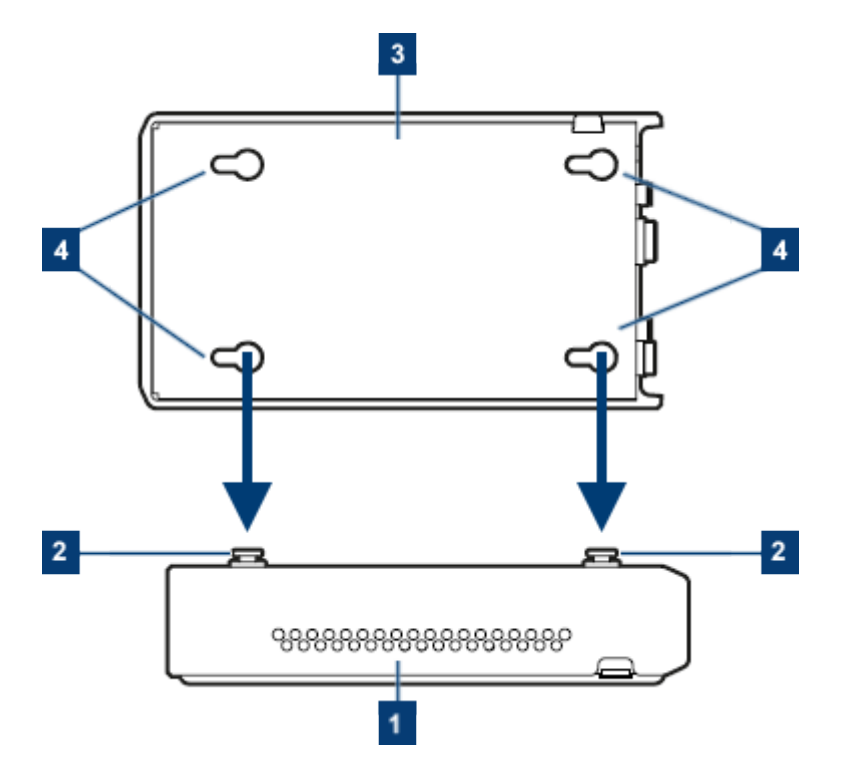

*Figure 7-2: Aligning R&S TSMA6/6B and R&S TSME6*

- 1 = R&S TSMA6/6B
- 2 = Connecting screws
- $3 = R & S$  TSME6
- 4 = Holes on the bottom pane of R&S TSME6
- 3. Press the R&S TSME6 down.

### **7.1.2 Connecting R&S TSMA6/6B-BP with R&S TSME6 and R&S TSMExxDC/TSMS53DC**

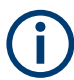

The following steps are valid for R&S TSME6 and downconverter R&S TSMExxDC/R&S TSMS53DC.

For the cabling of the devices, the accessory cables R&S TSMA6-BPPT or R&S TSMA6-BP2T are necessary.

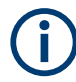

Additional cabling can be necessary for proper operation. For complete cabling instructions, refer to the R&S TSME6 user manual and the R&S TSMExxDC/ R&S TSMS53DC manual.

- 1. Screw the collar screws (1) on the top of the R&S TSMA6/6B-BP with a Torx 8 screw driver.
	- Torque: 0.66 Nm ± 0.05 Nm

Connecting R&S TSMA6/6B with other devices

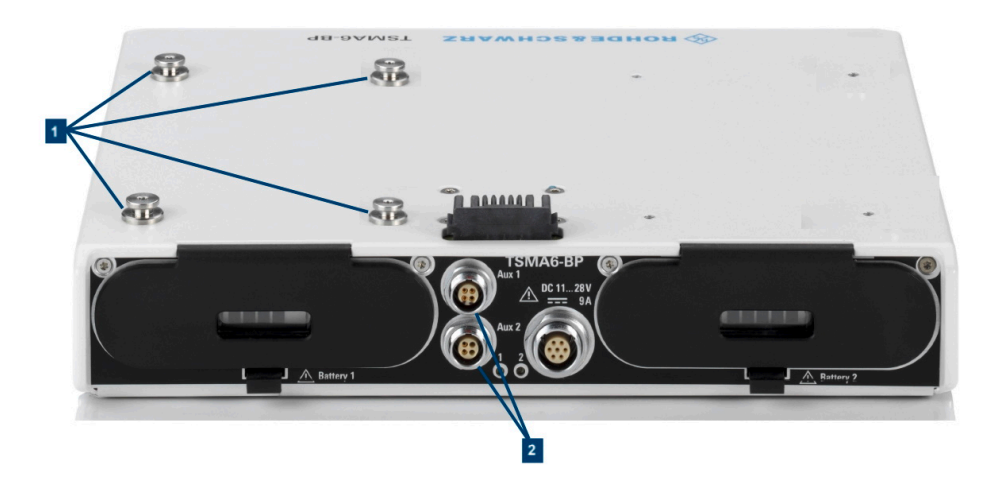

- 1 = Collar screws for connecting R&S TSME6
- 2 = Aux 1 / Aux 2 (auxiliary power out for connecting R&S TSME6/TSMExxDC/TSMS53DC via power cable R&S TSME-ZYC)
- 2. Align the collar screws with the snap-in holes on the bottom of an R&S TSME6/ TSMExxDC/TSMS53DC.

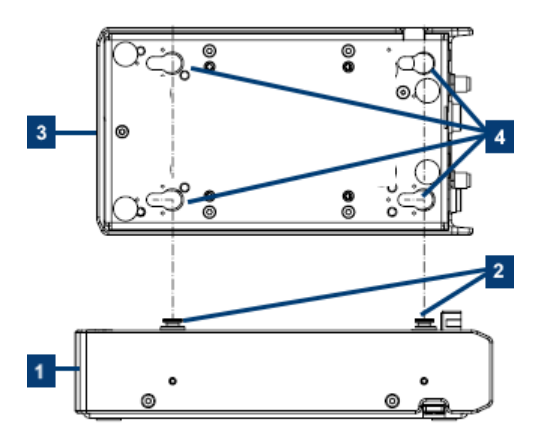

*Figure 7-3: Example: Aligning R&S TSMA6/6B-BP and R&S TSME6*

- 1 = R&S TSMA6/6B-BP
- 2 = Collar screws
- 3 = R&S TSME6/TSMExxDC/TSMS53DC
- 4 = Snap-in holes on the bottom pane of R&S TSME6/TSMExxDC/TSMS53DC
- 3. Press the device down.
- 4. Move the R&S TSME6/TSMExxDC/TSMS53DC to the back side, until you hear a click when the collar screws lock into place.

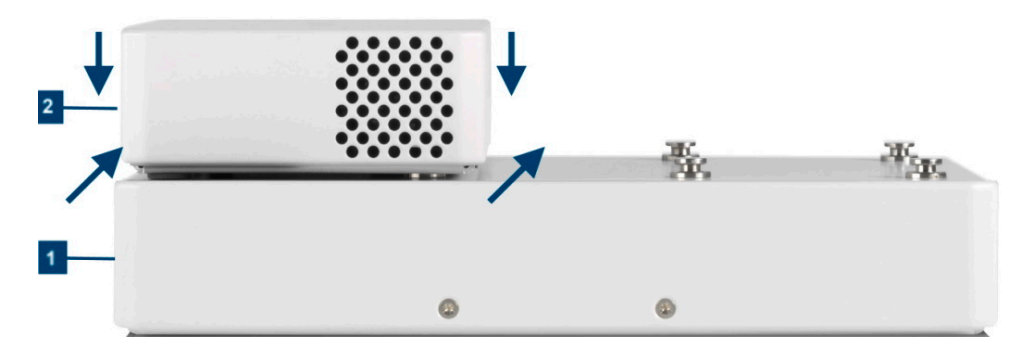

*Figure 7-4: Connected R&S TSME6/TSMExxDC/TSMS53DC and R&S TSMA6/6B-BP*

1 = R&S TSMA6/6B-BP

- 2 = R&S TSME6/TSMExxDC/TSMS53DC
- 5. Connect the power cable R&S TSMA6-BPPT resp. R&S TSMA6-BP2T from AUX1 resp. AUX2 to DC IN of R&S TSME6/xxDC/TSMS53DC.

### **7.1.3 Disconnecting the R&S TSMA6 from R&S TSMA6/6B-BP and other R&S TSMx devices**

To disconnect the R&S TSMA6 from R&S TSMA6/6B-BP and R&S TSMx devices (R&S TSMA6/6B, R&S TSME6, R&S TSMExxDC/TSMS53DC), proceed as follows.

- 1. Power off all connected R&S TSMx devices.
- 2. Disconnect the DC power cables of the devices.
- 3. Disconnect all other cables of the devices.
- 4. Remove the R&S TSMx devices.
- 5. **Only for R&S TSMA6/6B:** Lift the release button (1) on both sides of the R&S TSMA6/6B and slide it in direction (2) until the device is released.

<span id="page-70-0"></span>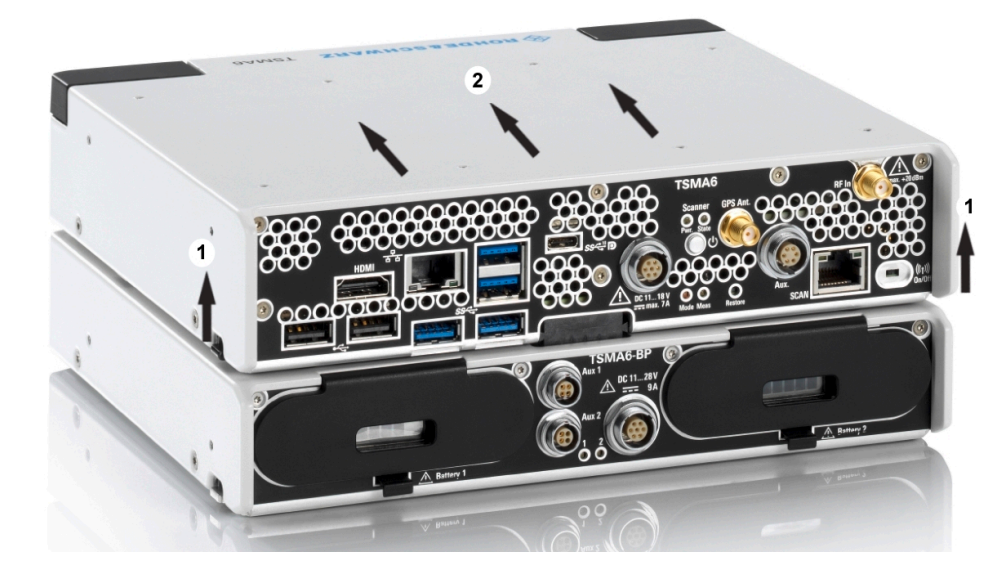

*Figure 7-5: Disconnect R&S TSMA6/6B*

# **7.2 Use cases**

In the following, you find several use cases with different combinations of TSMAx devices.

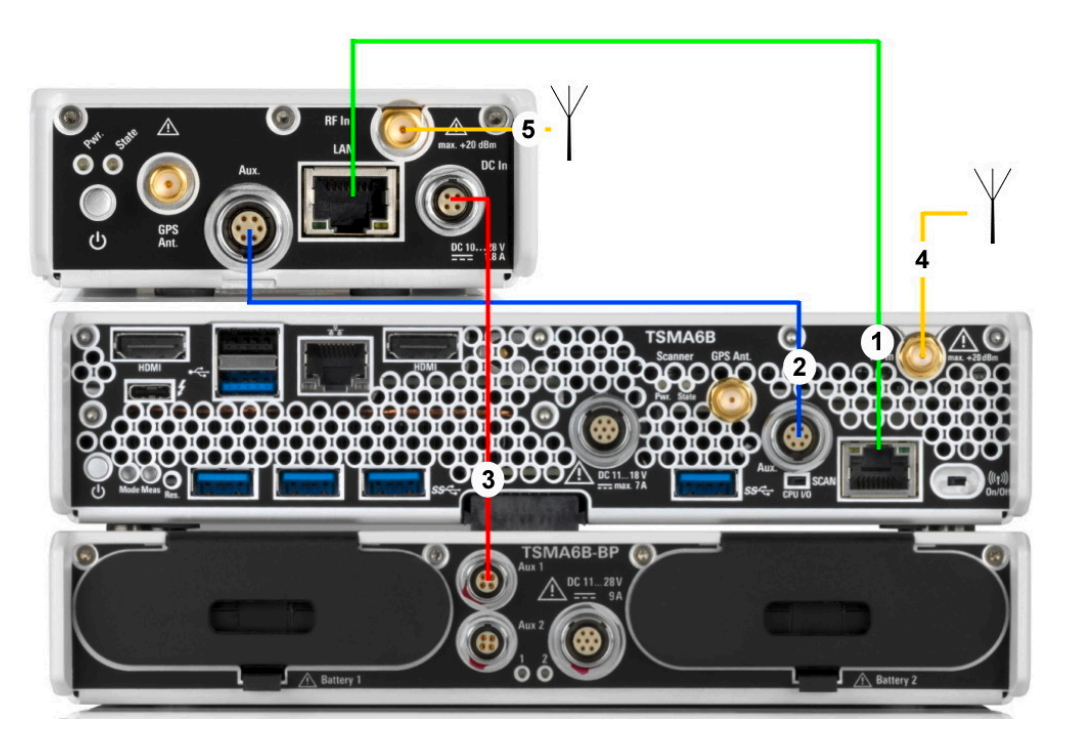

### **7.2.1 R&S TSMA6 with R&S TSME6 and R&S TSMA6-BP**

*Figure 7-6: R&S TSMA6 + R&S TSME6*

- 1 = LAN connection: R&S TSMA6 (SCAN port) R&S TSME6
- 2 = Synchronization: R&S TSMA6 R&S TSME6
- 3 = DC power: R&S TSMA6-BP R&S TSME6
- $4 = RF$ : R&S TSMA6 RF In < 6 GHz
- 5 = RF: R&S TSME6

For the LAN connection between R&S TSMA6 and R&S TSME6, you need a LAN cable of type CAT6.

Change the SCAN port of the R&S TSMA6 via the web-GUI to DHCP (see ["TCP/IP](#page-157-0) [Mode \(LAN SCAN\)"](#page-157-0) on page 158). This allows to connect an R&S TSME6 without IP address change.

For the synchronization between R&S TSMA6 and R&S TSME6, you need the synchronization cable R&S TSME6-ZC2.

For the DC power between R&S TSMA6-BP and R&S TSME6, you need the power cable R&S TSMA6-BPPT.

For the RF input connector, you need an antenna according to your needs.
<span id="page-72-0"></span>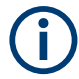

Additional devices like R&S TSME6 and R&S TSMExxDC can also be mounted to the side.

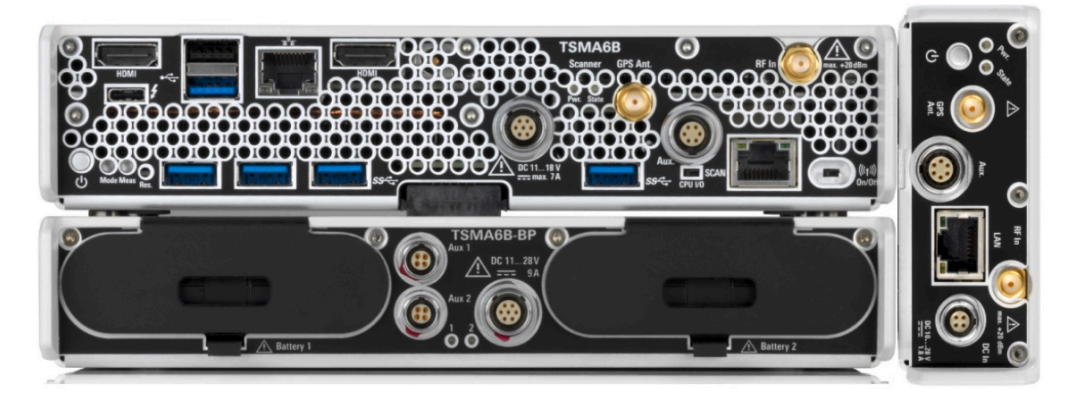

*Figure 7-7: Example: R&S TSMA6 with R&S TSME6 mounted to the side*

# **7.2.2 R&S TSMA6 with R&S TSMExxDC and R&S TSMA6-BP**

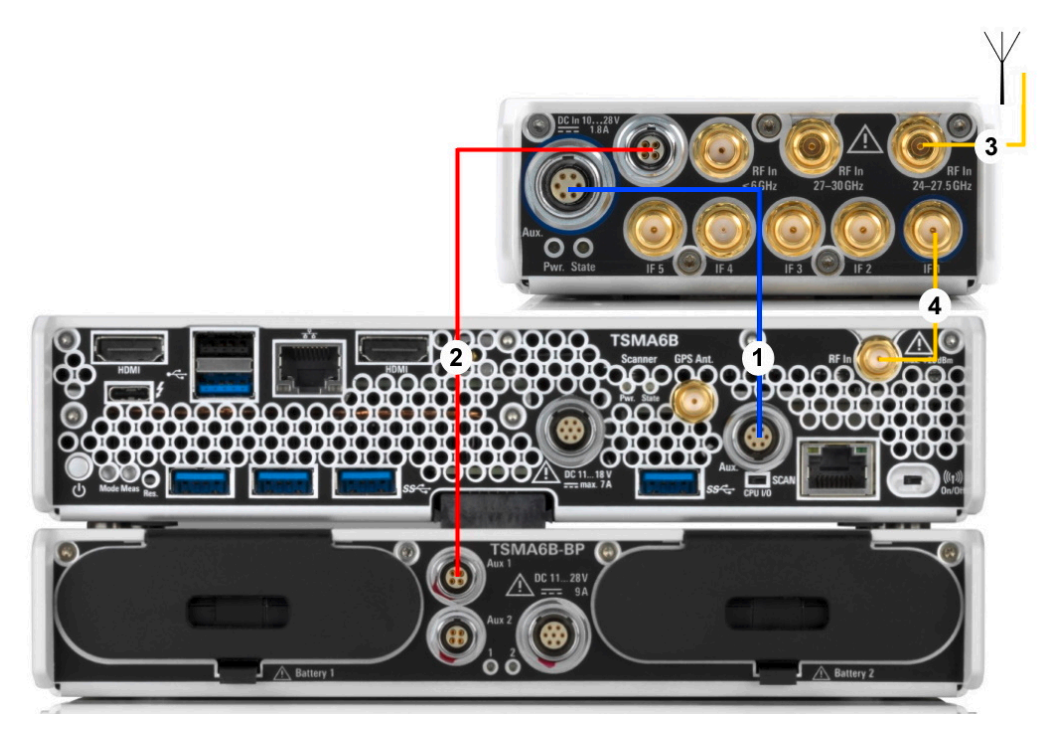

*Figure 7-8: R&S TSMA6 + R&S TSMExxDC*

- 1 = Synchronization: R&S TSMA6 R&S TSMExxDC
- 2 = DC power: R&S TSMA6-BP R&S TSMExxDC
- 3 = RF: R&S TSMExxDC RF In 24 GHz to 27.5 GHz (R&S TSME30DC as example)
- 4 = RF: R&S TSMExxDC IF1 R&S TSMA6 RF In

For the synchronization between R&S TSMA6 and R&S TSMExxDC, you need the synchronization cable R&S TSME6-ZC2.

For the DC power between R&S TSMA6-BP and R&S TSME6, you need the power cable R&S TSMA6-BPPT.

Using an R&S TSME30DC (see [Figure 7-8\)](#page-72-0), you can connect the RF antenna to two RF connectors with different frequency ranges (24 GHz to 27.5 GHz and 27 GHz to 30 GHz). The R&S TSME44DC offers only one RF connector with a frequency range from 24 GHz to 44 GHz.

## **7.2.3 R&S TSMA6 with R&S TSMExxDC, R&S TSME6 and R&S TSMA6- BP**

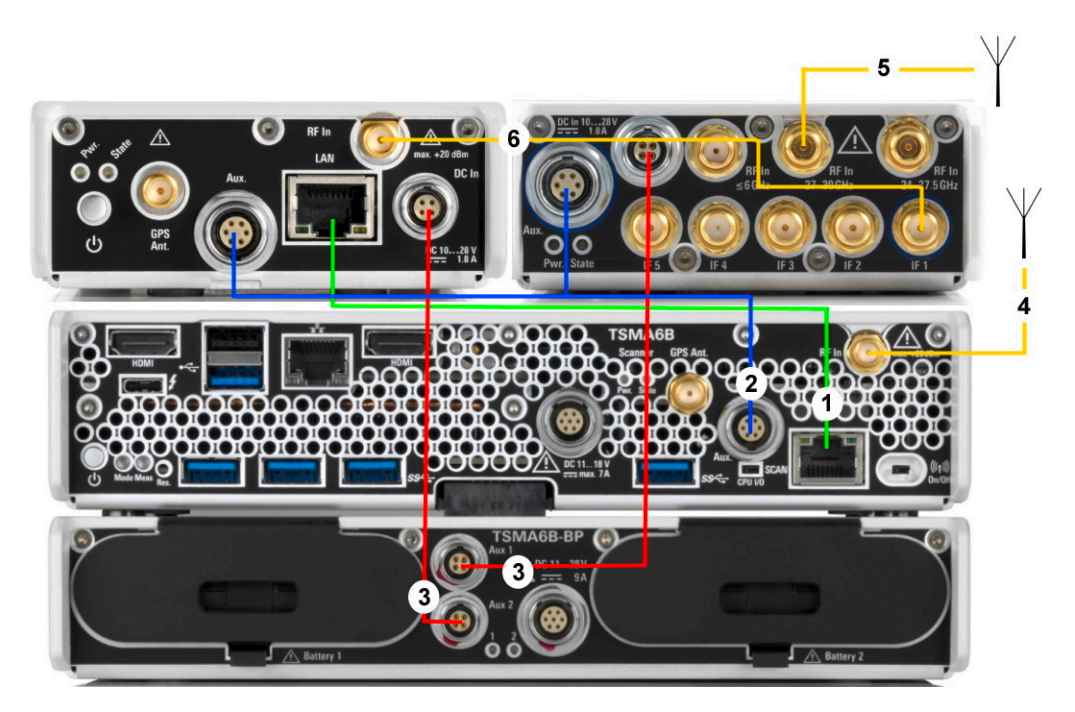

*Figure 7-9: R&S TSMA6 + R&S TSMExxDC + R&S TSME6*

- = LAN connection: R&S TSMA6 R&S TSME6
- 2 = Synchronization: R&S TSMA6 R&S TSME6 / R&S TSMExxDC
- 3 Aux 1 = DC power: R&S TSMA6-BP R&S TSMExxDC
- 3 Aux 2 = DC power: R&S TSMA6-BP R&S TSME6
- $4 = RF$ : R&S TSMA6 RF In < 6 GHz
- 5 = RF: R&S TSMExxDC RF In 27 GHz to 30 GHz
- 6 = RF: R&S TSMExxDC IF1 R&S TSME6 RF In

For the LAN connection between R&S TSMA6 and R&S TSME6, you need a LAN cable of type CAT6.

For the synchronization between R&S TSMA6 and R&S TSMExxDC / R&S TSME6, you need the synchronization cable R&S TSME6-ZC4, which is required for 3 and more devices.

For the DC power between R&S TSMA6-BP and R&S TSME6 / R&S TSMExxDC, you need two times the power cable R&S TSMA6-BPPT. Alternatively you can use the dual power cable R&S TSMA6-B2T. It connects the R&S TSMExxDC and R&S TSME6 via Aux1 of the R&S TSMA6.

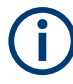

If the R&S TSMA6 is connected with a R&S TSMA6-BP, DC power must be connected to the R&S TSMA6-BP (1).

Do not connect the DC power to the R&S TSMA6 (2).

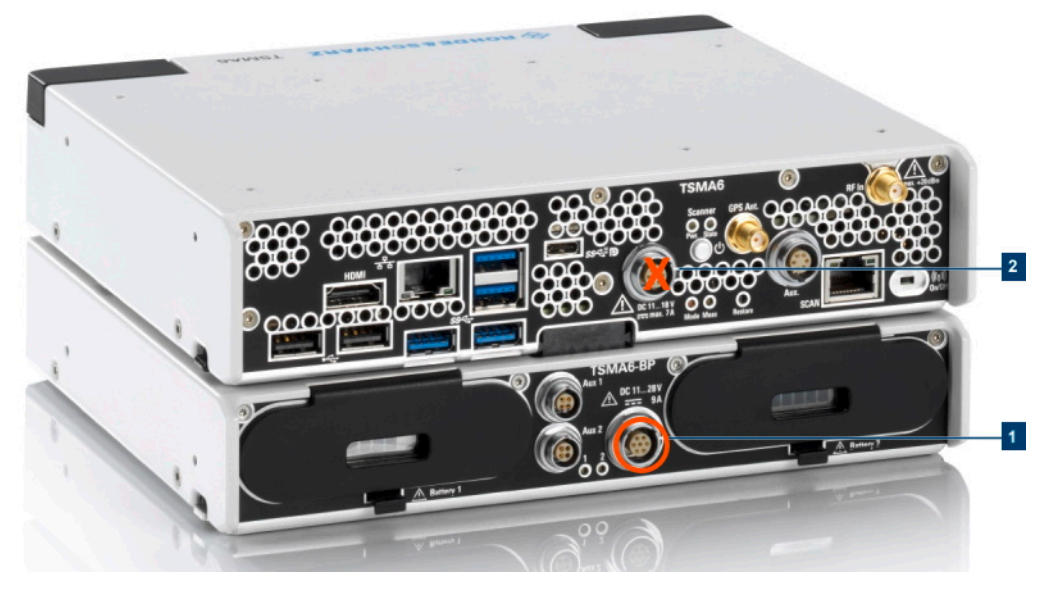

*Figure 7-10: DC IN connectors*

1 = DC IN connector R&S TSMA6-BP 2 = DC IN connector R&S TSMA6

# <span id="page-75-0"></span>8 Installing firmware and software updates

# **8.1 Downloading setup file**

Firmware and R&S TSMA6 Windows operating system update packages for the R&S TSMA6 can be downloaded from the Rohde & Schwarz webpage [https://www.rohde](https://www.rohde-schwarz.com/us/firmware/tsmx/)[schwarz.com/us/firmware/tsmx](https://www.rohde-schwarz.com/us/firmware/tsmx/). The firmware setup file can be found under the title *R&S TSMAx Firmware V ww.xx.yy.zz*.

The EDGE browser setup package can be downloaded from the Rohde & Schwarz webpage [https://www.rohde-schwarz.com/us/software/tsmx.](https://www.rohde-schwarz.com/us/software/tsmx/)

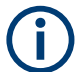

Download the R&S TSME Tools setup package as a **distributor version** from the Rohde & Schwarz webpage [https://www.rohde-schwarz.com/us/software/tsmx.](https://www.rohde-schwarz.com/us/software/tsmx/)

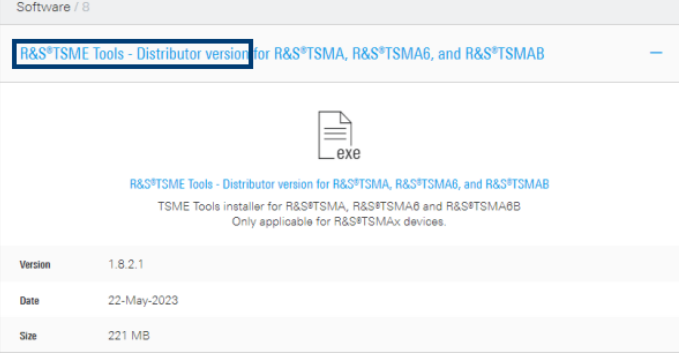

For R&S NESTOR, R&S SmartONE and R&S ViCom, contact the appropriate sales channel.

# **8.2 Prerequisites**

To execute the setup on the R&S TSMA6, the mode of operation has to be "PC Mode".

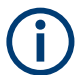

The PC Mode is not necessary for the following software packages.

- R&S NESTOR
- R&S TSMA6
- 1. Open the R&S TSMA6 web GUI (see [Chapter 8.3.4, "Calling R&S TSMA6 web](#page-88-0) [GUI", on page 89](#page-88-0)).
- 2. The mode of operation is displayed in the "Overview" page. If the mode is already "PC Mode", you can skip this section.

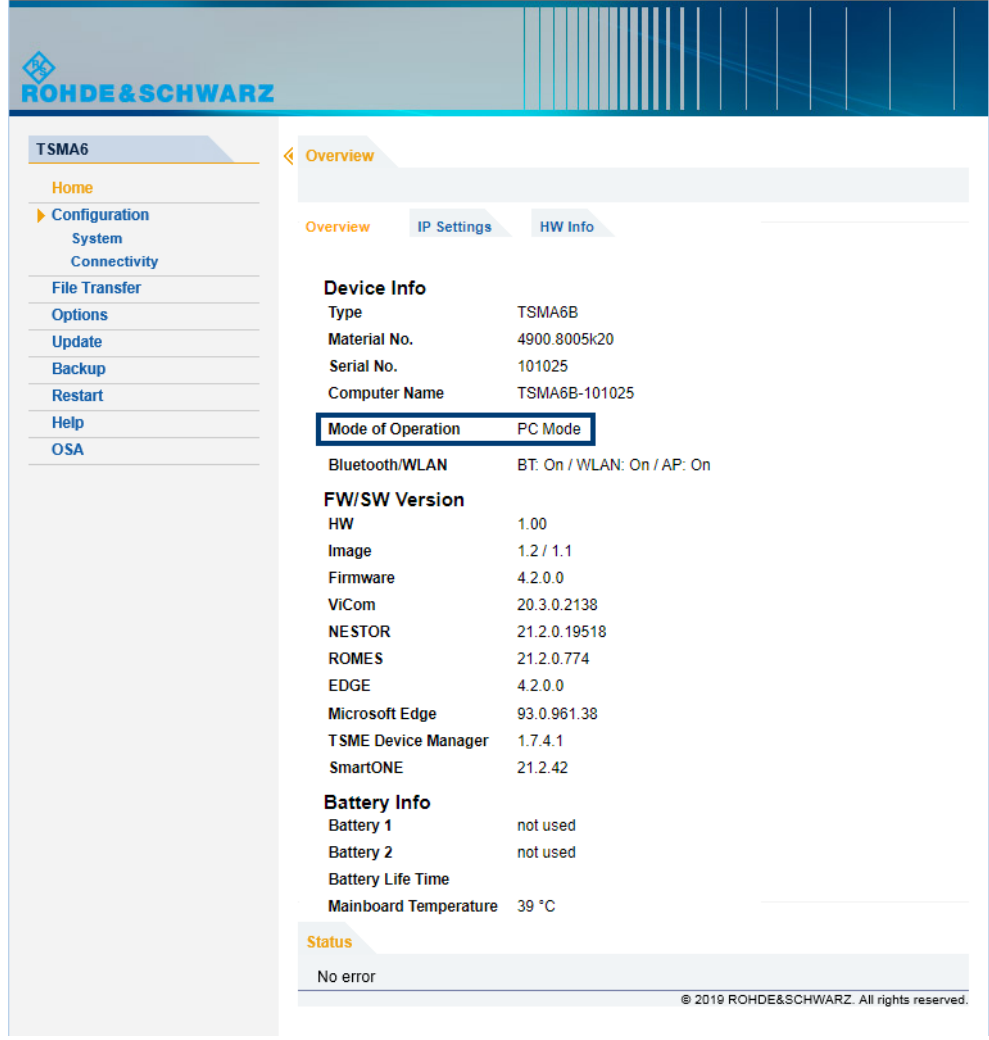

- 3. If a different mode is active, navigate to "Configuration" > "System" > "Mode".
- 4. Select the "PC Mode".
- 5. Press the "Submit" button.

<span id="page-77-0"></span>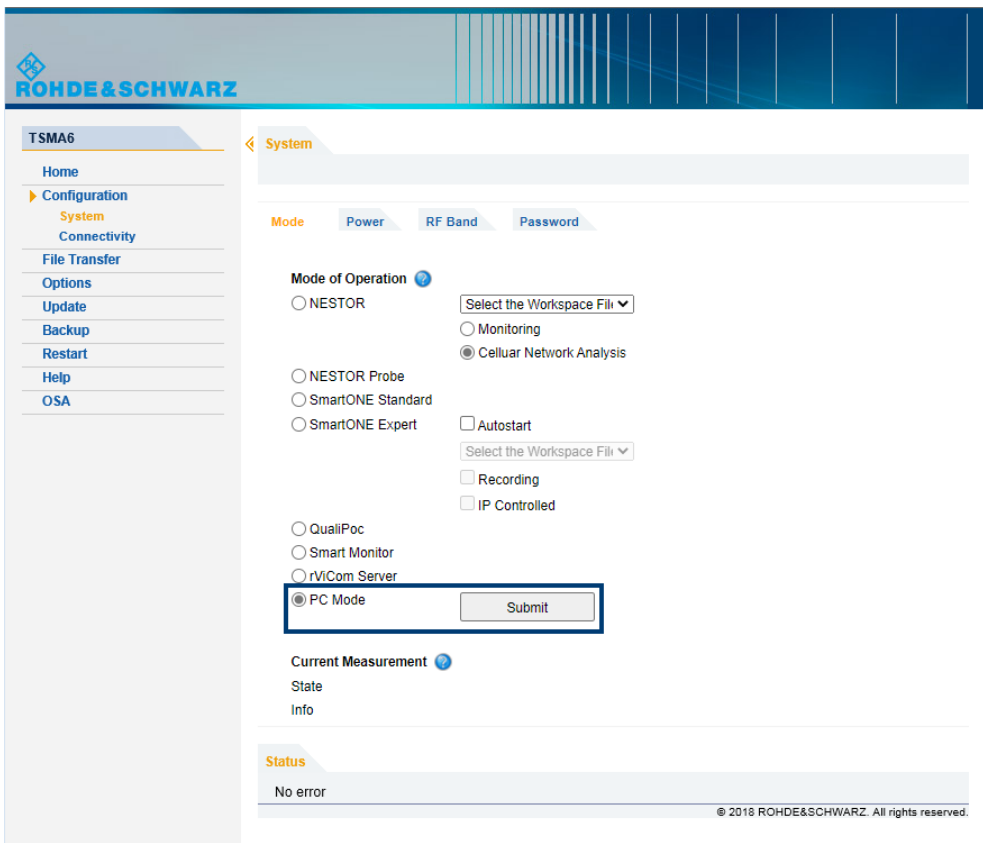

- 6. Reload the web GUI after changing the mode.
- 7. Ensure that the "Mode of Operation" is "PC Mode".

# **8.3 Updating firmware/software/tools - general instructions**

After a firmware update, perform the following steps.

- [Chapter 8.4, "R&S TSME tools update", on page 90](#page-89-0))
- [Chapter 8.5, "Microsoft EDGE browser update", on page 93](#page-92-0)

# **8.3.1 Local execution of the setup file**

The local setup is executed from a remote PC and is useful if you have the device at your own workplace. Mouse, monitor and keyboard must be connected to the device directly. You need a LAN or WLAN connection between the R&S TSMAx and the remote PC.

1. Connect a mouse and a keyboard to USB ports and a monitor to the HDMI port. The setup file must be available on the R&S TSMA6 or on a USB flash drive.

- <span id="page-78-0"></span>2. Switch on the R&S TSMA6 via the power button.
- 3. Copy the setup file for firmware/software/EDGE/TsmeTools (.zip or .exe) into a temporary directory on the R&S TSMA6.
- 4. Check that R&S TSMA6 is in "PC Mode" (see [Chapter 8.2, "Prerequisites",](#page-75-0) [on page 76](#page-75-0)).
- 5. Open the Windows Explorer.
- 6. Execute the setup file TSMAx-Setup-<Version>.exe.
- 7. The "R&S Software Distributor" window opens. Select "Local Installation" and "Next  $>$ ".

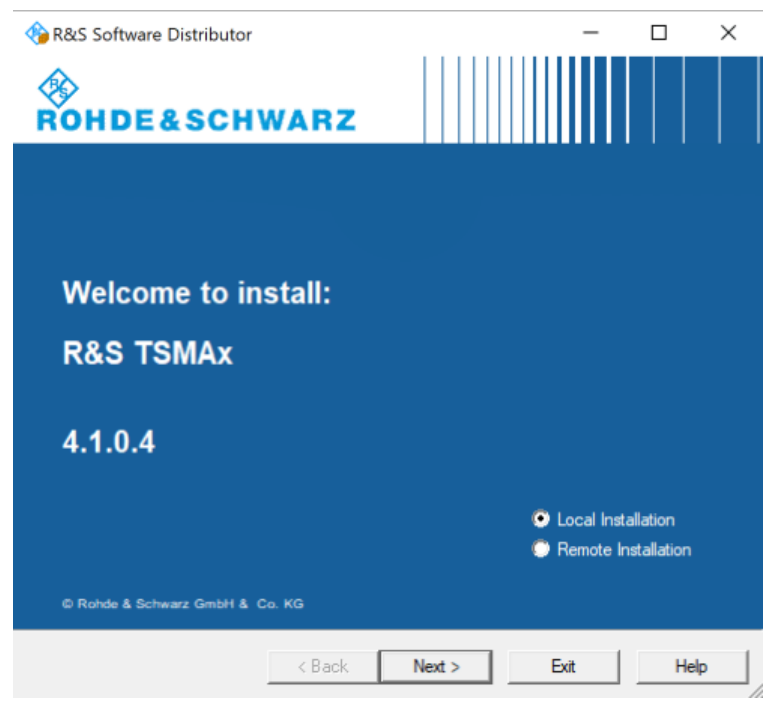

8. In the License Agreement window, check "I accept the license agreement".

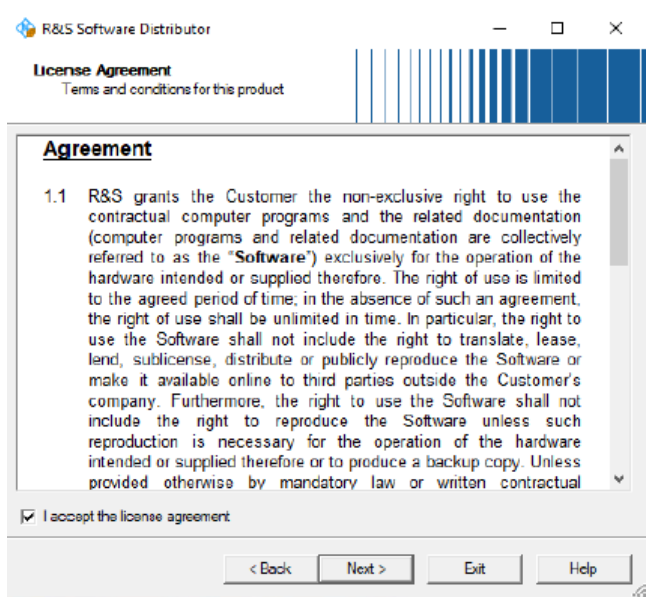

- 9. Select "Next>".
- 10. The package dialog lists all the available packages in the setup. In general, you can skip this dialog without any changes. Select "Automatic Reboot".

 $\Box$ R&S Software Distributor  $\times$ Packages Please select your packages to install ... **R&S TSMAx (4.1.0.4)** Info **E** <del>Ø</del> TSMAx Software Automatic<br>Reboot  $\overline{\mathbf{v}}$ Send Log Exit Help  $<$  Back Install

11. Select "Install >".

The progress bar indicates the installation process.

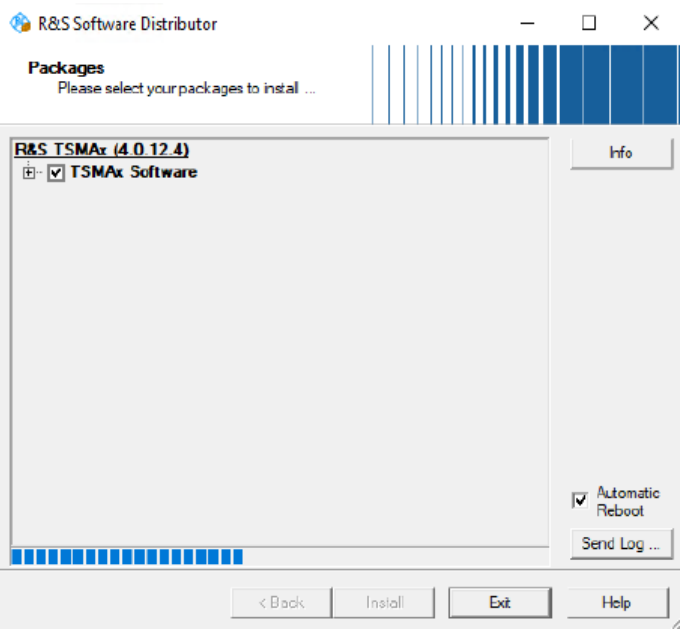

**Note:** Do not switch off or unplug from power while running a firmware/software update.

12. The device reboots automatically after the installation is complete. If the automatic reboot does not start, reboot manually.

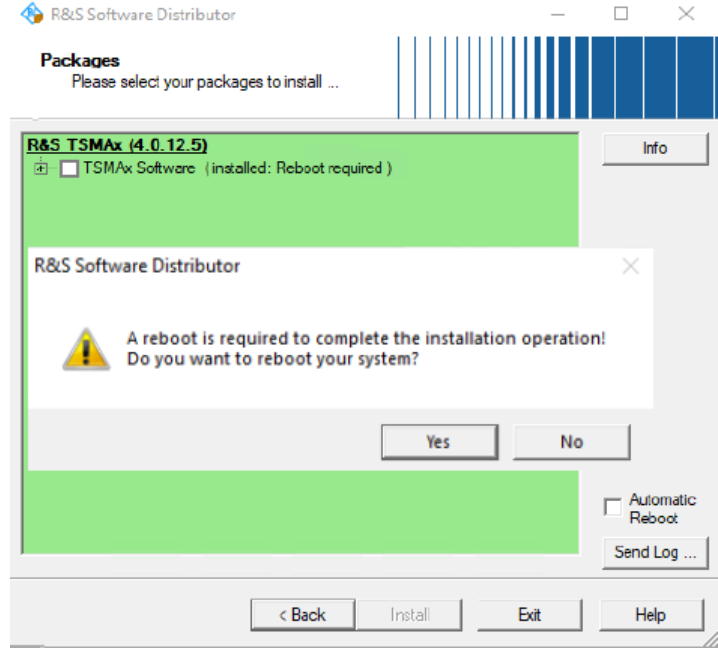

- 13. If the firmware package contains a new mainboard firmware, a separate flash routine starts in a post process, see [Chapter 8.3.5, "Subsequent steps after firmware](#page-89-0) [update", on page 90](#page-89-0)).
- 14. Reload the web GUI.
- <span id="page-81-0"></span>15. Verify the displayed firmware/software version in the "Overview" menu. You must see the installed version.
- 16. The firmware update has finished successfully and the device is ready for operation, when the LEDs display the following state. Mode LED = green resp. blue (depends on the state of the WLAN access point)
- 17. To configure the required measurement mode, see [Chapter 6.6, "Selecting mea](#page-49-0)[surement mode", on page 50](#page-49-0).

The R&S TSMA6 is ready for operation.

#### **8.3.2 Remote installation of the setup file**

The remote setup is the preferred way, if the device is not accessible on site or if multiple TSMAx devices are to be updated simultaneously.

- 1. Copy the setup file (firmware TSMAx-Setup-<Version>.zip or software) into a temporary directory on the remote PC.
- 2. Establish a LAN respectively WLAN connection between the remote PC and the R&S TSMA6. Make sure that the "Mode of Operation" is "PC Mode" (see [Chap](#page-75-0)[ter 8.2, "Prerequisites", on page 76](#page-75-0)).
	- a) **Using LAN connection**
		- Connect the LAN port of the R&S TSMA6 with the host PC LAN port. The LAN symbol marks the LAN port.

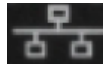

The default IP setting of this port is "DHCP client". For details on how to configure the remote PC, contact your network administrator.

- b) **Using WLAN connection**
	- The WLAN/Bluetooth switch must be "On".
	- On the remote PC, search for the R&S TSMA6 WLAN and connect to the network. You find the parameters for the TSMAx WLAN access on a label on the bottom of the device.

WLAN SSID *TSMA6-<xxxxxx> xxxxxx*: device serial number (see bottom label)

WLAN key: *instrument* (default)

3. Execute the firmware/software setup file on the connected remote PC. The "R&S Software Distributor" dialog box opens.

<span id="page-82-0"></span>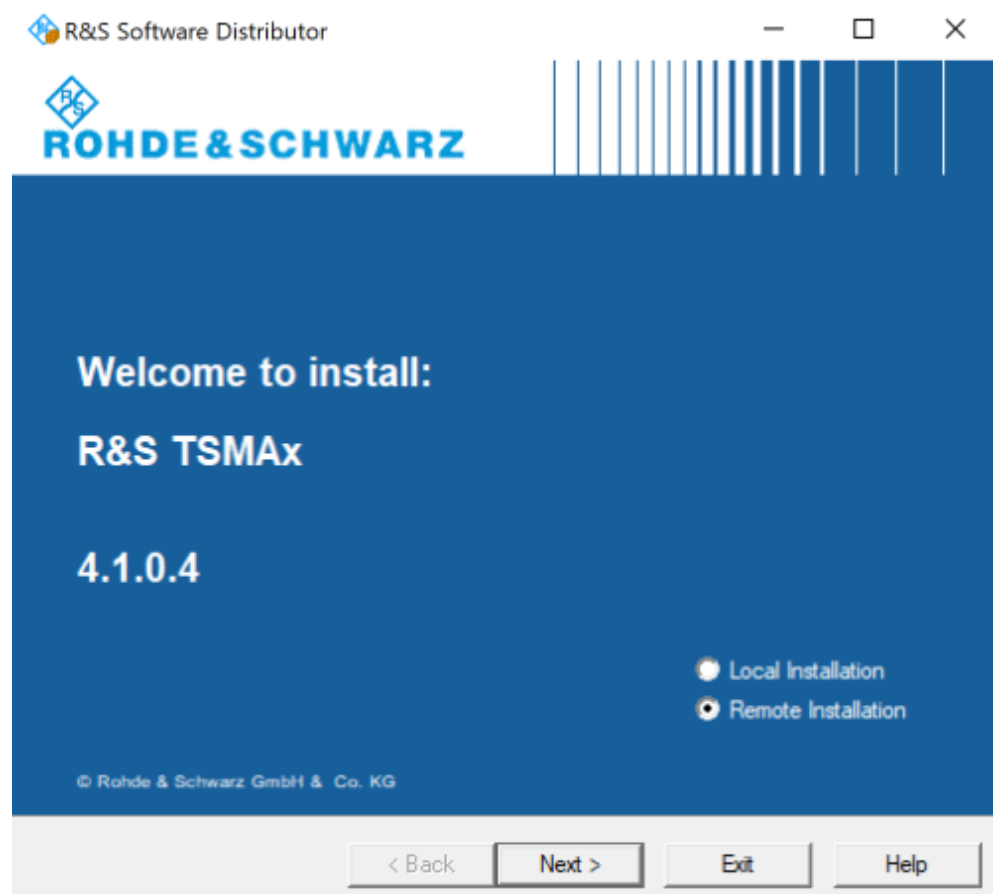

- 4. Select "Remote Installation" and "Next>".
- 5. In the License Agreement window, check "I accept the license agreement".

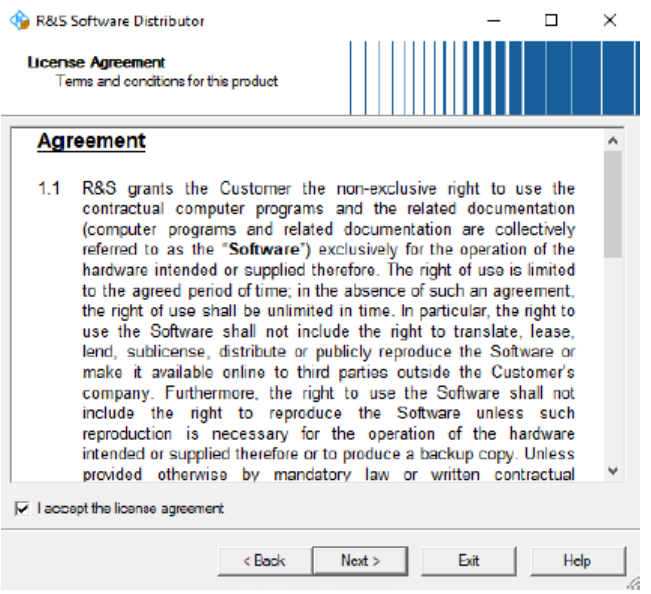

6. Select "Next>".

7. The package dialog lists all the available packages to install.

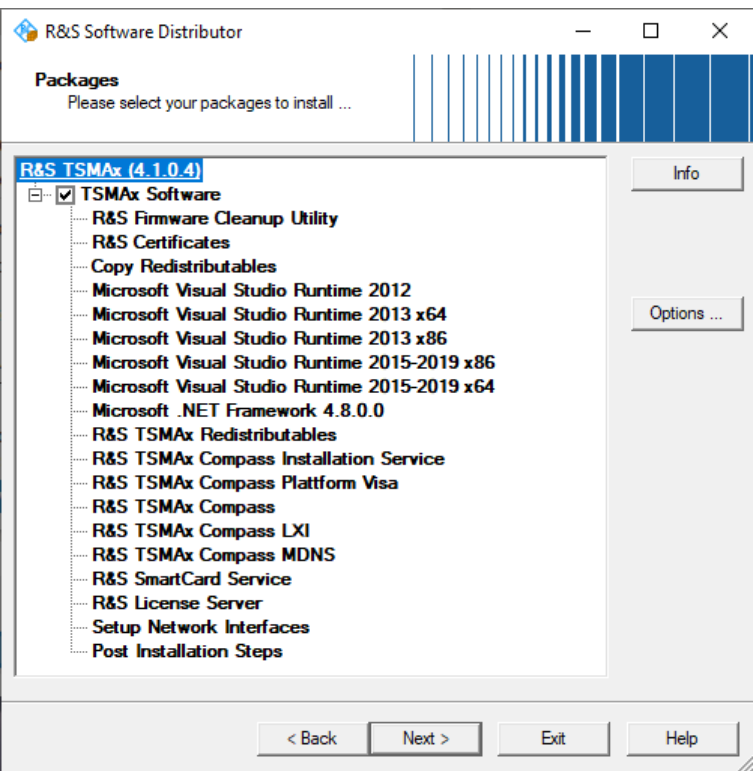

All packages, which you need to install, are already pre-selected.

- 8. Select "Next>".
- 9. After a while, a list with all R&S TSMA6 devices in the network appears in the "Device List" dialog.

Devices are only available in the list if the device is in "PC Mode" (see [Chapter 8.2,](#page-75-0) ["Prerequisites", on page 76](#page-75-0)). Tick one or more devices to update. If there is no entry in the column "Serial No.", move the mouse pointer over the listed items to get related device information.

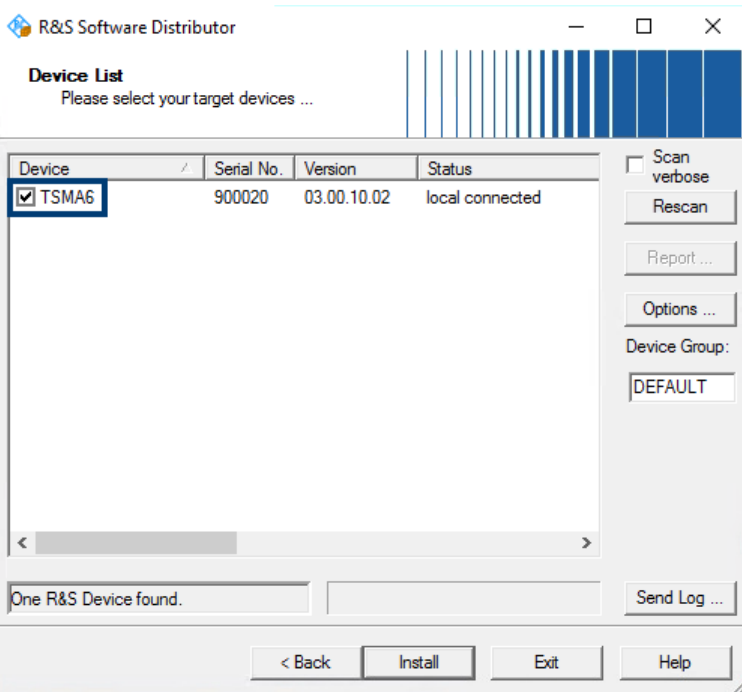

10. Select "Install".

**Note:** Do not switch off or unplug from power while running a firmware/software update.

11. The state of the installation process is displayed in the "Status" column. The process has finished when the status indicates "Ready, see report for details!".

**Note:** If you are connected via WLAN, reconnection to the R&S TSMA6 WLAN access point can be necessary as the R&S TSMA6 reboots after the firmware/software update.

- 12. Select "Exit" to end the setup program on the remote PC.
- 13. **Only** for firmware update.

If the firmware package contains a new mainboard firmware, a separate flash routine starts in a post process, see [Chapter 8.3.5, "Subsequent steps after firmware](#page-89-0) [update", on page 90](#page-89-0).

**Note:** If you are connected via WLAN, reconnection to the R&S TSMA6 WLAN access point can be necessary as the R&S TSMA6 reboots after the firmware/software update.

- 14. Reload the R&S TSMA6 web GUI (see [Chapter 8.3.4, "Calling R&S TSMA6 web](#page-88-0) [GUI", on page 89](#page-88-0)).
- 15. Verify the installed firmware /software version in the "Overview".
- 16. The firmware/software update has finished successfully and the device is ready for operation when the firmware / software appears correctly in the "Overview" page of the R&S TSMA6 web-GUI.

<span id="page-85-0"></span>17. To configure the required measurement mode, see [Chapter 6.6, "Selecting mea](#page-49-0)[surement mode", on page 50](#page-49-0).

The R&S TSMA6 is ready for operation.

#### **8.3.3 Installation using a USB flash drive**

The setup is initiated via the web GUI of the R&S TSMA6. In this case, the setup file must be available in the root directory of a USB flash drive, which is connected to the R&S TSMA6. To initiate the setup, a tablet or handheld device is used usually, which is connected via LAN or WLAN with the R&S TSMA6.

- 1. Connect a mouse and a keyboard to the USB ports and a monitor to the HDMI port.
- 2. Switch on the R&S TSMA6 via the power button.
- 3. Copy the setup file for firmware/software/EDGE/TsmeTools (.exe) into the root directory of the USB memory stick.
- 4. Open the R&S TSMAx web GUI (see [Chapter 8.3.4, "Calling R&S TSMA6 web](#page-88-0) [GUI", on page 89](#page-88-0)).
- 5. In the R&S TSMAx web GUI, navigate to the menu "Update".
- 6. Select the appropriate setup file in the combo box.
- 7. Select "Update Software" next to the select box. The "Update" button is only active if a valid TSMAx-Setup-<Version>.exe setup file is available in the root directory of the connected USB flash drive. For some of the installer packages, the measurement mode of the device needs to be

"PC Mode" to be selectable, see [Chapter 8.2, "Prerequisites", on page 76](#page-75-0).

<span id="page-86-0"></span>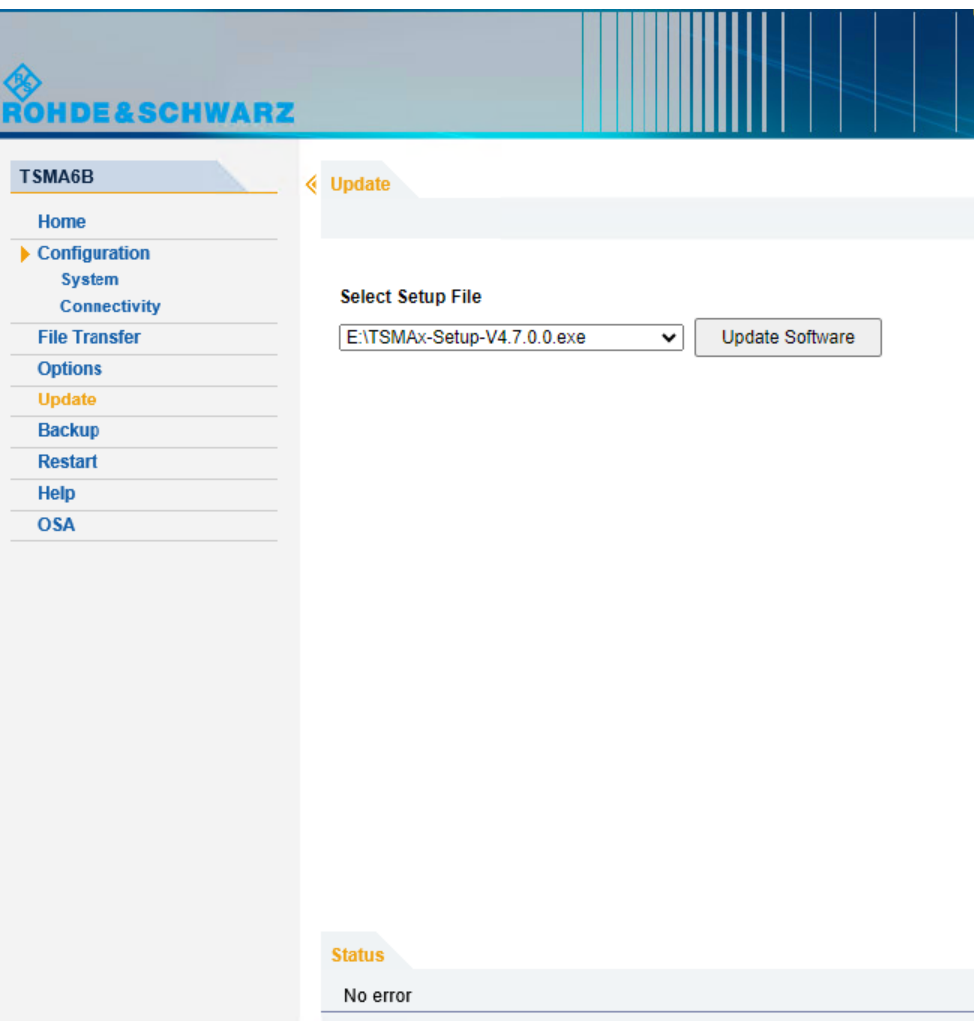

8. A confirmation dialog appears. Confirm with "OK" to start the update.

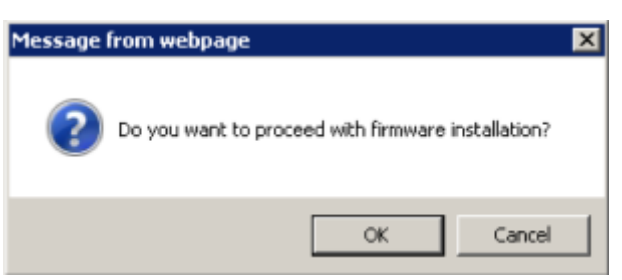

9. The firmware/software installation starts. The status text in the web GUI displays "Installation in progress…".

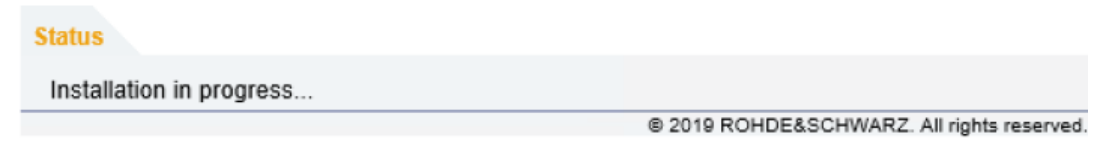

The Mode LED starts blinking blue.

**Note:** Do not switch off or unplug from power while running a firmware/software update.

10. Once the installation of all firmware/software packages has finished, the R&S TSMA6 reboots.

After reboot, the firmware is running a self-test (Mode LED is blinking green).

**Note:** If you are connected via WLAN, reconnection to the R&S TSMA6 WLAN access point can be necessary.

11. Open the web GUI. After a while, the status text in the web GUI changes to No error.

The reboot has finished when the Mode LED changes into steady blue (WLAN AP On) or green (WLAN AP Off) color.

12. **Only** for firmware installation.

If the firmware package contains a new mainboard firmware, a separate flash routine starts in a post process, see [Chapter 8.3.5, "Subsequent steps after firmware](#page-89-0) [update", on page 90](#page-89-0).

**Note:** If you are connected via WLAN, reconnection to the R&S TSMA6 WLAN access point can be necessary as the TSMAx reboots after the mainboard flash.

- 13. Reload the R&S TSMA6 web GUI (see [Chapter 8.3.4, "Calling R&S TSMA6 web](#page-88-0) [GUI", on page 89](#page-88-0)).
- 14. Verify the installed firmware /software version in the "Overview".

<span id="page-88-0"></span>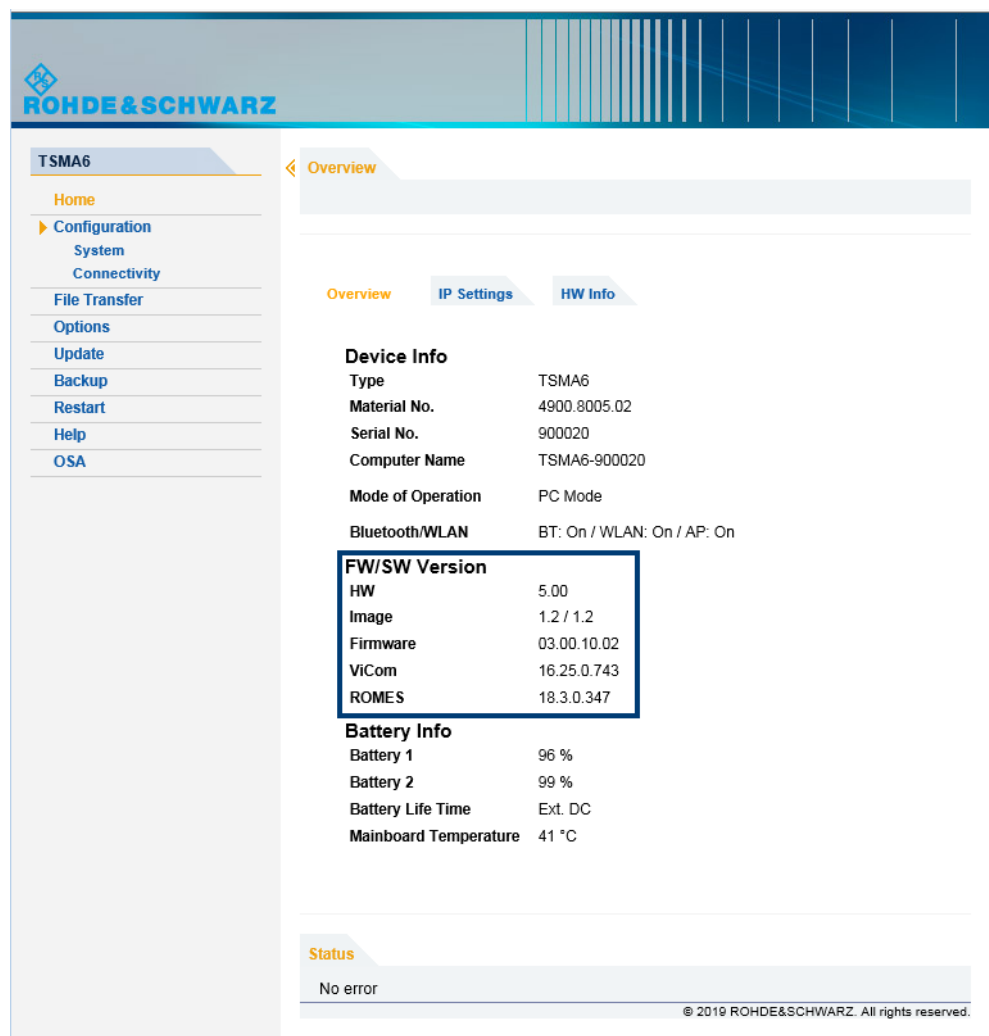

- 15. The device is ready for operation when the firmware/software appears correctly and the TSMAx is in the "Ready" state. **R&S TSMAx:** Mode LED = green resp. blue (depends on the state of the WLAN access point)
- 16. To configure the required measurement mode, see [Chapter 6.6, "Selecting mea](#page-49-0)[surement mode", on page 50](#page-49-0).

## **8.3.4 Calling R&S TSMA6 web GUI**

Load the R&S TSMA6 web GUI before executing firmware / software setup.

- Remote from a WLAN connected device Start the browser and enter the following URL: http://192.168.137.1
- Remote from a LAN connected device Enter the URL http://TSMAx-xxxxxx.local into the browser.  $TSMAX-xxxxxx = RAS$  TSMA6 host name

<span id="page-89-0"></span>This information can be found on a label at the bottom.

Local

Open the browser (Microsoft EDGE or Internet Explorer). The web GUI starts automatically. If not, enter the URL http://localhost into the browser.

# **8.3.5 Subsequent steps after firmware update**

The following steps are only performed during a firmware update, if the firmware package contains a new mainboard firmware.

1. About one minute after the operating system is up again, the mainboard firmware starts flashing.

The following dialog appears:

**NOTE:** The dialog is only visible for local installation procedure.

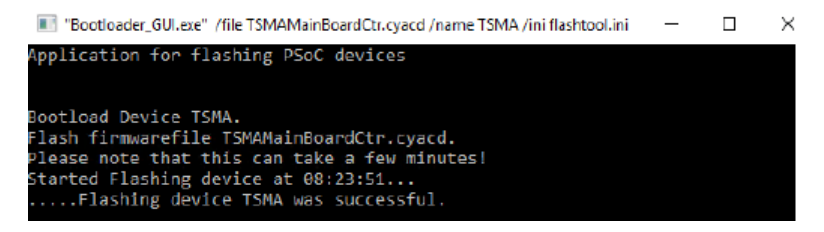

The rear panel LEDs and the internal fans indicate the mainboard firmware flash like following:

- $\bullet$  Meas LED = red / green
- $\bullet$  Mode LED = blue / green
- Internal fans are running with full speed
- 2. After the mainboard firmware flash has finished, the device reboots.

The device enters the selected "Mode of Operation".

# **8.4 R&S TSME tools update**

The R&S TSME Tools are used for diagnostics and maintenance purposes of the R&S TSMAx devices. As a recommendation, always install the latest version on the devices.

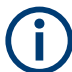

For the R&S TSME Tools installation on the R&S TSMAx devices, use only the R&S Distributor version TSMAx-TsmeTools-<version>.exe.

Example: TSMAx-TsmeTools-v1.7.4.1.exe (current version).

# **8.4.1 Preparation**

- 1. Download the R&S TSME Tools setup file TSMAx-TsmeTools-v<x.y.z.z1>.exe from [https://www.rohde-schwarz.com/](https://www.rohde-schwarz.com/software/tsmx/) [software/tsmx/.](https://www.rohde-schwarz.com/software/tsmx/)
- 2. Choose the way of installation (local, remote, USB flash drive).
- 3. Follow the instructions on how to update the R&S TSME Tools (see [Chapter 8.3,](#page-77-0) ["Updating firmware/software/tools - general instructions", on page 78](#page-77-0)).

# **8.4.2 R&S TSME tools local installation**

Follow the general instructions in [Chapter 8.3.1, "Local execution of the setup file",](#page-77-0) [on page 78](#page-77-0), [step 1](#page-77-0) to [step 7](#page-78-0).

The "R&S Software Distributor" window opens. Select "Local Installation" and "Next".

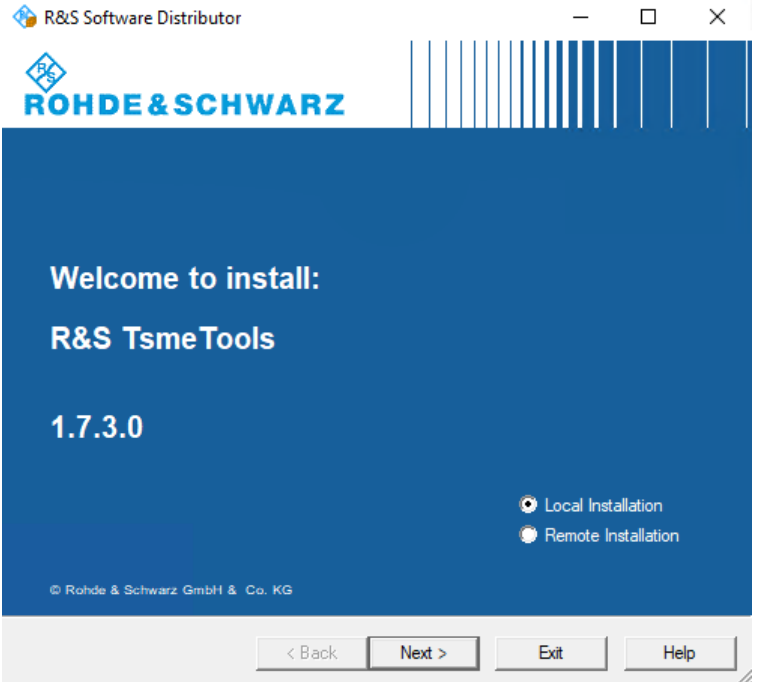

All subsequent steps are similar to local firmware installation, see [Chapter 8.3.1, "Local](#page-77-0) [execution of the setup file", on page 78,](#page-77-0) [step 8](#page-78-0) and following.

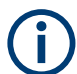

Do not switch off or unplug from power while running a firmware/software update.

## **8.4.3 R&S TSME tools remote installation**

Follow the general instructions in [Chapter 8.3.2, "Remote installation of the setup file",](#page-81-0) [on page 82](#page-81-0), [step 1](#page-81-0) to [step 3](#page-81-0).

The "R&S Software Distributor" opens. Select "Remote Installation" and "Next >".

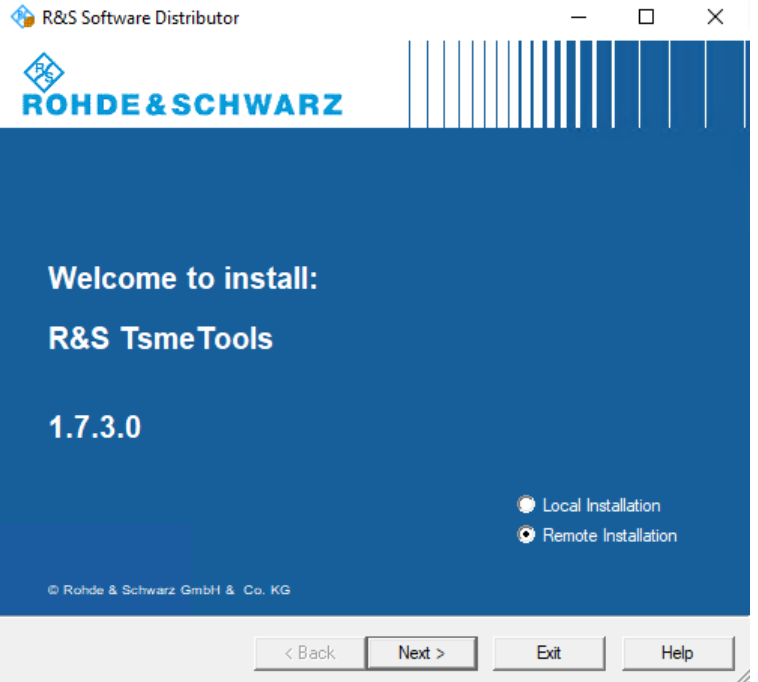

All subsequent steps are similar to remote firmware installation, see [Chapter 8.3.2,](#page-81-0) ["Remote installation of the setup file", on page 82,](#page-81-0) [step 5](#page-82-0) and following.

#### **8.4.4 R&S TSME tools installation using a USB flash drive**

Follow the general instructions in [Chapter 8.3.3, "Installation using a USB flash drive",](#page-85-0) [on page 86](#page-85-0), [step 1](#page-85-0) to [step 6](#page-85-0).

Select the appropriate R&S TSME Tools setup file TSMAx-TsmeTools-v<x.y.z.z1>.exe and press "Update Software" next to the select box.

The "Update Software" button is only active if a valid TSMAx-TsmeTools-<Version>.exe setup file is available in the root directory of the connected USB flash drive and the device is in "PC Mode".

Microsoft EDGE browser update

<span id="page-92-0"></span>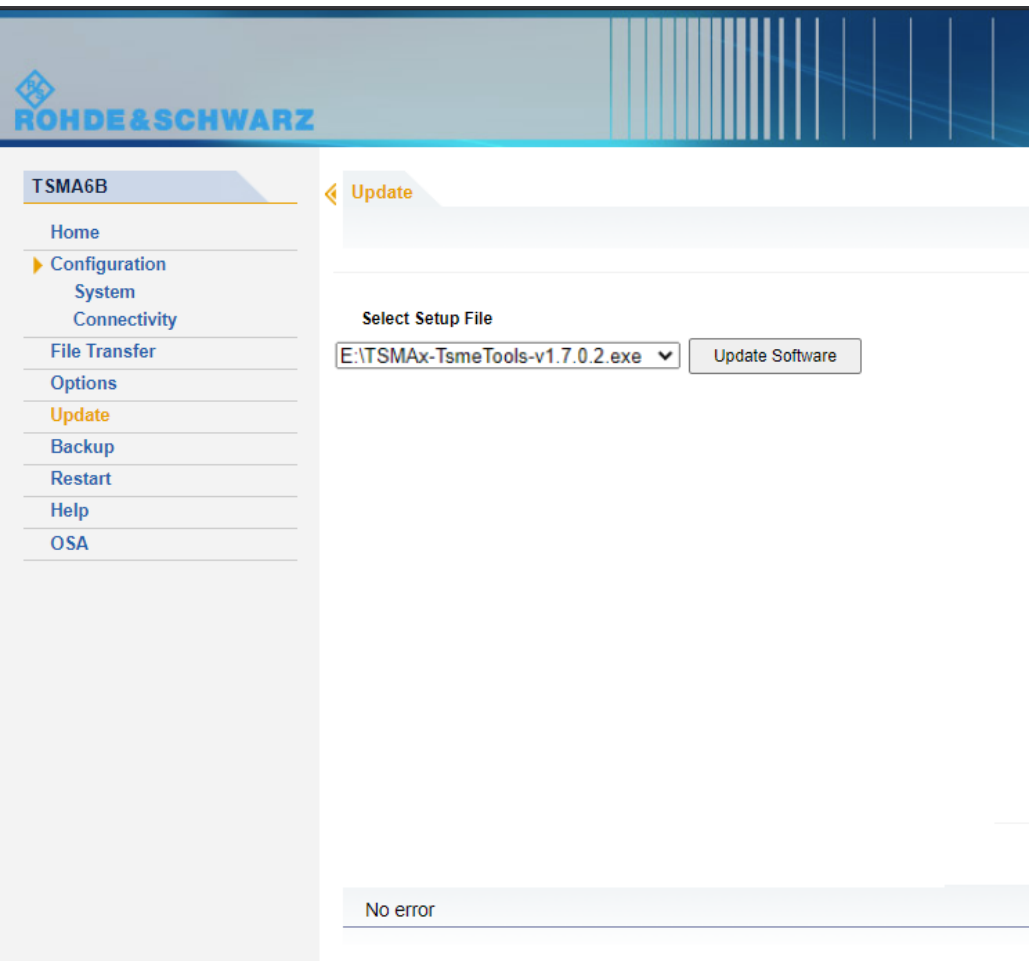

The following steps are similar to the installation using a USB flash drive, see [Chap](#page-85-0)[ter 8.3.3, "Installation using a USB flash drive", on page 86,](#page-85-0) [step 8](#page-86-0) and following.

# **8.5 Microsoft EDGE browser update**

Starting with firmware version 4.1.0.4 there is also a Microsoft EDGE browser installation available for R&S TSMA6/TSMA6B.

The Microsoft EDGE browser replaces the formerly used Internet Explorer for the TSMAx web-GUI as the Internet Explorer is no longer supported by Microsoft. It also brings a better compatibility with the web-based tools R&S SmartBenchmarker and R&S SmartAnalytics as the Internet Explorer is incompatible with these products.

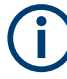

For the Microsoft EDGE browser installation on the R&S TSMA6/TSMA6B, use the dedicated TSMAx EDGE setup. TSMAx-EDGE-Setup-<version>.zip. Example: TSMAx-EDGE-Setup-V4.1.0.5.zip (current version).

## **8.5.1 Preparation**

- 1. Download the Microsoft EDGE browser setup file TSMAx-EDGE-Setup-<version>.zip from [https://www.rohde-schwarz.com/us/](https://www.rohde-schwarz.com/us/software/tsmx/) [software/tsmx](https://www.rohde-schwarz.com/us/software/tsmx/).
- 2. Choose the way of installation.
- 3. Follow the instructions how to update the browser.

# **8.5.2 Microsoft EDGE browser local installation**

Follow the general instructions in [Chapter 8.3.1, "Local execution of the setup file",](#page-77-0) [on page 78](#page-77-0), [step 1](#page-77-0) to [step 7](#page-78-0).

The "R&S Software Distributor" window opens. Select "Local Installation" and "Next".

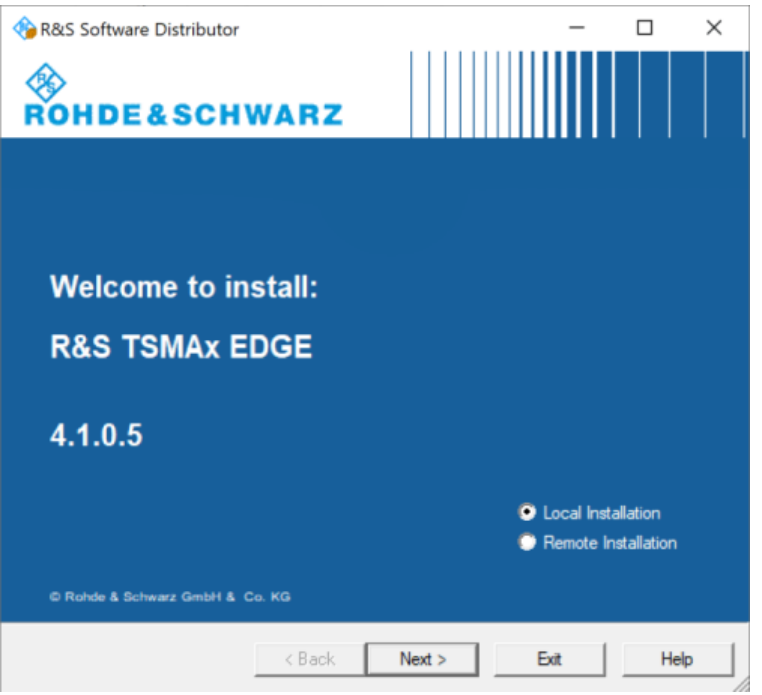

All subsequent steps are similar to local firmware installation, see [Chapter 8.3.1, "Local](#page-77-0) [execution of the setup file", on page 78,](#page-77-0) [step 8](#page-78-0) and following.

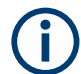

Do not switch off or unplug from power while running a firmware/software update.

#### **8.5.3 Microsoft EDGE browser remote installation**

Follow the general instructions in [Chapter 8.3.2, "Remote installation of the setup file",](#page-81-0) [on page 82](#page-81-0), [step 1](#page-81-0) to [step 3](#page-81-0).

R&S Software Distributor  $\Box$  $\times$ **ONDESSCHWARZ Welcome to install: R&S TSMAx EDGE** 4.1.0.5 **C** Local Installation <sup>O</sup> Remote Installation  $\langle$  Back  $Next$ Exit Help

The "R&S Software Distributor" opens. Select "Remote Installation" and "Next >".

All subsequent steps are similar to remote firmware installation, see [Chapter 8.3.2,](#page-81-0) ["Remote installation of the setup file", on page 82,](#page-81-0) [step 5](#page-82-0) and following.

## **8.5.4 Microsoft EDGE browser installation using a USB flash drive**

Follow the general instructions in [Chapter 8.3.3, "Installation using a USB flash drive",](#page-85-0) [on page 86](#page-85-0), [step 1](#page-85-0) to [step 6](#page-85-0).

Select the appropriate Microsoft EDGE setup file TSMA-EDGE-Setup-<Version>.exe and press "Update Software" next to the select box.

The "Update Software" button is only active if a valid TSMAx-EDGE-<Version>.exe setup file is available in the root directory of the connected USB flash drive and the device is in "PC Mode".

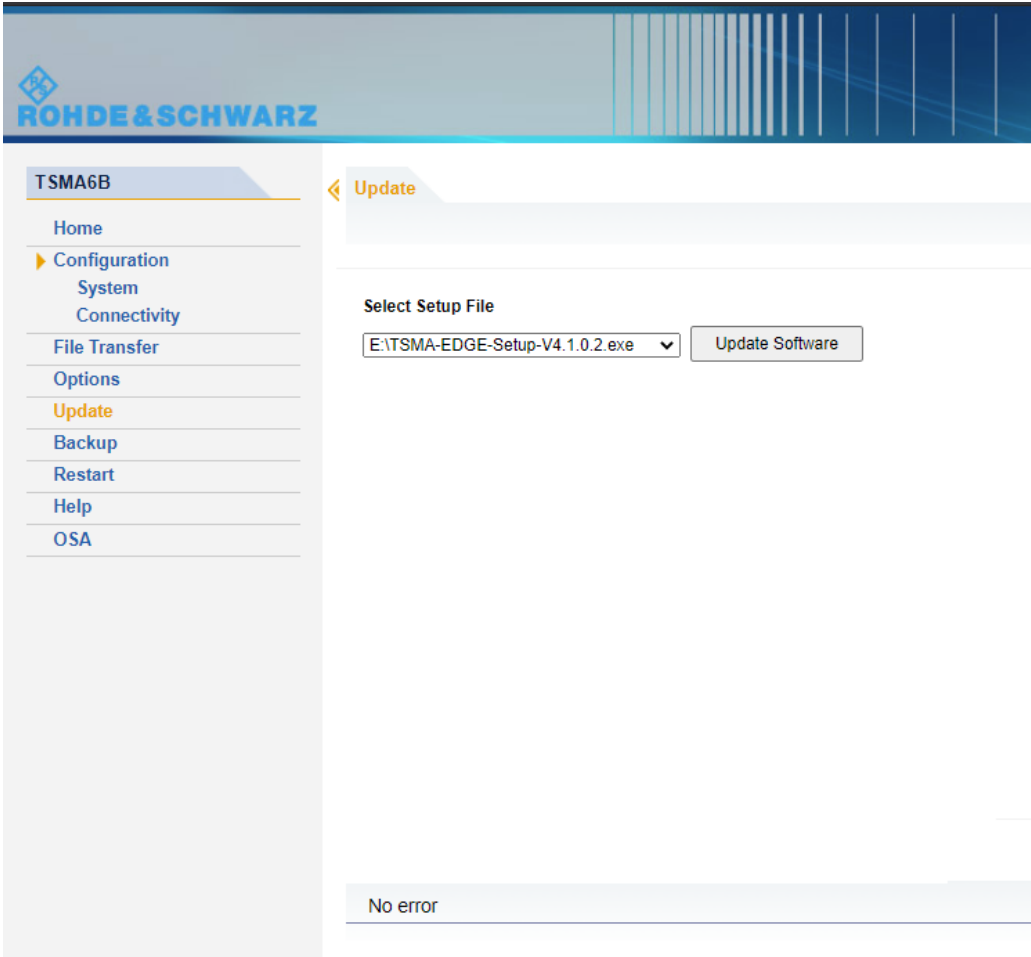

The following steps are similar to the installation using a USB flash drive, see [Chap](#page-85-0)[ter 8.3.3, "Installation using a USB flash drive", on page 86,](#page-85-0) [step 8](#page-86-0) and following.

# **8.6 Software update - details**

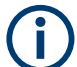

Make sure that the latest firmware is installed on the device before you start with the installation of software packages.

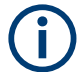

For software installations (R&S NESTOR, R&S SmartONE, R&S ViCom), only use the TSMA6-specific setup files (TSMAx-<AppName>-|<version>-setup.exe).

# **8.6.1 R&S Remote ViCom software**

The R&S Remote ViCom server (rViCom) is an additional software package for the R&S TSMA6.

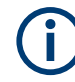

An upgrade of the R&S Remote ViCom package is only recommended when operating the R&S TSMA6 in "rViCom Server" mode.

The update of the R&S Remote ViCom package installation could be neglected for other modes of operation (R&S NESTOR, ROMES, QualiPoc).

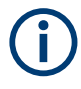

The installed version of the R&S Remote ViCom server on the R&S TSMA6 needs to match with the applied version of the R&S Remote ViCom client API on the remote Android device.

In cases of a client / server mismatch, there are the following possibilities:

- Downgrade the R&S Remote ViCom server version on the R&S TSMA6 to match with the applied R&S Remote ViCom client version on the Android device.
- Upgrade the R&S Remote ViCom client version on the connected tablet / smartphone to comply with the installed R&S Remote ViCom server version on the R&S TSMA6.

#### **8.6.1.1 Preparation**

- 1. To get the setup file TSMAx-rViCom-Setup-<Version>.exe, contact the R&S customer support.
- 2. Choose the way of installation.
- 3. Follow the instructions on how to prepare.

#### **8.6.1.2 R&S Remote ViCom server local installation**

Follow the general instructions in [Chapter 8.3.1, "Local execution of the setup file",](#page-77-0) [on page 78](#page-77-0), [step 1](#page-77-0) to [step 7](#page-78-0).

The "R&S Software Distributor" window opens. Select "Local Installation" and "Next".

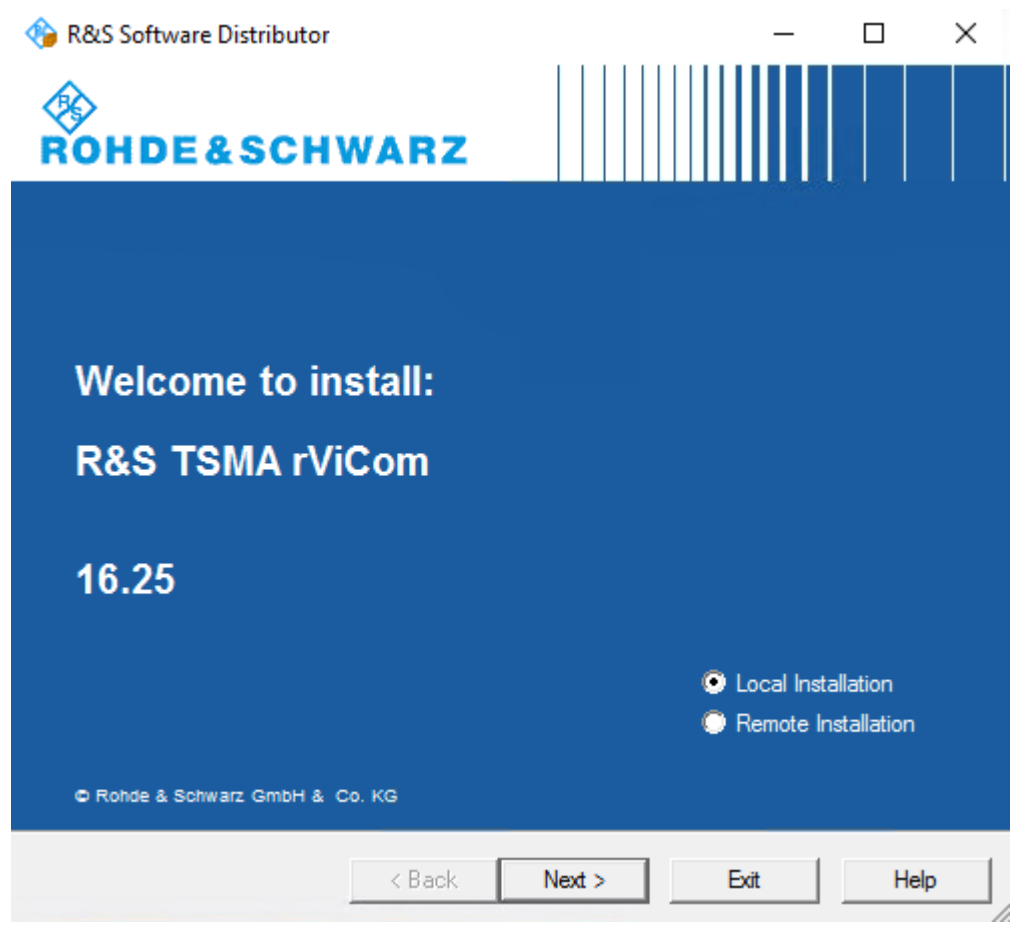

All subsequent steps are similar to local firmware installation, see [Chapter 8.3.1, "Local](#page-77-0) [execution of the setup file", on page 78,](#page-77-0) [step 8](#page-78-0) and following.

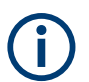

Do not switch off or unplug from power while running a firmware/software update.

#### **8.6.1.3 R&S Remote ViCom server remote installation**

Follow the general instructions in [Chapter 8.3.2, "Remote installation of the setup file",](#page-81-0) [on page 82](#page-81-0), [step 1](#page-81-0) to [step 3](#page-81-0).

The "R&S Software Distributor" opens. Select "Remote Installation" and "Next >".

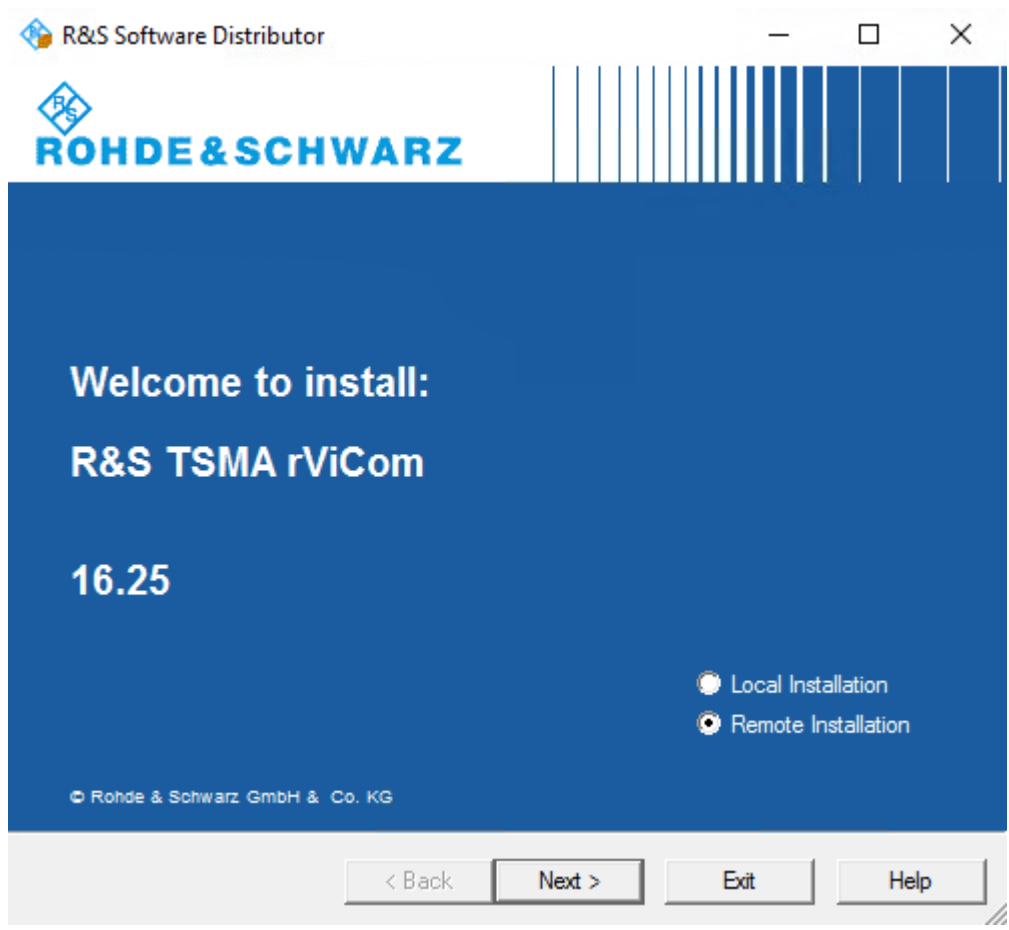

All subsequent steps are similar to remote firmware installation, see [Chapter 8.3.2,](#page-81-0) ["Remote installation of the setup file", on page 82,](#page-81-0) [step 5](#page-82-0) and following.

#### **8.6.1.4 R&S Remote ViCom server installation using a USB flash drive**

Follow the general instructions in [Chapter 8.3.3, "Installation using a USB flash drive",](#page-85-0) [on page 86](#page-85-0), [step 1](#page-85-0) to [step 6](#page-85-0).

Select the appropriate setup file TSMAx-rViCom-Setup-<Version>.exe and press "Update Software" next to the select box.

The "Update Software" button is only active if a valid

TSMAx-rViCOM-Setup-<Version>.exe setup file is available in the root directory of the connected USB flash drive and the device is in "PC Mode".

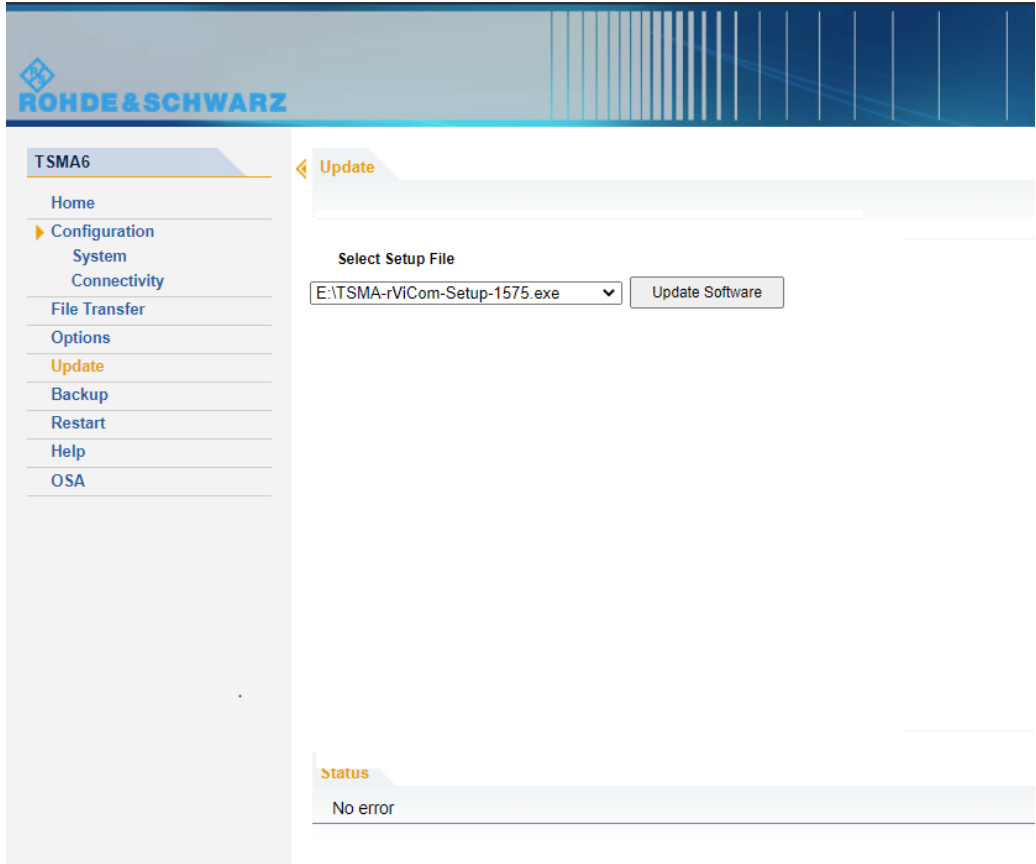

The following steps are similar to the installation using a USB flash drive, see [Chap](#page-85-0)[ter 8.3.3, "Installation using a USB flash drive", on page 86,](#page-85-0) [step 8](#page-86-0) and following.

## **8.6.2 R&S NESTOR software**

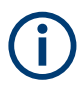

Only execute the dedicated R&S NESTOR setup for R&S TSMA6. The setup file is named TSMAx\_NESTOR\_Setup-<Version>.exe.

#### **8.6.2.1 Preparation**

This software package is pre-installed at delivery when the R&S TSMA6 is ordered with R&S NESTOR TSMA6 option (R&S No. 1522.8870.03).

- 1. Download the software setup file TSMAx\_NESTOR\_Setup-<Version>.exe from the Rohde & Schwarz FTP server.
- 2. Choose the way of installation.
- 3. Follow the instructions on how to prepare.

#### **8.6.2.2 R&S NESTOR local installation**

Follow the general instructions in [Chapter 8.3.1, "Local execution of the setup file",](#page-77-0) [on page 78](#page-77-0), [step 1](#page-77-0) to [step 7](#page-78-0).

The "R&S Software Distributor" opens. Select "Local Installation" and "Next".

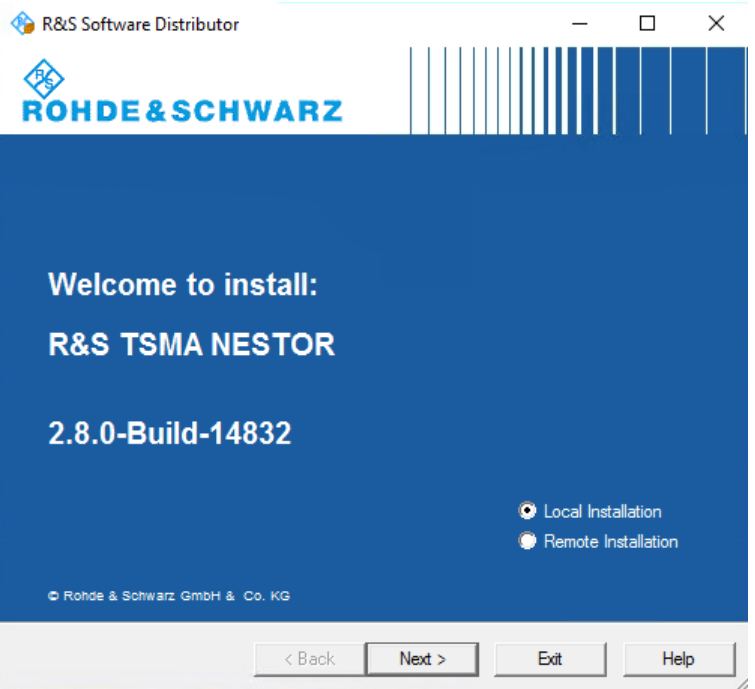

All subsequent steps are similar to local firmware installation, see [Chapter 8.3.1, "Local](#page-77-0) [execution of the setup file", on page 78,](#page-77-0) [step 8](#page-78-0) and following.

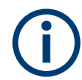

Do not switch off or unplug from power while running a firmware/software update.

#### **8.6.2.3 R&S NESTOR remote installation**

Follow the general instructions in [Chapter 8.3.2, "Remote installation of the setup file",](#page-81-0) [on page 82](#page-81-0), [step 1](#page-81-0) to [step 3](#page-81-0).

The "R&S Software Distributor" opens. Select "Remote Installation" and "Next >".

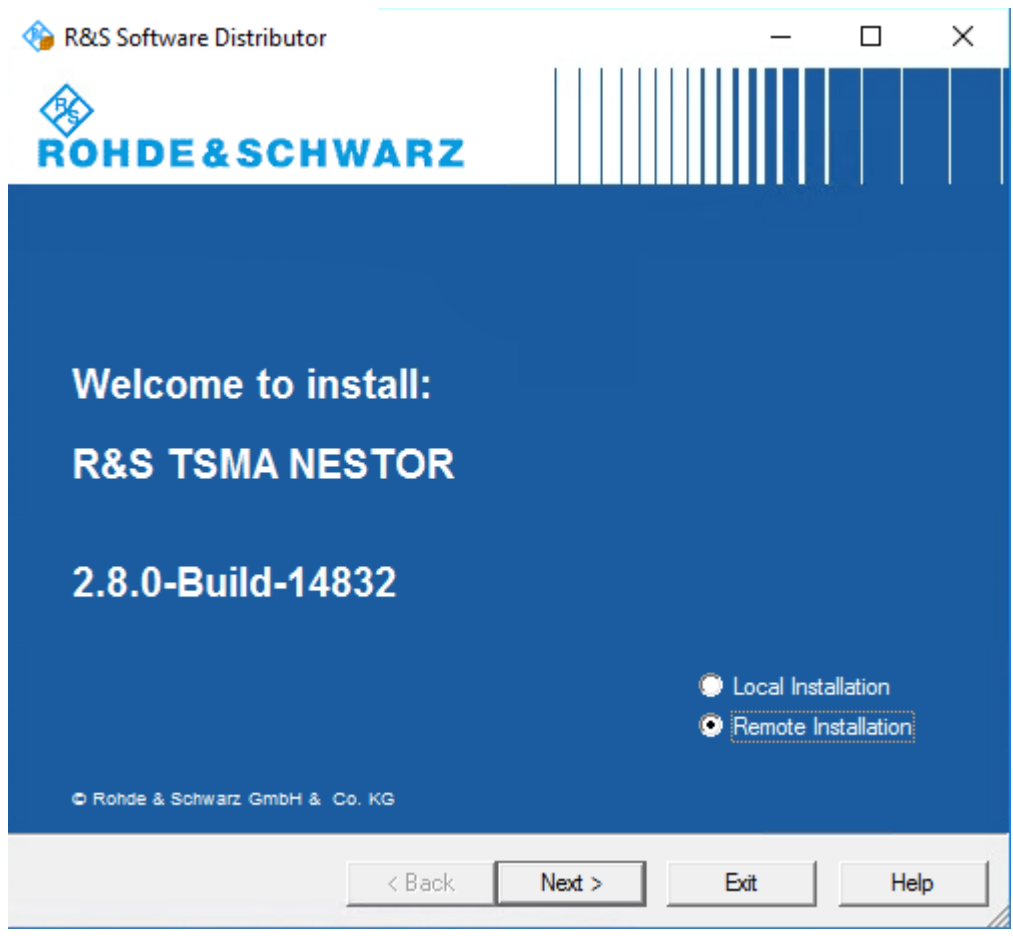

All subsequent steps are similar to remote firmware installation, see [Chapter 8.3.2,](#page-81-0) ["Remote installation of the setup file", on page 82,](#page-81-0) [step 5](#page-82-0) and following.

#### **8.6.2.4 R&S NESTOR installation using a USB flash drive**

Follow the general instructions in [Chapter 8.3.3, "Installation using a USB flash drive",](#page-85-0) [on page 86](#page-85-0), [step 1](#page-85-0) to [step 6](#page-85-0).

Select the appropriate R&S NESTOR setup file

TSMAx\_NESTOR\_Setup-<Version>.exe and press "Update Software" next to the select box.

The "Update Software" button is only active if a valid

TSMAx-NESTOR-Setup-<Version>.exe setup file is available in the root directory of the connected USB flash drive.

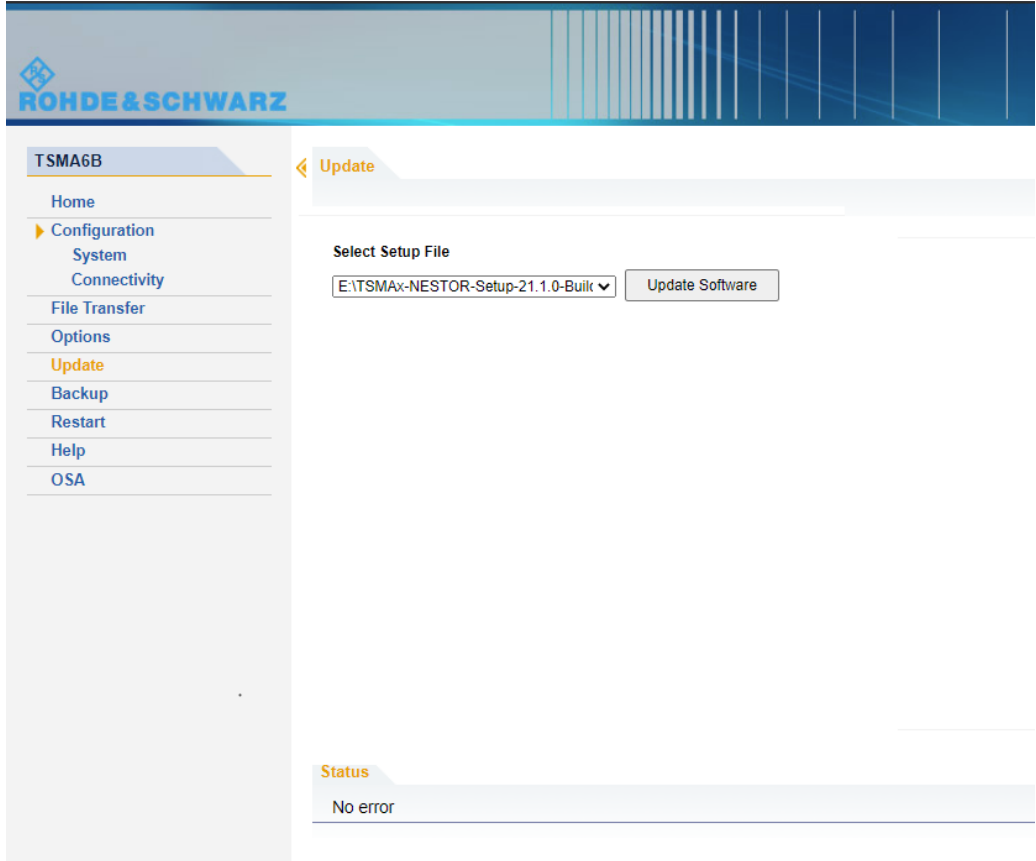

The following steps are similar to the installation using a USB flash drive, see [Chap](#page-85-0)[ter 8.3.3, "Installation using a USB flash drive", on page 86,](#page-85-0) [step 8](#page-86-0) and following.

# **8.6.3 R&S SmartONE setup (R&S SmartBenchmarker, ROMES, Quali-Poc)**

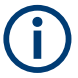

As a recommendation, install and use the Microsoft Edge browser with R&S SmartONE.

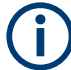

The setup file is named TSMAx-SmartONE x.y.z.exe (example: TSMAx-SmartONE\_20.3.35.exe).

The R&S SmartONE installation contains the following applications.

- R&S SmartBenchmarker
- **ROMES**
- R&S QualiPoc
- R&S SmartMonitor

## **8.6.3.1 Preparation**

- 1. Download the R&S SmartONE setup file TSMAx-SmartONE x.y.z.exe from the Rohde & Schwarz FTP server respectively R&S SmartONE CD-ROM.
- 2. Choose the way of installation.
- 3. Follow the instructions how to prepare.

#### **8.6.3.2 R&S SmartONE local installation**

Follow the general instructions in [Chapter 8.3.1, "Local execution of the setup file",](#page-77-0) [on page 78](#page-77-0), [step 1](#page-77-0) to [step 7](#page-78-0).

The "R&S Software Distributor" opens. Select "Local Installation" and "Next".

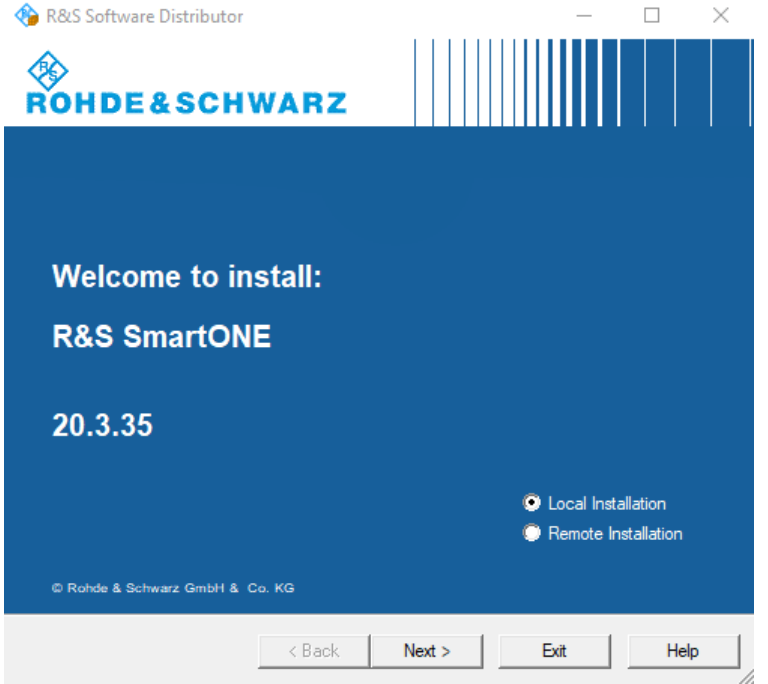

All subsequent steps are similar to local firmware installation, see [Chapter 8.3.1, "Local](#page-77-0) [execution of the setup file", on page 78,](#page-77-0) [step 8](#page-78-0) and following.

#### **8.6.3.3 R&S SmartONE remote installation**

Follow the general instructions in [Chapter 8.3.2, "Remote installation of the setup file",](#page-81-0) [on page 82](#page-81-0), [step 1](#page-81-0) to [step 3](#page-81-0).

The "R&S Software Distributor" opens. Select "Remote Installation" and "Next >".

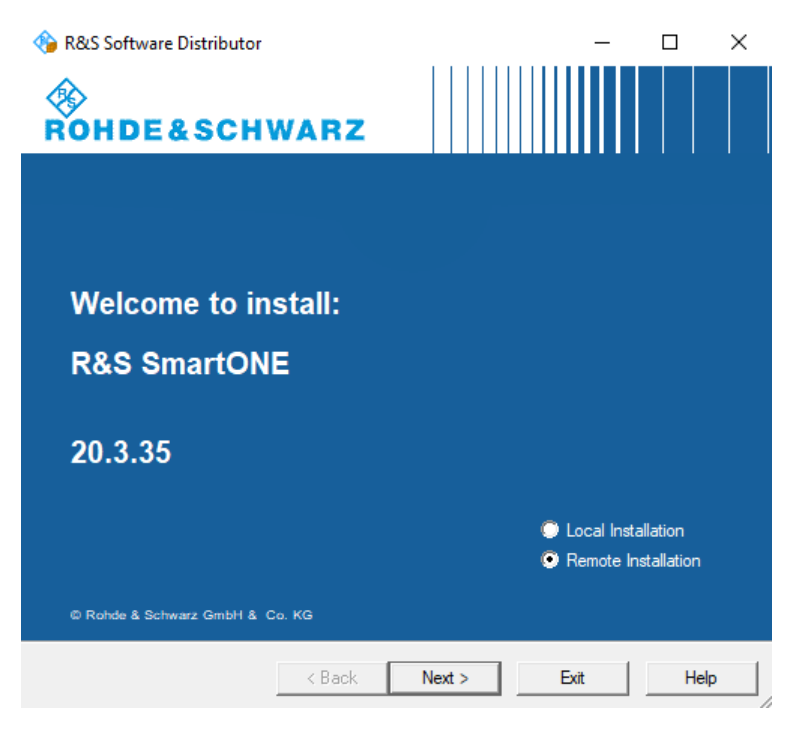

All subsequent steps are similar to remote firmware installation, see [Chapter 8.3.2,](#page-81-0) ["Remote installation of the setup file", on page 82,](#page-81-0) [step 5](#page-82-0) and following.

#### **8.6.3.4 R&S SmartONE installation using a USB flash drive**

Follow the general instructions in [Chapter 8.3.3, "Installation using a USB flash drive",](#page-85-0) [on page 86](#page-85-0), [step 1](#page-85-0) to [step 6](#page-85-0).

- 1. Select the appropriate R&S SmartONE setup file  $TSMAx-SmartONE/X. y. z. exe.$
- 2. Press "Update Software" next to the select box. The "Update Software" button is only active if a valid TSMAx-SmartONE x.y.z.exe setup file is available in the root directory of the connected USB flash drive.

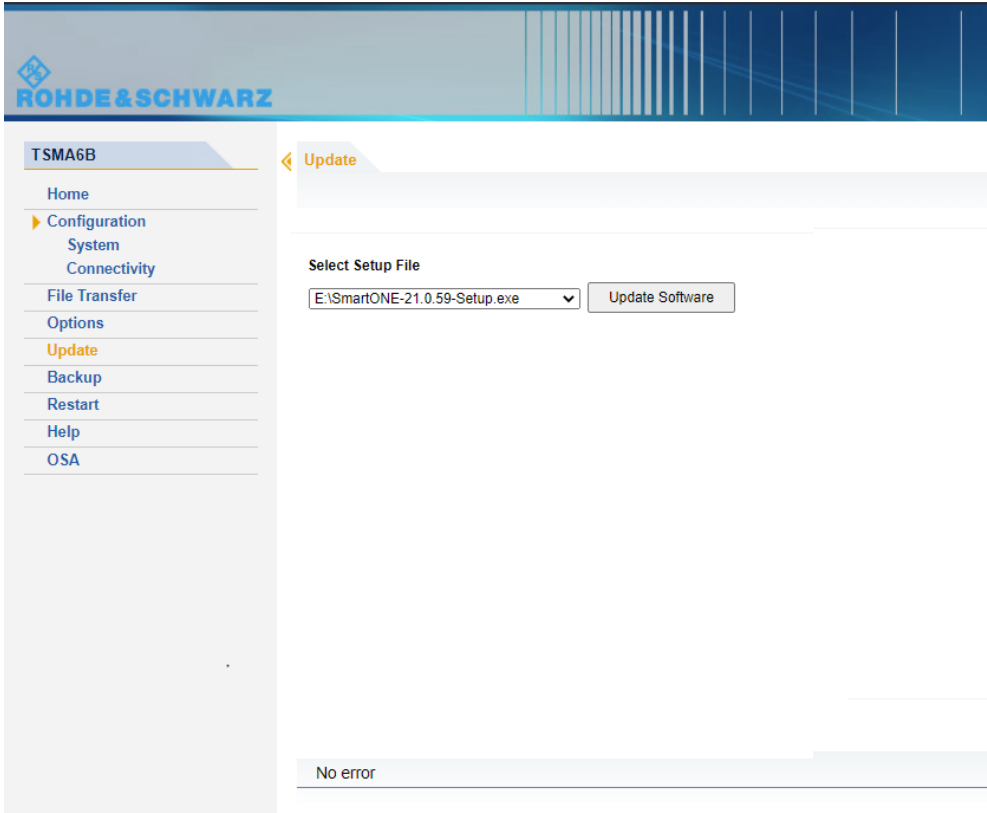

3. The following steps are similar to the installation using a USB flash drive, see [Chapter 8.3.3, "Installation using a USB flash drive", on page 86,](#page-85-0) [step 8](#page-86-0) and following.

#### **8.6.3.5 Initial software start / measurement mode selection**

After the successful installation of R&S SmartONE, the device is always in "QualiPoc" mode.

#### **Initial starting of R&S SmartONE Expert (ROMES)**

- 1. Start the web GUI.
- 2. Navigate to "Configuration" > "System" > "Mode".
- 3. As "Mode of Operation" select "SmartONE Expert".

Make sure that "Autostart" is deselected and no workspace is selected.

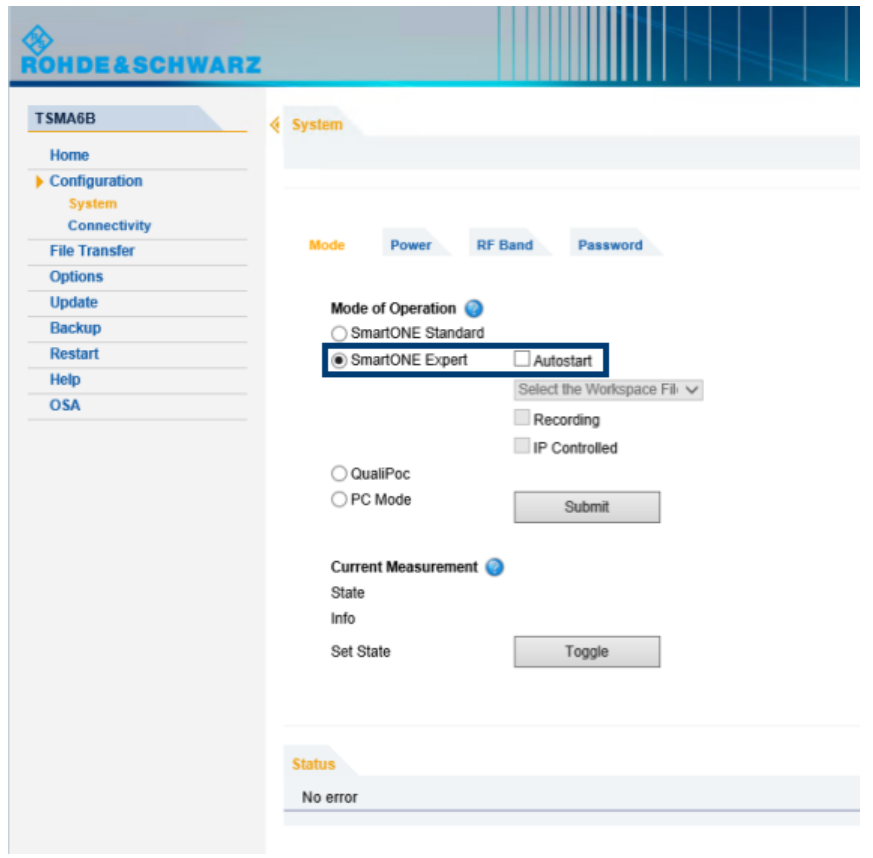

4. Select "Submit".

After starting ROMES, configure the following settings.

1. In the "Romes Technology Selector", select the technologies which you want to be supported by your ROMES installation.

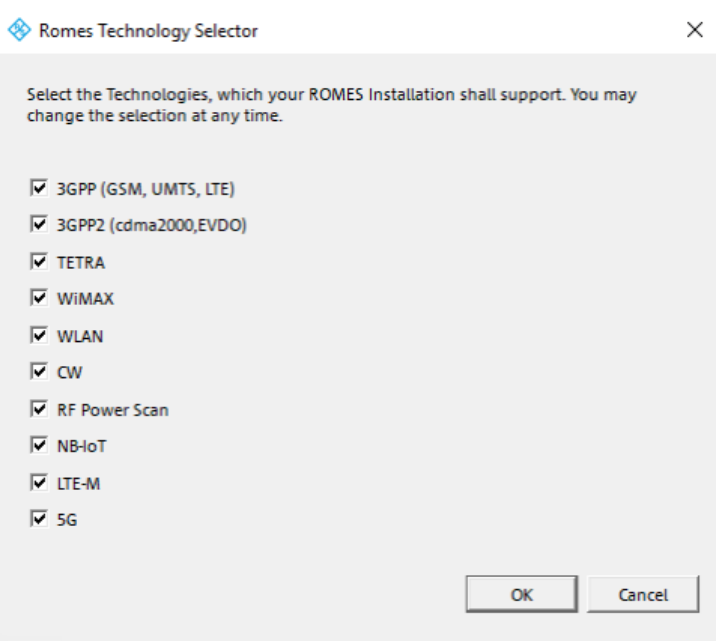

- 2. Select "OK".
- 3. In the "ROMESTecSelectorGUI" window, select "OK".

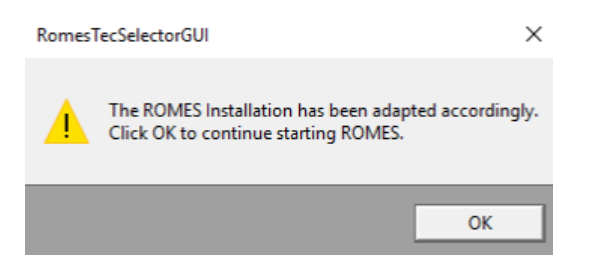

The current installation is adapted according to your selection and the ROMES start process continues.

- 4. In the "User" window, check that the "User Level" is "Normal".
- 5. Select "Don't Ask again".
Software update - details

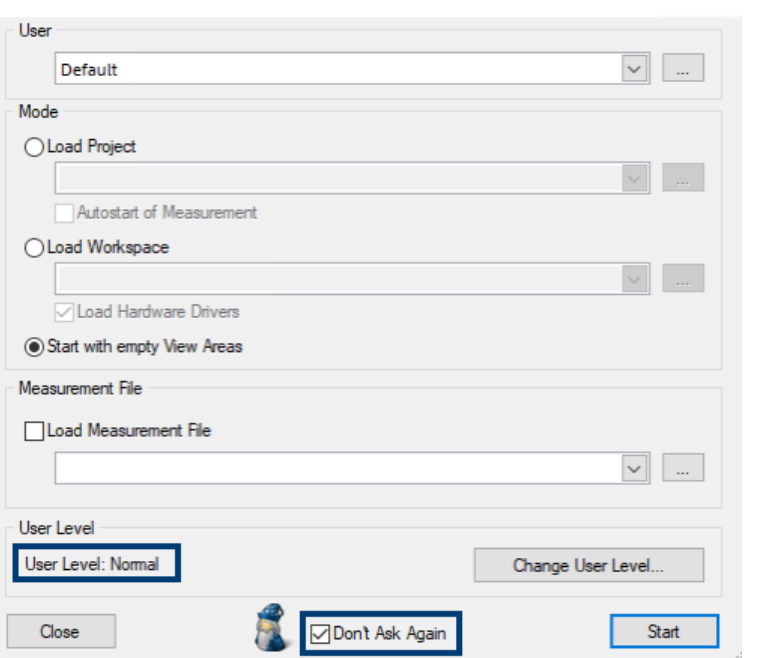

6. In the "Installation Check", select "Don't Ask again" and "Continue".

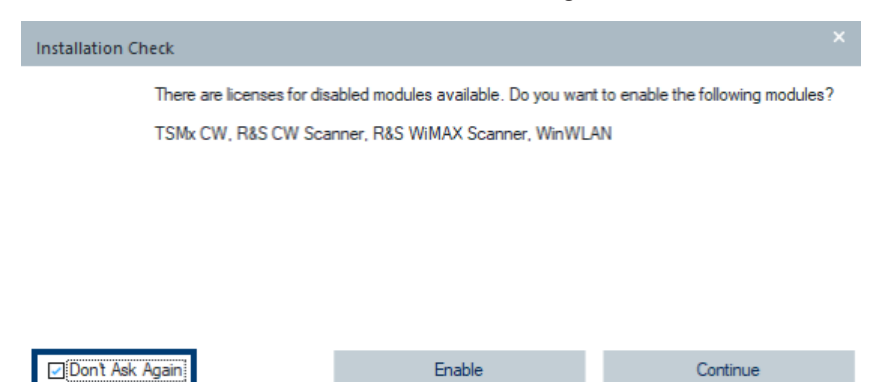

**Initial starting of R&S SmartONE Standard (R&S SmartBenchmarker)**

- 1. Start the web GUI.
- 2. Navigate to "Configuration" > "System" > "Mode".
- 3. As "Mode of Operation", select "R&S SmartONE Standard".

For further details about using R&S SmartBenchmarker, refer to *R&S SmartBenchmarker - Manual*.

# 9 Installing software options (scanner, R&S NESTOR)

## **9.1 Installing scanner options**

To install scanner options, perform the following steps.

- 1. Start the web GUI of the R&S TSMA6.
- 2. Navigate to "Options" > "Install" Tab (see ["Install Scanner Options"](#page-160-0) on page 161)
- 3. Add the license keycode of a specific scanner option in the field "Install Scanner Options" manually.
- 4. Select "Install".
- 5. Alternatively, you can install a scanner option by selecting a license  $\ldots$  xml file and selecting "Install XML file."

### **9.2 Installing R&S NESTOR options**

A later enhancement of the R&S TSMA6 with options requires a USB license dongle. To install R&S NESTOR options, perform the following steps.

- 1. Start the web GUI of the R&S TSMA6.
- 2. Navigate to "Options" > "Install" Tab (see ["Install NESTOR Options"](#page-160-0) on page 161).
- 3. Add the license keycode of a specific NESTOR option in the field "Install NESTOR Options" manually.
- 4. Select "Install".

# <span id="page-110-0"></span>10 User backup and restore

## **10.1 Creating a user backup**

The user backup creates an image copy of partition  $C:$  / on a hidden partition on the device SSD.

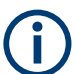

The backup procedure takes up to 15 minutes. During the backup, do not interrupt the procedure or disconnect the power supply.

To create a user backup, click the "Backup" button in the web GUI menu "Backup", see ["Backup TSMA6 System"](#page-161-0) on page 162.

If there is already a user backup available a dialog comes up, which alerts that the existing user backup is overwritten. The backup creation proceeds, if you confirm the dialog.

The status of the backup generation process is displayed via the [Mode] LED, see Table 10-1.

After the creation of the backup image has finished, the device reboots and enters again the selected "Mode of Operation".

*Table 10-1: LED states (Backup)*

| [Mode] LED       | <b>Status</b>                        |
|------------------|--------------------------------------|
| Red blinking     | Backup process running               |
| Green continuous | Backup process finished, WLAN AP off |
| Blue continuous  | Backup process finished, WLAN AP on  |

### **10.2 Restoring a backup**

The Restore button brings the device back to factory / user default configuration according to [Table 10-2](#page-111-0).

Use a blunt pen (diameter 1 mm to 2 mm) for pressing the Restore button.

Min. button hold time for restore trigger: 20 s.

The restore process is indicated by the [Mode] LED (see [Table 10-3](#page-111-0)).

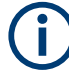

The restore procedure takes up to 15 minutes.

During this time, do not interrupt the procedure or disconnect the power supply.

<span id="page-111-0"></span>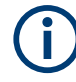

#### **Loss of user settings after restore**

Executing restore brings the R&S TSMA6 irreversible back to the condition of delivery or any other subsequently created user backup state.

On the  $C:\Delta$  drive, all user settings and installed programs since the last backup is deleted.

The  $D:\mathcal{D}$  partition is deleted too, if enabled in the backup / restore configuration of the web-GUI, see ["Delete data partition D:"](#page-161-0) on page 162.

#### *Table 10-2: Restore conditions*

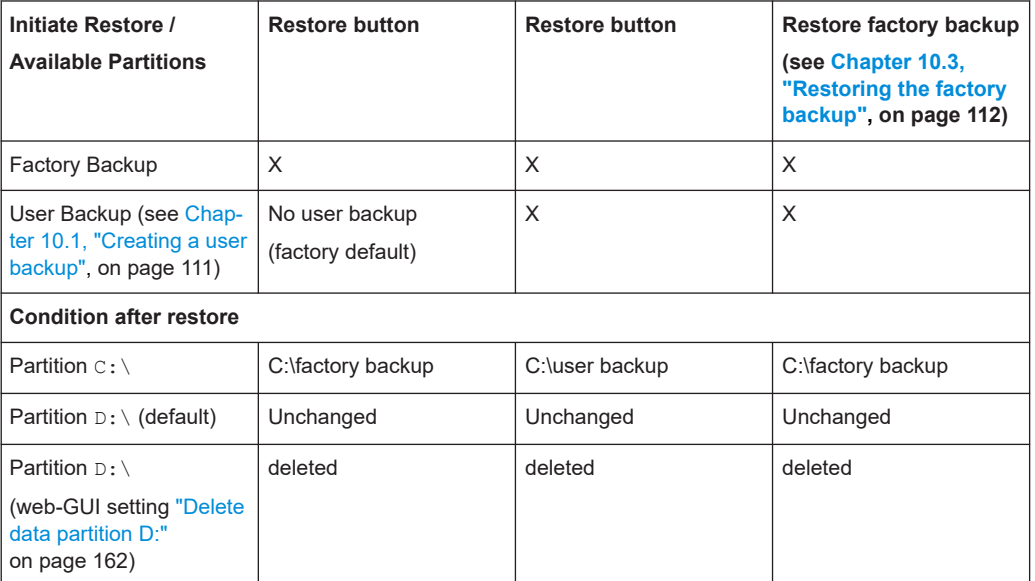

When the restore procedure has been completed, the R&S TSMA6 reboots. The color of the [Mode] LED depends on the state of the WLAN AP (see Table 10-3).

*Table 10-3: LED states (Restore)*

| Model LED     | <b>Status</b>                         |
|---------------|---------------------------------------|
| Blue blinking | Restore process running               |
| Green         | Restore process finished, WLAN AP off |
| <b>Blue</b>   | Restore process finished, WLAN AP on  |

### **10.3 Restoring the factory backup**

The system recovery via the "Restore" button recovers always to the latest user backup if available on the device (see Table 10-2). Only if no user backup exists the recovery via the restore button recovers the factory backup.

To restore the factory backup at the presence of a user backup, perform the following steps.

- <span id="page-112-0"></span>1. Connect mouse, keyboard and monitor to the R&S TSMA6.
- 2. Press the [Shift] key and reboot the operating system.
- 3. The R&S TSMA6 reboots in the R&S recovery environment.
- 4. Select "Factory Default Restore".
- 5. Select "Start Recovery". The R&S TSMA6 recovery starts and the "Mode" LED blinks green. **NOTE:** Do not interrupt the recovery process.
- 6. When the recovery has finished, press Exit/Reboot.

After a few minutes, a mainboard firmware flash can start, indicated by the full speed of the internal fans (recognizable by the loud fan noise, see [Chapter 8.3.5,](#page-89-0) ["Subsequent steps after firmware update", on page 90](#page-89-0)).

7. After the mainboard firmware flash has finished, the device enters the selected "Mode of Operation".

### **10.4 Capturing and applying R&S TSMA6 images**

Use the R&S TSMA6 image stick to capture and apply Windows images.

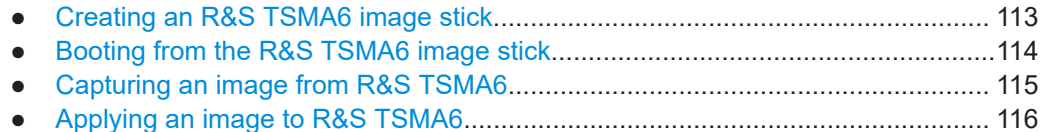

**10.4.1 Creating an R&S TSMA6 image stick**

You need administrator rights on the PC, where you create the image stick.

To create an R&S TSMA6 image stick, proceed as follows.

Prerequisites:

- A bootable USB flash drive (USB 3.1 Gen1) with a capacity of at least 64 GB. Make sure that the data on the USB flash drive is no longer needed as it will be formatted during the process of R&S TSMA6 image stick creation.
- Download the "R&S TSMA6 Image Stick" (TSMA6 ImageStick-v<x.y>.zip) tool ([https://www.rohde-schwarz.com/us/software/tsmx\)](https://www.rohde-schwarz.com/us/software/tsmx/).
- On a PC, unzip the file TSMA6 ImageStick-v $\langle x,y\rangle$ .zip to a directory of your own choice. The extracted directory contains the PrepareWinPEStick.exe file.
- 1. Insert the USB flash drive into a free USB 3.1 port of a PC.
- <span id="page-113-0"></span>2. Execute the PrepareWinPEStick.exe file in the directory where you have saved the file.
- 3. Select the USB flash drive via the "Removable Device Selection" drop-down box.

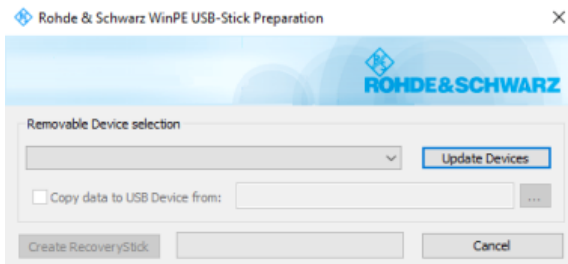

4. Press "Create RecoveryStick".

In the main directory of the image stick, the following directories and files are created automatically:

- /Boot
- /Device
- /EFI
- /sources
- bootmgr
- bootmgr.efi

When the creation of the image stick has finished, you can boot the R&S TSMA6 from this stick.

### **10.4.2 Booting from the R&S TSMA6 image stick**

To boot from the R&S TSMA6 image stick, proceed as follows.

- 1. Connect mouse, keyboard and monitor to the R&S TSMA6.
- 2. Insert the created R&S TSMA6 image stick (see [Chapter 10.4.1, "Creating an R&S](#page-112-0) [TSMA6 image stick", on page 113\)](#page-112-0) into a free USB 3.0 port [\(Figure 3-8\)](#page-29-0) on the R&S TSMA6.
- 3. Power on the R&S TSMA6.
- 4. During boot up, press [F10] to enter the boot menu.
- 5. Select the R&S TSMA6 image stick from the list of boot devices and press <Enter>.

The Windows PE environment starts.

### <span id="page-114-0"></span>**10.4.3 Capturing an image from R&S TSMA6**

To capture an image from an R&S TSMA6 device, proceed as follows:

**NOTE**: No image files may be present on the R&S TSMA6 image stick in the directory Device/Images. Otherwise, capturing the image from an R&S TSMA6 primary device is not possible.

- 1. Boot from the R&S TSMA6 primary device via image stick (see [Chapter 10.4.2,](#page-113-0) ["Booting from the R&S TSMA6 image stick", on page 114\)](#page-113-0).
- 2. In the main menu, press "Capture Image".

The capture process starts automatically and the image files of the R&S TSMA6 primary device are saved on the R&S TSMA6 image stick.

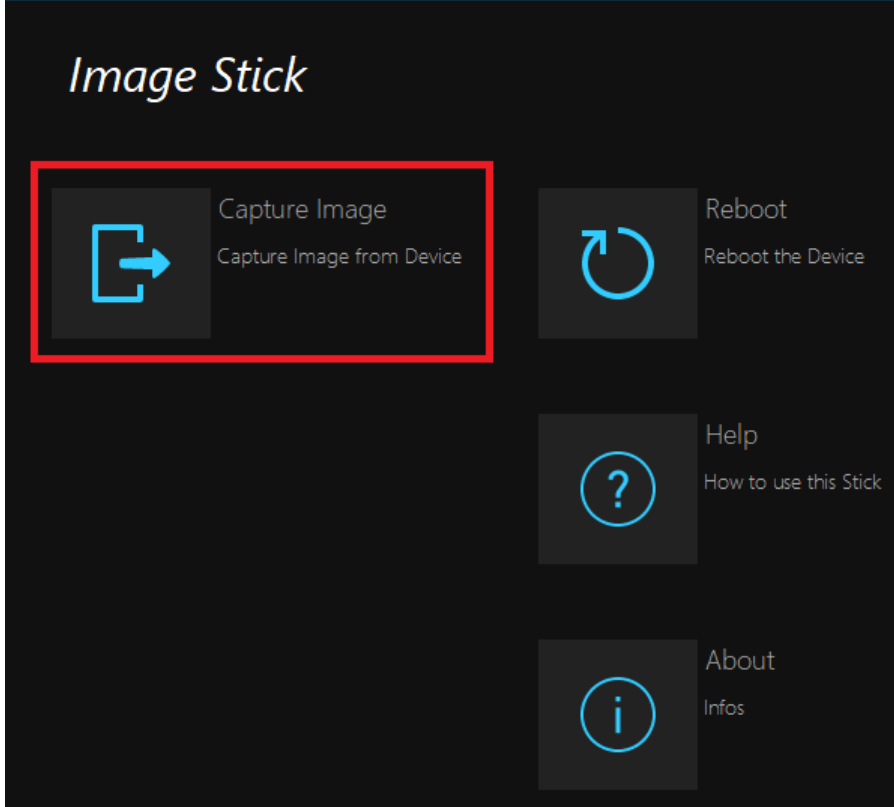

3. After the capture process has finished, the message "Operation successfully done." appears.

#### Capturing and applying R&S TSMA6 images

<span id="page-115-0"></span>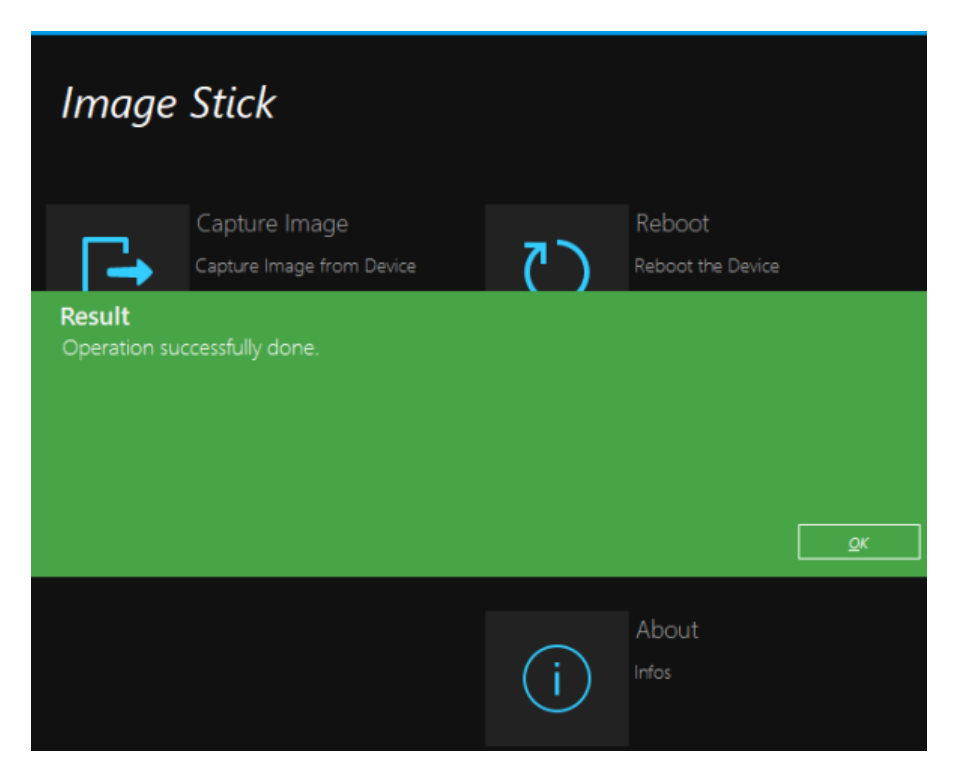

- 4. Press "OK".
- 5. Remove the R&S TSMA6 image stick.

The R&S TSMA6 image stick now contains the image files (/Device/Images).

6. Press "Reboot".

The R&S TSMA6 reboots normally in the previously selected mode of operation.

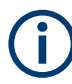

The image files, which are available on the R&S TSMA6 image stick in the directory (/ Device/Images can be saved manually on a PC. So, the image files can be used to be applied on more than one device.

### **10.4.4 Applying an image to R&S TSMA6**

To apply an image to an R&S TSMA6 device, the following files must be available in the directory Device/Images on the R&S TSMA6 image stick.

- BACKUP.wim
- Data.wim
- RECOVERY.wim
- SYSTEM.wim

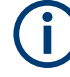

These files can be copied manually from a PC to the image stick or are the result of capturing an image (see [Chapter 10.4.3, "Capturing an image from R&S TSMA6",](#page-114-0) [on page 115](#page-114-0)).

To apply an image to an R&S TSMA6, proceed as follows:

- 1. Boot the R&S TSMA6 image stick from the target device (see [Chapter 10.4.2,](#page-113-0) ["Booting from the R&S TSMA6 image stick", on page 114\)](#page-113-0).
- 2. In the main menu, press "Apply Image".

The applying process starts automatically. The image files from the R&S TSMA6 primary device are transferred to the R&S TSMA6 target device.

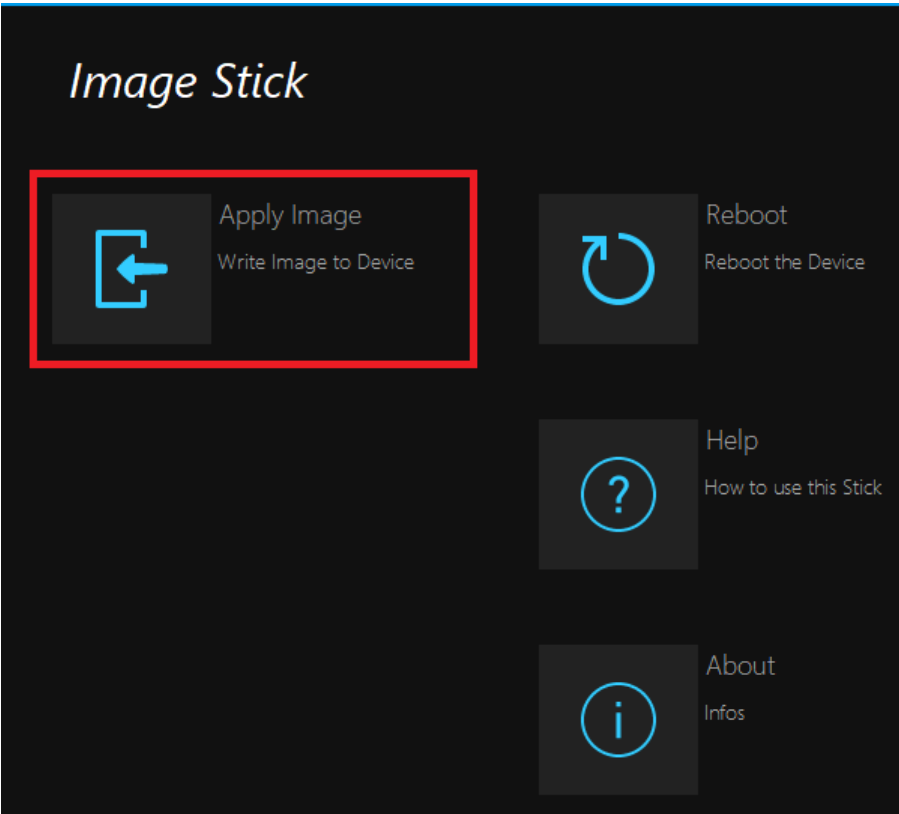

3. After the apply process has finished, the message "Operation successfully done." appears.

### Capturing and applying R&S TSMA6 images

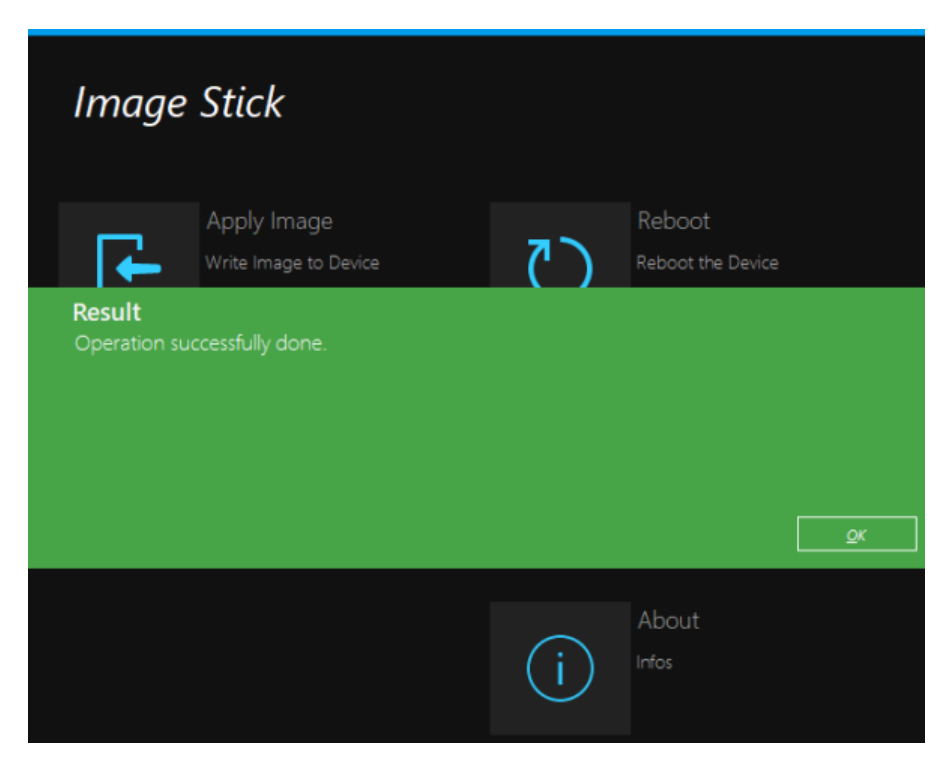

- 4. Press "OK".
- 5. Remove the R&S TSMA6 image stick.
- 6. Press "Reboot".

The R&S TSMA6 reboots from the deployed image.

# <span id="page-118-0"></span>11 Troubleshooting

For all troubleshooting procedures, connect a keyboard, a mouse and a monitor to the R&S TSMA6.

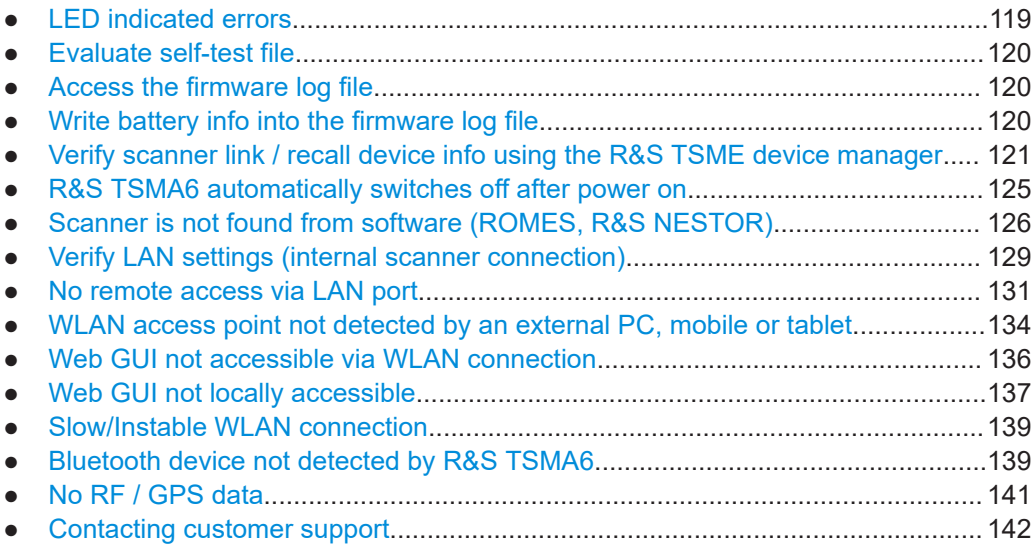

## **11.1 LED indicated errors**

- "Mode" LED blue blinking fast − self-test error
	- Check the scanner connection (see [Chapter 11.8, "Verify LAN settings \(internal](#page-128-0) [scanner connection\)", on page 129](#page-128-0)).
	- Evaluate the Selftestresult.txt (see [Chapter 11.2, "Evaluate self-test](#page-119-0) [file", on page 120\)](#page-119-0).
- "State" LED red blinking (2 Hz) − temperature warning
	- Check the ventilation openings and the operating temperature.
	- Switch off the device and let it cool down.
- "State" LED red continuous − overheated unit
	- Switch off the device and let it cool down.
	- Check the ventilation openings and switch on the device. If the problem occurs again, analyze the Selftestresult.txt (see [Chapter 11.2, "Evaluate self](#page-119-0)[test file", on page 120\)](#page-119-0).
- "Meas" LED red blinking (2 Hz) −application error
	- Refer to the application note of the software used.
- "Pwr" LED off after startup −power error
	- Contact R&S support.

## <span id="page-119-0"></span>**11.2 Evaluate self-test file**

- Path: C:\ProgramData\Rohde-Schwarz\TSMA\Selftestresults
- Filename: Selftestresult.txt

Entries in the Selftestresult.txt are created during the boot process of the device and every 5 minutes.

To open the Selftestresult.txt, proceed as follows.

- 1. Open a file explorer.
- 2. Enter the path to the directory where you find the self-test file.
- 3. Open the self-test file.

The following device parameters and values are stored.

- Internal voltages (nominal values / actual values)
- Temperatures (scanner / mainboard)
- **Battery status info**
- Status of fans
- Status of scanner interface

### **11.3 Access the firmware log file**

The firmware log file is created once per day. A maximum of 15 files are available for download (see "App Log" [on page 160\)](#page-159-0).

#### **To check the log file entries**

- 1. Navigate to "File Transfer" > "App Log".
- 2. Under "Firmware Log Trace", you see the content of the current log file.

#### **To download a log file**

- 1. Navigate to "File Transfer" > "App Log".
- 2. Under "Firmware Log File", select the log file according to your needs. The log files have the following format:  $Log_{yyyy-mm-dd.txt}$ .

### **11.4 Write battery info into the firmware log file**

As an option, you can write the battery info also into the firmware log file (see ["Battery"](#page-152-0) [on page 153](#page-152-0).

#### <span id="page-120-0"></span>**To write battery info into the firmware log file**

- 1. Navigate to "Configuration" > "System" > "Power".
- 2. Under "Battery", press "Start".

The battery info is written to the firmware log file (see [Chapter 11.3, "Access the](#page-119-0) [firmware log file", on page 120](#page-119-0)).

## **11.5 Verify scanner link / recall device info using the R&S TSME device manager**

- 1. To start the R&S TSME Device Manager, choose one of the following options.
	- a) Double-click the desktop icon.
	- b) Select in Windows: "Start" > "R&S TSME Tools" > "TSME Device Manager"
- 2. The following error messages can occur.
	- **TSME Device Manager Application has stopped** In the web GUI, check "Mode of Operation". If necessary, change to "PC Mode" and try again.
	- **No TSME connected** In the web GUI, verify "Scanner LAN Port Settings".
- 3. If the"Device Info" tab (see [Figure 11-1\)](#page-121-0) contains scanner data, the scanner connection exists.
- 4. Check the "Device Analysis Output" (see [Chapter 11.5.2, "Device analysis output",](#page-122-0) [on page 123](#page-122-0)) and the "Options" (see [Chapter 11.5.3, "Verify installed license keys",](#page-123-0) [on page 124](#page-123-0)).

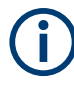

If the connection to an R&S TSMA6 is not established correctly, for example due to a mismatch of the scanner link IP configuration, only limited information is displayed. In this case, no information about installed options is available.

### **11.5.1 Obtaining device information - "Device Info"**

The most important configuration settings for each available R&S TSMA6 are displayed in the "Device Info" tab of the "R&S TSME Device Manager".

### Verify scanner link / recall device info using the R&S TSME device manager

<span id="page-121-0"></span>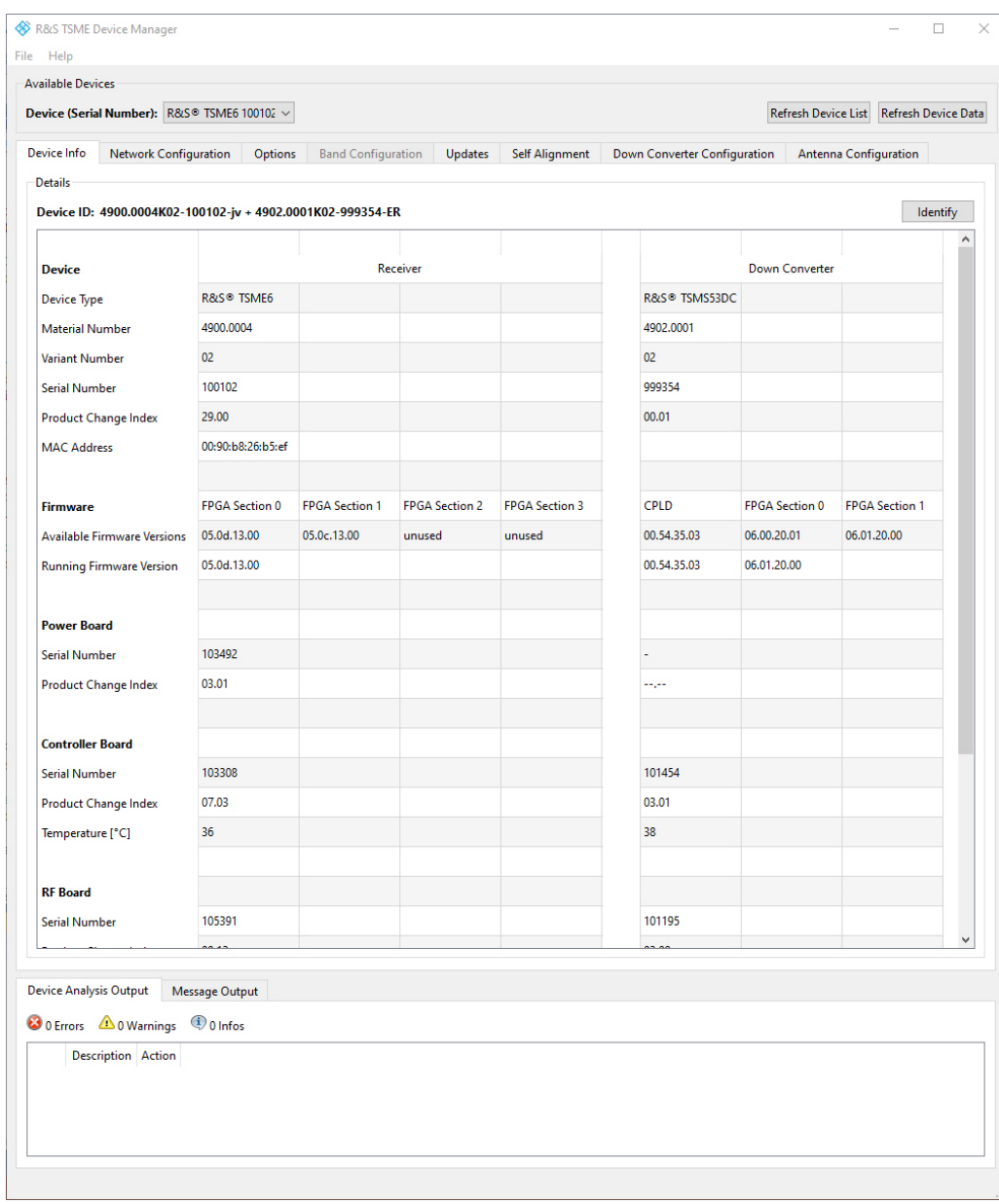

*Figure 11-1: Tab "Device Info"*

The table includes the following information:

#### *Table 11-1: R&S TSMA6 device information*

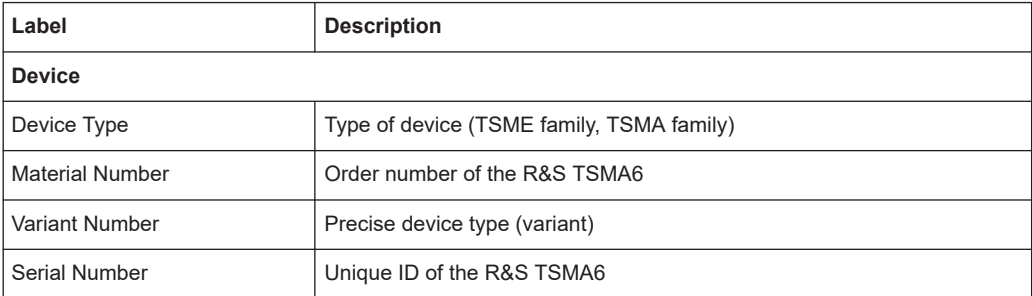

#### Verify scanner link / recall device info using the R&S TSME device manager

<span id="page-122-0"></span>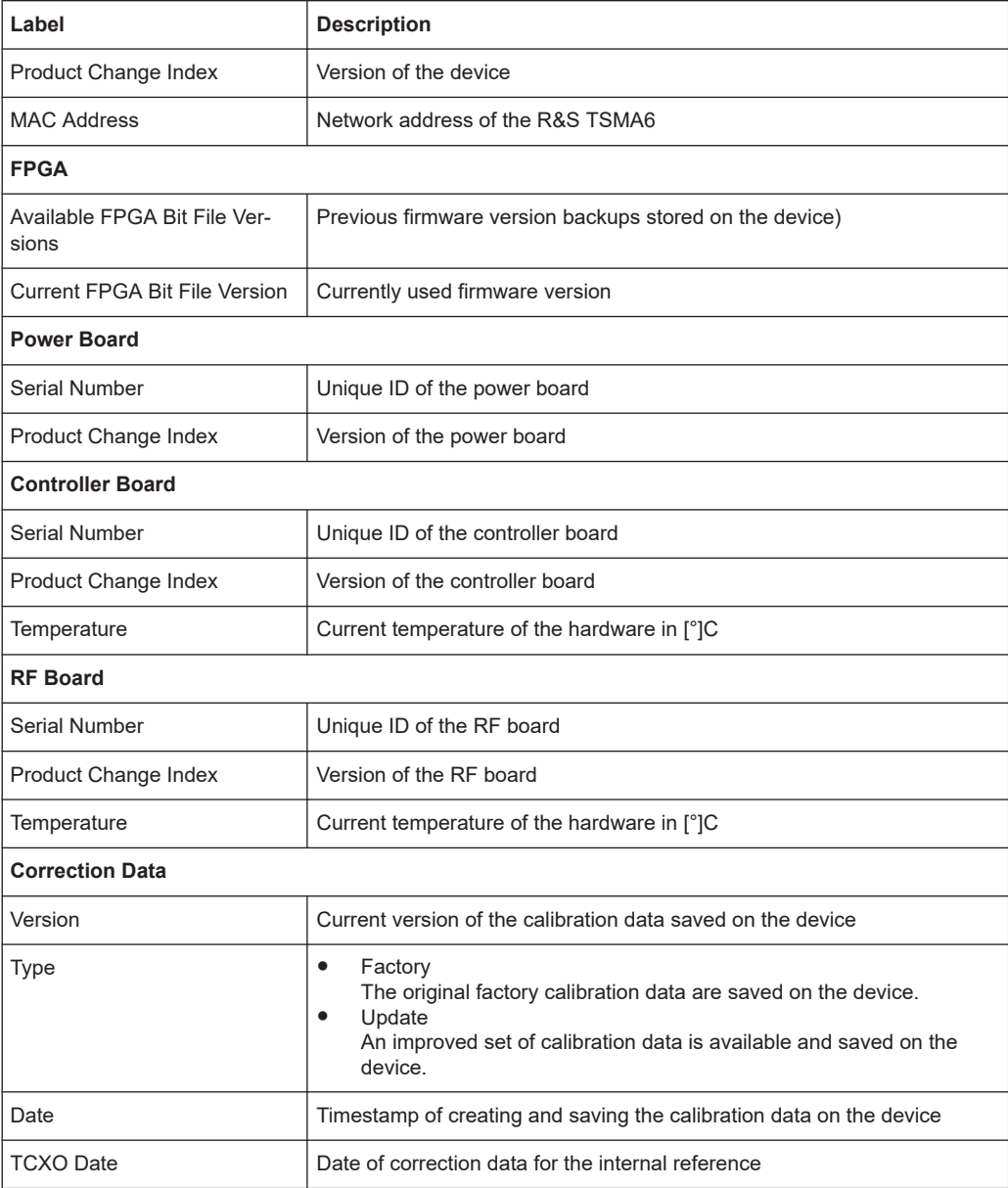

### **11.5.2 Device analysis output**

Furthermore, you can see any warnings, errors or information concerning the device status that can occur in the "Device Analysis Output" table. This table is available on all tabs at the bottom of the "R&S TSME Device Manager" window (see [Figure 11-1](#page-121-0)).

Depending on their relevance, the messages are assigned to the following categories:

- **Info**: information for the user, no action required
- Warning: warning on behalf of the instrument recommended being solved
- **Error**: error on behalf of the instrument must be solved before further operation

Verify scanner link / recall device info using the R&S TSME device manager

<span id="page-123-0"></span>

In case measurement problems occur with the R&S TSMA6, check the "Device Analysis Output" table for any detected errors. If available, a repair function is provided.

### **11.5.3 Verify installed license keys**

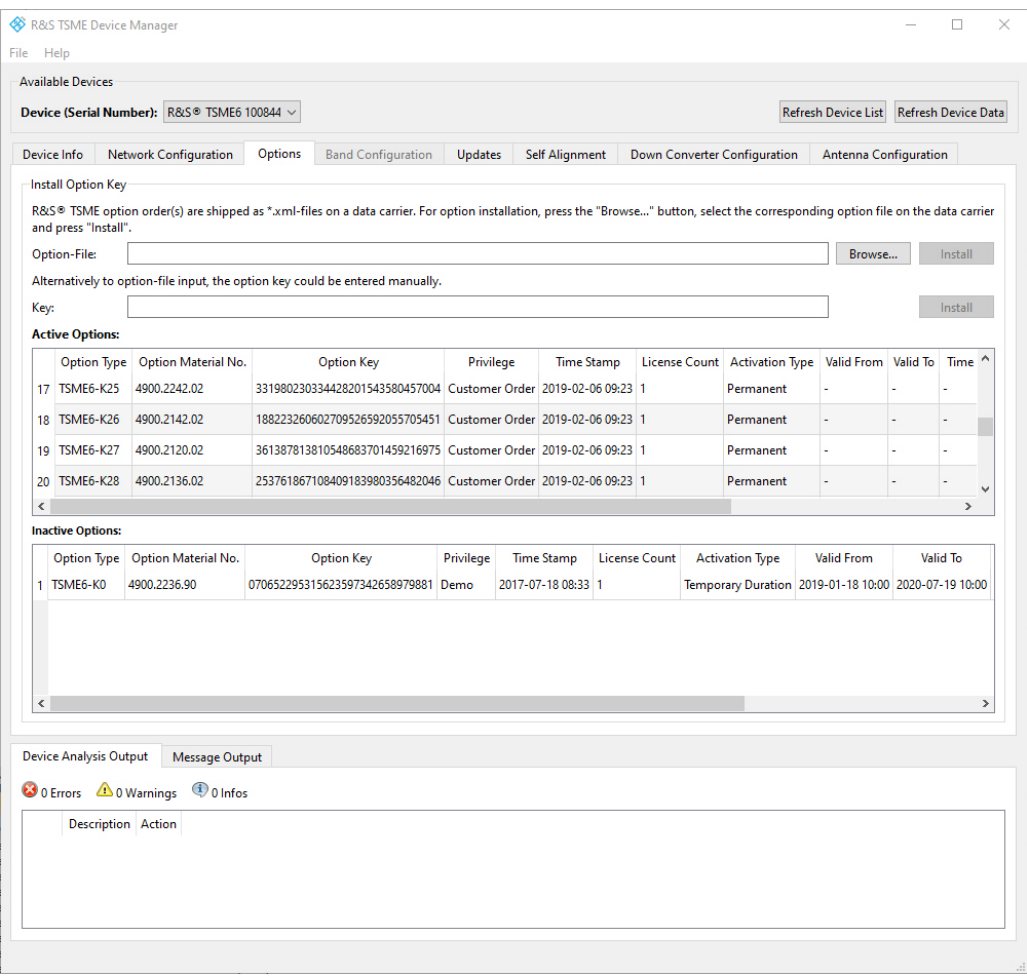

*Figure 11-2: Tab "Options"*

*Table 11-2: Software license key information*

| Label               | <b>Description</b>                                     |
|---------------------|--------------------------------------------------------|
| Option Type         | Band or technology option name                         |
| Option Material No. | Order number of the option                             |
| Option key          | Software license key number                            |
| Privilege           | Usage type (customer, services, demo)                  |
| Time Stamp          | Time the software license key was installed            |
| License Count       | Number of times the (band upgrade) option is installed |

#### R&S TSMA6 automatically switches off after power on

<span id="page-124-0"></span>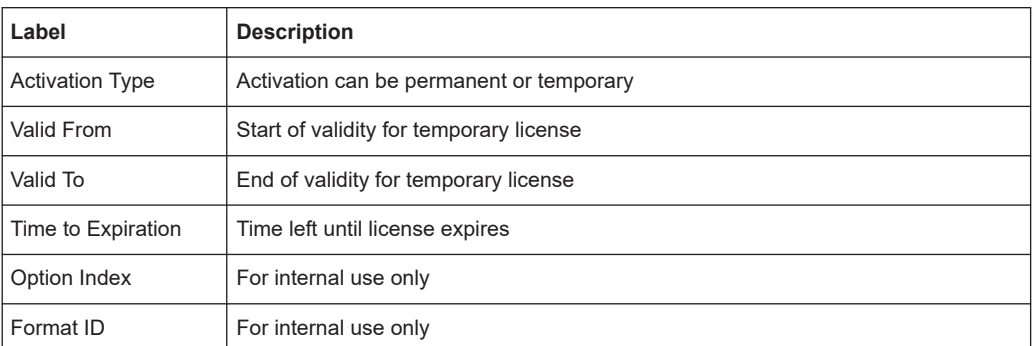

### **11.6 R&S TSMA6 automatically switches off after power on**

- 1. Check if there is a battery pack unit connected.
	- If yes, continue with step 2.
	- If no, contact R&S support.
- 2. Check the state of charge of the batteries.
	- If the charging state is > 20% (charging indicator displays one loading bar), continue with step 4.
	- If the charging state is < 20%, an auto power off of the device starts due to insufficient remaining battery charge. Continue with step 3
- 3. Perform one of the following actions.
	- a) Replace the batteries with fully charged ones and try again.
	- b) Charge the batteries in an external charger and retry later.
	- c) Connect the DC power supply to the R&S TSMA6 battery pack unit and charge the batteries inside the bay. Keep the R&S TSMA6 switched off.
- 4. Connect the DC power supply to the R&S TSMA6 battery pack unit.
- 5. Navigate to "Configuration" > "System" > "Power".
- 6. Check the state of "Auto Power Off".
	- If enabled, check the shutdown delay.
	- If not enabled, contact R&S support.

Scanner is not found from software (ROMES, R&S NESTOR)

<span id="page-125-0"></span>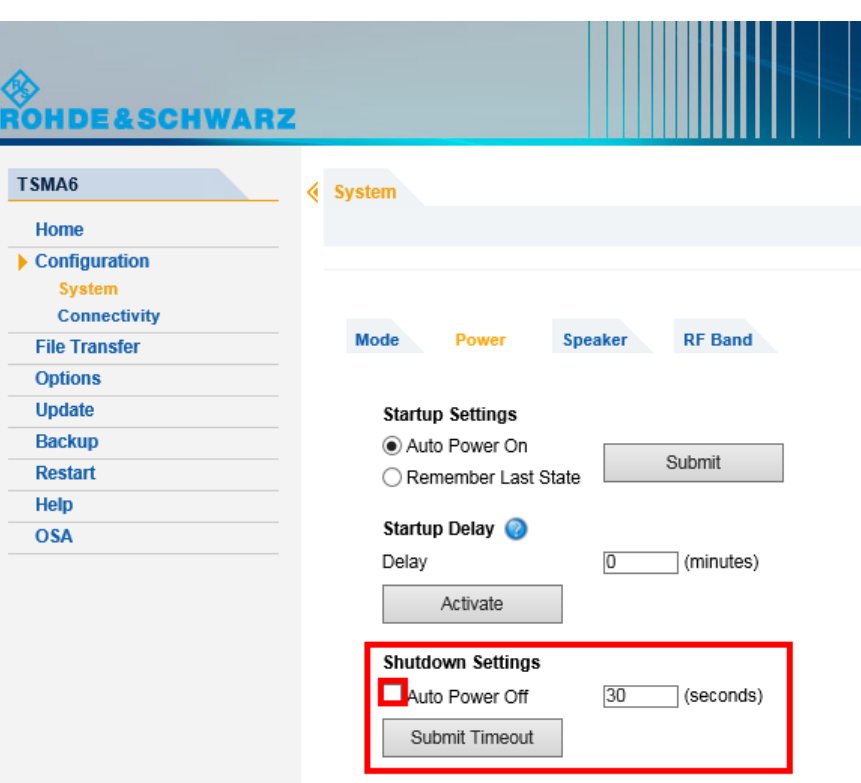

## **11.7 Scanner is not found from software (ROMES, R&S NESTOR)**

To check if the scanner unit is working properly, perform the following steps.

Scanner is not found from software (ROMES, R&S NESTOR)

<span id="page-126-0"></span>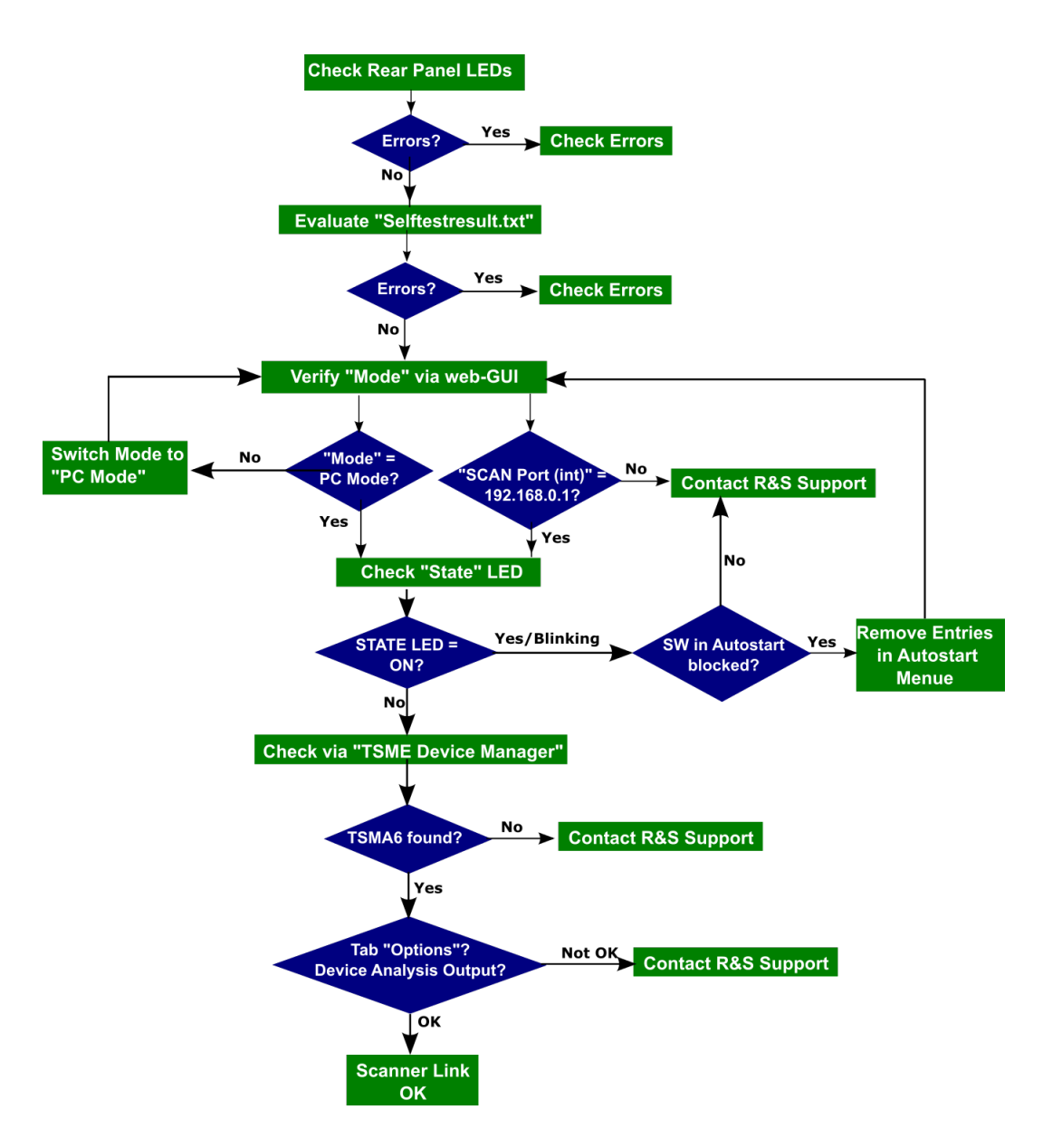

- 1. Check the LEDs of the device (see [Chapter 11.1, "LED indicated errors",](#page-118-0) [on page 119](#page-118-0)).
	- If the LEDs indicate an error, follow the instructions according to the indicated error.
	- If the LEDs indicate no error, continue with step 2.
- 2. Evaluate the results of the self-test (see [Chapter 11.2, "Evaluate self-test file",](#page-119-0) [on page 120](#page-119-0)).
	- If there is an error in the list, check the error type.
	- If there is no error in the list, continue with step 3.
- 3. Start the web GUI (see [Chapter 6.1.1, "Using the R&S TSMA6 web GUI",](#page-41-0) [on page 42](#page-41-0)). Check "Mode of Operation" and "IP Settings".
- If the "Mode of Operation" = "PC Mode", continue with step 4.
- If the "Mode of Operation" != "PC Mode", switch mode to "PC Mode". Restart the R&S TSMA6 via web GUI and check the LEDs, see [step 1.](#page-126-0)
- If the IP address of the "SCAN Port (int)" = "192.168.0.1", continue with step 4.
- If the IP address of the "SCAN Port (int)" != "192.168.0.1", contact R&S support.
- 4. Check the scanner [State] LED.
	- If it is off, continue with step 6.
	- If it is on, continue with step 5.
- 5. A program in Windows "Startup" can block the scanner module.

To open the "Startup" folder, press *Windows + R* to open the "Run" dialog box, type in shell:startup and then press "OK".

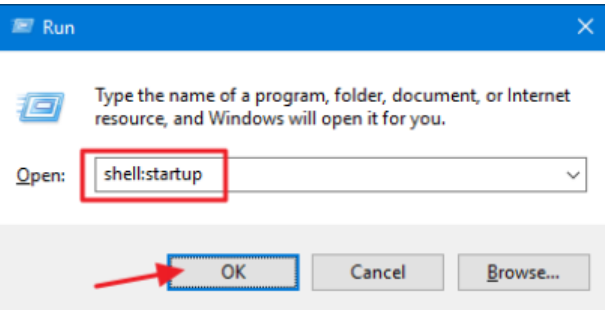

An explorer window right to the "Startup" folder opens.

- Remove any program entry which could interface the scanner module, restart the R&S TSMA6 via the web GUI and repeat with [step 3.](#page-126-0)
- If there is no entry, contact R&S support.
- 6. Start the "TSME Device Manager" via the Windows "Start" menu. "Start" > "R&S TSME Tools" > "TSME Device Manager"

#### Verify LAN settings (internal scanner connection)

<span id="page-128-0"></span>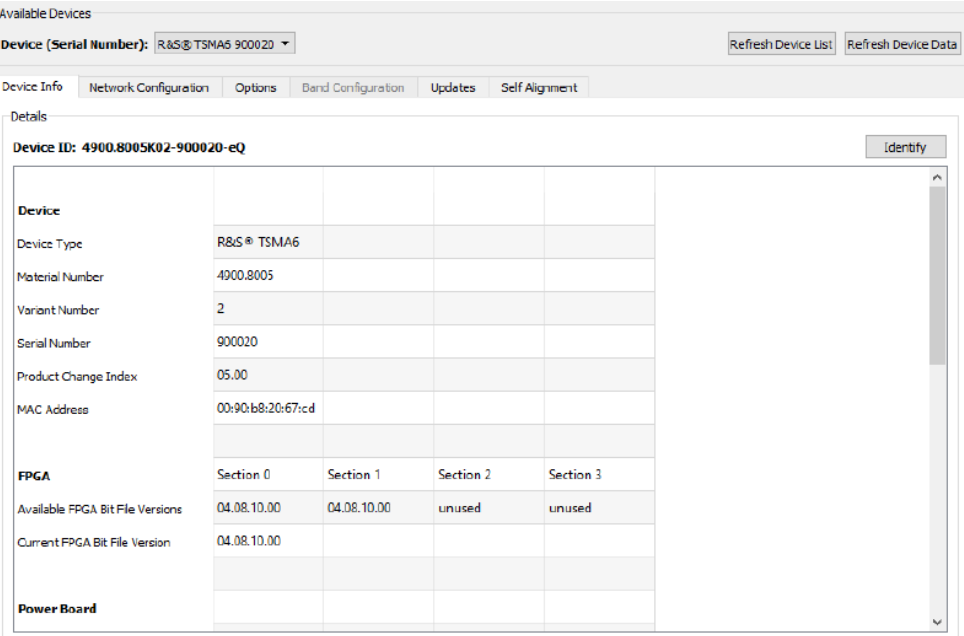

- 7. Check in the "Info" tab if any device is available.
	- If the R&S TSMA6 device is available, check the "Device Analysis Output".
	- If the R&S TSMA6 device is not available, contact the R&S support.
- 8. Check the "Device Analysis Output".
	- If there is an error, check if autofix is possible. If autofix is possible, then continue with step 9. If autofix is not possible, then contact R&S support.
	- If there is no error, continue with step 9
- 9. Check the "Options" tab (see [Figure 11-2\)](#page-123-0).
	- If all the required options are active, the scanner works correctly.
	- If necessary options are missing, contact R&S support.

## **11.8 Verify LAN settings (internal scanner connection)**

1. Check the IP setting of the TSMA6 scanner connection. Navigate to "Windows" > "Settings" > "Network & Internet" > "Network & Sharing Center" > "Change Adapter Options". The entry "TSMA6 Scanner Connection Int" must be available.

#### Verify LAN settings (internal scanner connection)

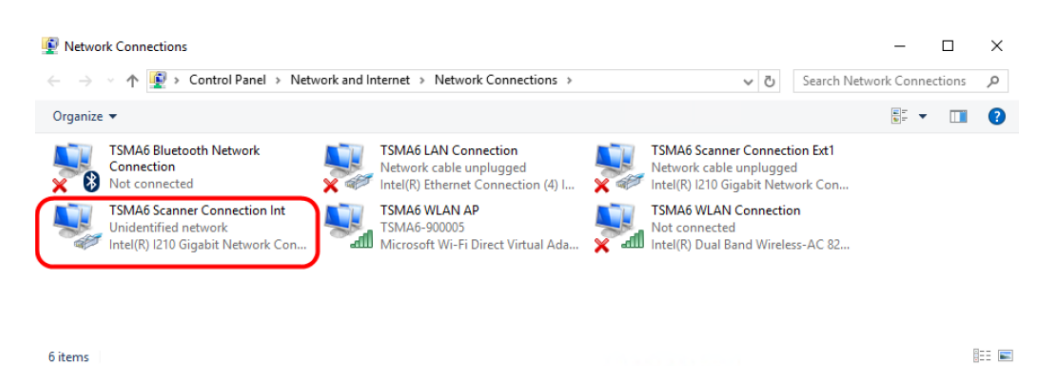

*Figure 11-3: TSMA6 scanner connection*

2. Double-click the "TSMA6 Scanner Connection Int" entry.

ಪ

3. Verify the following settings.

 $\frac{1}{2}$   $\frac{1}{2}$   $\frac{1}{2}$ 

● IP address: 192.168.0.1 (static IP address)

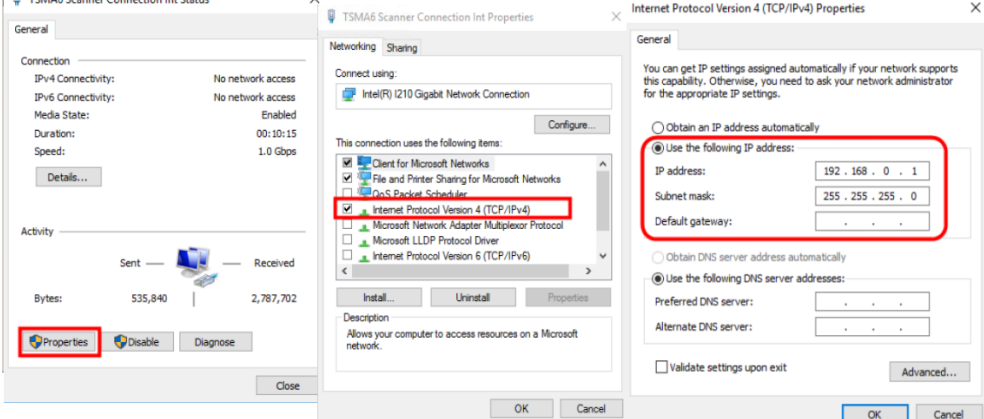

● "Jumbo Packet": *9014 Bytes*

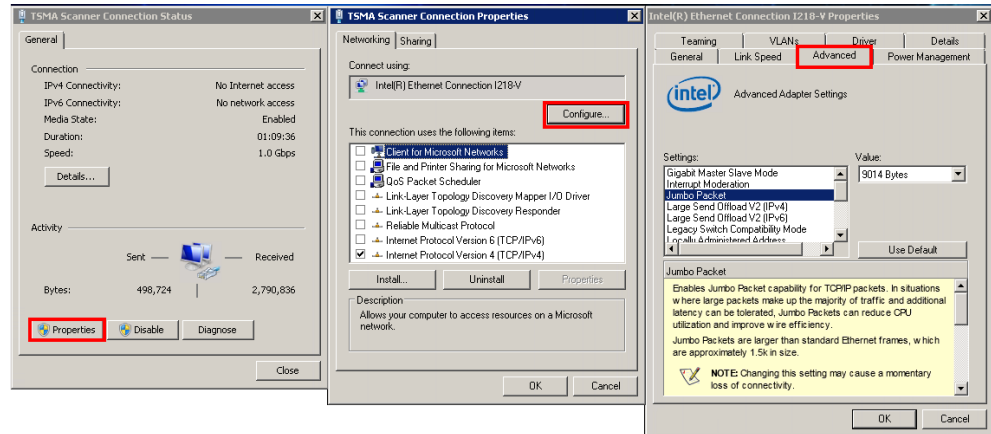

## <span id="page-130-0"></span>**11.9 No remote access via LAN port**

If the R&S TSMA6 could not be accessed for remote control or remote desktop session via the LAN port, check the following issues:

### **Optical check**

1. Check on the rear panel the connection of the LAN cable to the remote control LAN port (see connector (12) in [Figure 3-8](#page-29-0).

The LAN symbol indicates the LAN port.

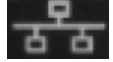

The default setting for this port is "DHCP client". The R&S TSMA6 obtains the IP address automatically.

- 2. If you connect the LAN cable not to the correct LAN port, correct the cabling and try the remote access again. Otherwise, continue with Verify LAN Settings in the web GUI.
- 3. Check the LEDs at the LAN port.
	- LED on the left (Link) Orange permanent
	- LED on the right (Activity) Yellow blinking

#### **Verify LAN settings in the web GUI**

1. Open the web GUI (see [Local access from the TSMA6 and Windows Explorer](#page-41-0)). The predefined start page is http://localhost.

**Note:** If the web GUI cannot be started locally, contact the R&S support.

2. Check if you see an IP address in the web GUI. This IP address match must match with the IP settings of the remote PC (IP subnet range). See [Figure 11-4](#page-131-0).

If you see no LAN port address, continue with [Check R&S TSMA6 Network Con](#page-132-0)[nections.](#page-132-0)

<span id="page-131-0"></span>

| <b>SONDE&amp;SCHWARZ</b>                                                                                                    |                                                                                                    |
|----------------------------------------------------------------------------------------------------|----------------------------------------------------------------------------------------------------|
| TSMA6<br>Home<br>$\triangleright$ Configuration<br><b>System</b><br><b>Connectivity</b><br><b>File Transfer</b><br><b>Options</b><br><b>Update</b><br><b>Backup</b><br><b>Restart</b><br>Help<br><b>OSA</b> | <b>♦ Overview</b><br><b>IP Settings</b><br><b>HW Info</b><br>Overview<br><b>IP Settings</b><br>10.62.0.115<br>LAN Port<br>SCAN Port (Int.) 192.168.0.1<br>WLAN AP<br>192.168.137.1 |
|                                                                                                    | <b>Status</b>                                                                                                    |
|                                                                                                    | No error<br>@ 2018 ROHDE&SCHWARZ. All rights reserved.                                                                                                    |
|                                                                                                    |                                                                                                    |

*Figure 11-4: Web GUI - Overview > IP Settings*

3. Check the setting of the R&S TSMA6 LAN port (see Figure 11-5). The default setting is "DHCP".

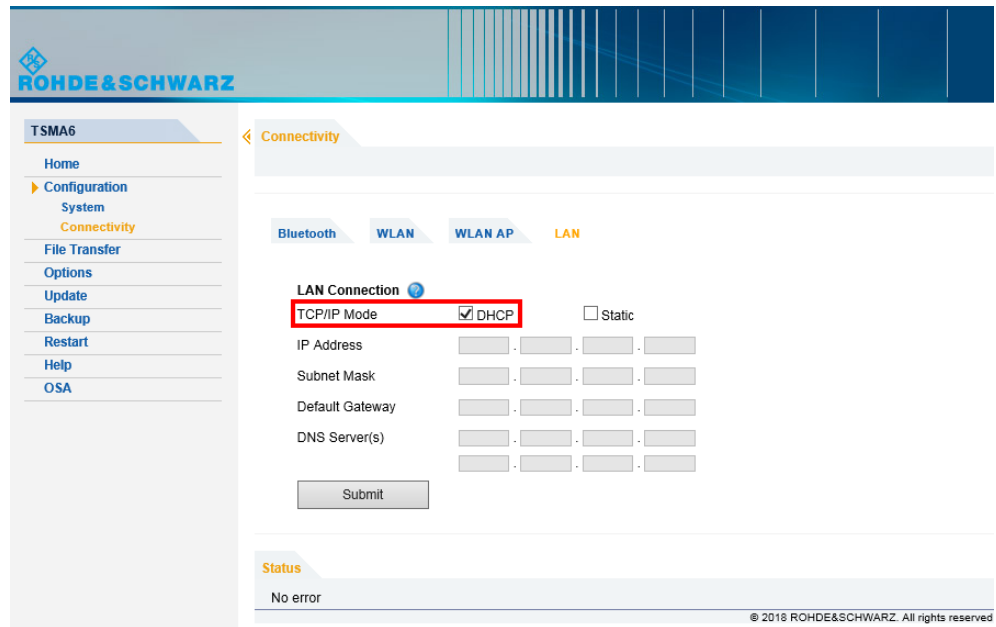

*Figure 11-5: Web GUI - LAN Connection*

#### **Ping command**

Execute the ping command from the Windows CMD on the host PC.

- 1. Use the IP address displayed in the R&S TSMA6 web GUI (see Figure 11-4).
- 2. Start the ping command.

<span id="page-132-0"></span>Type in the command-line window ping <IP address of the remote port of the R&S TSMA6 (LAN)> and wait for the answer.

If the R&S TSMA6 does not answer, contact the system administrator or the R&S support.

#### **Example:**

```
C:\>ping 192.167.0.10
Pinging 192.167.0.10 with 32 bytes of data:
Reply from 192.167.0.10: bytes=32 time<1ms TTL=128
Reply from 192.167.0.10: bytes=32 time<1ms TTL=128
Reply from 192.167.0.10: bytes=32 time<1ms TTL=128
Reply from 192.167.0.10: bytes=32 time<1ms TTL=128
Ping statistics for 192.167.0.10:
Packets: Sent = 4, Received = 4, Lost = 0 (0% loss),
Approximate round trip times in milli-seconds:
Minimum = 0ms, Maximum = 0ms, Average = 0ms
```
#### **Check R&S TSMA6 Network Connections**

Check if the "TSMA6 LAN Connection" is available in the Windows network connections.

- 1. Connect a keyboard, a mouse and a monitor to the R&S TSMA6.
- 2. Navigate to "Windows" > "Settings" > "Network & Internet" > "Network & Sharing Center" > "Change Adapter Settings".
- 3. The entry "TSMA6 LAN Connection" must be available.

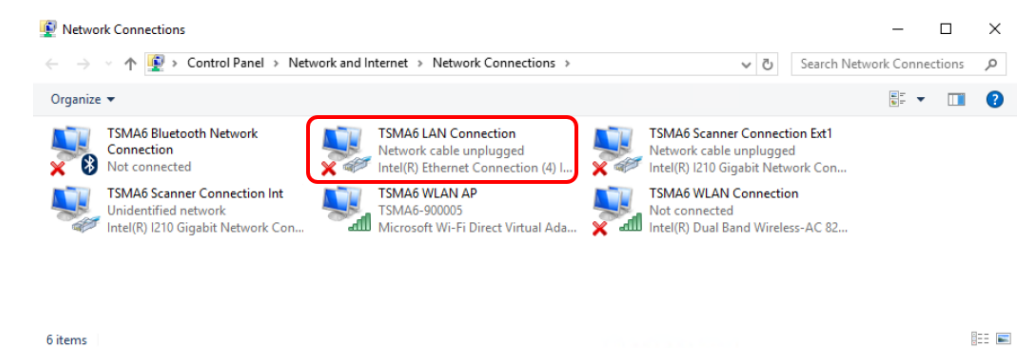

*Figure 11-6: TSMA6 LAN Connection*

6 items

4. If the "TSMA6 LAN Connection" is not available in the "Network Connections" list, we recommend a recovery of the R&S TSMA6 (see [Chapter 10, "User backup and](#page-110-0) [restore", on page 111\)](#page-110-0).

If the "TSMA6 LAN Connection" is available in the "Network Connections" list and the IP address of the LAN port is still not displayed in the web GUI, contact R&S support.

## <span id="page-133-0"></span>**11.10 WLAN access point not detected by an external PC, mobile or tablet**

With the first R&S TSMA6 devices shipped, the WLAN module is configured to use the 2.4 GHz and 5 GHz band.

In environments with high traffic on the 2.4 GHz band, the R&S TSMA6 access point sometimes switches into the 5 GHz band after power-up. The effect is that notebooks / PCs / handheld devices with a 2.4 GHz limited WLAN module could no longer detect the TSMA6 WLAN access point. To overcome this error, the driver settings of the WLAN module of the TSMA6 need to be adapted.

- 1. Check the "Mode" LED.
	- "Mode" LED is permanently green => continue with step 2
	- "Mode" LED is permanently blue => continue with step 3
	- Other color => check error states (see [Chapter 11.1, "LED indicated errors",](#page-118-0) [on page 119](#page-118-0))
- 2. Check the WLAN switch on the rear panel of the device. It must be "On".

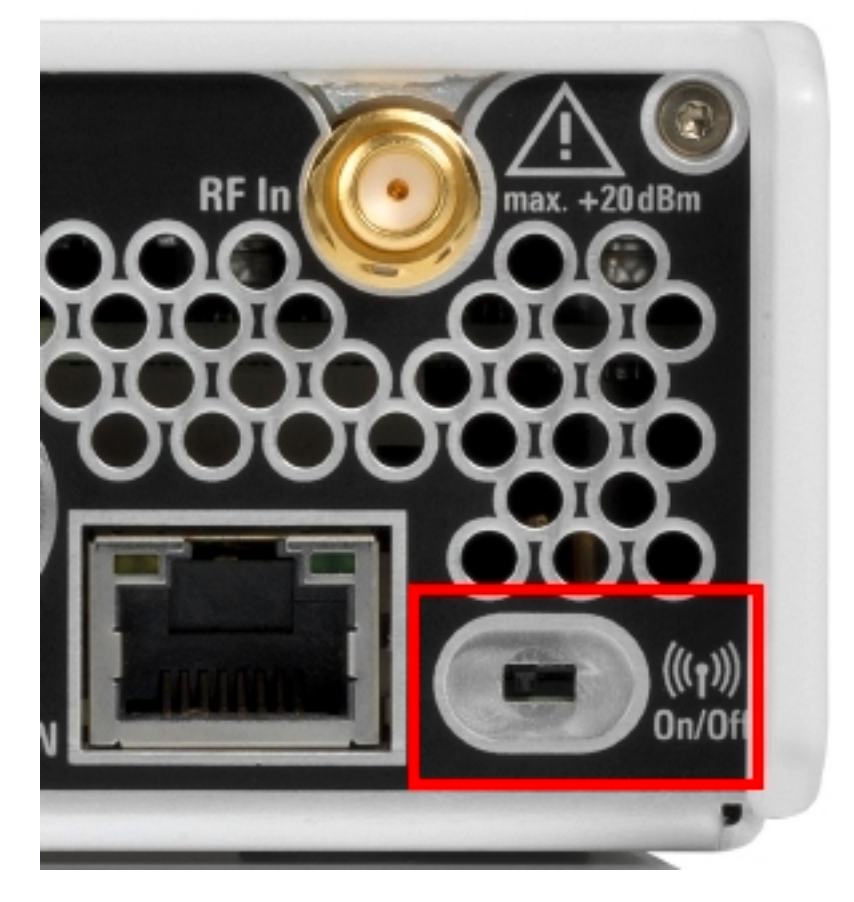

3. Verify the WLAN AP settings via the web GUI. Navigate to "Configuration" > "Connectivity" > "WLAN AP". The "Status" must be "On".

WLAN access point not detected by an external PC, mobile or tablet

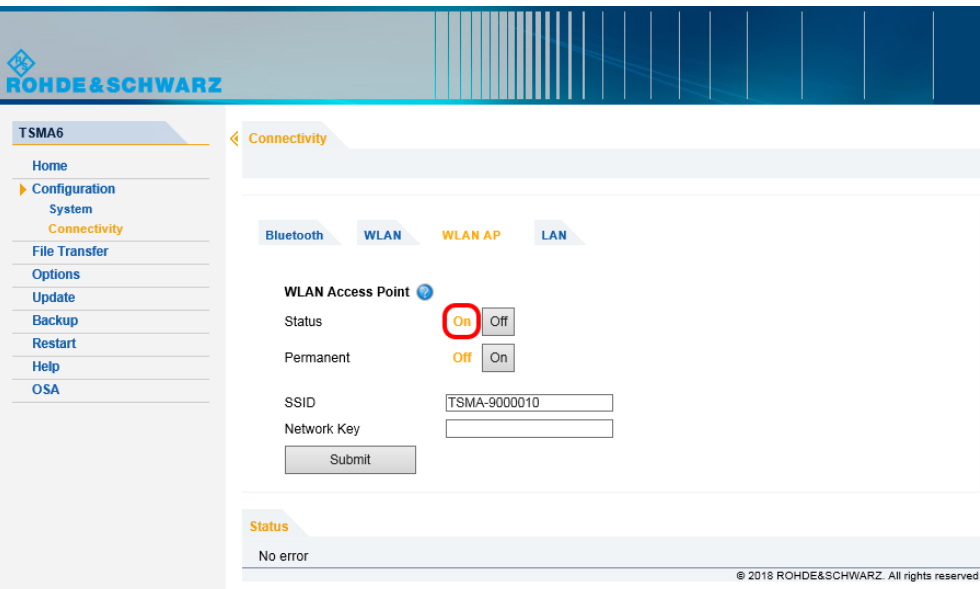

4. Verify the IP settings via the web GUI. Navigate to "Home" > "IP Settings". IP address of WLAN AP = 192.168.137.1

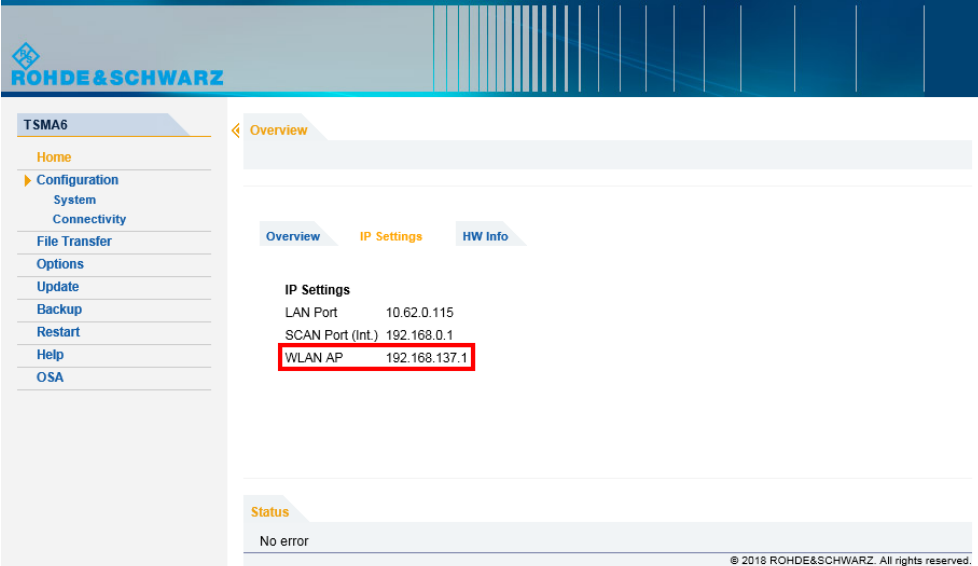

5. Verify WLAN adapter settings.

Many of the connection troubles are based on misconfigured WLAN adapter settings or the settings does not match the WLAN adapter settings on the host device. To check and set the WLAN adapter settings back to default, see [Chapter 6.5,](#page-48-0) ["Changing WLAN settings", on page 49.](#page-48-0) Try again after settings are back to default.

6. Verify the availability of the WLAN adapters in the Windows control panel. Navigate to "Settings" > "Network & Internet" > "Ethernet" > "Change adapter options"

<span id="page-135-0"></span>Check for the following entries:

- "TSMA6 WLAN AP"
- "TSMA6 WLAN Connection"

If the adapters are not available in the list, we recommend a recovery of the factory backup (see [Chapter 10, "User backup and restore", on page 111\)](#page-110-0) or contact R&S support.

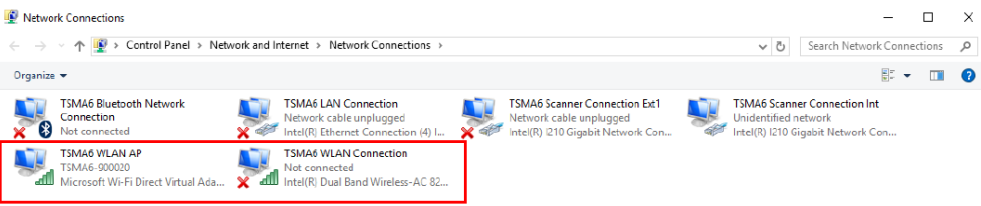

## **11.11 Web GUI not accessible via WLAN connection**

If the R&S TSMA6 web GUI is not accessible, perform the following steps to solve the problem.

- 1. Check if the WLAN access point is active.
	- If "Mode" LED = blue, continue with step 2.
	- If Mode LED != blue, continue with [Chapter 11.10, "WLAN access point not](#page-133-0) [detected by an external PC, mobile or tablet", on page 134.](#page-133-0)
- 2. For remote connection via WLAN, check if the TSMA6 WLAN is visible via your smartphone/tablet.
	- If it is visible, continue with step 3.
	- If it is not visible, continue with [Chapter 11.10, "WLAN access point not detec](#page-133-0)[ted by an external PC, mobile or tablet", on page 134](#page-133-0).
- 3. Check the connection between your smartphone/tablet and the TSMA6 WLAN AP.
	- If the connection exists, continue with step 5.
	- If the connection does not exist, try to reconnect. If it fails again, contact R&S support.
- 4. Open the browser on the handheld device.
- 5. Enter the following URL:
	- *http://192.168.137.1*. If the browser cannot load the webpage, continue with [step 6](#page-136-0).

<span id="page-136-0"></span>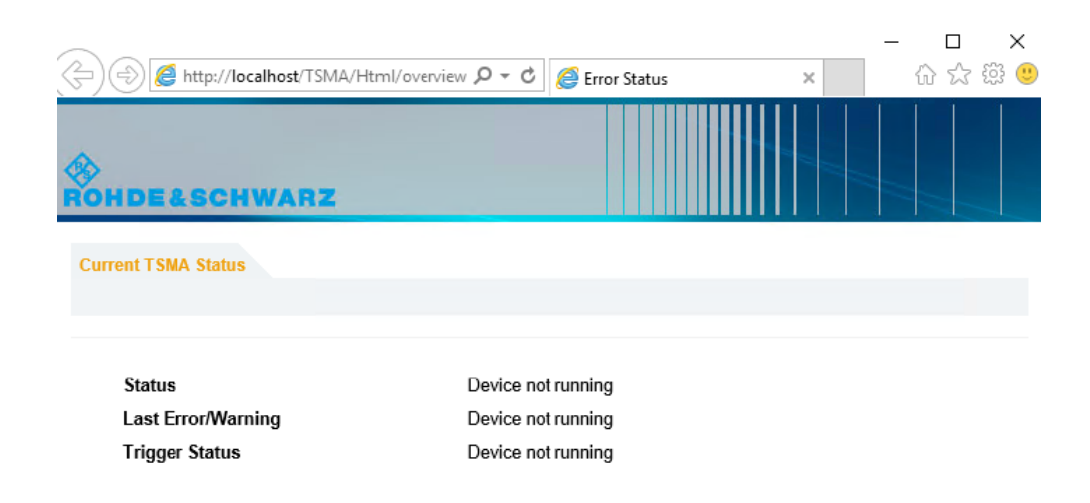

- 6. Check the IP address of the WLAN connection on your handheld device. It must be in the subnet *192.168.137.xxx*.
	- If the subnet is correct, continue with Chapter 11.12, "Web GUI not locally accessible", on page 137.
	- If the subnet is not correct, try to reconnect. If it fails again, contact R&S support.
- 7. Check the WLAN settings (see [Chapter 6.5, "Changing WLAN settings",](#page-48-0) [on page 49](#page-48-0)).

### **11.12 Web GUI not locally accessible**

Open the web GUI locally. Start the Internet Explorer and enter the following URL to open the R&S TSMA6 web GUI.

*http://localhost*

- 1. Check for the following URL in the browser dialog. *http://localhost/TSMA/Html/overview.php*
	- If the URL is not correct, enter the correct URL and reload the URL. If it fails again, reinstall the firmware [Chapter 8.3, "Updating firmware/software/tools](#page-77-0)  [general instructions", on page 78](#page-77-0).
	- If the URL is correct and the following error status appears, continue with [step 3.](#page-137-0)

<span id="page-137-0"></span>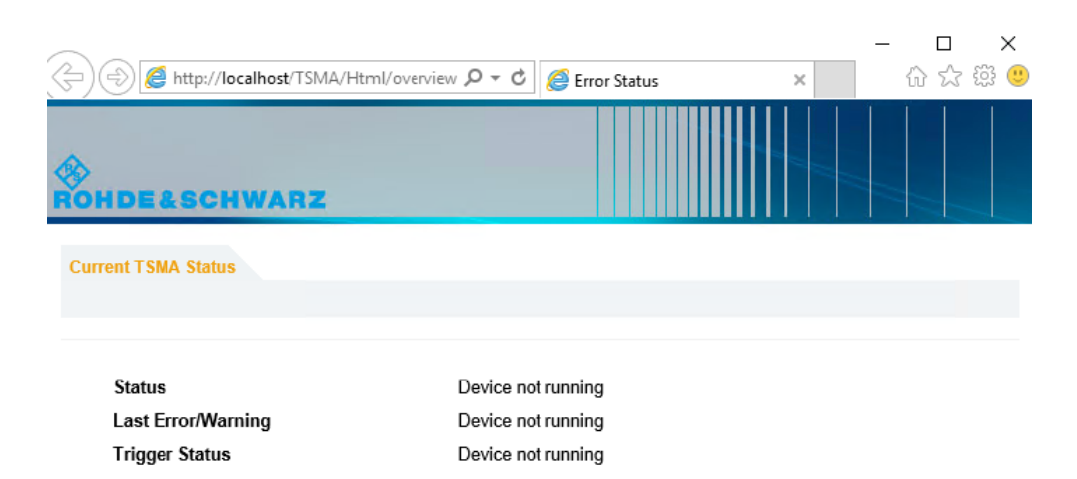

- 2. In the Windows "Start" menu, enter "Services".
- 3. Check the state of the following services.
	- R&S TSMA running?
	- R&S WebServer running?

| Services               |                                         |                                                                                                    |                                                                                                    |                                                                |                                                                                                    |                                                                                                    | × |
|------------------------|-----------------------------------------|----------------------------------------------------------------------------------------------------|----------------------------------------------------------------------------------------------------|----------------------------------------------------------------|----------------------------------------------------------------------------------------------------|----------------------------------------------------------------------------------------------------|---|
| View<br>File<br>Action | Help                                    |                                                                                                    |                                                                                                    |                                                                |                                                                                                    |                                                                                                    |   |
|                        | - III D<br>D                            |                                                                                                    |                                                                                                    |                                                                |                                                                                                    |                                                                                                    |   |
| Services (Local)       | Services (Local)<br>O                   |                                                                                                    |                                                                                                    |                                                                |                                                                                                    |                                                                                                    |   |
|                        | Select an item to view its description. | $\wedge$<br>Name                                                                                                    | <b>Description</b>                                                                                                    | <b>Status</b>                                                  | <b>Startup Type</b>                                                                                      | Log On As                                                                                                    |   |
|                        |                                         | C. Quality Windows Audio Vid<br>R&S mDNS Service<br>R&S Portmap<br>R&S Proxy Installation Service Service for Rohde & Schw<br>R&S RomesV TSMA<br>C. R&S Smart Card<br><b>CAR&amp;S TSMA</b><br><b>CA R&amp;S WebServer</b><br>Radio Management Service                                                                                                 | Quality Windows Audio Vi<br>Enables hardware devices<br><b>ONC/RPC Portmap Servic</b><br>Provides access to the TS<br>Provides Smartcard servic<br><b>Monitoring Application fo</b><br>nginx Webserver<br>Radio Management and A | Running<br>Running<br>Running<br>Running<br>Running<br>Running | Manual<br>Automatic<br>Automatic<br>Automatic<br>Manual<br>Automatic<br>Automatic<br>Automatic<br>Manual | <b>Local Service</b><br>Local Syste<br>Local Syste<br>Local Syste<br>Local Syste<br>Local Syste<br>Local Syste<br>Local Syste<br><b>Local Service</b> |   |
|                        | Standard<br><b>Extended</b>             | C. Remote Access Auto Conne Creates a connection to a<br>Remote Access Connection Manages dial-up and virtu<br>Remote Desktop Configurat Remote Desktop Configur<br><b>C. Remote Desktop Services</b><br>Remote Desktop Services U<br>C. Remote Procedure Call (RPC) The RPCSS service is the S<br>Remote Procedure Call (RP In Windows 2003 and earli | Allows users to connect in<br>Allows the redirection of P                                                                                                    | Running<br>Running<br>Running<br>Running                       | Manual<br>Manual<br>Manual<br>Manual<br>Manual<br>Automatic<br>Manual                                    | Local Syste<br>Local Syste<br>Local Syste<br>Network S<br>Local Syste<br>Network S<br>Network S                                                       |   |

*Figure 11-7: R&S TSMA6 Services*

If both services are running, continue with step 5.

- 4. Start the services that are not running.
	- a) Select the service that you want to start.
	- b) Open the context menu with a right-mouse click.
	- c) Start the service.

If the services could not be started, reinstall the firmware (see [Chapter 8.3, "Updat](#page-77-0)[ing firmware/software/tools - general instructions", on page 78](#page-77-0)).

5. Try again to start the web GUI locally on the R&S TSMA6 via Internet Explorer.

If you cannot start the web GUI, perform a complete restore (see [Chapter 10, "User](#page-110-0) [backup and restore", on page 111](#page-110-0)).

### <span id="page-138-0"></span>**11.13 Slow/Instable WLAN connection**

If the WLAN connection is slow or sometimes interrupted, check the WLAN settings, see [Chapter 6.5, "Changing WLAN settings", on page 49.](#page-48-0)

### **11.14 Bluetooth device not detected by R&S TSMA6**

To detect/connect a Bluetooth device with R&S TSMA6, click "Refresh Device List" in the web GUI.

If a mobile or tablet is not detected by the R&S TSMA6 as Bluetooth device, the problem is probably the bluetooth visibility of the mobile (or tablet). This problem occurs when a new device is connected to the R&S TSMA6 for the first time.

The visibility of an Android device with firmware version ≥5.0 cannot be changed. The mobile (tablet) is only visible to other devices when the "Bluetooth Properties" window is open.

If you are controlling the R&S TSMA6 web GUI with the mobile and also want to couple the devices via Bluetooth, then you have to perform following steps.

- 1. On the R&S TSMA6, enable Bluetooth.
- 2. Make Bluetooth visible (see [step 1\)](#page-59-0).
- 3. On the mobile device (mobile or tablet), open the Bluetooth properties. The R&S TSMA6 should be listed. Choose the entry for your R&S TSMA6.

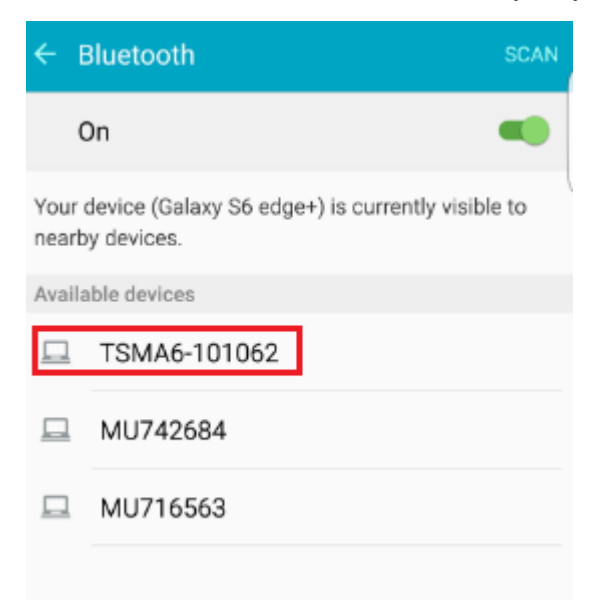

4. After choosing the R&S TSMA6, you receive a "Bluetooth pairing request". Click "OK".

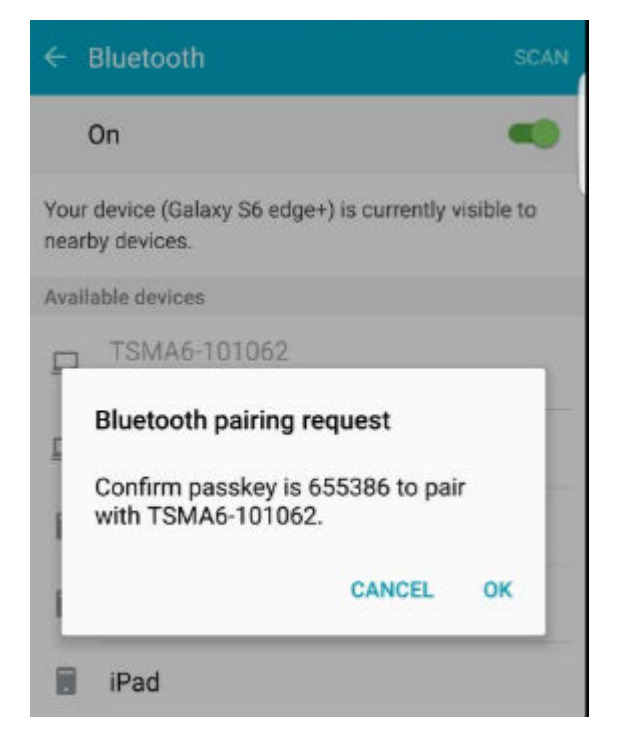

- 5. Open the R&S TSMA6 web GUI.
- 6. Navigate to "Configuration" > "Connectivity" > "Bluetooth".
- 7. Execute "Refresh Device List".
- 8. Wait until your mobile device and the following message "Unable to pair with TSMA6-xxxxxx. Incorrect PIN or password" appear.

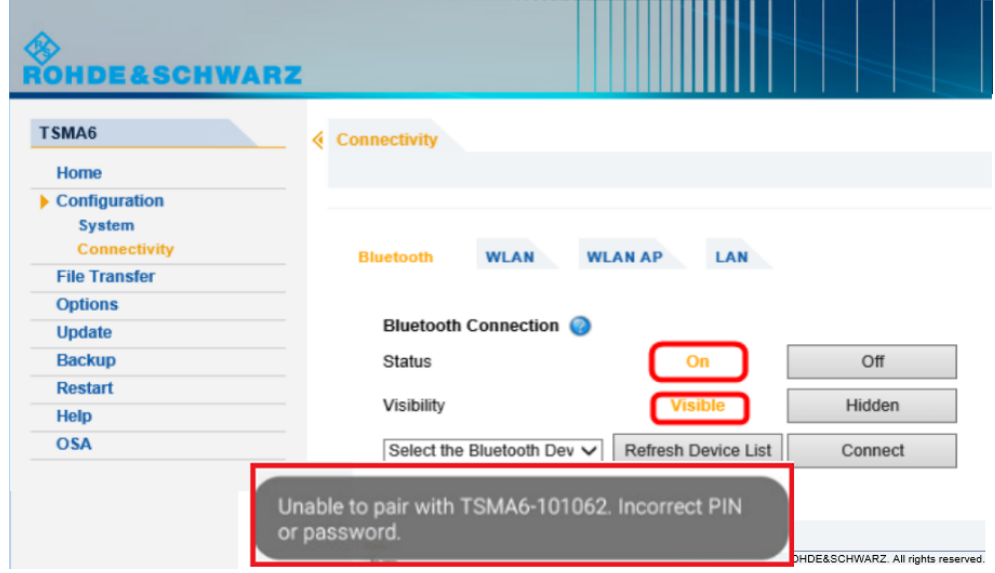

9. Select the mobile device.

<span id="page-140-0"></span>10. Press "Connect" for coupling the devices.

If you need to transport or ship the product, see [Chapter 12, "Transporting",](#page-142-0) [on page 143](#page-142-0).

## **11.15 No RF / GPS data**

1. Check the connection between the RF antenna and the RF port.

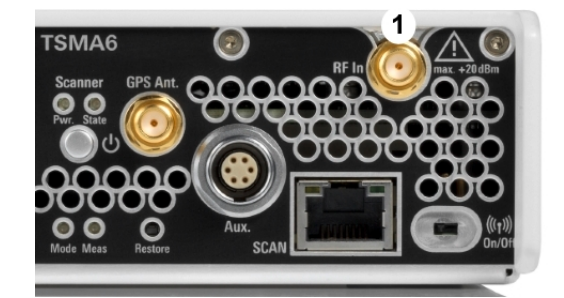

*Figure 11-8: RF antenna connector*

 $1 = RF$  port

2. Check the connection between the GPS antenna and the GPS antenna input.

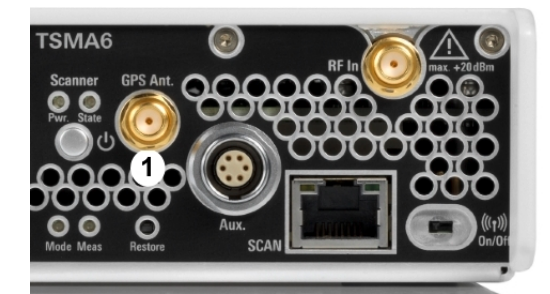

*Figure 11-9: GPS antenna connector*

1 = GPS antenna connector

**Note:** Only use the GPS antenna included in the scope of delivery.

- 3. Check if the LEDs indicate an error (see [Chapter 11.1, "LED indicated errors",](#page-118-0) [on page 119](#page-118-0)).
- 4. Open the web GUI (Internet Explorer, URL: *http://localhost*) and change the "Mode of Operation" to "PC Mode".
- 5. Start the "TSME Device Manager" via the Windows "Start" menu. **"Start > R&S TSME Tools > TSME Device Manager"** Check if there are any error messages in the "TSME Device Manager".
- <span id="page-141-0"></span>● If you find errors in the "Device Analysis Output" window, follow the instructions.
- If you do not find errors or if the repair actions via the "Device Analysis Output" window fail, contact the R&S support.

## **11.16 Contacting customer support**

#### **Technical support – where and when you need it**

For quick, expert help with any Rohde & Schwarz product, contact our customer support center. A team of highly qualified engineers provides support and works with you to find a solution to your query on any aspect of the operation, programming or applications of Rohde & Schwarz products.

#### **Contact information**

Contact our customer support center at [www.rohde-schwarz.com/support,](https://www.rohde-schwarz.com/support) or follow this QR code:

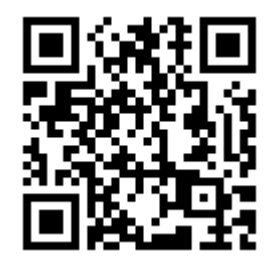

*Figure 11-10: QR code to the Rohde & Schwarz support page*

# <span id="page-142-0"></span>12 Transporting

#### **Packing**

Use the original packaging material. It consists of antistatic wrap for electrostatic protection and packing material designed for the product.

If you do not have the original packaging, use similar materials that provide the same level of protection. You can also contact your local Rohde & Schwarz service center for advice.

#### **Securing**

When moving the product in a vehicle or using transporting equipment, make sure that the product is properly secured. Only use items intended for securing objects.

#### **Transport altitude**

Unless otherwise specified in the data sheet, the maximum transport altitude without pressure compensation is 4500 m above sea level.

# 13 Maintenance, storage and disposal

The product does not require regular maintenance. It only requires occasional cleaning. It is however advisable to check the nominal data from time to time.

## **13.1 Cleaning**

Do not use any liquids for cleaning. Cleaning agents, solvents (thinners, acetone), acids and bases can damage the front panel labeling, plastic parts and display.

### **13.2 Storage**

Protect the product against dust. Ensure that the environmental conditions, e.g. temperature range and climatic load, meet the values specified in the specifications document.

### **13.3 Disposal**

Rohde & Schwarz is committed to making careful, ecologically sound use of natural resources and minimizing the environmental footprint of our products. Help us by disposing of waste in a way that causes minimum environmental impact.

#### **Disposing of electrical and electronic equipment**

A product that is labeled as follows cannot be disposed of in normal household waste after it has come to the end of its life. Even disposal via the municipal collection points for waste electrical and electronic equipment is not permitted.

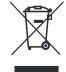

*Figure 13-1: Labeling in line with EU directive WEEE*

Rohde & Schwarz has developed a disposal concept for the eco-friendly disposal or recycling of waste material. As a manufacturer, Rohde & Schwarz completely fulfills its obligation to take back and dispose of electrical and electronic waste. Contact your local service representative to dispose of the product.

#### **Disposing of batteries**

A product that contains a battery cannot be disposed of in the normal household waste after it has come to the end of its service life. It is labeled as follows:
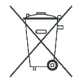

*Figure 13-2: Disposal information in line with EU battery directive*

Dispose of batteries as specified by the local waste disposal agency. Alternatively, you can contact the Rohde & Schwarz local service representative.

For information on returning batteries to Rohde & Schwarz subsidiaries, see ["Handling](#page-12-0) [batteries safely"](#page-12-0) on page 13.

# **Annex**

# A Web GUI reference

To start the web GUI for configuration tasks, open a browser on your PC, tablet or smartphone and enter the following URL:

## http://192.168.137.1/

The web GUI offers the following pages for configuration tasks:

- "Home"  $\bullet$
- "Configuration"  $\bullet$
- "File Transfer"
- $\bullet$ "Options"
- "Update"  $\bullet$
- "Backup"  $\bullet$
- "Restart"  $\bullet$
- "Help"
- "OSA"

# A.1 Home

The "System" window consists of the following tabs.

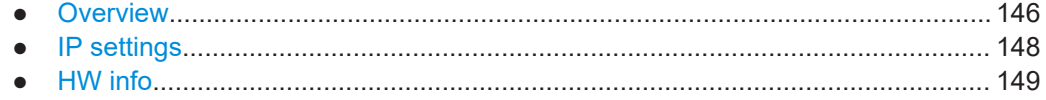

## A.1.1 Overview

The "Overview" tab displays the following basic settings of the R&S TSMA6.

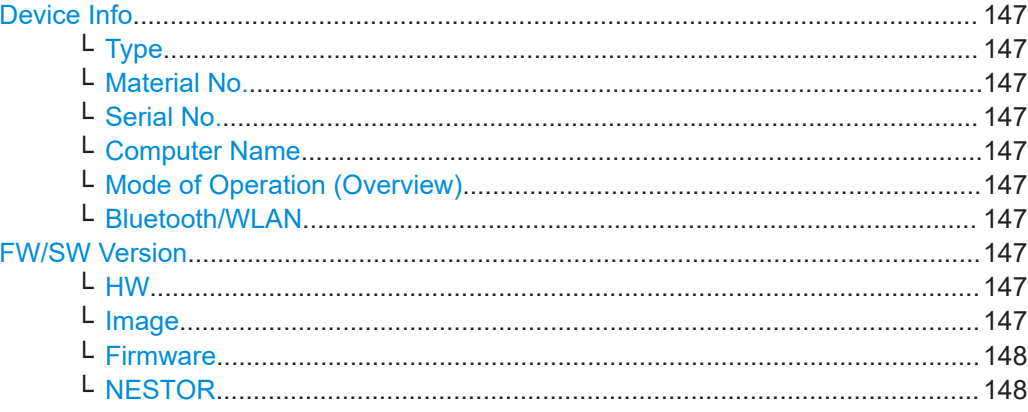

<span id="page-146-0"></span>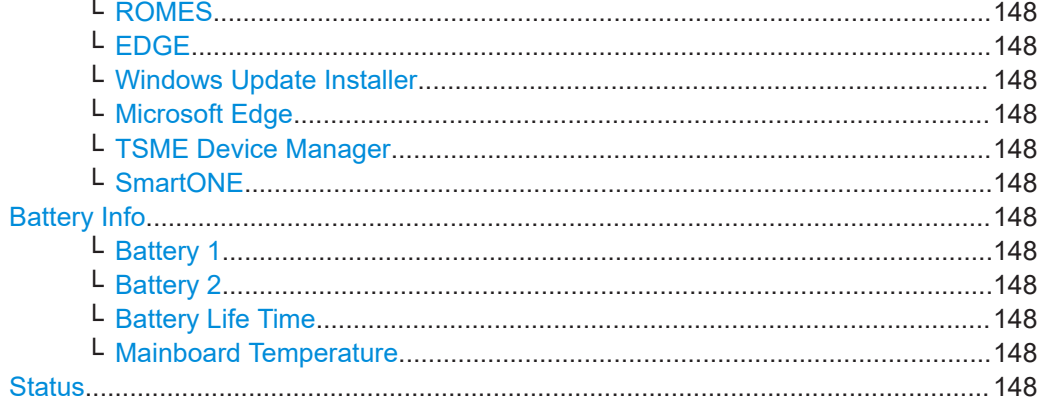

## **Device Info**

General device info

**Type ← Device Info**

Type of instrument

**Material No. ← Device Info**

R&S order number of the device

**Serial No. ← Device Info** Serial number of the device

**Computer Name ← Device Info**

Computer name of the R&S TSMA6 (read-only). The name consists of a fixed part (TSMA6) and a variable part (serial number).

*Example:* R&S TSMA6-<Serial Number>

**NOTE:** The serial number can be found on the bottom side of the device.

## **Mode of Operation (Overview) ← Device Info**

Selected mode of operation

#### **Bluetooth/WLAN ← Device Info**

Activity status of Bluetooth and WLAN

- BT Bluetooth activity status ON/OFF
- WLAN WLAN activity status ON/OFF
- AP WLAN access point activity status ON/OFF

## **FW/SW Version**

Version information of installed firmware / software / Windows image components

## **HW ← FW/SW Version**

Hardware revision

#### **Image ← FW/SW Version**

Windows image version

Home

- <span id="page-147-0"></span>• 1<sup>st</sup> number is the version of the basic image
- 2<sup>nd</sup> number is the version of the device installation

**Firmware ← FW/SW Version** Firmware version

**NESTOR ← FW/SW Version** Installed R&S NESTOR version (optional)

**ROMES ← FW/SW Version** Installed R&S ROMES version (optional)

**EDGE ← FW/SW Version** Version of TSMAx EDGE setup file

**Windows Update Installer ← FW/SW Version** Version of Windows update installer

**Microsoft Edge ← FW/SW Version** Installed Microsoft Edge browser version

**TSME Device Manager ← FW/SW Version** Installed R&S TSME Device Manager version (optional)

**SmartONE ← FW/SW Version** Installed R&S SmartONE version (optional)

**Battery Info** Battery status if a battery pack unit is connected to the device.

**Battery 1 ← Battery Info** Charging state of battery 1.

**Battery 2 ← Battery Info** Charging state of battery 2.

**Battery Life Time ← Battery Info** Estimated remaining battery lifetime.

**Mainboard Temperature ← Battery Info** Current temperature of the mainboard.

**Status** Current status of the measurement

## **A.1.2 IP settings**

This tab lists the IP addresses of all available LAN / WLAN adapters.

<span id="page-148-0"></span>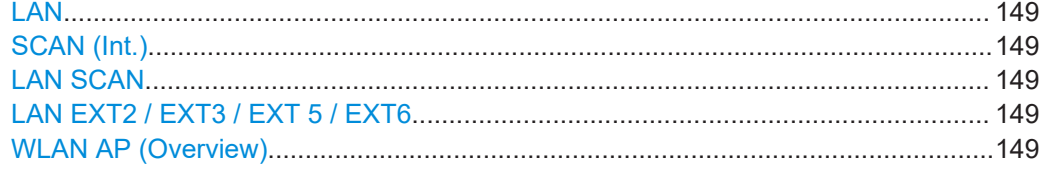

## LAN

IP address of the remote LAN port

## **SCAN (Int.)**

IP address of the internal scanner link

## **LAN SCAN**

IP address of the "SCAN" port

## LAN EXT2 / EXT3 / EXT 5 / EXT6

IP addresses of the external LAN adapter ports.

- $\bullet$ R&S TSPC-U2L4: LAN EXT2, 3, 5, 6
- $\bullet$ R&S TSPC-USL2: LAN EXT 5, 6

## **WLAN AP (Overview)**

IP address of the WLAN access point.

## A.1.3 HW info

The "HW Info" tab lists hardware-related information for the assembled modules.

- Internal scanner component
- Battery pack unit (if connected)
- RF downconverter (if connected)

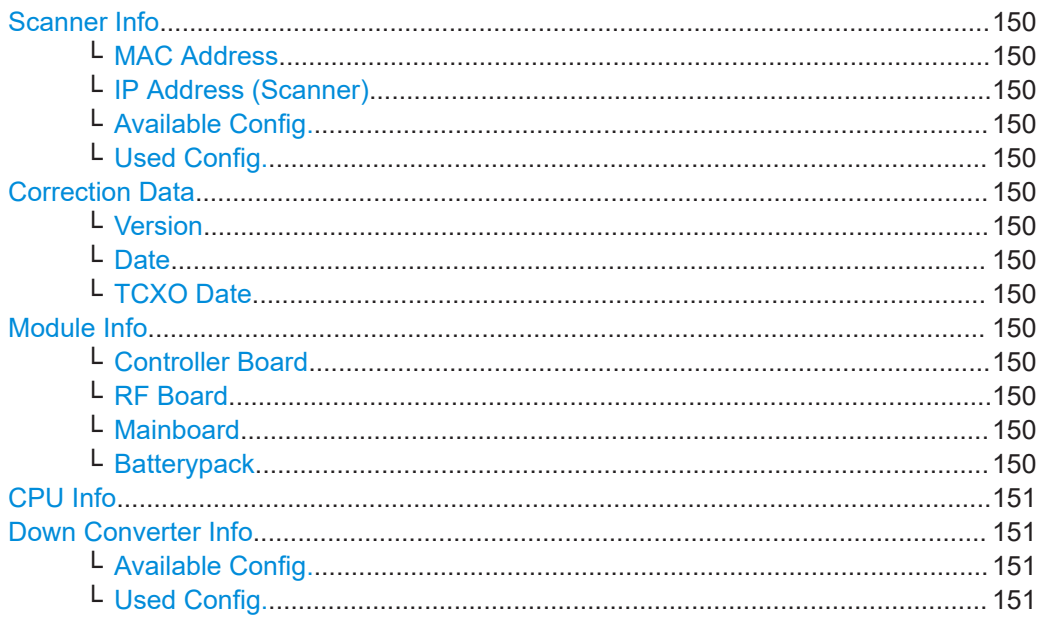

<span id="page-149-0"></span>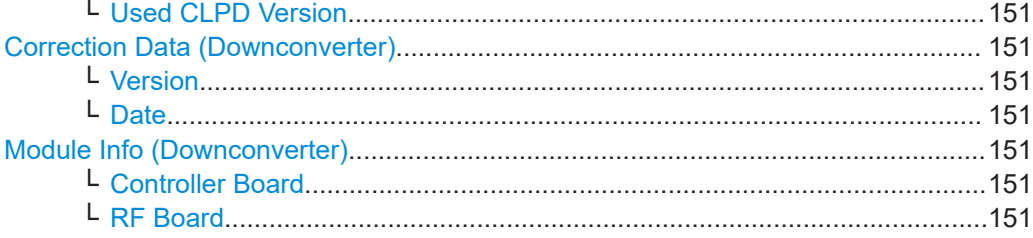

#### **Scanner Info**

Displays IP and configuration settings of the internal scanner device.

## **MAC Address ← Scanner Info**

MAC address of the internal scanner device.

## **IP Address (Scanner) ← Scanner Info**

IP address of the internal scanner device.

## **Available Config. ← Scanner Info**

All firmware versions which are stored on the internal scanner device.

#### **Used Config. ← Scanner Info**

Currently used firmware version on the internal scanner device.

#### **Correction Data**

Information about the calibration status of the scanner device.

## **Version ← Correction Data**

Version of the scanner correction data.

## **Date ← Correction Data**

Date of the scanner correction data.

#### **TCXO Date ← Correction Data**

Date of the TCXO correction data.

## **Module Info**

Version info of the various scanner modules.

# **Controller Board ← Module Info**

Serial number and product change index of the controller board.

## **RF Board ← Module Info**

Serial number and product change index of the RF board.

#### **Mainboard ← Module Info**

Serial number and product change index of the mainboard.

#### **Batterypack ← Module Info**

Serial number and product change index of the battery pack module (TSMA6-BP).

## <span id="page-150-0"></span>**CPU Info**

CPU system information

## **Down Converter Info**

System information of the connected downconverter device.

## **Available Config. ← Down Converter Info**

All stored firmware versions on the downconverter device.

## **Used Config. ← Down Converter Info**

Currently used firmware version on the downconverter device.

**Used CLPD Version ← Down Converter Info** Active CPLD version on the downconverter device.

## **Correction Data (Downconverter)**

Information about the calibration status of the downconverter device.

## **Version ← Correction Data (Downconverter)** Version of the downconverter correction data.

**Date ← Correction Data (Downconverter)** Date of the downconverter correction data.

## **Module Info (Downconverter)**

Displays version info of the various downconverter modules.

## **Controller Board ← Module Info (Downconverter)** Serial number and product change index of the controller board.

**RF Board ← Module Info (Downconverter)** Serial number and product change index of the RF board.

# **A.2 Configuration**

## **A.2.1 System**

The "System" window consists of the following tabs.

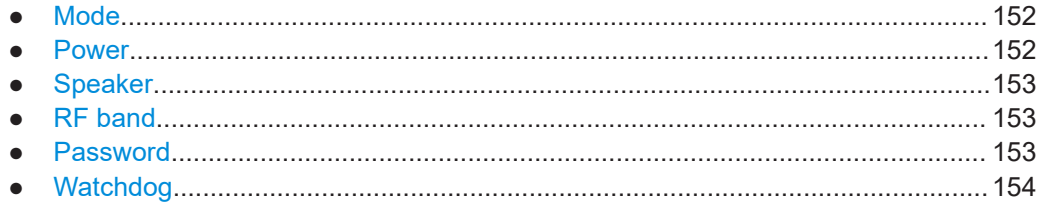

## <span id="page-151-0"></span>**A.2.1.1 Mode**

The "Mode" tab is used to configure and read back the selected mode of operation.

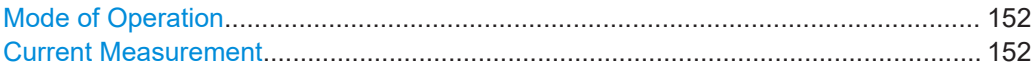

#### **Mode of Operation**

Set of radio buttons for all supported modes of operation. The desired measurement mode is selected and activated by pressing "Submit". The selected mode is automatically started after each power-up as long as not reconfigured by the user.

In "PC Mode", no active measurement is selected in autostart.

#### **Current Measurement**

Status information and action buttons for the selected mode of operation.

## **A.2.1.2 Power**

The "Power" tab displays all settings related to the power on/power off scenarios.

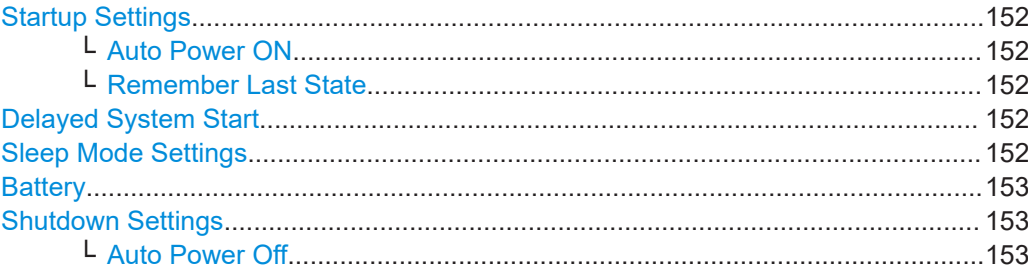

#### **Startup Settings**

Configures different startup sequences.

## **Auto Power ON ← Startup Settings**

The device is starting automatically when DC power is available at the DC IN connector or at the docking connector for the battery pack unit.

#### **Remember Last State ← Startup Settings**

When the device was powered down in the previous measurement session, then the device keeps this state when DC power is applied again.

#### **Delayed System Start**

**Note:** To support this mode, connect a R&S TSMA6 battery pack.

The delay time is configured at the R&S TSMA6x. After pressing "Activate" and "Shutdown", the device enters sleep mode and starts after the configured delay. The sleep mode is indicated with a green blinking "Mode" LED.

#### **Sleep Mode Settings**

**Note:** To support this mode, connect a R&S TSMA6 battery pack.

If activated, the device enters sleep mode after powering down. The CPU LAN port remains powered to access the device via Intel ATM.

#### <span id="page-152-0"></span>**Battery**

Press "Start" to write the battery info into the firmware log file.

#### **Shutdown Settings**

Configures the auto-power off behavior of the R&S TSMA6x.

**Note:** To support this mode, connect a R&S TSMA6 battery pack.

#### **Auto Power Off ← Shutdown Settings**

To enable auto power off, select "Auto Power Off" and enter the desired delay in seconds. Press "Submit Timoe ut" to enable this feature.

The R&S TSMA6x with a connected battery pack unit will automatically power down after the configured time delay when the DC power is removed from the R&S TSMA6 battery pack.

## **A.2.1.3 Speaker**

The "Speaker" tab configures an acoustic warning signal.

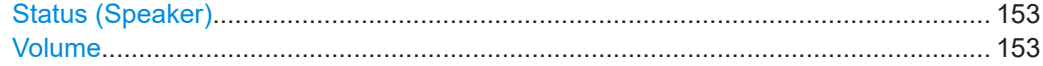

#### **Status (Speaker)**

Activates or deactivates an acoustic warning signal.

#### **Volume**

Specifies the volume of the acoustic warning signal.

## **A.2.1.4 RF band**

With the "RF Band" tab, you can configure and recall the desired RF band for the scanner if a limited band option is installed for the scanner.

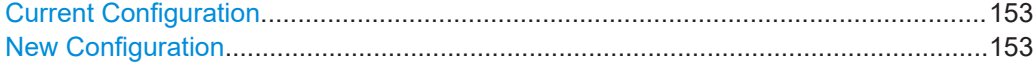

#### **Current Configuration**

Current valid band configuration

### **New Configuration**

Selects a specific band.

## **A.2.1.5 Password**

With the "Password" tab, you can change the Windows password.

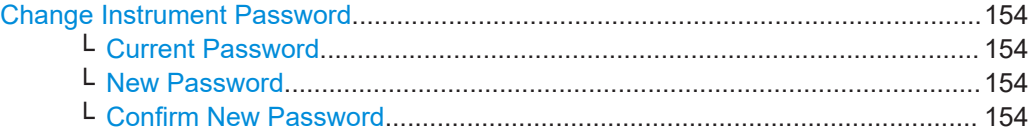

#### <span id="page-153-0"></span>**Change Instrument Password**

Changes and confirms a new password for the R&S TSMA6.

**Current Password ← Change Instrument Password** Enter the current valid password.

**New Password ← Change Instrument Password** Enter a new password.

**Confirm New Password ← Change Instrument Password** To confirm the new password, enter it again.

## **A.2.1.6 Watchdog**

In the "Watchdog" tab, you can define the behavior of the watchdog.

Watchdog Settings...................................................................................................... 154

## **Watchdog Settings**

By default, the internal watchdog is disabled and does not trigger a restart if the given watchdog time interval is asserted.

## **A.2.2 Connectivity**

The "Connectivity" window consists of the following tabs.

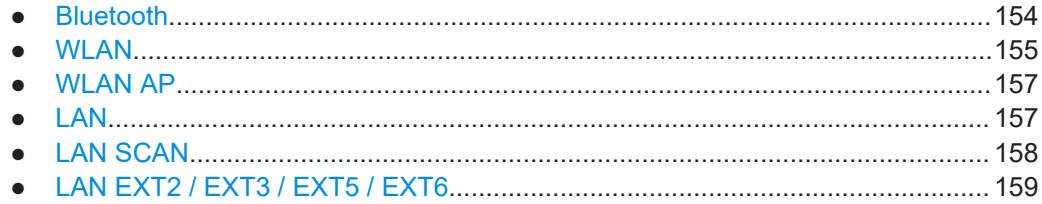

## **A.2.2.1 Bluetooth**

The "Bluetooth" tab is used for configuration and pairing with external Bluetooth devices.

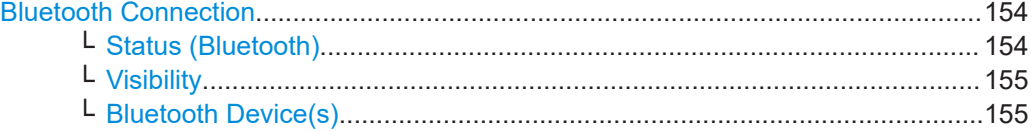

## **Bluetooth Connection**

Specifies the configuration details of a Bluetooth adapter.

## **Status (Bluetooth) ← Bluetooth Connection**

Switch The Bluetooth adapter on or off.

#### <span id="page-154-0"></span>**Visibility ← Bluetooth Connection**

The Bluetooth adapter can be set to visible or hidden for external devices.

## **Bluetooth Device(s) ← Bluetooth Connection**

Press "Refresh" to update visible Bluetooth devices. For pairing a device, select it in the file box and press "Connect".

## **A.2.2.2 WLAN**

The "WLAN" tab is used to recall and configure settings of the embedded WLAN module.

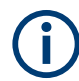

The "WLAN" tab is only available if the switch WLAN/Blutooth is in position "On".

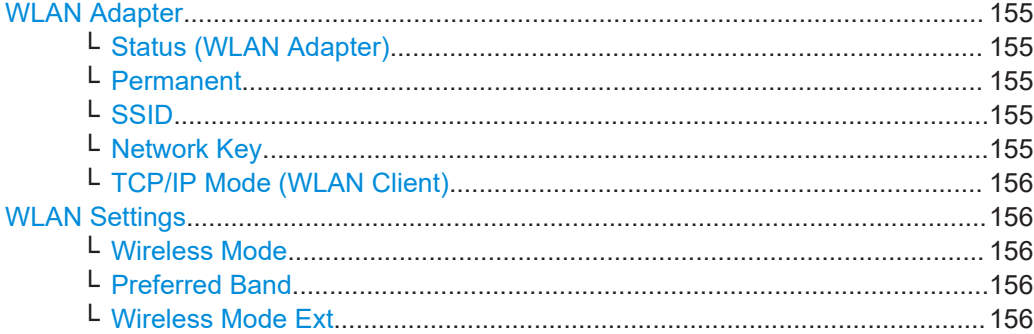

## **WLAN Adapter**

Specifies the configuration details for the WLAN adapter.

## **Status (WLAN Adapter) ← WLAN Adapter**

Switch the WLAN adapter on and off.

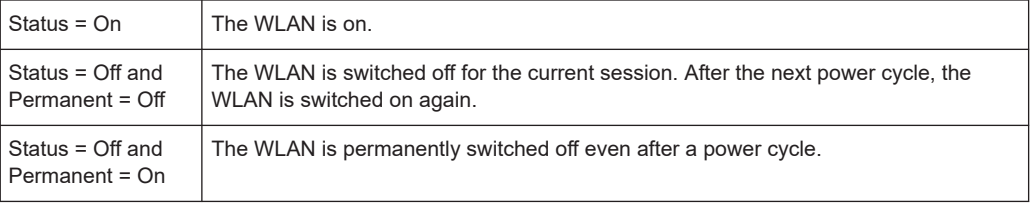

#### **Permanent ← WLAN Adapter**

If enabled, the WLAN is permanently on.

## **SSID ← WLAN Adapter**

Click "Refresh" to scan for available WLAN access networks. Available networks are listed in the file select box.

#### **Network Key ← WLAN Adapter**

Enter the network key to connect with the selected WLAN network as a client.

## <span id="page-155-0"></span>**TCP/IP Mode (WLAN Client) ← WLAN Adapter**

The IP address configuration in a client connection can be switched between "DHCP" (receive IP address from host) and static IP ("Static").

Enter the static IP configuration in the dialog below.

- IP address
- Subnet Mask
- Default Gateway
- **DNS Server**

It is possible to specify a primary and a secondary DNS server.

#### **WLAN Settings**

Specify the WLAN standard and the preferred band. If you change the default settings, the new settings are marked orange. To reset the default settings, these settings are marked green.

#### **Wireless Mode ← WLAN Settings**

Recall and change the settings of the WLAN adapter in this section. The following modes are supported:

- 5 GHz 802.11a
- 2.4 GHz 802.11b
- 2.4 GHz 802.11g
- 2.4 GHz 802.11b/g (default)
- Dual Band 802.11a/g
- Dual Band 802.11a/b/g

To change the mode, select "Change".

To reset the default settings, select "Default".

#### **Preferred Band ← WLAN Settings**

Select the following preferred band settings.

- **No Preference**
- Prefer 2.4 GHz band (default)
- Prefer 5 GHz band

To change the preferred band, select "Change".

To reset the default setting, select "Default".

#### **Wireless Mode Ext ← WLAN Settings**

Select one of the following wireless mode settings.

- Disabled
- 802.11n
- 802.11ac
- 802.11ax

To change the mode, select "Change".

To reset the default settings, select "Default".

## <span id="page-156-0"></span>**A.2.2.3 WLAN AP**

The "WLAN AP" tab is used to recall and configure settings of the WLAN access point.

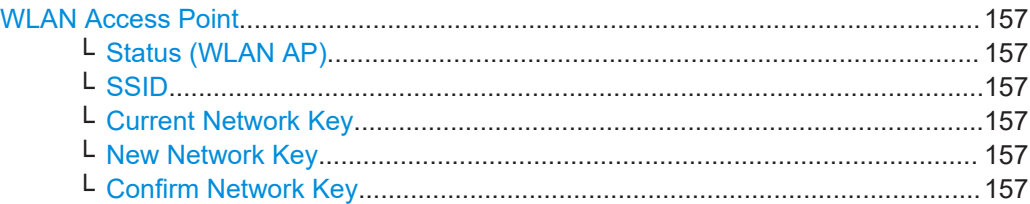

## **WLAN Access Point**

Specify the configuration details for the WLAN access point.

**Note:** The configuration of the WLAN access point is only possible if the WLAN switch of the device is "On" (see ["WLAN/Bluetooth on/off"](#page-32-0) on page 33).

#### **Status (WLAN AP) ← WLAN Access Point**

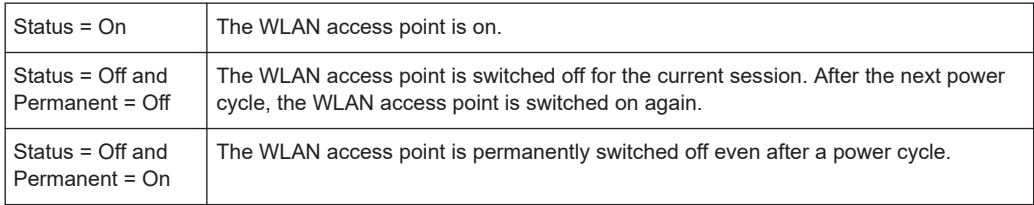

## **SSID ← WLAN Access Point**

Enter SSID and network key and press "Submit" to change the default settings.

- Default SSID: *TSMA6B-<DeviceSerialNumber>*
- Default Key: *instrument*

#### **Current Network Key ← WLAN Access Point**

Enter the current valid network key for the specified SSID.

#### **New Network Key ← WLAN Access Point**

Enter a new network key for the specified SSID.

**Confirm Network Key ← WLAN Access Point** To confirm the new network key, enter it again.

## **A.2.2.4 LAN**

Configure the "LAN" port IP of the R&S TSMA6. The port is marked with the LAN symbol.

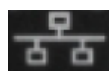

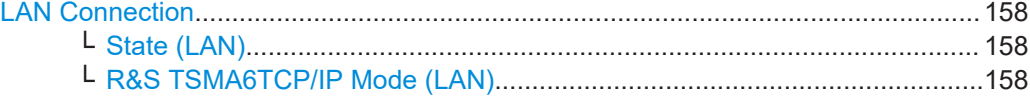

## <span id="page-157-0"></span>**LAN Connection**

Specify the configuration details for the LAN connection.

#### **State (LAN) ← LAN Connection**

Displays the state of the LAN connection.

- **Connected**
- **Disconnected**

#### **R&S TSMA6TCP/IP Mode (LAN) ← LAN Connection**

The IP address configuration can be switched between "DHCP" (receive IP address from host) and static IP ("Static").

Enter the static IP configuration in the dialog below.

- IP address
- Subnet Mask
- Default Gateway
- **DNS Server**

It is possible to specify a primary and a secondary DNS server.

#### **A.2.2.5 LAN SCAN**

Configure the "LAN SCAN" port of the R&S TSMA6. This is the port marked with "SCAN".

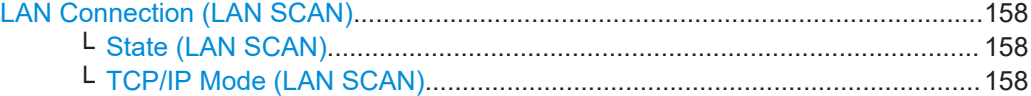

#### **LAN Connection (LAN SCAN)**

Specify the configuration details for the additional Gbit LAN connection.

It is used to connect the R&S TSMA6B to a separate R&S TSME6 as a second scanner, which is used for MIMO scenarios and increase bandwidth and measurement rate.

#### **State (LAN SCAN) ← LAN Connection (LAN SCAN)**

Displays the state of the LAN SCAN connection.

- **Connected**
- Disconnected

#### **TCP/IP Mode (LAN SCAN) ← LAN Connection (LAN SCAN)**

The IP address configuration in a client connection can be switched between "DHCP" (receive IP address from host) and static IP ("Static").

Enter the static IP configuration in the dialog below.

- IP address
- Subnet Mask
- Default Gateway
- DNS Server

It is possible to specify a primary and a secondary DNS server.

## <span id="page-158-0"></span>**A.2.2.6 LAN EXT2 / EXT3 / EXT5 / EXT6**

Configure the external LAN adapter ports.

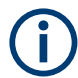

The tabs for the additional LAN ports are only visible if you connect a USB to LAN adapter to the R&S TSMA6.

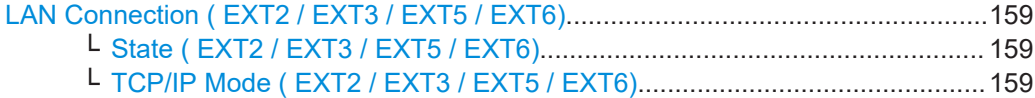

#### **LAN Connection ( EXT2 / EXT3 / EXT5 / EXT6)**

Specify the configuration details for the external LAN adapter ports.

- R&S TSPC-U2L4: LAN EXT2, 3, 5, 6
- R&S TSPC-USL2: LAN EXT5, 6

## **State ( EXT2 / EXT3 / EXT5 / EXT6) ← LAN Connection ( EXT2 / EXT3 / EXT5 / EXT6)**

Displays the state of the external LAN adapter ports.

- Connected
- Disconnected

## **TCP/IP Mode ( EXT2 / EXT3 / EXT5 / EXT6) ← LAN Connection ( EXT2 / EXT3 / EXT5 / EXT6)**

The IP address configuration can be switched between "DHCP" (receive IP address from host) and static IP ("Static").

Enter the static IP configuration in the dialog below.

- IP address
- **Subnet Mask**
- **Default Gateway**
- DNS Server

It is possible to specify a primary and a secondary DNS server.

# **A.3 File transfer**

The "File Transfer" window offers the following functions:

- Uploads and downloads of files to/from the R&S TSMA6.
- Download of the Vicom sample application to an Android device.

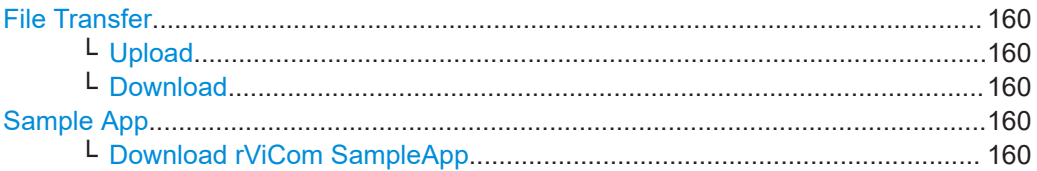

<span id="page-159-0"></span>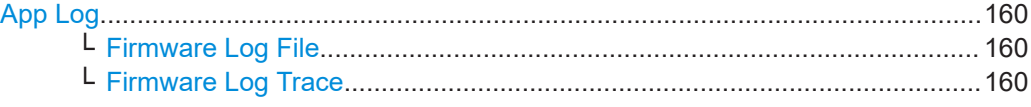

#### **File Transfer**

Specifies the properties for uploading and downloading files.

#### **Upload ← File Transfer**

Specifies the file (e.g. workspace file) to be transferred from a connected device to the R&S TSMA6. The default path is D: \Upload.

**Note:** The maximum file size for the upload is 2048 MB.

With "Apply Path", you can specify a user-specific path for uploading files.

With "Restore Default", the default path D: \Upload is selected.

#### **Download ← File Transfer**

Specifies the measurement data file to be transferred from the R&S TSMA6 (D:\Download) to a connected device.

With "Apply Path", you can specify a user-specific path for uploading files.

With "Restore Default", the default path D: \Upload is selected.

#### **Sample App**

Specifies the download of the sample app.

## **Download rViCom SampleApp ← Sample App**

Specifies the sample app file  $(*.apk)$  to be downloaded to the connected Android device.

**App Log** The "App Log" tab offers access to firmware log files.

## **Firmware Log File ← App Log**

Select a log file and download it to a local directory.

## **Firmware Log Trace ← App Log**

View into the current firmware log file.

# **A.4 Options**

The "Options" window consists of the following tabs.

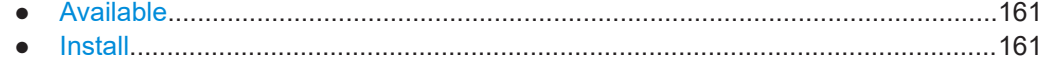

## <span id="page-160-0"></span>**A.4.1 Available**

The "Available" tab gives an overview of available active and inactive scanner and NESTOR (if installed) licenses.

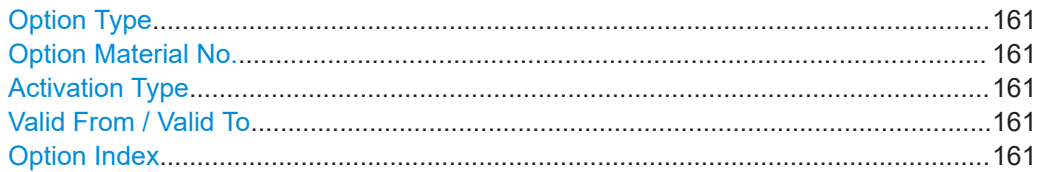

## **Option Type**

Type name of installed license key

**Option Material No.** R&S order number of the SW license

**Activation Type** Activation type of license key (temporary or permanent)

**Valid From / Valid To** Start and expiration date of the license key

**Option Index** Index number of the license key

## **A.4.2 Install**

The "Install" tab is used to install various license key files on the R&S TSMA6.

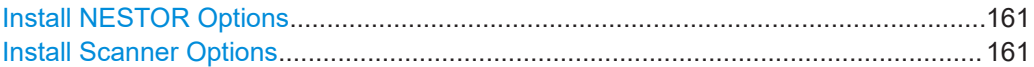

#### **Install NESTOR Options**

Enter the NESTOR license key and press "Install" to activate a new license.

## **Install Scanner Options**

Install a scanner option. Two different methods are supported.

- License keycode: enter the license number and press "Install"
- License key file: select the license key file  $(* . xm1)$  with the "Browse" button and press "Install XML File"

# **A.5 Update**

Via the "Update" page, you can install all the related software and firmware packages for the R&S TSMA6x.

## **Prerequisites**

The setup file must be located in the root directory of a USB data stick.

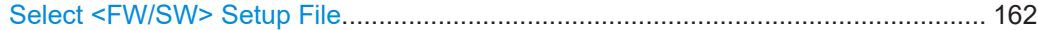

#### **Select <FW/SW> Setup File**

Select the setup file and press the "Update Software" button.

#### **Categories**

- "Firmware Setup File"
- "NESTOR Setup File"
- "Windows Setup File"
- "SmartONE Setup File"
- "ViCom Setup File"
- "EDGE and TSME Tools Setup File"

The progress can be monitored in the status line of the web GUI.

# **A.6 Backup**

Via the "Backup" window, you can create a backup of the R&S TSMA6 system.

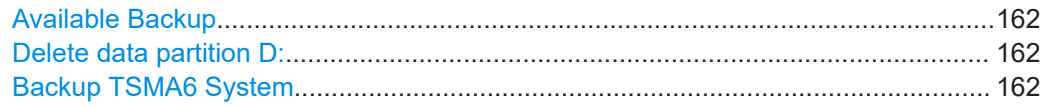

## **Available Backup**

Displays the date of the factory backup.

#### **Delete data partition D:**

When switched to "On", the data partition  $D:\Lambda$  is deleted during a system recovery.

## **Backup TSMA6 System**

Click "Backup" to create a user backup of the system partition  $C:\Lambda$  and data partition D: / if "Delete data partition" is not enabled.

- At first, it is checked if there is enough memory available for the backup.
- You can store only one user backup. An existing user backup is overwritten when running backup again.

# **A.7 Restart**

Via the "Restart" window, you can restart the complete R&S TSMA6 and the scanner unit separately.

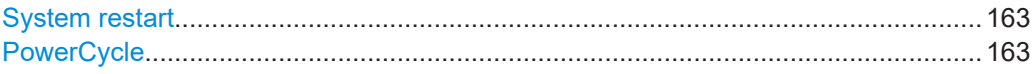

## <span id="page-162-0"></span>**System restart**

To restart the R&S TSMA6, click "Restart".

The following message appears.

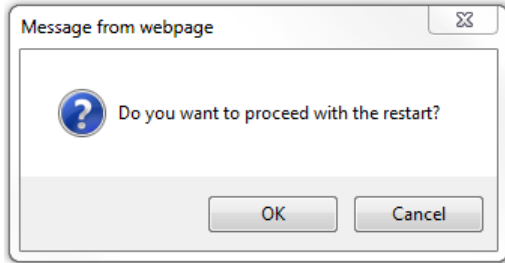

Click "OK" to reboot the R&S TSMA6.

## **PowerCycle**

To restart the scanner unit of the R&S TSMA6, click "PowerCycle".

The following message appears.

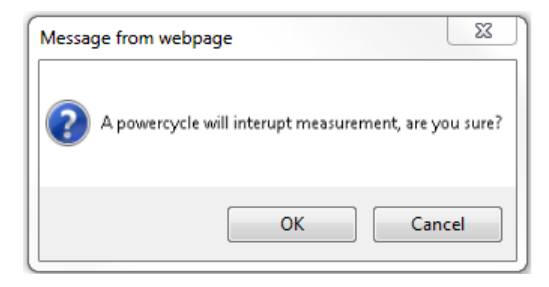

Click "OK" to reboot the scanner unit of the R&S TSMA6.

# **A.8 Help**

The "Help" window displays the online help system of the R&S TSMA6.

# B Introduction to remote ViCom sample app

# **B.1 Overview**

The R&S TSMA6 provides an open remote R&S ViCom interface that allows the integration into Windows and Android-based software tools. Via theR&S Remote ViCom API, it is possible to configure and control TSMA6 scanner measurements from a remote PC / tablet.

The installation of R&S Remote ViCom on the R&S TSMAx is accompanied with an R&S Remote ViCom sample application. The source code for this Android-based App is also available as a subcomponent of the R&S ViCom scanner interface. This readyto-use application gives the user a quick and easy impression about the capabilities of this API interface.

# **B.2 Requirements**

## **B.2.1 General requirements**

To use this app successfully, check the following requirements.

- An Android device with at least Android 4.4.2 (Android 4.4.4 is recommended)
- A WLAN respectively Bluetooth connection between the Android device and the R&S TSMA6
- R&S Remote ViCom server on the R&S TSMA6 (default)
- An installed Sample App on the Android device The version of the R&S Remote ViCom server on the R&S TSMA6 must match the version of the sample App on the Android device.

## **B.2.2 Preparation**

Before starting a scan or test, it is necessary to make sure that a connection can be established.

## **Download and installation of R&S Remote ViCom sample app**

To install the R&S Remote ViCom sample app on an Android device, the followings steps must be performed.

1. Start the web GUI via WLAN (see [Chapter 6.1.1, "Using the R&S TSMA6 web](#page-41-0) [GUI", on page 42](#page-41-0)).

- 2. Navigate to "File Transfer" > "Sample App" > "Download TsmaSampleApp".
- 3. Select the Sample App.
- 4. Click "Download".
- 5. Install the Sample App on the Android device.

## **B.3 Usage**

## **B.3.1 Connection establishment**

Start the sample app on the Android device.

## **B.3.1.1 Connection type selection**

To connect to the R&S Remote ViCom server, it is either possible to use a WLAN connection or a Bluetooth connection.

The selection of the connection type depends on the measurement task (see Chapter B.3.1, "Connection establishment", on page 165).

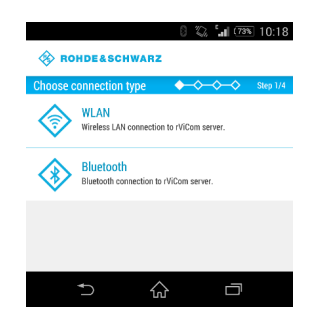

*Figure B-1: Connection Type Selection*

## **B.3.1.2 Server discovery**

- 1. Choose a connection type, as described in Chapter B.3.1.1, "Connection type selection", on page 165.
- 2. The server discovery starts and the following dialog appears.

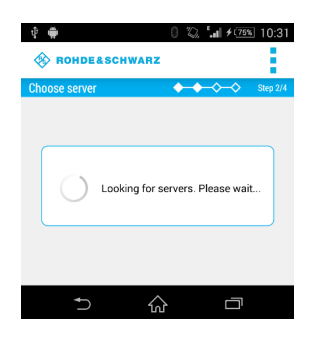

*Figure B-2: Active Server Discovery*

3. If a server is found, the server will be connected and the name of the server is displayed.

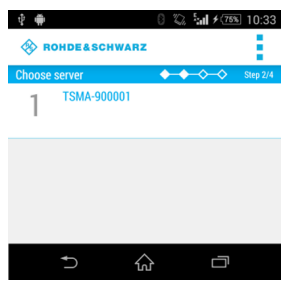

*Figure B-3: Successful Server Discovery*

4. Choose the server.

If a R&S Remote ViCom server connection could be established, the "Choose scan type" window appears. See Figure B-4.

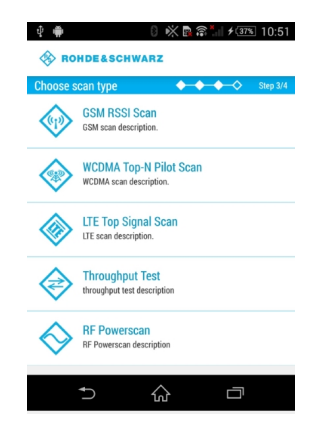

*Figure B-4: Choose scan type*

If no server is found, it is possible to start a new scan by selecting "Rescan" in the menu inflator in the top-right corner.

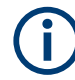

To stop the server discovery, the app has to be closed.

The following scan types are available:

- **GSM RSSI Scan** It provides a GSM scan by selecting a band and radio channels
- **WCDMA Top-N Pilot Scan** It provides an UMTS scan by selecting a frequency band and the UARFCN
- **LTE Top Signal Scan** It provides an LTE scan by selecting the frequency band and the EARFCN
- **Throughput Test** It provides a throughput test for the connection using a configurable buffer size
- **RF Powerscan**

It provides a spectrum analysis by selecting the frequency range

The RAN technology for which a scan should be performed has to be selected. The selection of the technologies is described in the following chapters.

## **B.3.2 GSM RSSI scan**

## **B.3.2.1 GSM preferences**

To start a GSM RSSI scan, the following steps must be performed.

1. Choose a frequency band.

The channels are set automatically to the maximum range available for the selected band.

|                               | ◎ "』 <del>/</del> 76% 11:04 |  |
|-------------------------------|-----------------------------|--|
| <b>ROHDE&amp;SCHWARZ</b><br>œ |                             |  |
| Set scan preferences          | Step 4/4                    |  |
| Frequency band                | <b>GSM900</b>               |  |
| Channels<br>$1 - 124$         |                             |  |
| <b>Start scan</b>             |                             |  |
|                               |                             |  |
|                               |                             |  |

*Figure B-5: Setting the GSM Preferences*

- 2. If necessary, change the channels manually according to your needs. The input in the "Channels" field can be done like the following.
	- a) Add a single number for one specific channel. *Example*: 7
	- b) Add a range of channels. *Example*: 1-124
	- c) Add more than one single number separated by semicolon. *Example*: 2;4;7;76

3. Click "Start scan" to start the scan.

## **B.3.2.2 GSM scan results**

The GSM scan result graph displays one column for each channel selected. The height of a column represents the RSSI value (in dBm).

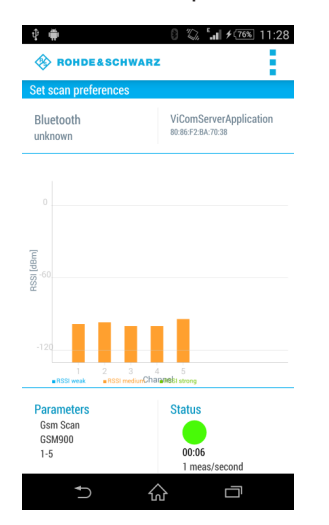

*Figure B-6: GSM Scan Result View*

Below the graph the measurement preferences and the status are displayed.

## **Parameters**

Displays the configured preferences for the GSM RSSI scan.

#### **Status**

Displays the measurement duration and the measurement rate. The status button displays the following colored states.

● *Green*

The measurement is running and measurement data are received.

● *Yellow*

The measurement is running but no measurement data are received.

- *Red* The measurement was stopped
- ► To stop the scan, use "Stop scan" in the menu inflator in the top-right corner.

## **B.3.3 WCDMA Top-N pilot scan**

## **B.3.3.1 WCDMA Top-N pilot preferences**

To start a WCDMA scan, the following steps must be performed.

1. Choose a frequency band.

The minimum UARFCN of this band is set automatically.

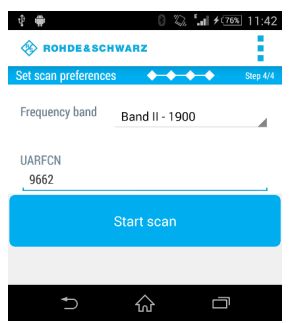

*Figure B-7: Setting the WCDMA Preferences*

2. If necessary, change the UARFCN according to your needs.

**Note:** Due to processing issues, it is not possible to select more than one UARFCN.

3. Click "Start scan" to start the scan.

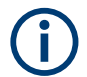

In the menu inflator on top of the right corner, templates for existing preferences (Munich and surrounding areas) can be selected.

## **B.3.3.2 WCDMA Top-N pilot scan results**

The WCDMA scan result graph displays one column for each SC found by the measurement. The height of a column represents the RSCP value (in dBm).

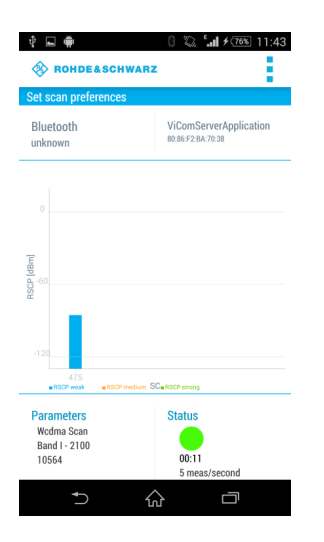

*Figure B-8: WCDMA Scan Result View*

Below the graph the measurement preferences and the status are displayed.

## **Parameters**

Displays the configured preferences for the WCDMA scan.

#### **Status**

Displays the measurement duration and the measurement rate. The status button displays the following colored states.

- *Green* The measurement is running and measurement data are received.
- *Yellow* The measurement is running but no measurement data are received.
- *Red* The measurement was stopped.
- ► To stop the scan, use "Stop scan" in the menu inflator in the top-right corner.

## **B.3.4 LTE top signal scan**

## **B.3.4.1 LTE top signal preferences**

To start an LTE scan, the following steps must be performed.

1. Choose a frequency band.

The minimum EARFCN of this band is set automatically.

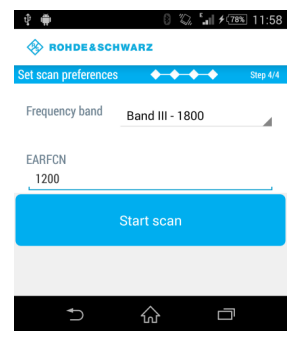

*Figure B-9: Setting the LTE Preferences*

2. If necessary, change the EARFCN according to your needs.

**Note:** Due to processing issues, it is not possible to select more than one EARFCN.

3. Click "Start scan" to start the scan.

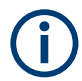

In the menu inflator on top of the right corner, templates for existing preferences (Munich and surrounding areas) can be selected.

## **B.3.4.2 LTE top signal scan results**

The LTE scan result graph displays one column for each PCI found by the measurement. The height of a column represents the PBCH RSRP value (in dBm).

| ū<br><b>ROHDE&amp;SCHWARZ</b>                            | $\sqrt[3]{\ }$ $\ $ $\neq$ (78%) 11:59             |
|----------------------------------------------------------|----------------------------------------------------|
| <b>Set scan preferences</b>                              |                                                    |
| Bluetooth<br>unknown                                     | <b>ViComServerApplication</b><br>80:86:F2:BA:70:38 |
| $\theta$                                                 |                                                    |
| PBCH RSRP [dBm]<br>$-60$                                 |                                                    |
| $-120$<br>457<br>458<br>456<br>RSRP weak                 | RSRP medium PCL RSRP strong                        |
| <b>Parameters</b><br>Lte Scan<br>Band III - 1800<br>1300 | <b>Status</b><br>00:27<br>2 meas/second            |
|                                                          |                                                    |

*Figure B-10: LTE Scan Result View*

Below the graph the measurement preferences and the status are displayed.

#### **Parameters**

Displays the configured preferences for the LTE scan.

## **Status**

Displays the measurement duration and the measurement rate. The status button displays the following colored states.

- *Green* The measurement is running and measurement data are received.
- *Yellow* The measurement is running but no measurement data are received.
- *Red*

The measurement was stopped.

► To stop the scan, use "Stop scan" in the menu inflator in the top-right corner.

## **B.3.5 Throughput test case**

The throughput test case is useful to find out the throughput speed of your connection. This allows to decide, which connection type (WLAN or Bluetooth) should be used.

## **B.3.5.1 Throughput preferences**

To start the throughput test, the following steps must be performed.

1. Specify the parameter "Buffer size (in Byte)". The default buffer size is 20480 bytes.

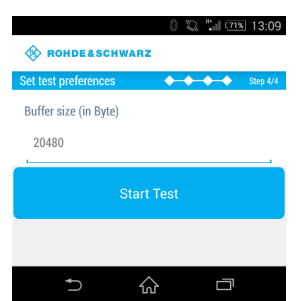

*Figure B-11: Throughput Preferences*

2. Click "Start Test" to start the throughput test.

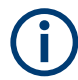

For WLAN, the optimal buffer size varies between 950.000 byte and 1.000.000 byte. For Bluetooth, the optimal buffer size varies between 81.000 byte and 165.000 byte.

## **B.3.5.2 Throughput results**

The result of the throughput test case is a line chart with the following axes:

● X-axis The x-axis displays the number of measurements Y-axis

The y-axis displays the corresponding throughput value (kB/s)

The blue line shows the measured values. The orange line represents the visualized average of all values.

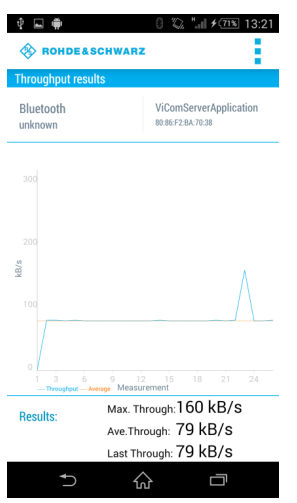

*Figure B-12: Throughput Result View*

Below the graph the following throughput results are displayed.

#### **Results**

- Max. Through Displays the maximum throughput
- Ave. Through Displays the average throughput
- Last Through Displays the current throughput
- ► To stop the scan, use "Stop scan" in the menu inflator in the top-right corner.

## **B.3.6 RF power scan**

## **B.3.6.1 RF power scan references**

To start an RF power scan, the following steps must be performed.

1. Specify the parameters "Start Frequency (in Mhz)" and "End Frequency (in Mhz)" to define the frequency range of the RF power scan. The maximum range is from 350 MHz to 4.400 MHz.

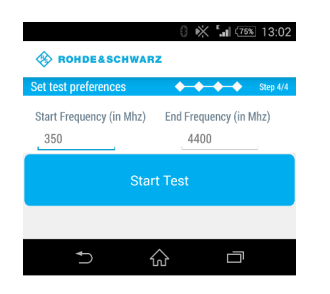

*Figure B-13: RF Power Scan References*

2. Click "Start Test" to start the scan.

## **B.3.6.2 RF power scan results**

The result of the RF power scan is a spectrum of the frequency range set before with the following axes:

● X-axis

The x-axis displays the frequency

● Y-axis

The y-axis displays the power level for each frequency (dBm)

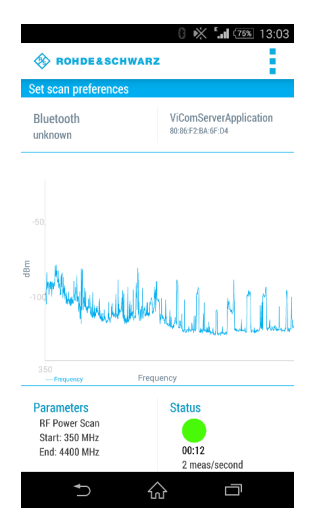

*Figure B-14: RF Power Scan Results*

Below the graph the measurement preferences and the status are displayed.

## **Parameters**

- Start Displays the start frequency
- End Displays the end frequency

## **Status**

Displays the measurement duration and the measurement rate. The status button displays the following colored states.

- *Green* The measurement is running and measurement data are received.
- *Yellow* The measurement is running but no measurement data are received.
- *Red* The measurement was stopped
- ► To stop the scan, use "Stop scan" in the menu inflator in the top-right corner.

# <span id="page-175-0"></span>C Managing scanner device with R&S TSME Device Manager

The "R&S TSME Device Manager" is a configuration software tool for scanners of the R&S TSME and R&S TSMA family. This utility is part of the R&S®TSME installation package. It can also be installed together with R&S ROMES, R&S NESTOR and R&S ViCom, and is available for download from the Rohde & Schwarz product website <http://www.rohde-schwarz.com/product/TSMx.html>.

# **C.1 Installing and managing software license keys - "Options"**

All new devices are preconfigured and specified technology and band options are already installed. Only if you obtain additional software options later, you have to enable the options with the corresponding software license keys.

License keys are shipped as a printed "License Keys List". Advance deliveries can consist of a PDF file. Unregistered software licenses can be downloaded from the Rohde & Schwarz website [\(https://extranet.rohde-schwarz.com/service\)](https://extranet.rohde-schwarz.com/service). For details see the "Installation Instructions for Options".

(Note: previously, license keys were shipped as XML files.)

## **Prerequisites to install software license keys**

To install a software license key, the following conditions must apply:

- PC/notebook is connected via Gbit LAN adapter, with Jumbo Frames (9 kB) enabled
- The (registered) software license key must be available

Software license keys are installed using the "R&S TSME Device Manager" ("Options" tab).

#### Installing and managing software license keys - "Options"

<span id="page-176-0"></span>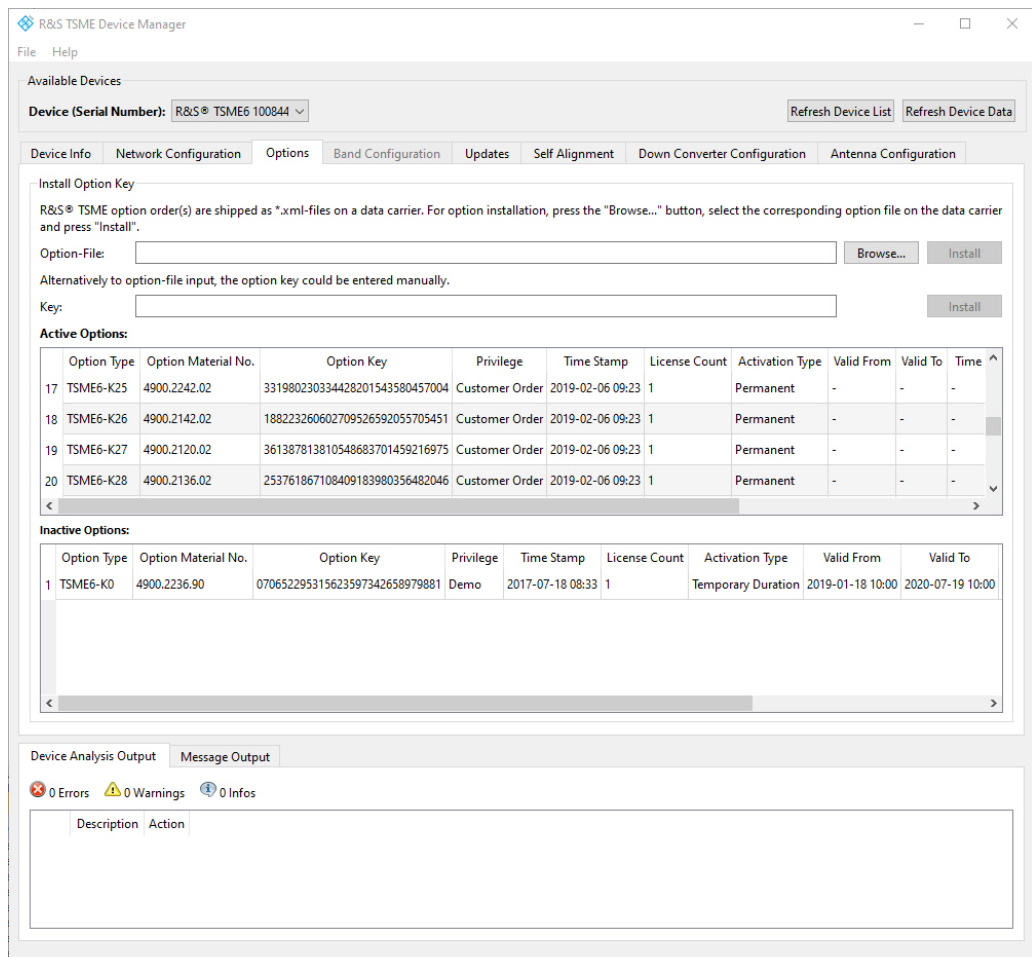

*Figure C-1: Tab "Options"*

For each option, the following information is displayed:

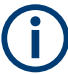

Information for options that are no longer valid because their expiry date has passed is listed as "Inactive Options".

To replace temporary by permanent software license keys, contact your Rohde & Schwarz sales representative.

| Label               | <b>Description</b>                                     |
|---------------------|--------------------------------------------------------|
| Option Type         | Band or technology option name                         |
| Option Material No. | Order number of the option                             |
| Option key          | Software license key number                            |
| Privilege           | Usage type (customer, services, demo)                  |
| Time Stamp          | Time the software license key was installed            |
| License Count       | Number of times the (band upgrade) option is installed |

*Table C-1: Software license key information*

#### Configuring measurement bands - "Band Configuration"

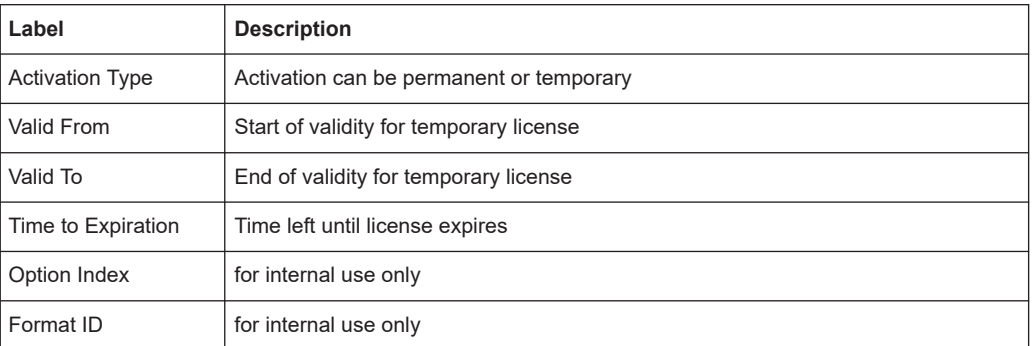

#### **Finding the software license key files**

Previously, license keys were shipped as XML files. This function is only available for compatibility reasons.

If you do not know the precise path and filename of the required software license key, you can browse through the host PC's file system directly from the "R&S TSME Device Manager", by selecting the "Browse" button in the "Options" tab.

#### **Entering key codes**

Enter the 30-digit keycode from the "License Keys List" in the "Key" field.

Alternatively, if available, copy the keycode from the supplied PDF license key file and paste it in the "Key" field.

To install the software license key on the currently selected R&S TSMA6, select the "Install" button (see [Figure C-1](#page-176-0)).

#### **Installing a software license key**

The software license key for which you have entered the keycode in the R&S TSME Device Manager is installed on the currently selected R&S TSMA6 when you select the "Install" button. It then appears in the "Active Options" list with its validity dates and other information (see [Figure C-1\)](#page-176-0).

# **C.2 Configuring measurement bands - "Band Configuration"**

Depending on which options are installed, various different bands and technologies can be scanned by the R&S TSMA6.

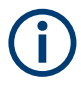

Before you can configure the measurement bands you must install all required software license keys, see [Chapter C.1, "Installing and managing software license keys -](#page-175-0) ["Options"", on page 176\)](#page-175-0).

The band configuration is stored permanently on the R&S TSMA6.

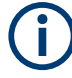

When using a R&S TSMA6 with a limited number of measurement bands, you must consider the band configuration of the scanner when planning a measurement task.

The scanner only provides measurement results for those bands that are currently configured on the scanner.

The band configuration is defined in the "Band Configuration" tab of the "R&S TSME Device Manager".

Select the bands that are to be scanned by the R&S TSMA6 in the "Band Table". Which bands are available is independent of the installed *technology* options; all installed technologies can be scanned in all configured bands at the same time.

The *number* of bands available for selection depends on the installed band options.

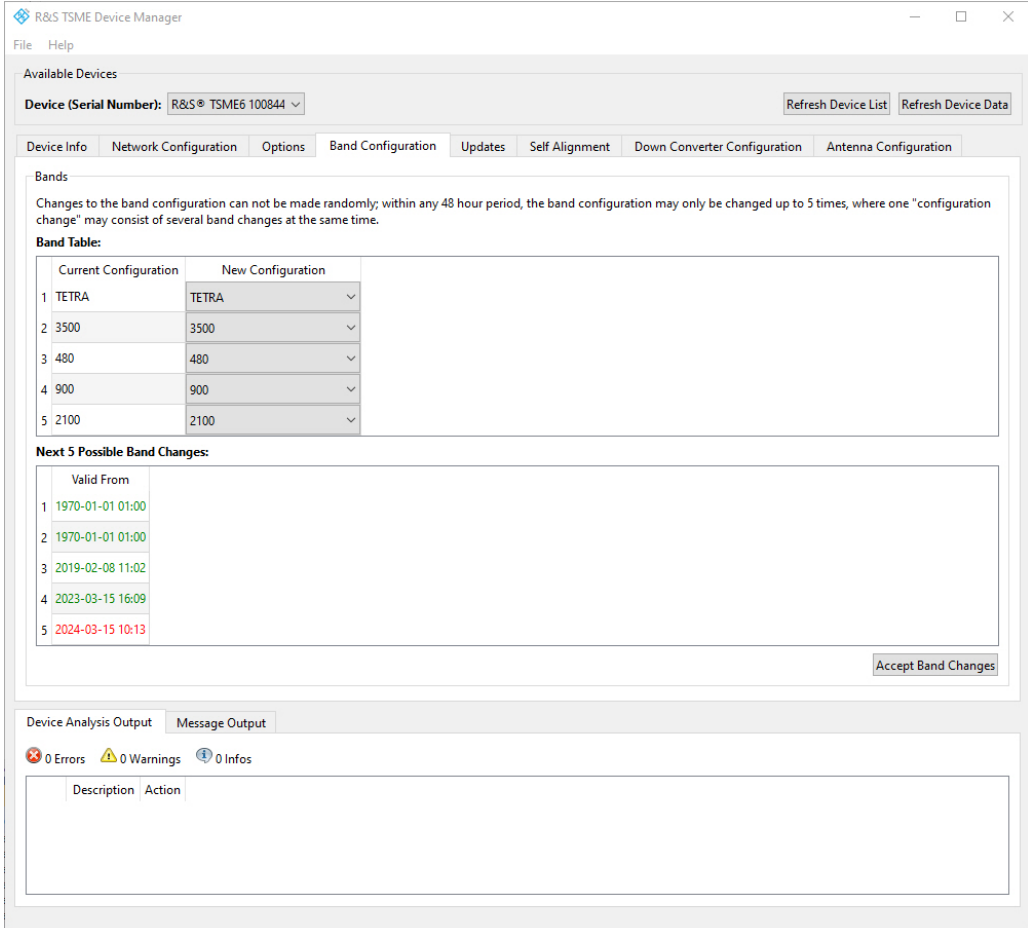

*Figure C-2: Tab "Band Configuration"*

The current band configuration for the selected R&S TSMA6 is displayed for reference. It remains active until you select the "Accept Band Changes" button.

Obtaining firmware and correction data updates - "Updates"

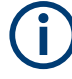

### **Band configuration changes**

Changes to the band configuration cannot be made randomly. Within any 48-hour period, you can change the band configuration only up to 5 times (where one "configuration change" can consist of several band changes at the same time, see "Applying band configuration changes" on page 180).

A counter is decremented after each (applied) change. How many changes have already been performed and how many are still possible within the current timeframe is displayed at the bottom of the "Band Configuration" tab of the "R&S TSME Device Manager".

Red dates indicate the changes recently made, while green dates indicate possible changes left.

#### **Applying band configuration changes**

Changes to the band configuration are only applied to the R&S TSMA6 when you select the "Accept Band Changes" button in the "Band Configuration" tab of the "R&S TSME Device Manager".

Only then the counter for possible band changes (within 48 hours) is decremented.

# **C.3 Obtaining firmware and correction data updates - "Updates"**

The "R&S TSME Device Manager" is always provided with the most recent basic FPGA (section 0). If a newer one becomes available due to security or functional issues, a message is indicated in the "Device Analysis Output" at the bottom of the "R&S TSME Device Manager" window. In this case, and only in this case, it is recommended that you install this update on your R&S TSMA6.

Keep the correction data on your R&S TSMA6 always up to date. Available updates are also indicated in the "Device Analysis Output" and it is recommended that you install them.

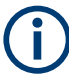

If the downconverter is correctly connected, the basic FPGA and correction data for the downconverter are also displayed in a second line.

## **NOTICE**

#### **Risk of inoperability of device due to FPGA update**

Before performing an update, make sure you have a stable power supply and a stable LAN connection. Both updates take a few minutes.

If the LAN connection is interrupted during an FPGA update, the device can become inoperable. Thus, only install such an update if it is explicitly recommended by a message in the "Device Analysis Output" of the "R&S TSME Device Manager" or by the Rohde & Schwarz support center.
You can update the basic FPGA or the correction data on your R&S TSMA6 directly from the "R&S TSME Device Manager", in the "Update" tab. The currently installed versions and the newest supported version (of the FPGA) or the minimum recommended version (of the correction data) are indicated.

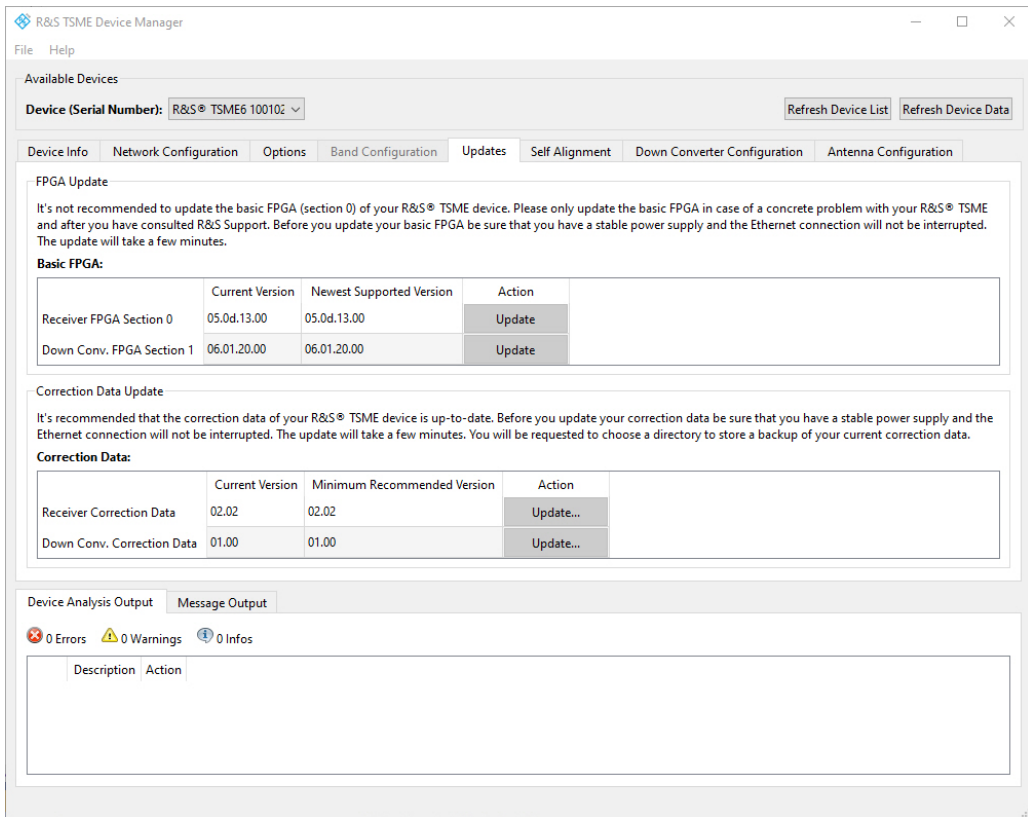

*Figure C-3: Tab "Updates"*

#### **To perform an update**

- 1. In the "R&S TSME Device Manager", select the serial number of the R&S TSMA6 you want to update.
- 2. In the "Updates" tab, select the "Update" button for either the "Basic FPGA" or the "Correction Data".

When updating the correction data, you are asked to select a directory to store a backup of your current correction data.

# **C.4 Aligning R&S TSMA6 manually - "Self Alignment"**

During self-alignment, the R&S TSMA6 determines alignment values for the I/Q filter, ADC offset and the I/Q imbalance.

## <span id="page-181-0"></span>Configuring downconverter R&S TSME30DC/TSME44DC - "Downconverter Configuration"

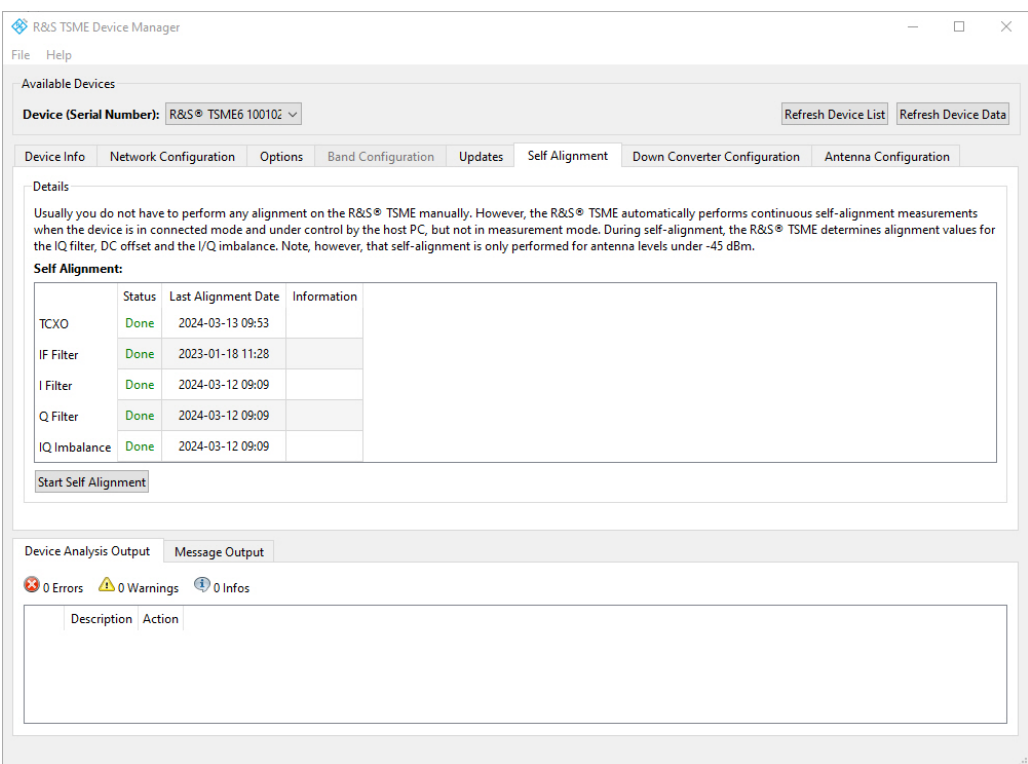

*Figure C-4: Tab "Self Alignment"*

## **Start Self Alignment**

To start the self-alignment manually, select the "Start Self Alignment" button in the "Self Alignment" tab of the "R&S TSME Device Manager".

# **C.5 Configuring downconverter R&S TSME30DC/ TSME44DC - "Downconverter Configuration"**

Within this tab, you can configure the IF output receiver and the RF input antenna of the R&S TSME30DC downconverter. For details, refer to the *R&S TSME30DC / R&S TSME44DC Getting Started*.

## <span id="page-182-0"></span>Configuring downconverter R&S TSME30DC/TSME44DC - "Downconverter Configuration"

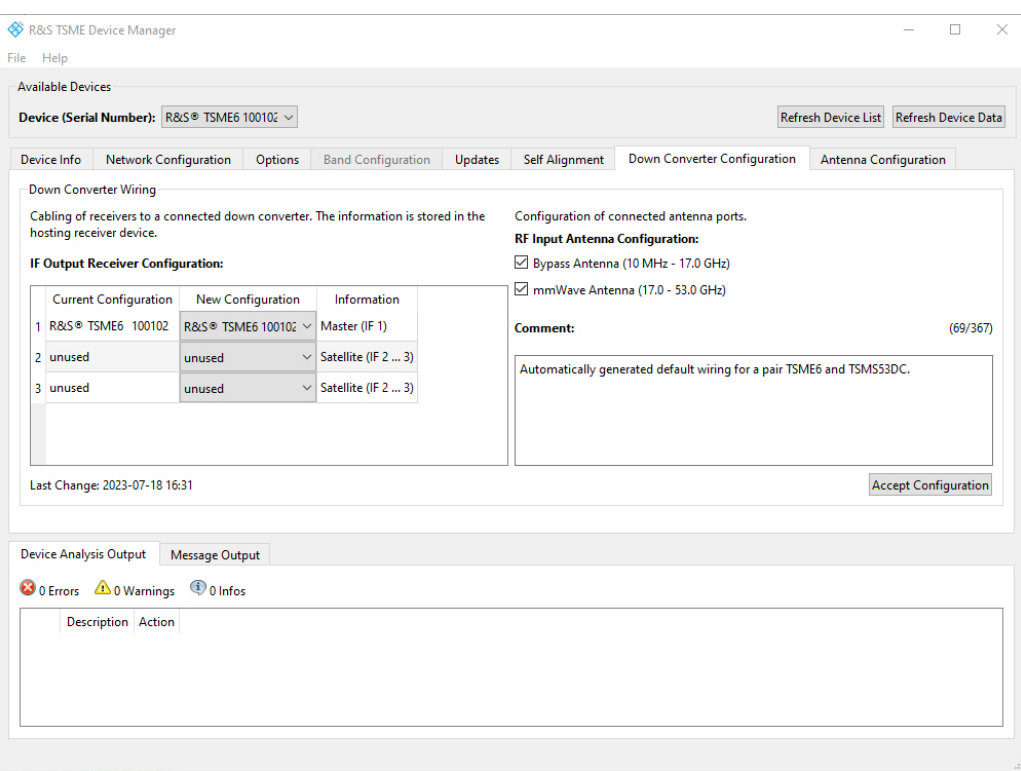

*Figure C-5: Tab "Downconverter Configuration"*

#### **IF Output Receiver Configuration**

Specify the configuration of the IF output connectors of the R&S TSME30DC/ TSME44DC.

#### **RF Input Antenna Configuration**

- Specify the configuration of the RF input antenna connectors of the R&S TSME30DC.
	- Bypass Antenna (< 6 GHz)
	- mmWave Antenna 1 (24 GHz to 27.5 GHz)
	- mmWave Antenna 2 (27 GHz to 30 GHz)

For R&S ViCom and R&S ROMES, the API only allows the configuration of frequencies of activated antenna ports. For the overlapping frequency range 27 GHz to 27.5 GHz, the "mmWAve Antenna 1" is used by default.

- Specify the configuration of the RF input antenna connectors of the R&S TSME44DC.
	- Bypass Antenna (< 6 GHz)
	- mmWave Antenna 1 (24-44 GHz)

For R&S ViCom and R&S ROMES, the API only allows the configuration of frequencies of activated antenna ports.

#### **Accept Configuration**

To confirm the current configuration settings, select the "Accept Configuration" button.

# Index

# $\overline{\mathsf{A}}$

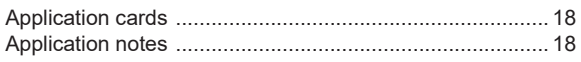

# $\overline{\mathsf{B}}$

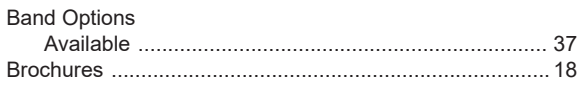

# $\mathbf C$

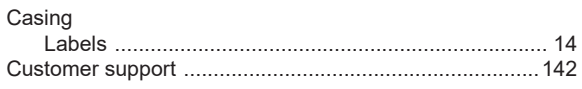

# D

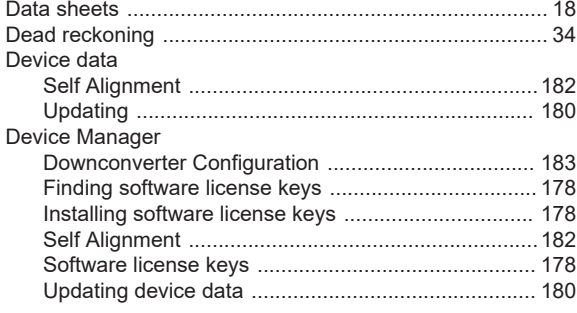

# G

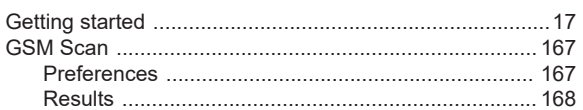

# $\overline{\mathsf{H}}$

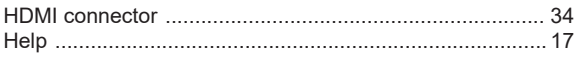

# $\mathsf{L}% _{0}\left( \mathsf{L}_{0}\right) ^{\ast}$

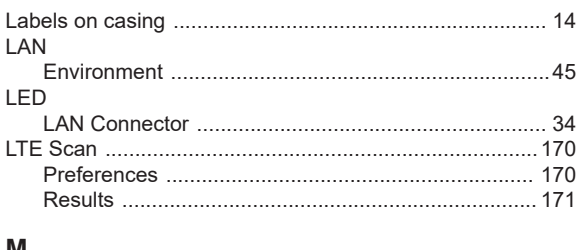

## M

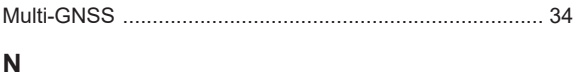

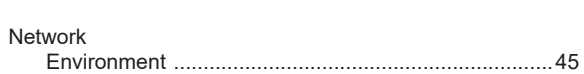

# $\mathbf{o}$

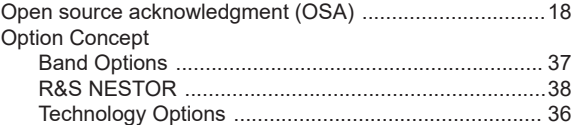

# $\mathsf{R}$

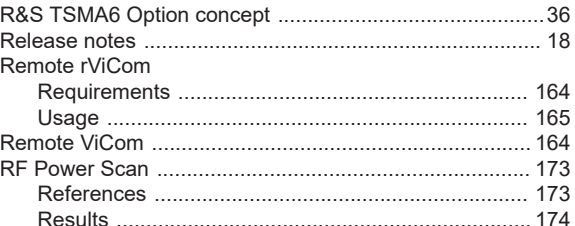

# $\mathbf S$

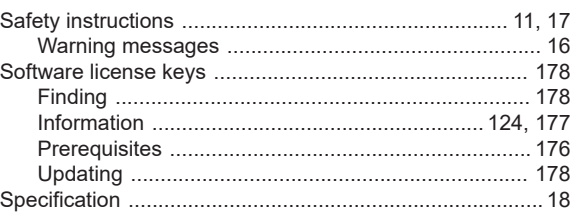

## $\mathsf T$

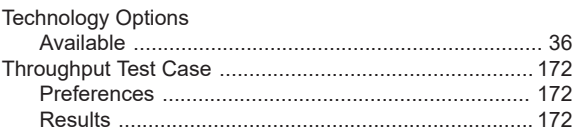

# $\overline{U}$

```
\mathsf{V}
```
## W

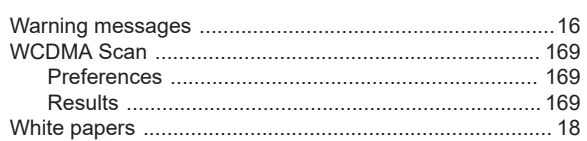